# Ferramenta de Trabalho ATUSX

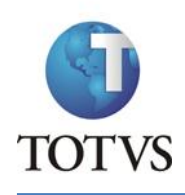

# Sumário

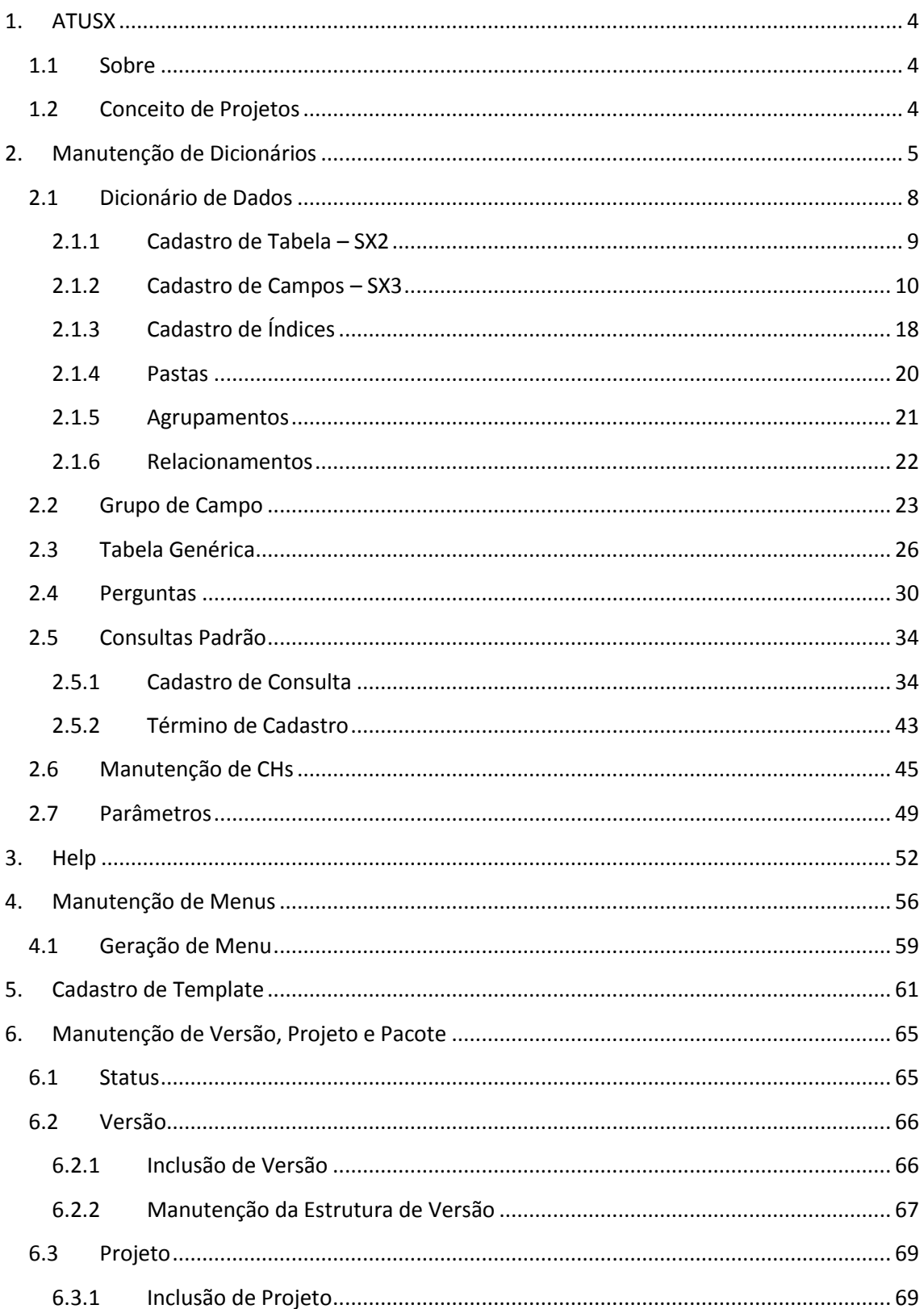

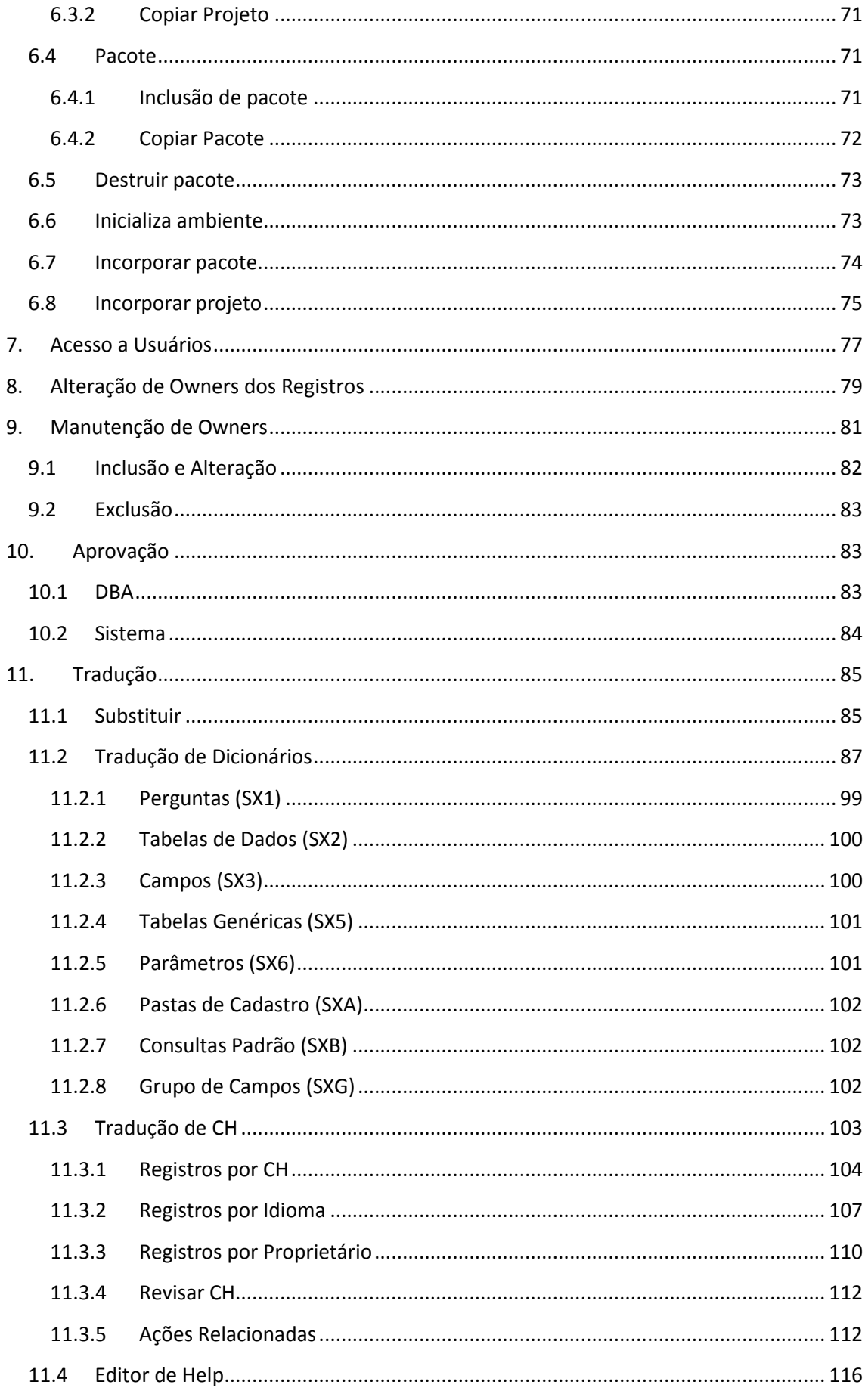

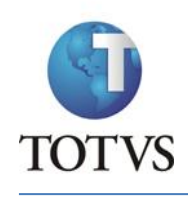

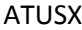

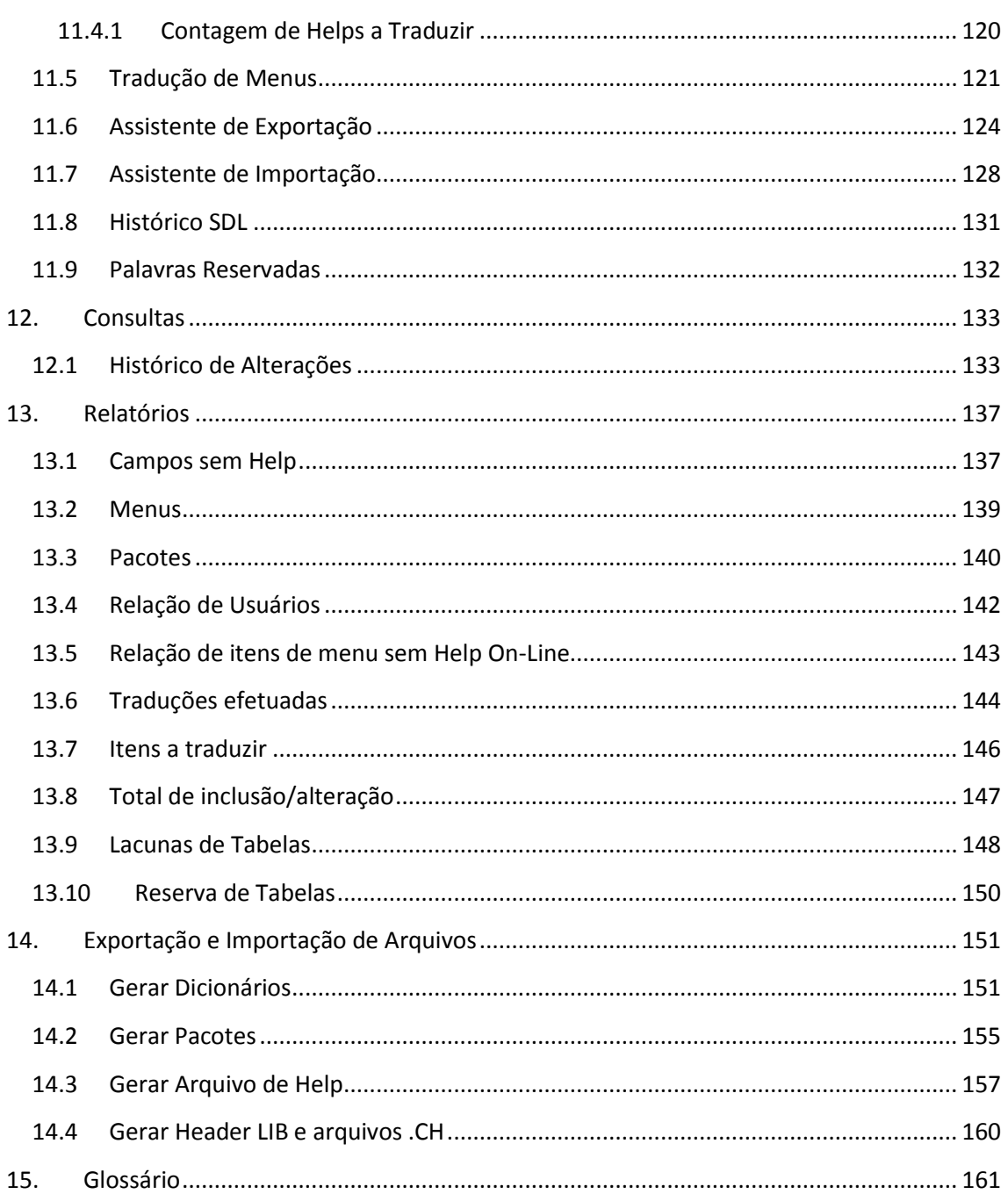

# <span id="page-5-1"></span><span id="page-5-0"></span>**1. ATUSX**

# **1.1 Sobre**

O ATUSX é a ferramenta utilizada na criação e manutenção de:

- Dicionários
	- o Índices (SIX)
	- o Perguntas (SX1)
	- o Arquivos (SX2)
	- o Campos (SX3)
	- o Tabelas genéricas (SX5)
	- o Parâmetros (SX6)
	- o Gatilhos (SX7)
	- o Relacionamentos (SX9)
	- o Pastas (SXA)
	- o Consultas Padrão (SXB)
	- o Grupo de campos (SXG)
- Arquivos ".CH"
- Menus do sistema
- Help de campos e mensagens

Adicionalmente, o ATUSX também é utilizado para realizar as traduções para o Espanhol, Inglês e Português de Portugal de todos os dicionários, menus, helps e CHs que contenham textos que aparecem na interface do sistema.

# **1.2 Conceito de Projetos**

<span id="page-5-2"></span>Na realidade, existem 3 níveis possíveis de visualização : Versão, projeto e pacote.

- Versão: é o nível mais abrangente. Na maioria dos casos, corresponde a uma versão do Protheus. Para o usuário, os dados de diferentes versões ficam totalmente isolados.
- Projeto: é o nível intermediário. Um projeto está sempre vinculado a uma versão, pode ser um release (subdivisão de uma versão), um desenvolvimento específico para um país ou para um cliente.
- O pacote é o último nível da estrutura. Um pacote está sempre vinculado a um projeto. Um pacote pode ser um desenvolvimento específico que posteriormente será "incorporado" a um projeto.

Estes níveis respeitam uma hierarquia, herdando dados de um projeto "pai" ou versão "pai". Portanto qualquer projeto e/ou pacote que estiver abaixo de outro, irá herdar do "pai" as características que não foram alteradas nele.

Para melhor entendimento da estrutura e hierarquia, veja a imagem a abaixo:

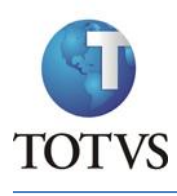

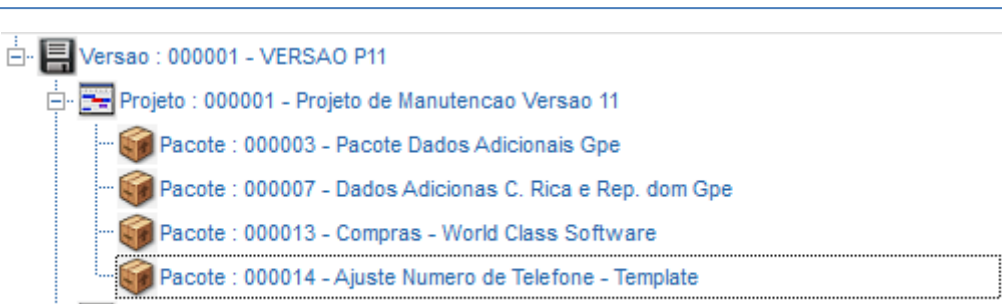

Projeto : 000003 - Projeto Manutenção Release 11.5

Esta imagem representa uma estrutura contendo Versões, Projetos e Pacotes. Onde a **VERSAO P11** é pai dos projetos **000001 - Manutenção Versao 11** e **000003 – Manutenção Release 11.5**, e o projeto **Manutenção Versao 11** é pai dos pacotes apresentados.

Para exemplificar a hierarquia de herança, tomemos o pacote **000003 – Pacote Dados Adicionais Gpe** como base. As informações contidas nele serão herdadas do projeto **0001 – Projeto de Manutenção Versão 11.** Porém caso essas informações sejam alteradas dentro do pacote, elas perdem o vínculo com as informações do projeto.

O mesmo comportamento ocorre no projeto **000001 – Projeto de Manutenção Versão 11** que herda suas informações da versão **000001 – VERSAO P11**, e quando uma informação herdada da versão é alterada dentro do projeto, ela perde o vínculo com a versão.

Portanto qualquer projeto abaixo de uma versão terá, a princípio, as mesmas informações. Somente quando essas informações forem alteradas no projeto, que perderam o vínculo e se tornarão únicas naquele projeto.

As informações que forem alteradas em uma versão serão alteradas nos projetos, e consequentemente nos pacotes. Desde que estes não tenham alterado essas informações, pois é necessário que haja o vínculo para que isso aconteça.

# <span id="page-6-0"></span>**2. Manutenção de Dicionários**

Atualizações Cadastros Dicionários

Antes de fazer qualquer manipulação nos dados, o usuário deve selecionar a versão / projeto / pacote de trabalho.

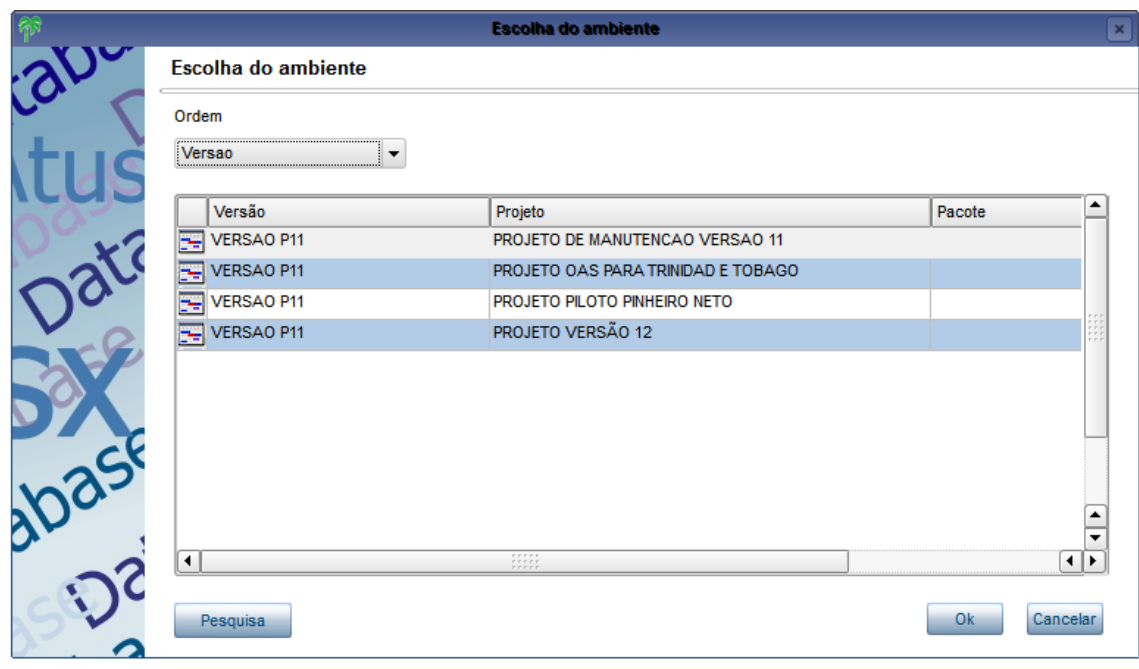

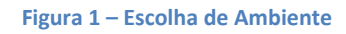

Após a escolha, será exibida a tela para seleção do Dicionário que se deseja alterar:

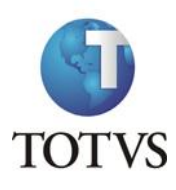

ATUSX

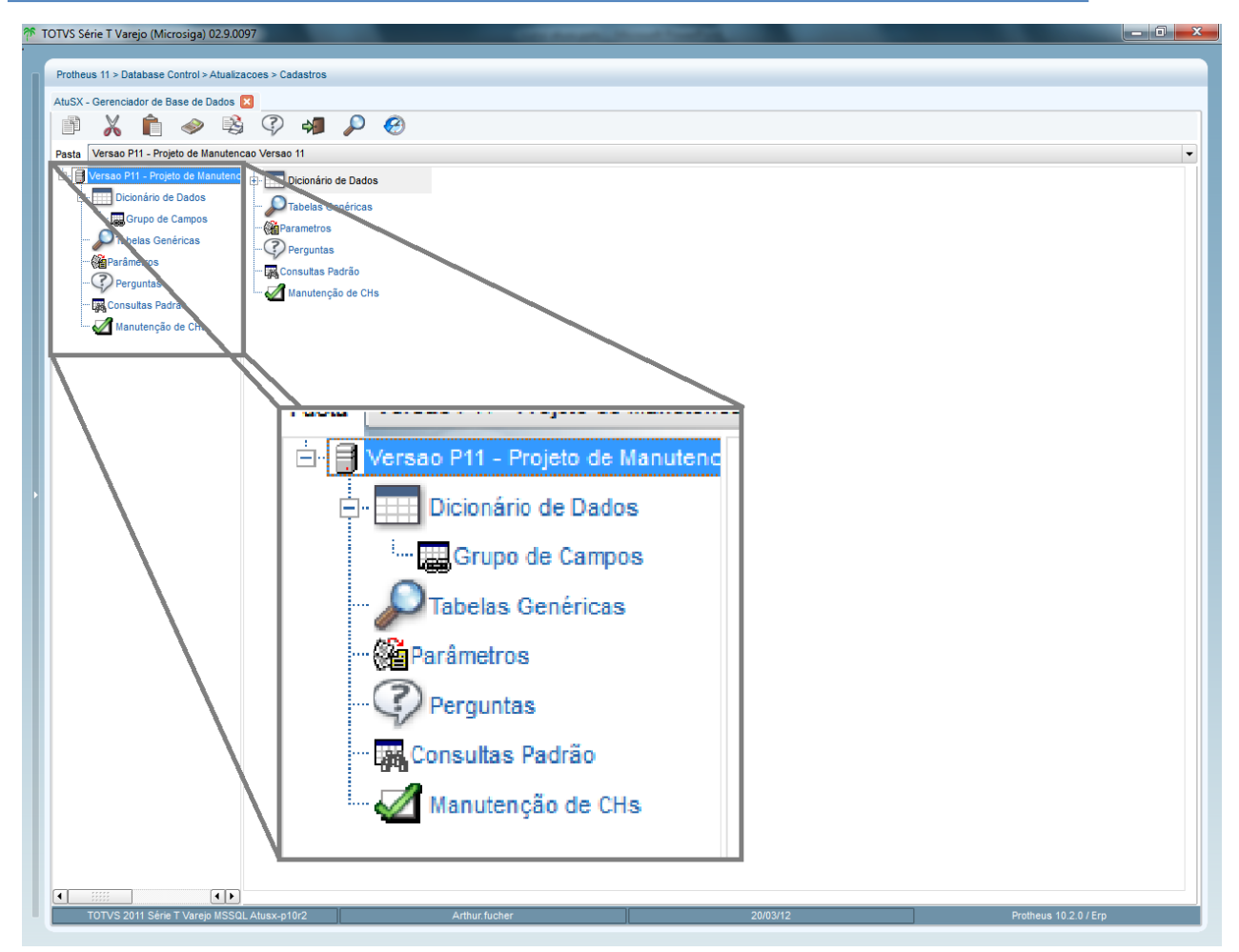

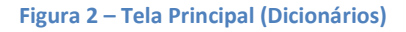

# <span id="page-9-0"></span>**2.1 Dicionário de Dados**

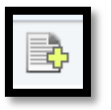

No canto esquerdo da tela selecione Dicionário de Dados e clique no botão , na parte superior da tela, para incluir uma nova tabela no Dicionário de dados. Será apresentada uma tela para a escolha do Owner no qual se deseja incluir a nova tabela, escolha e clique em Confirmar:

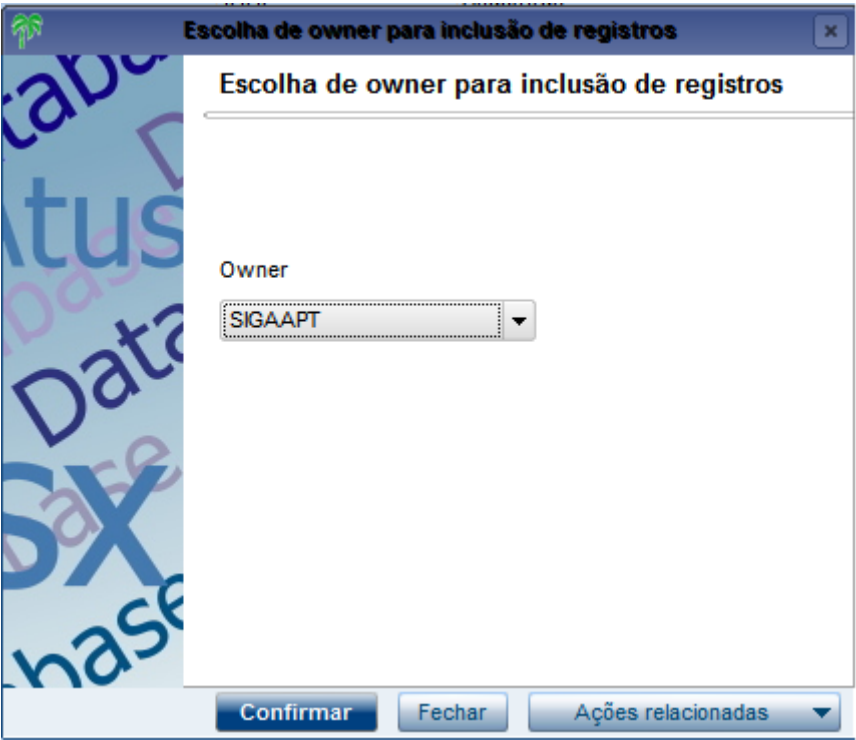

**Figura 3 – Escolha de Owner**

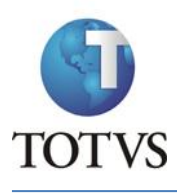

ATUSX

# **2.1.1 Cadastro de Tabela – SX2**

<span id="page-10-0"></span>Após isso será apresentada a tela principal de cadastro/alteração de tabelas. Na parte superior ficam os dados principais da tabela:

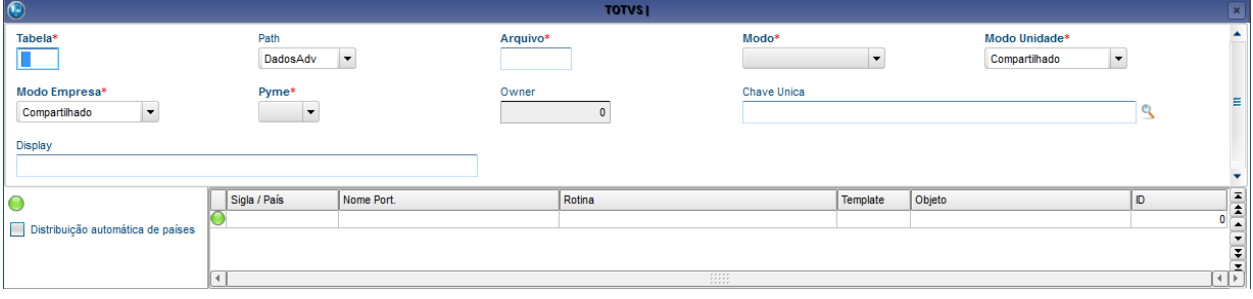

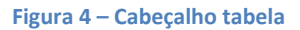

#### Primeiro preencha os campos de acordo com o que necessita:

#### **Tabela 1 – Informações genéricas (SX2)**

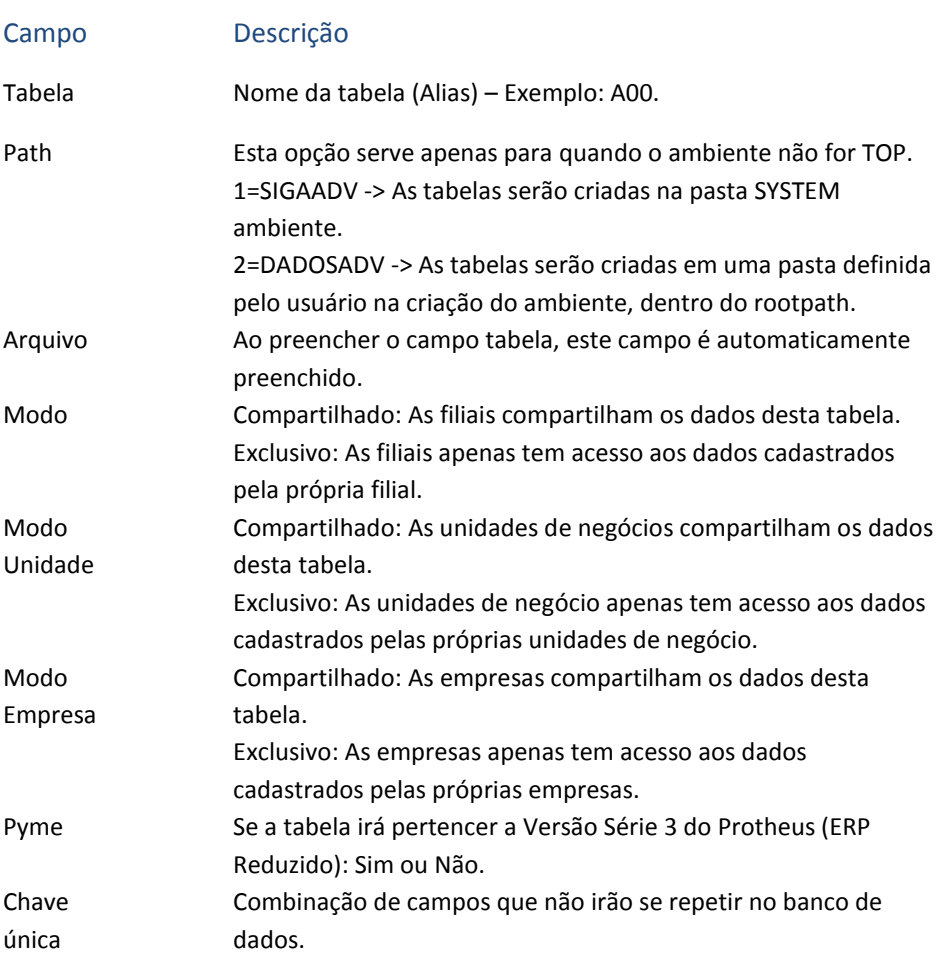

Display Indique quais campos serão mostrados em um Browse para melhor visualização do registro. Estes campos serão mostrados em um cabeçalho, separado dos registros. Ex. A1\_COD+A1\_LOJA+A1\_NOME

#### *Níveis de Modo:*

**Empresas**: Nível que identifica as empresas que fazem parte do grupo, ou seja, agora é possível utilizar mais de uma empresa para o mesmo dicionário de dados.

**Unidades de negócios**: Nível que identifica as unidades de negócios das empresas. Desta forma, é possível definir um nível de controle entre as empresas e filiais.

**Filial**: Nível que identifica as filiais das unidades de negócios ou das empresas.

Após isso é necessário preencher o grid de acordo com a necessidade de localização:

#### **Tabela 2 – Informações por localização (SX2)**

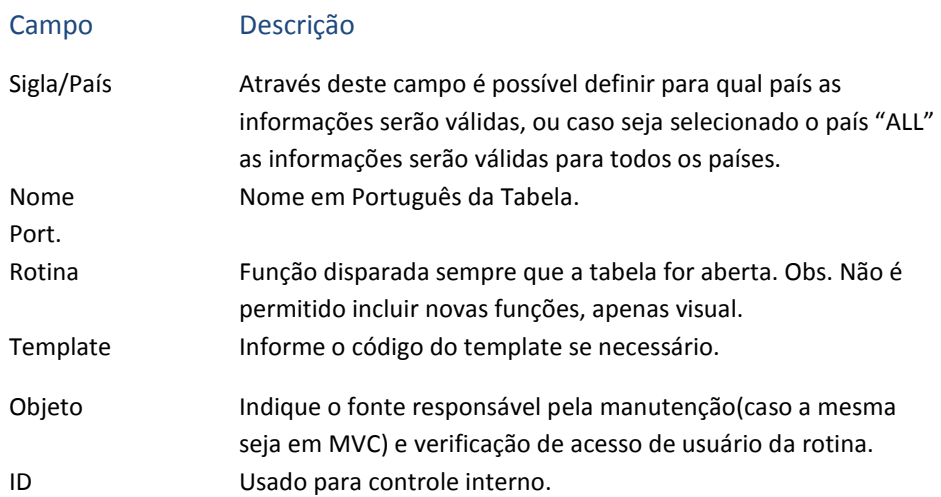

Obs. Caso o país selecionado seja "ALL", não serão permitidas as inclusões de outras linhas.

#### **2.1.2 Cadastro de Campos – SX3**

<span id="page-11-0"></span>As informações na parte inferior da página são agrupadas através de pastas, a primeira que iremos ver é a pasta Campos/Gatilho. Nesta pasta é possível incluir/alterar Campos, Gatilhos e Regras de Dependências, para isso basta selecionar a sub-pasta correspondente.

#### *2.1.2.1 Campos*

Os campos desta tabela ficam localizados em um grid no lado esquerdo, e do lado direito as informações da sub-pasta selecionada.

# **TOTVS**

#### ATUSX

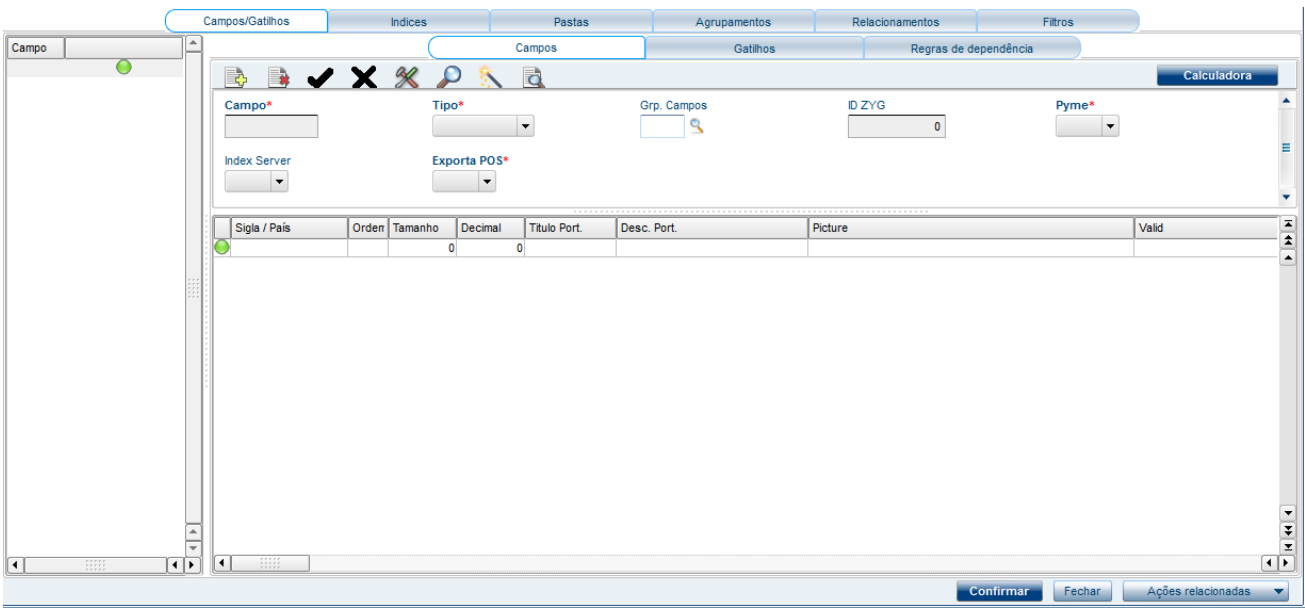

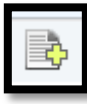

Para incluir um novo campo clique no botão , após isso o campo do grid ficará

habilitado para digitação do nome do campo. Após terminar as informações do lado direito estarão liberadas para edição:

#### **Tabela 3 – Informações Genéricas (SX3)**

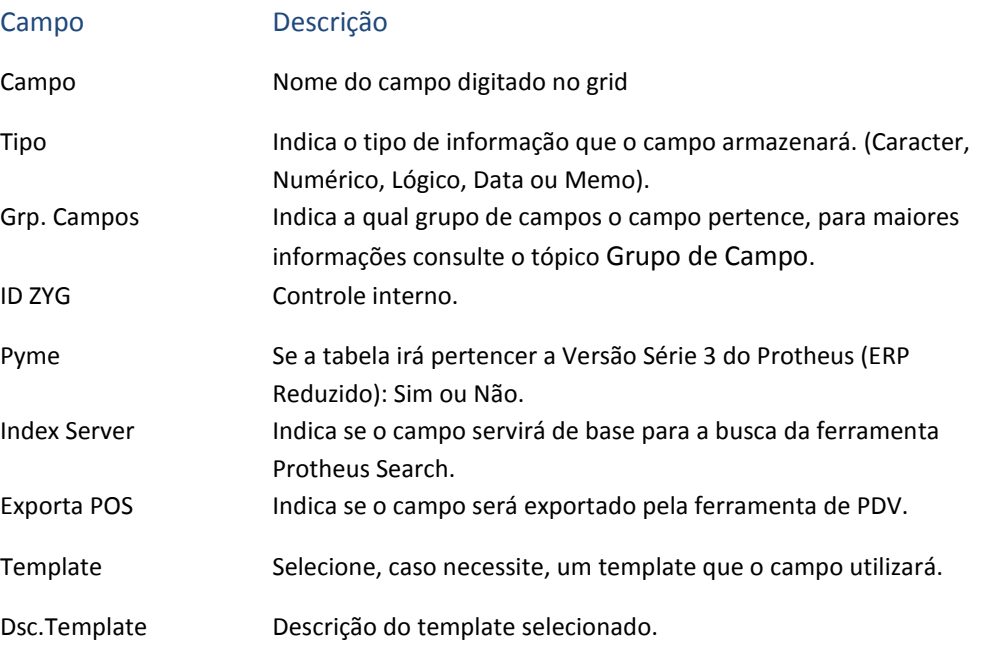

Após isso é necessário preencher o grid de acordo com a necessidade de localização:

#### **Tabela 4 – Informações por localização (SX3)**

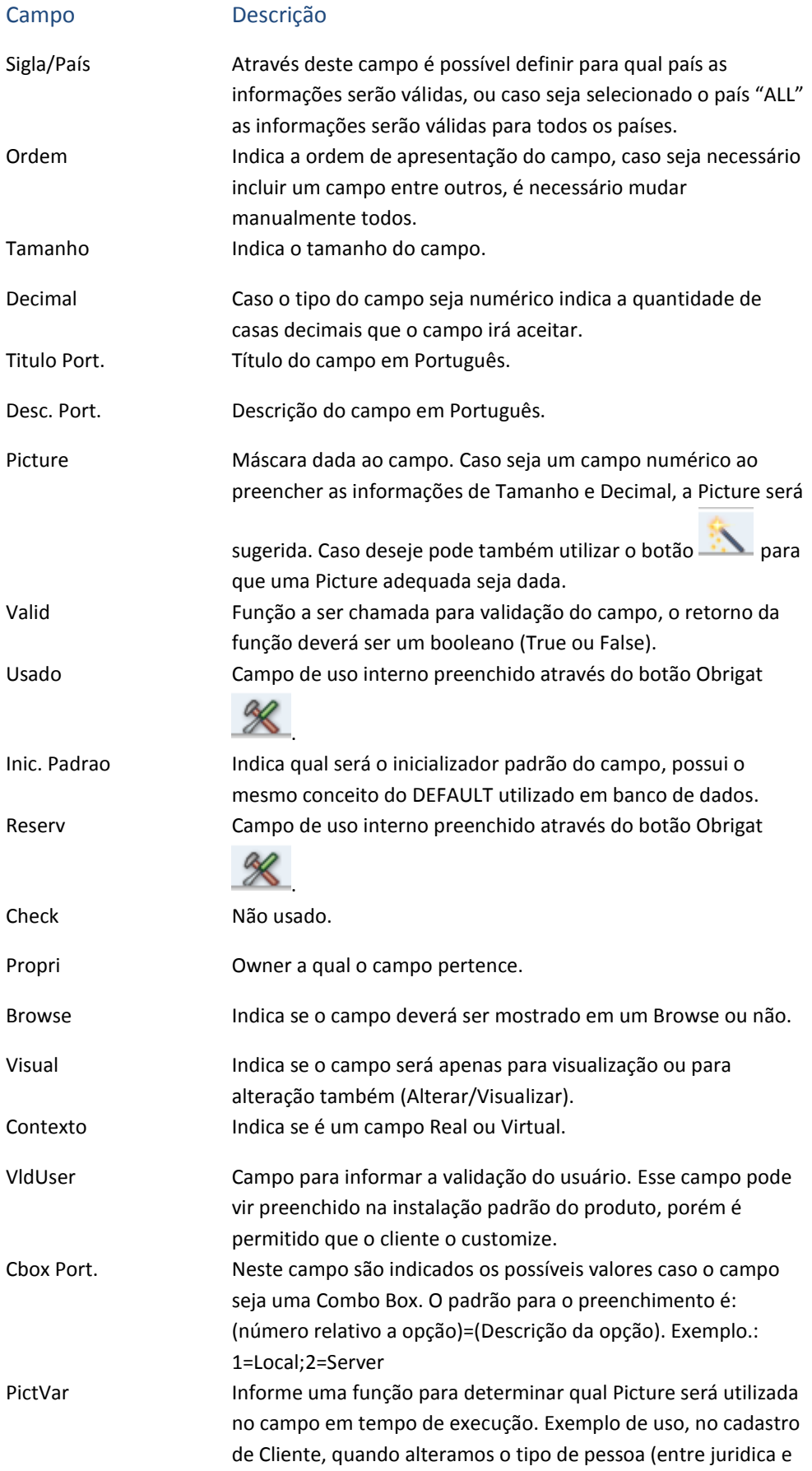

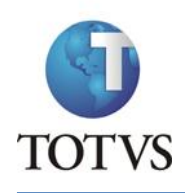

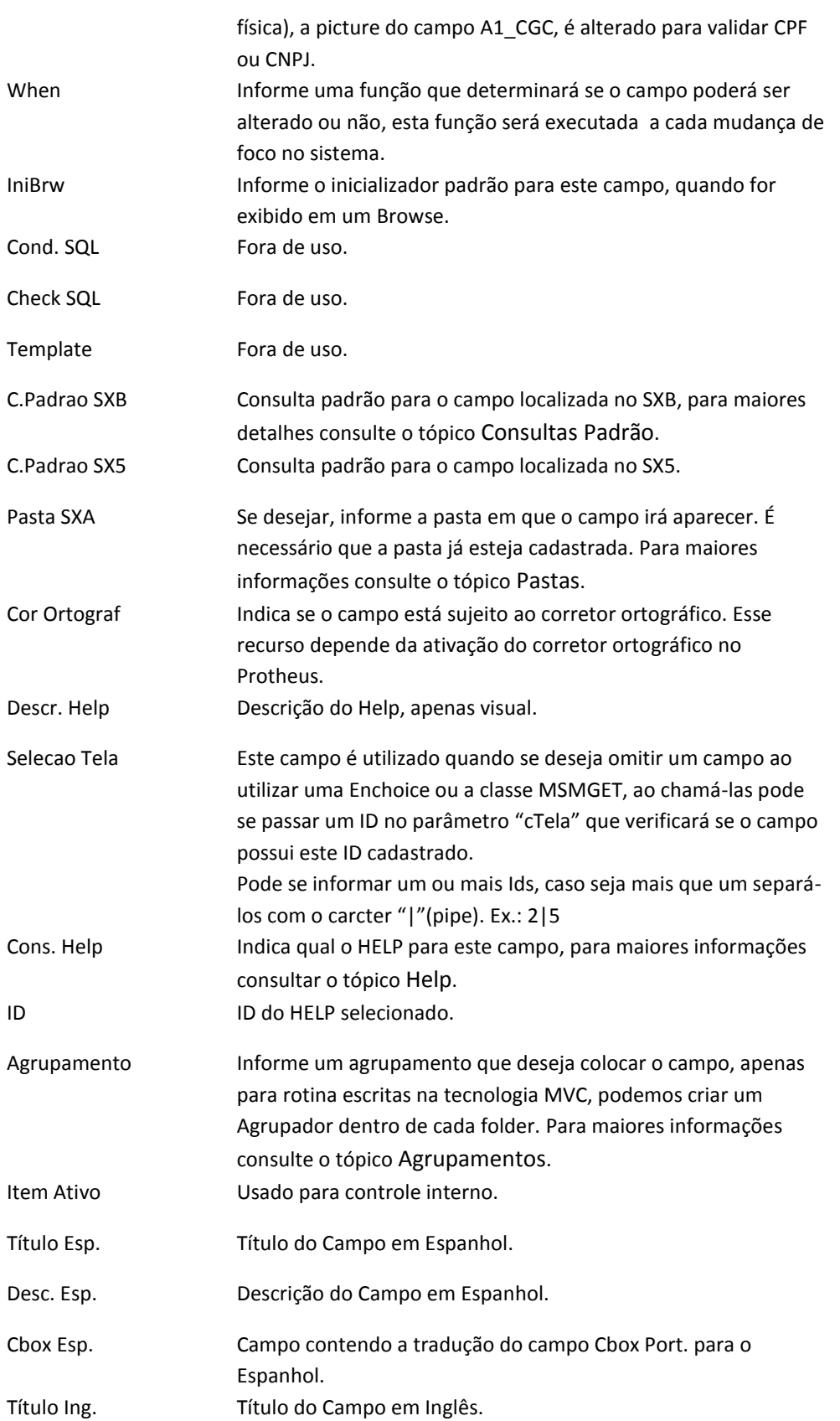

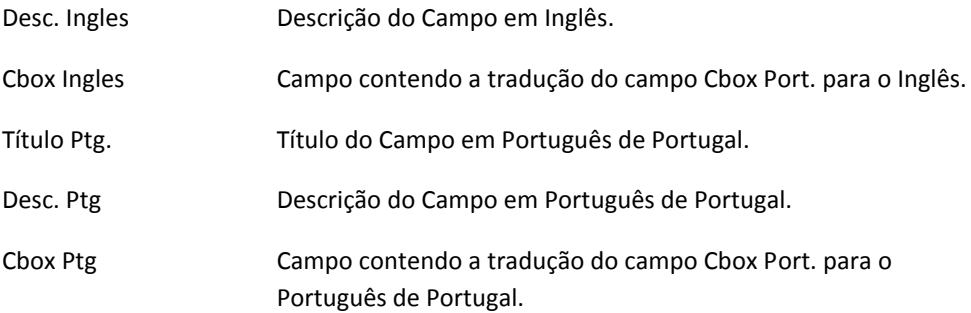

**Atenção:** O campo vem por padrão como não usado, para alterar essa e outras informações

clique no botão (Obrigat),e será apresentada a seguinte tela com a aba de Módulos selecionada:

| $  \mathbf{C}$  | <b>TOTVS</b><br>$\boldsymbol{\mathsf{x}}$        |
|-----------------|--------------------------------------------------|
|                 | Módulos<br>Outros                                |
| √ Não Usado     | Chave<br>Não Alteravel                           |
| Módulo          | ▲<br>Descrição                                   |
| □               | Utilizado por todos os módulos                   |
| $\Box$ SIGAATF  | Ativo Fixo                                       |
| $\Box$ SIGACOM  | Compras                                          |
| $\Box$ SIGACON  | Contabilidade                                    |
| $\Box$ SIGAEST  | Estoque/Custos                                   |
| $\Box$ SIGAFAT  | Faturamento                                      |
| $\Box$ Sigafin  | Financeiro                                       |
| SIGAGPE         | Gestão de Pessoal                                |
| $\Box$ SIGAFAS  | Faturamento Serviço                              |
| $\Box$ SIGAFIS  | <b>Livros Fiscais</b>                            |
| $\Box$ SIGAPCP  | Planej.Contr.Produção                            |
| $\Box$ SIGAVEI  | Veículos                                         |
| $\Box$ SIGALOJA | Controle de Lojas                                |
| $\Box$ SIGATMK  | <b>Call Center</b>                               |
| $\Box$ SIGAOFI  | Oficina                                          |
| $\Box$ SIGARPM  | Advanced Protheus Report Utility                 |
| $\Box$ SIGAPON  | Ponto Eletrônico                                 |
| $\Box$ SIGAEIC  | Easy Import Control                              |
| $\Box$ SIGATCF  | Terminal de consulta do funcionário              |
| SIGAMNT         | Manutencão de Ativos                             |
| $\Box$ SIGARSP  | Recrutamento e Selecao Pessoal                   |
| $\Box$ SIGAQIE  | Inspecao de Entrada                              |
| SIGAQMT         | Metrologia                                       |
| $\Box$ SIGAFRT  | <b>Front Loja</b>                                |
| $\Box$ SIGAQDO  | Controle de Documentos                           |
| $\Box$ SIGAQIP  | Inspecao de Processos                            |
| $\Box$ SIGATRM  | Treinamento                                      |
| $\Box$ SIGAEIF  | Importacao - Financeiro                          |
| $\Box$ Sigatec  | <b>Field Service</b>                             |
| $\Box$ SIGAEEC  | <b>Easy Export Control</b>                       |
| $\Box$ SIGAEFF  | <b>Easy Financing</b>                            |
| $\Box$ SIGAECO  | Easy Accounting                                  |
| □ SIGAAFV       | Administração de Força de VEndas                 |
| $\Box$ SIGAPLS  | Plano de Saude                                   |
| $\Box$ SIGACTB  | Contabilidade Gerencial                          |
| $\Box$ SIGAMDT  | Medicina e Seguranca do Trabalho                 |
| $\Box$ SIGAQNC  | Controle de nao-conformidades<br>۸               |
| SIGAQAD         | Controle de auditoria<br>▼                       |
| ◀               | HH<br>۰<br>▶                                     |
|                 | <b>Confirmar</b><br>Ações relacionadas<br>Fechar |

**Figura 5 – Seleção de Módulos (SX3)**

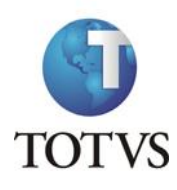

Nesta aba é possível selecionar em qual(is) módulo(s) o campo será usado, caso o campo seja utilizado em todos os módulo basta selecionar a primeira opção do grid. Como padrão vem selecionada a opção "Não Usado", caso selecione algum módulo ou todos, esta opção será desmarcada.

Existem outras opções na parte superior da tela:

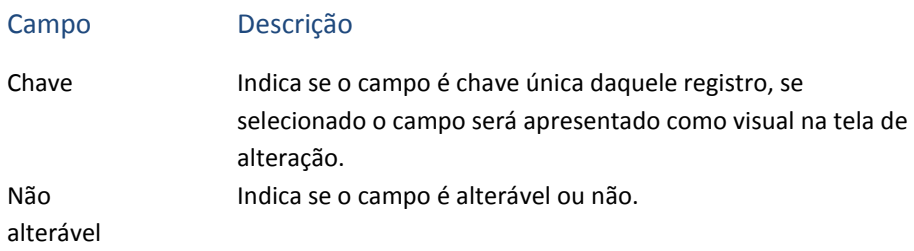

#### A aba Outros traz configurações específicas para os campos:

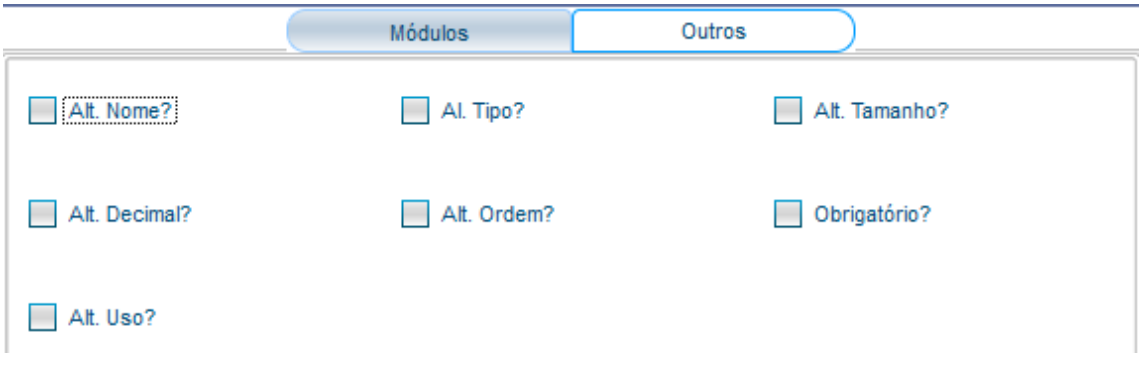

#### **Figura 6 – Configuração de Customização (SX3)**

Através destes campos podem ser definidas quais as alterações que poderão ser feitas pelo cliente:

#### **Tabela 5 – Configuração de Customização**

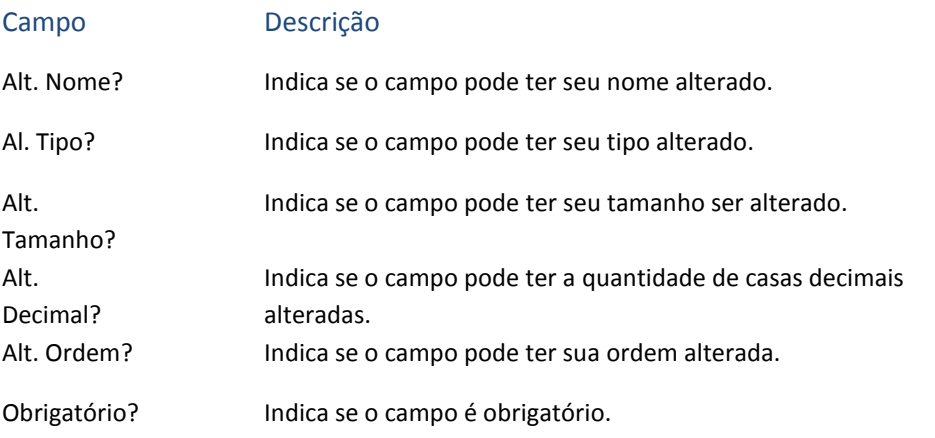

Alt. Uso? Indica se o campo pode ter seu uso alterado.

#### *2.1.2.2 Gatilhos*

Para cadastrar os gatilhos, basta selecionar a sub-pasta Gatilhos e as informações para o cadastro serão apresentadas.

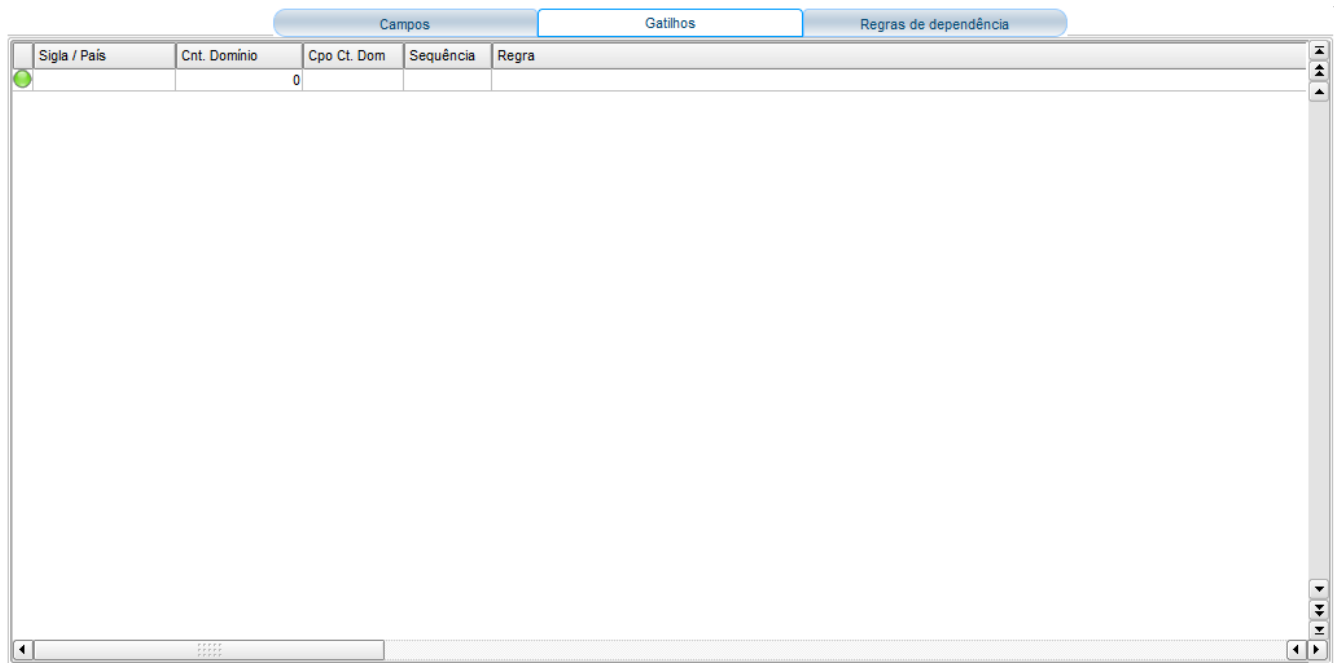

Os gatilhos são criados por campo, portanto o campo disparador do gatilho será o que estiver selecionado do lado esquerdo da tela. Após selecionar o campo, basta preencher as informações.

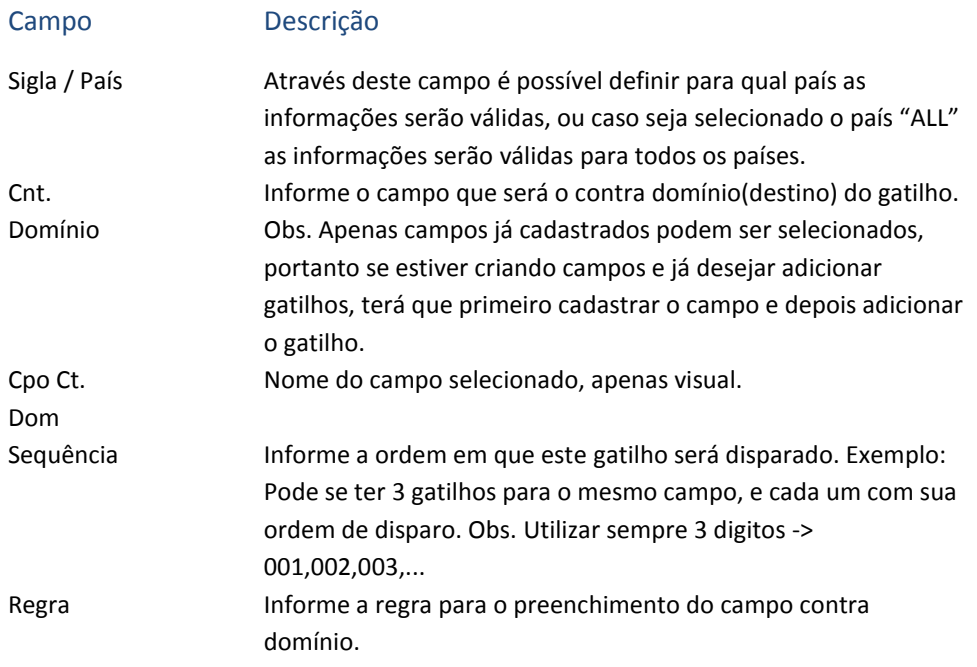

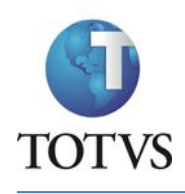

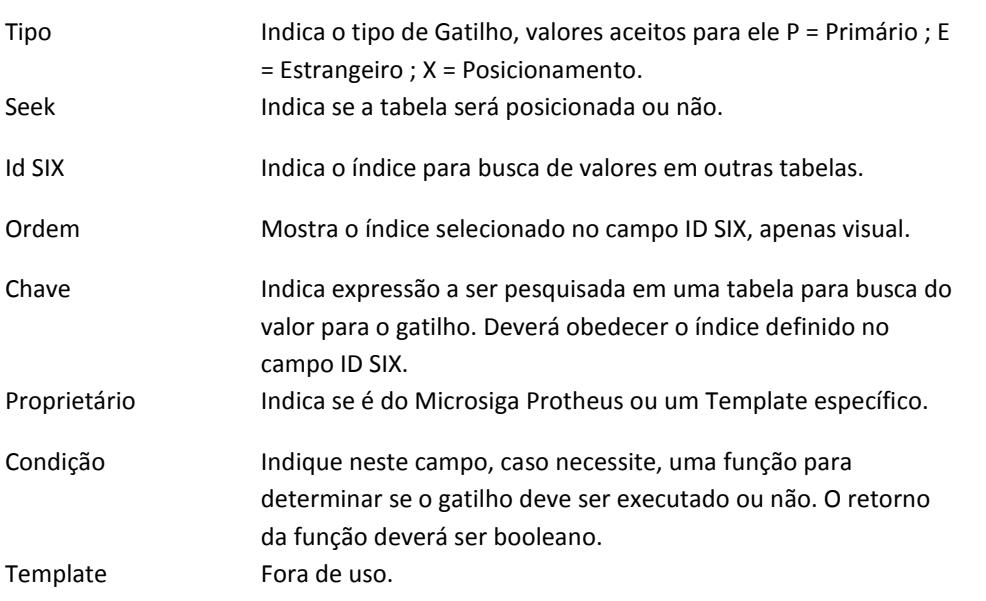

## *2.1.2.3 Regras de dependência*

Uma regra de dependência é utilizada para relacionar a edição de dois campos, vinculando a edição de um a edição ou validação do outro.

Para cadastrar as Regras de dependência basta acessar a sub pasta correspondente, estas regras são utilizadas por rotinas MVC.

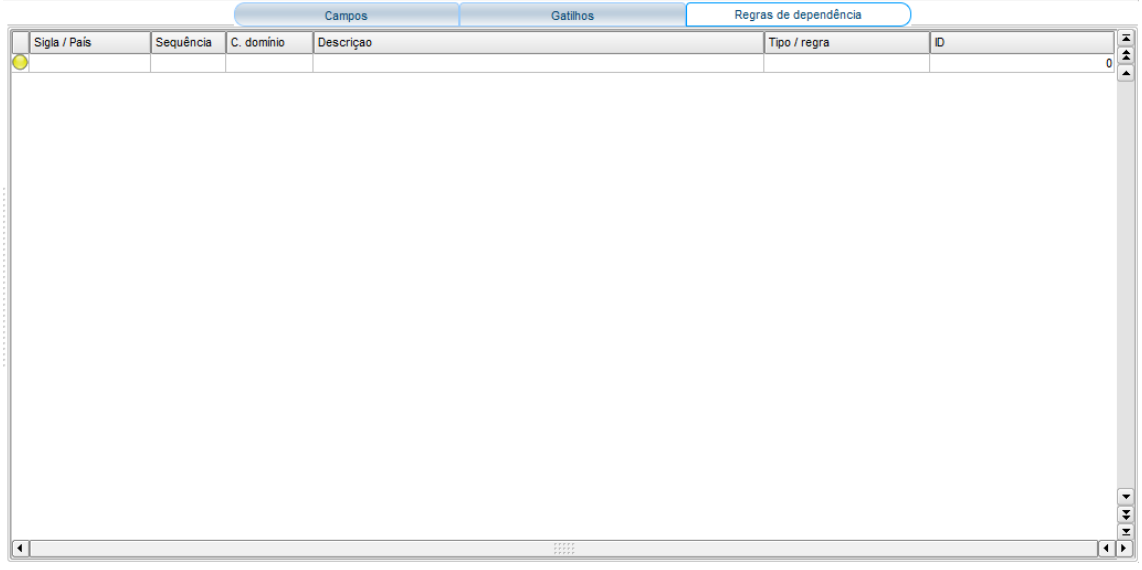

As regras são criadas por campo, portanto basta selecionar o campo que se deseja e cadastrar a(s) regra(s). O campo selecionado será o disparador da regra(Domínio).

Campo Descrição

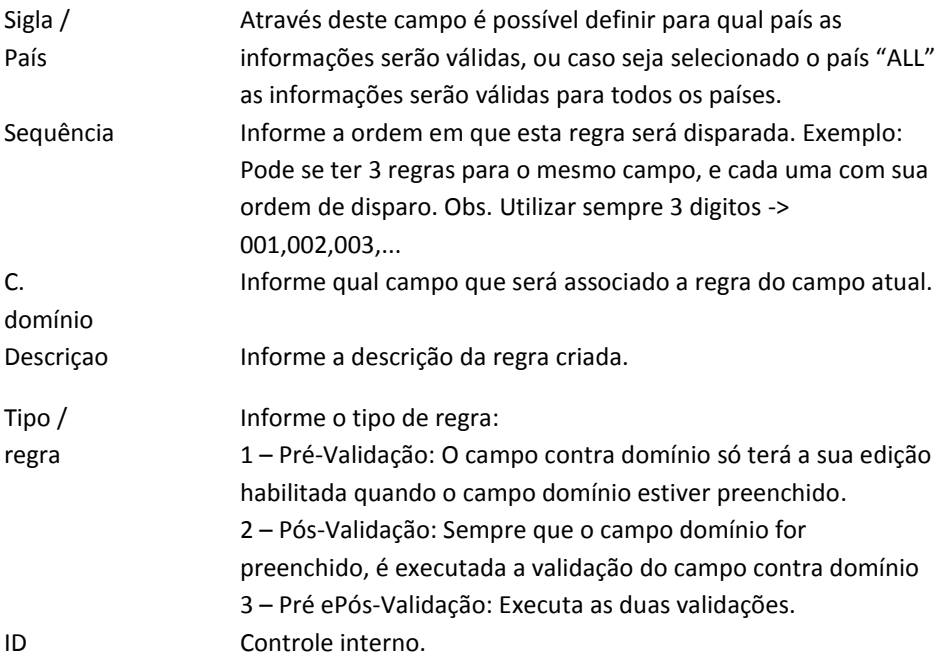

# **2.1.3 Cadastro de Índices**

<span id="page-19-0"></span>Para cadastrar um Índice, basta acessar a pasta correspondente.

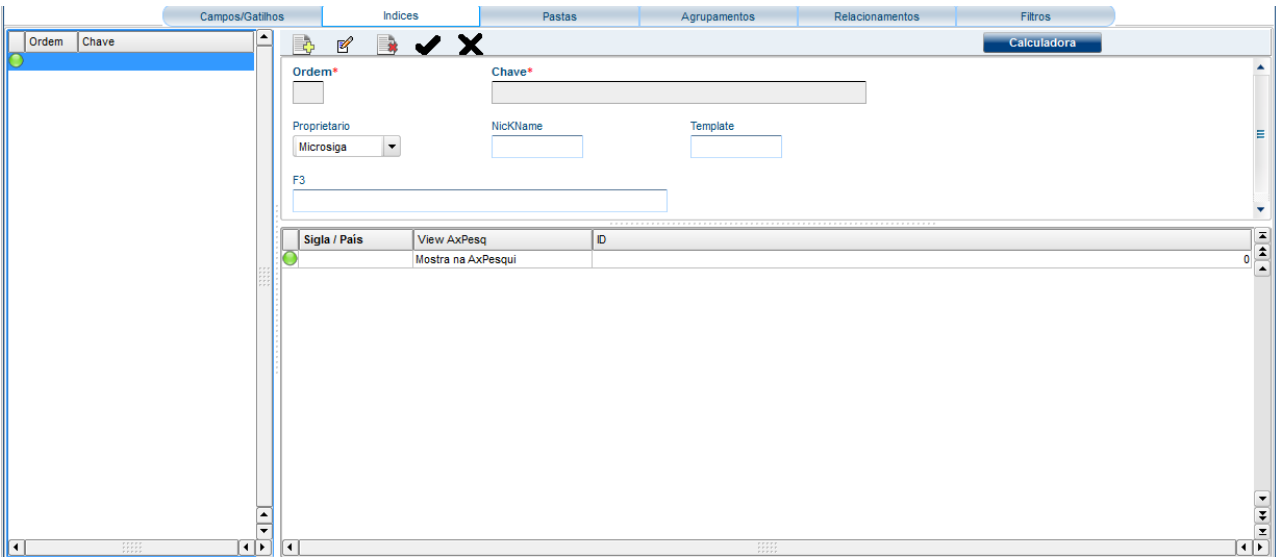

Para incluir um novo índice, clique no botão e será aberta uma tela para inclusão da chave de índice. A chave é preenchida da seguinte maneira: (nome\_do\_campo)+(nome\_do\_campo)+...

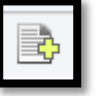

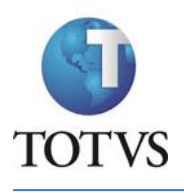

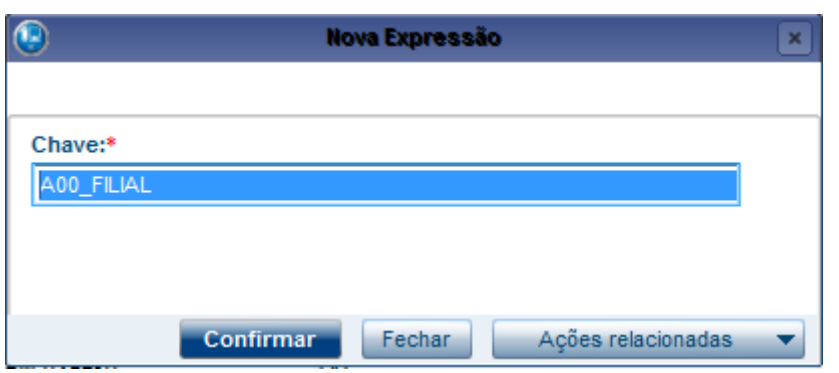

A chave já vem com o campo Filial para facilitar o cadastro, para adicionar outros campos basta clicar no botão de Ações Relacionadas e selecionar a opção Campos:

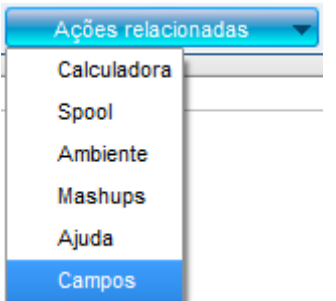

Será aberta uma tela para selecionar o campo que deseja incluir da tabela.

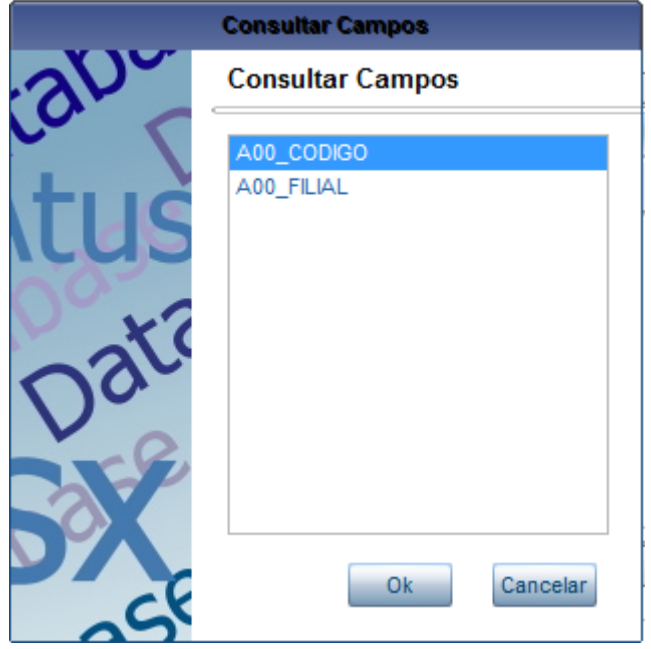

Após selecionar o campo clique no botão Ok e o campo será adicionado à chave.

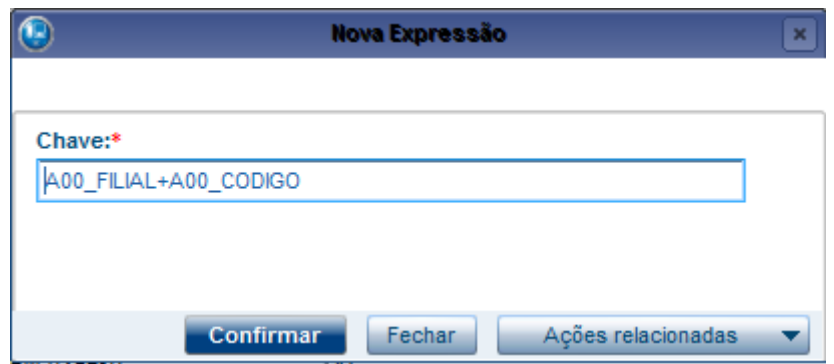

Para finalizar a edição da Chave, clique em Confirmar. Continue o cadastro do índice preenchendo as informações do cabeçalho.

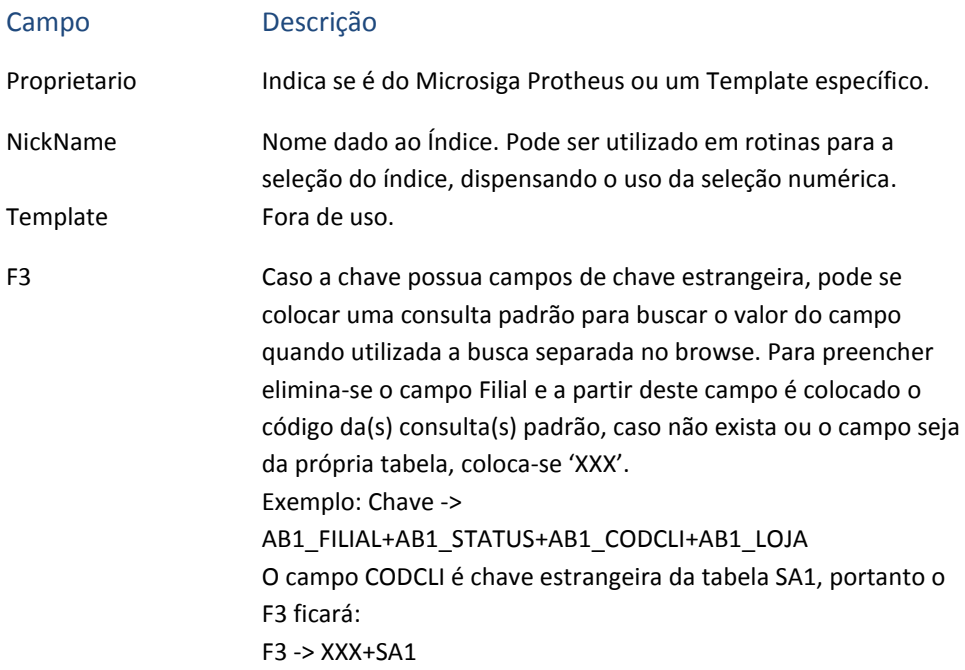

No grid é possível editar informações específicas do índice que podem ser distribuídas por país dependendo da necessidade, ou caso não haja necessidade basta colocar para o país "ALL".

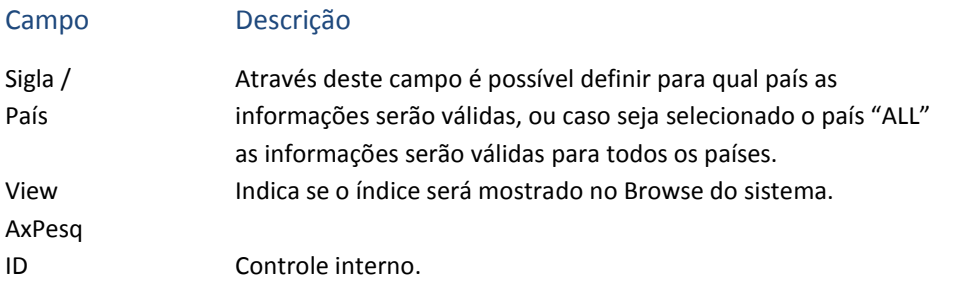

#### **2.1.4 Pastas**

<span id="page-21-0"></span>Para cadastrar uma Pasta, basta acessar a pasta correspondente.

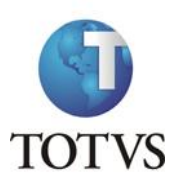

#### ATUSX

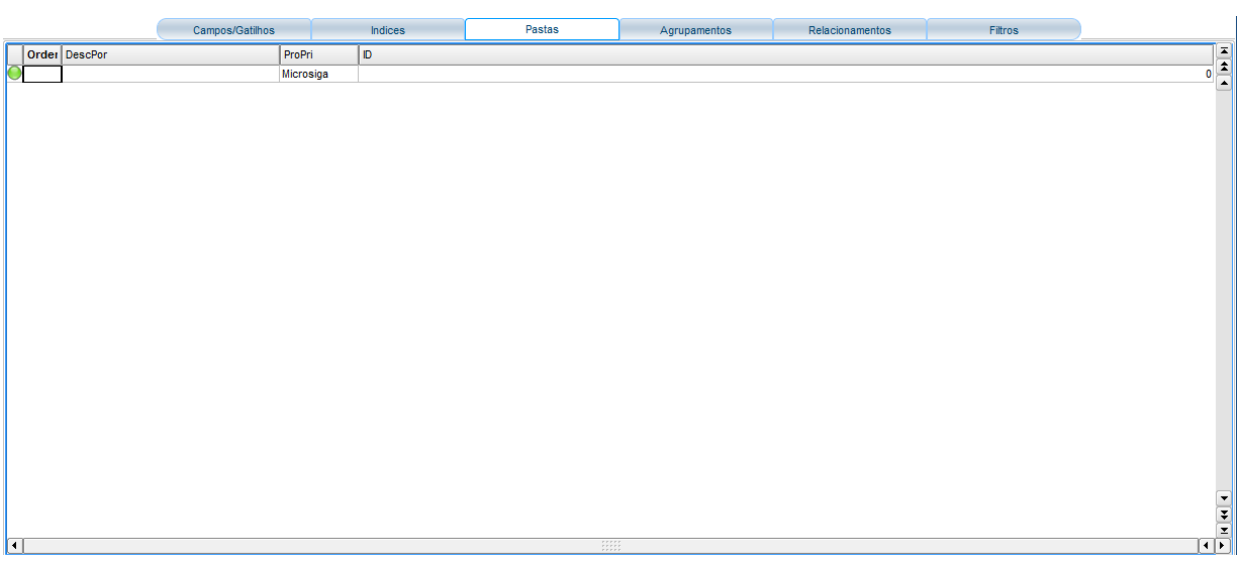

Para fazer o cadastro, basta preencher as informações:

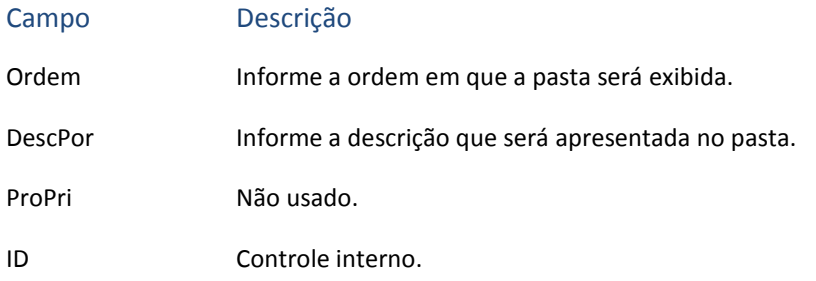

# **2.1.5 Agrupamentos**

<span id="page-22-0"></span>Para cadastrar um Agrupamento, basta acessar a pasta correspondente.

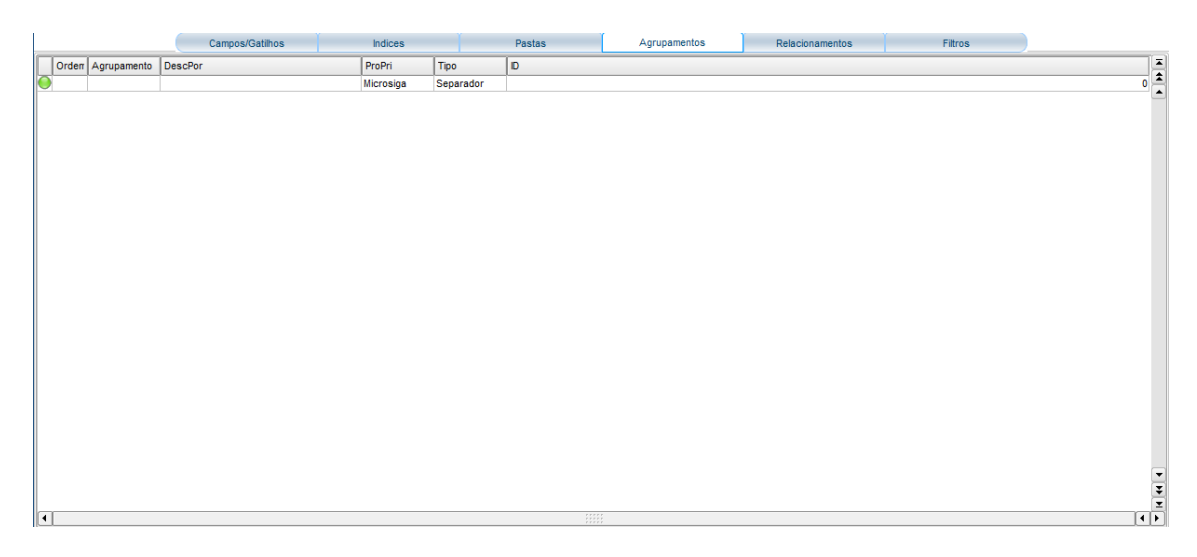

Para fazer o cadastro, basta preencher as informações:

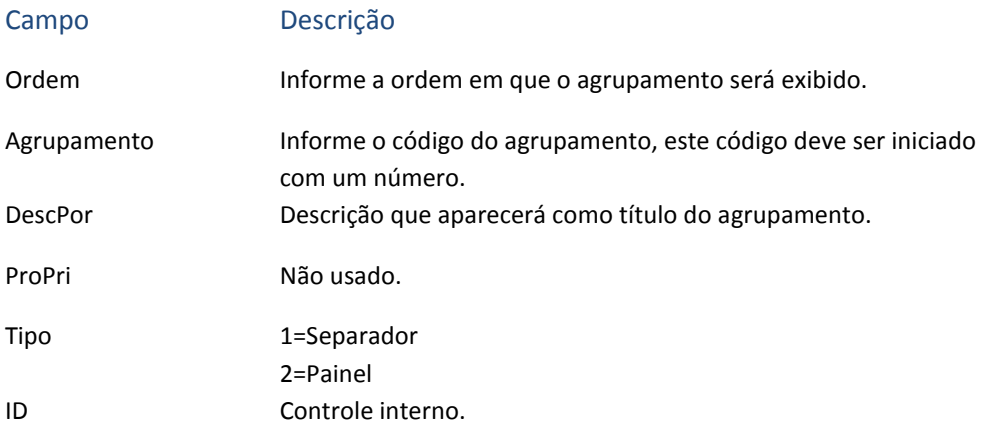

## **2.1.6 Relacionamentos**

<span id="page-23-0"></span>Para cadastrar um Relacionamento, basta acessar a pasta correspondente.

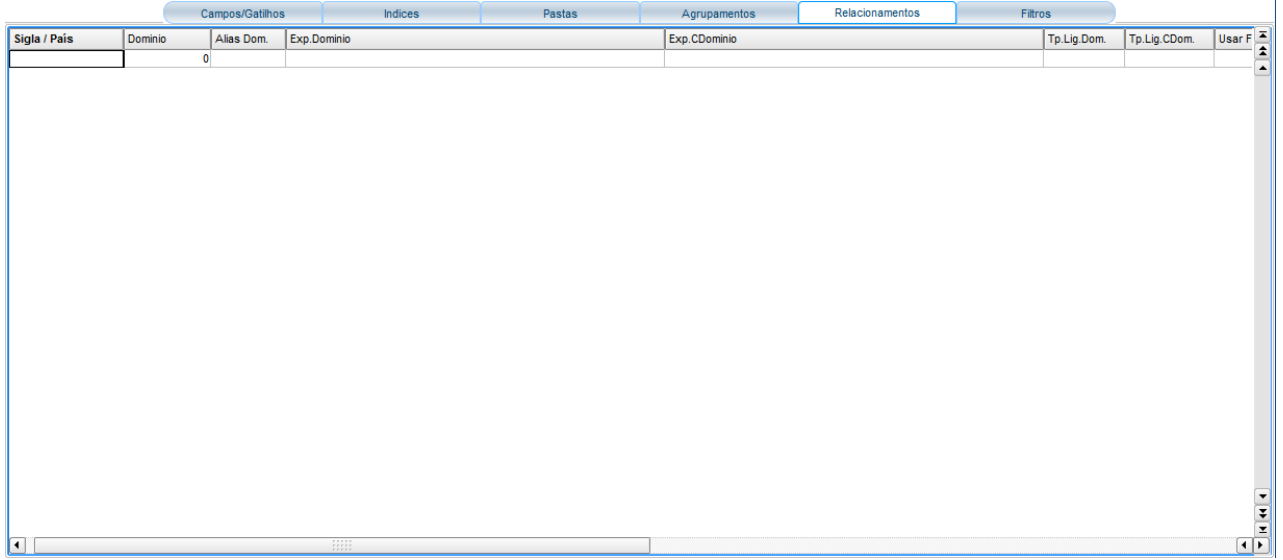

# Para fazer o cadastro, basta preencher as informações:

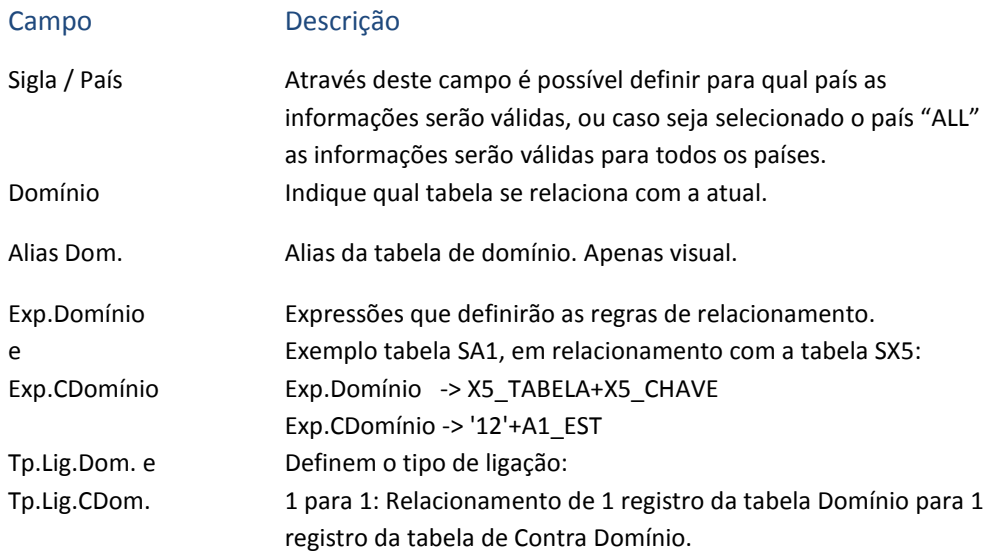

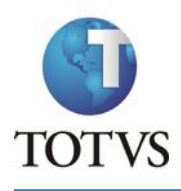

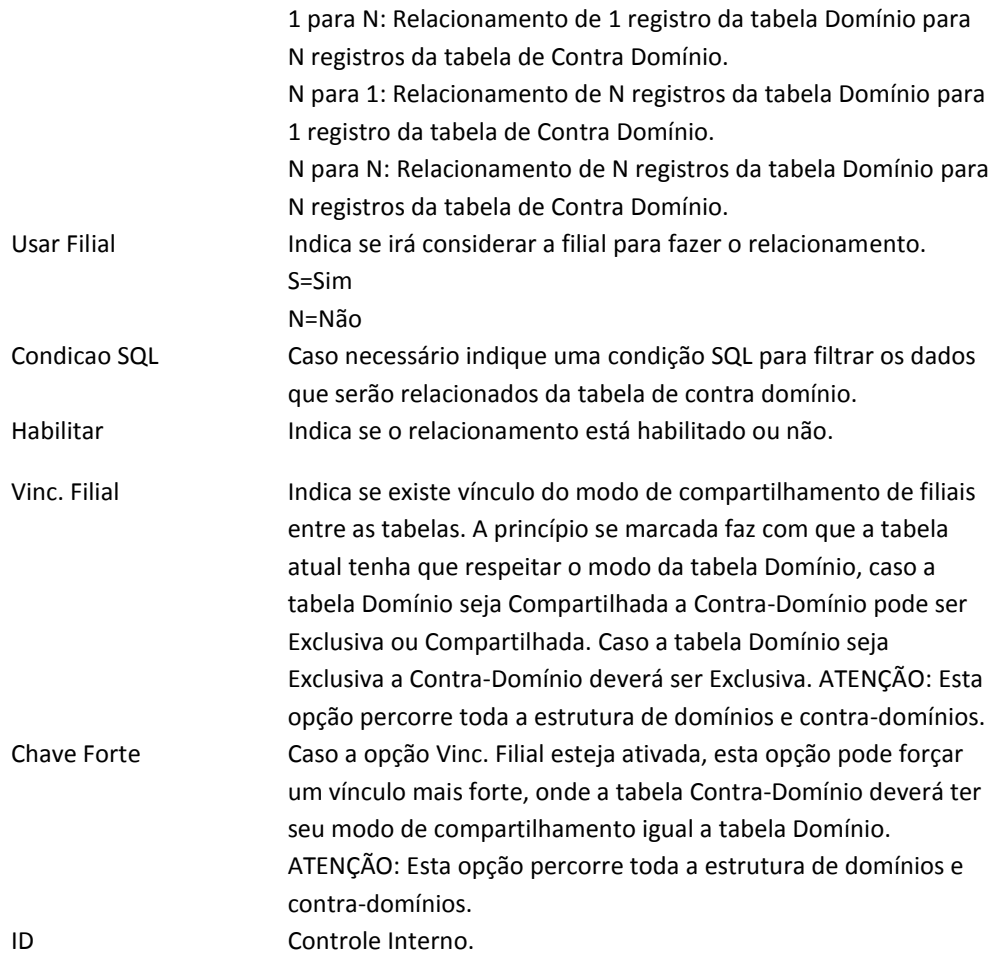

# **2.2 Grupo de Campo**

<span id="page-24-0"></span>No canto esquerdo da tela selecione Grupo de Campo, dentro do item Dicionário de Dados e

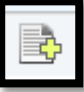

clique no botão , na parte superior da tela, para incluir um novo Grupo de Campo no Dicionário de dados. Será apresentada uma tela para a escolha do Owner no qual se deseja incluir o novo Grupo de Campo, escolha e clique em Confirmar:

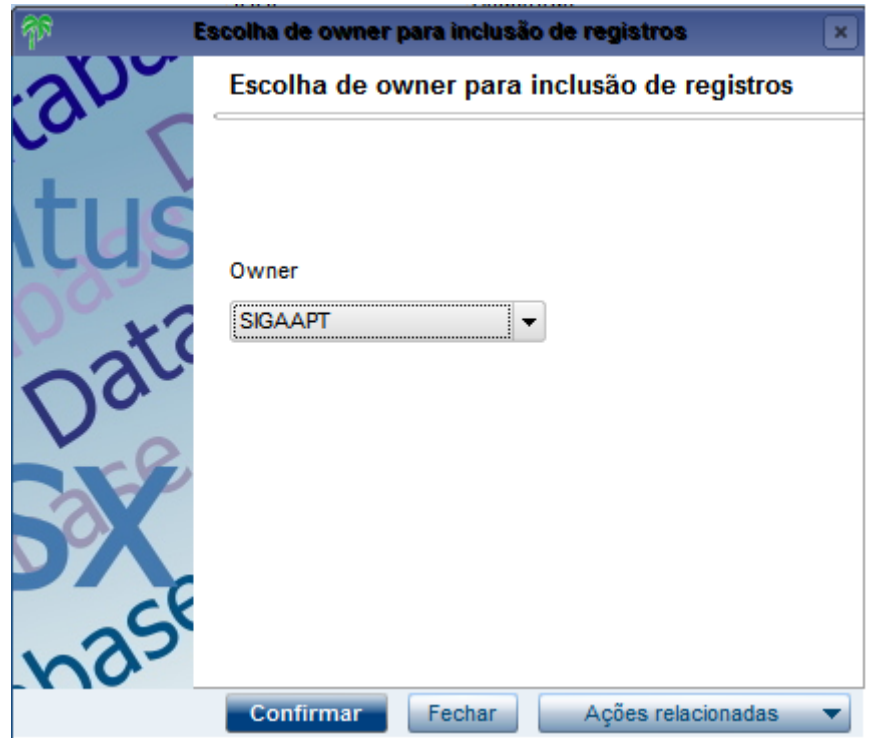

Será apresentada a tela para cadastro do Grupo de Campos.

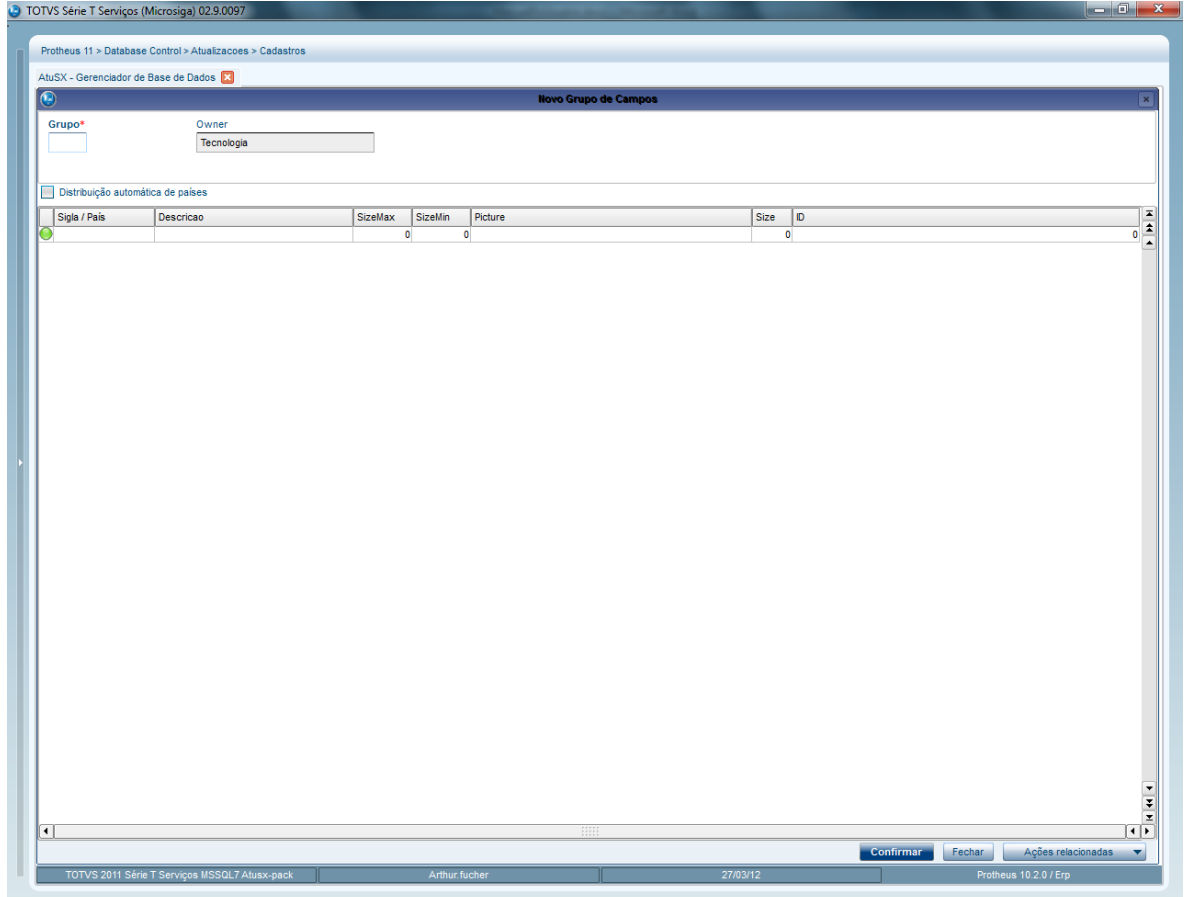

Na parte superior da tela ficam as informações básicas do Grupo de campos:

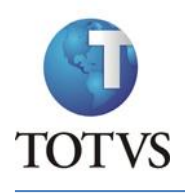

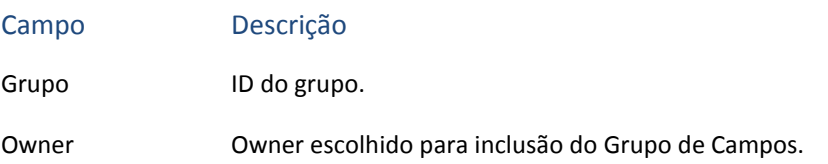

Na parte inferior são cadastradas as informações específicas do Grupo de campos, caso deseje distribuir por país pode inserir um registro para cada país que necessita ou selecionar a opção "Distribuição automática de países", e ao cadastrar o primeiro país será aberta uma janela para seleção dos demais países que deseja incluir.

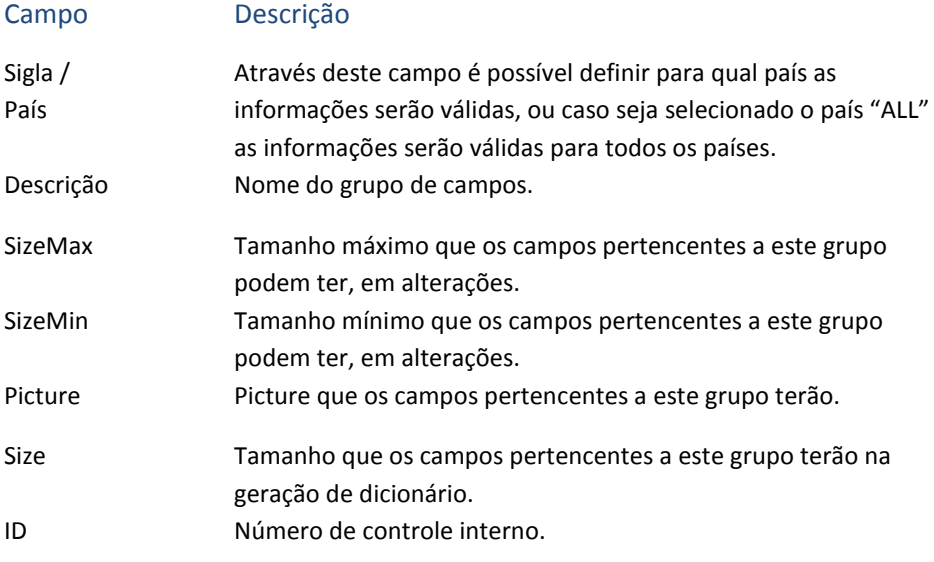

Ao cadastrar um grupo de campos é importante se atentar ao campo Size, pois este será utilizado para definir o tamanho dos campos que pertencerem a este grupo. Mesmo que o campo esteja definido com um tamanho diferente, ao ser gerado o dicionário o tamanho definido pelo grupo é sobreposto ao do campo.

A vinculação deste novo grupo aos campos e perguntas respectivos, deverá ser feita através da opção de Dicionários de dados, acessando individualmente cada campo e cada grupo de pergunta necessário.

Ao lado esquerdo dos registros fica a legenda, que segue o seguinte padrão:

Caso não contenha erros e o campo de histórico esteja preenchido, clique no botão para finalizar a edição.

# <span id="page-27-0"></span>**2.3 Tabela Genérica**

No canto esquerdo da tela selecione Tabela Genérica e clique no botão , na parte superior da tela, para incluir uma nova Tabela Genérica. Será apresentada uma tela para a

Após o término do cadastro do Grupo de campo é necessário informar um histórico da inclusão/alteração:

Legenda

Pendente Aprovação Sistemas Pendente Aprovação DBA Reprovado pelo DBA

Situação

Aprovado

 $\pmb{\times}$ 

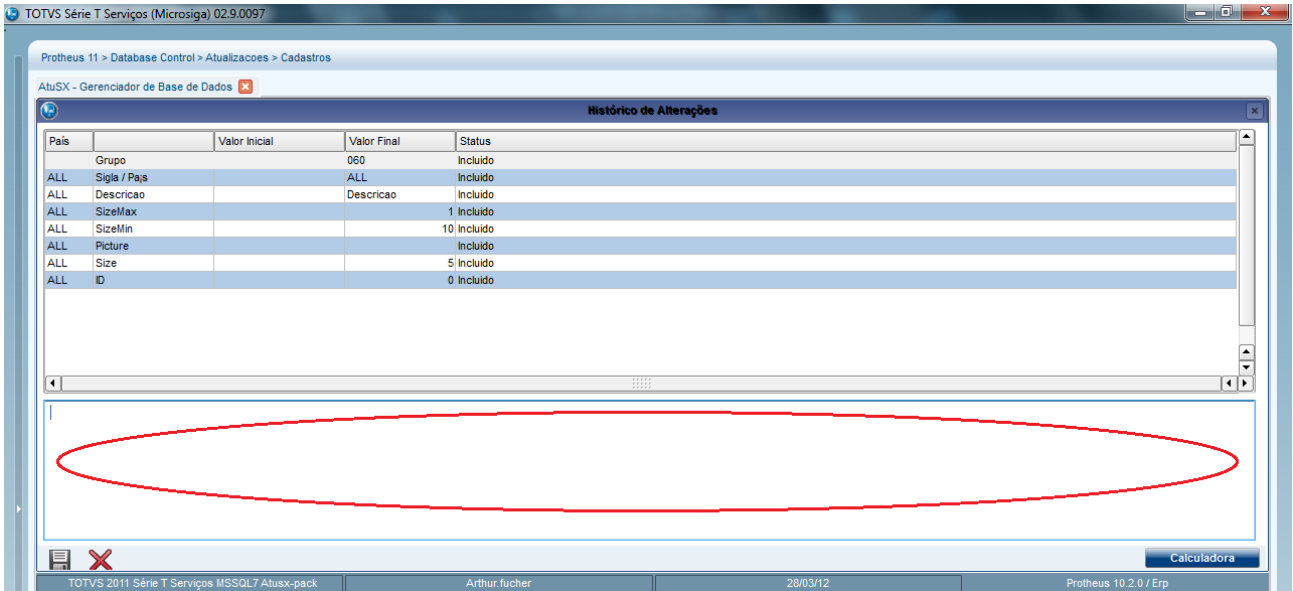

Na parte de cima da tela são apresentadas todas as modificações para que possam ser revisadas antes de serem salvas. Na parte de baixo fica um campo para que se coloque o histórico da alteração/inclusão.

parte inferior da tela, que voltará para tela de edição.

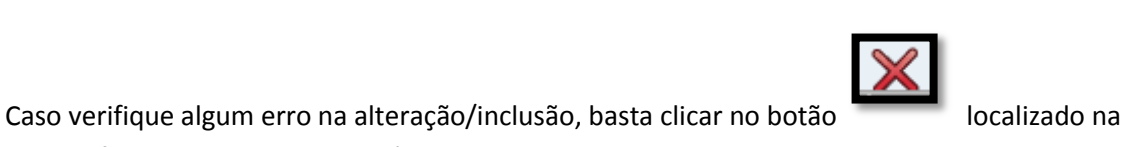

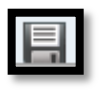

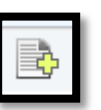

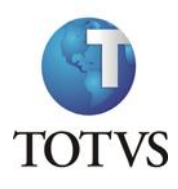

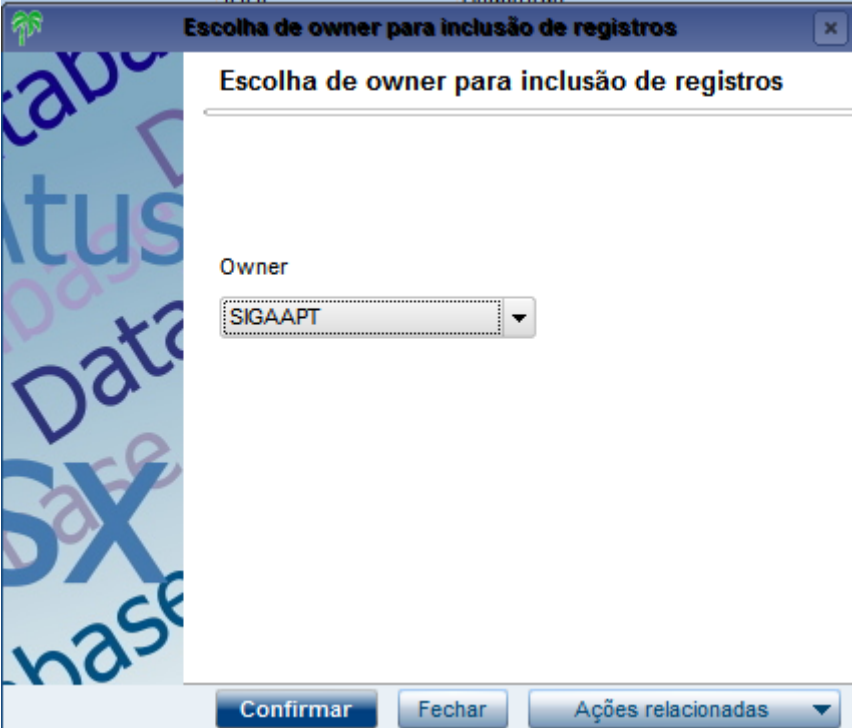

Será apresentada a tela para cadastro:

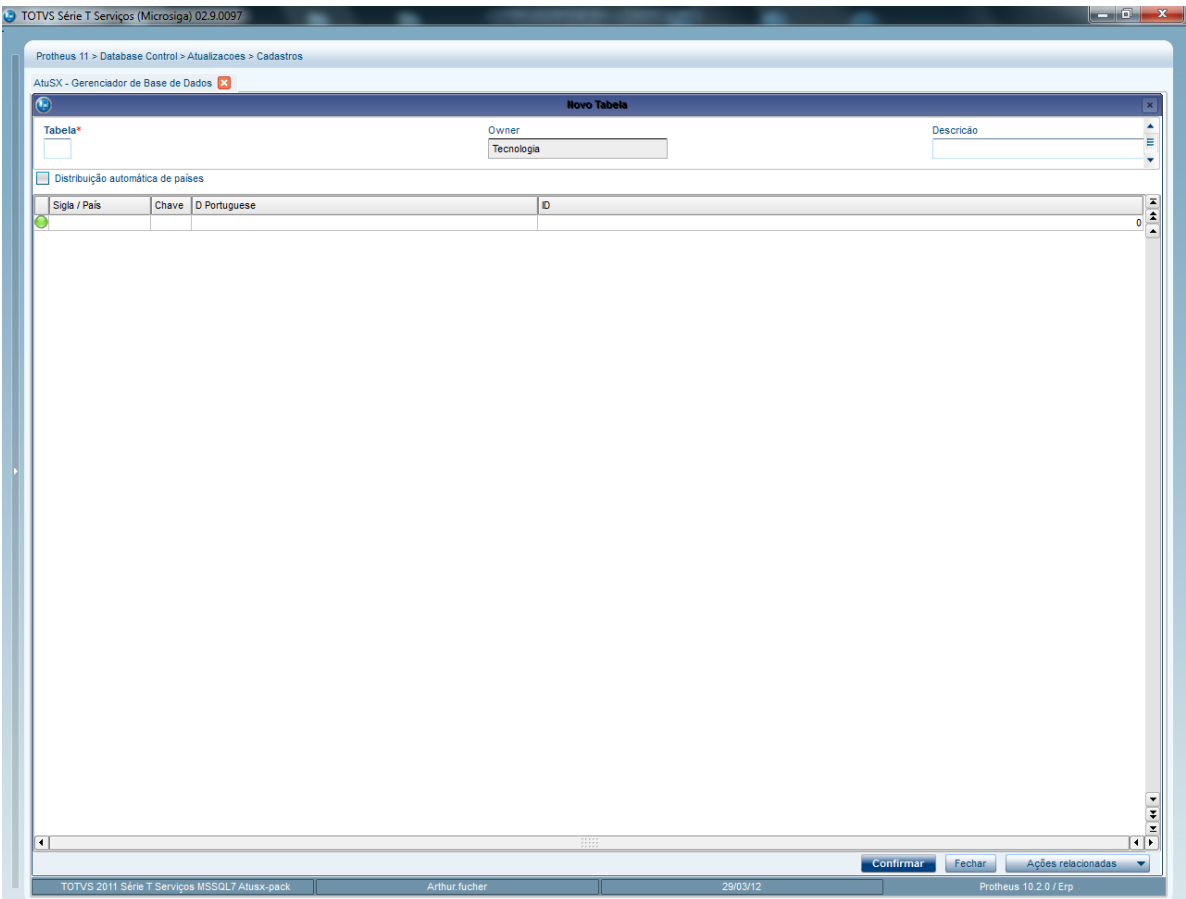

Na parte superior da tela ficam localizadas as informações principais da tabela

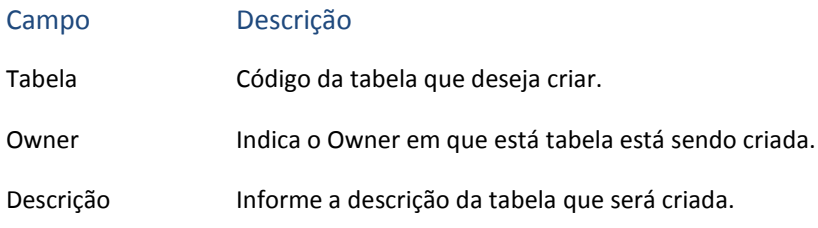

Na parte inferior são colocadas as informações específicas da tabela, estas informações podem ser distribuídas por país de acordo com a necessidade.

Para facilitar, caso deseje fazer distribuição por país pode se selecionar a opção "Distribuição automática de países". Edite a primeira linha normalmente, e após a edição do campo Chave será aberta uma janela para a seleção dos países desejados, e automaticamente irá aparecer as linhas de registro respectivas a estes países.

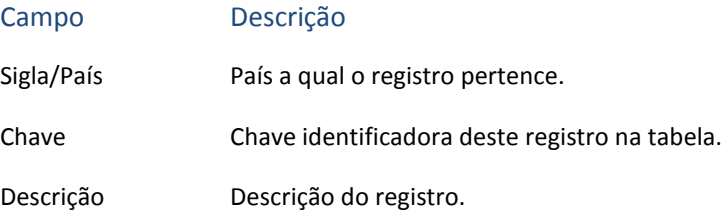

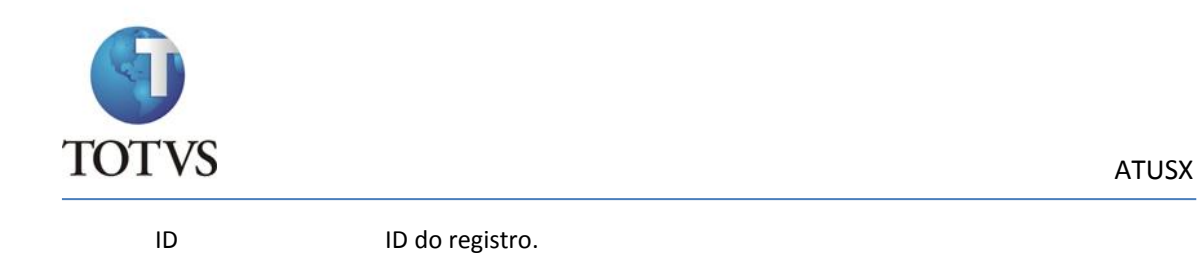

Após o preenchimento dos dados, será apresentada uma janela para validar as informações editadas.

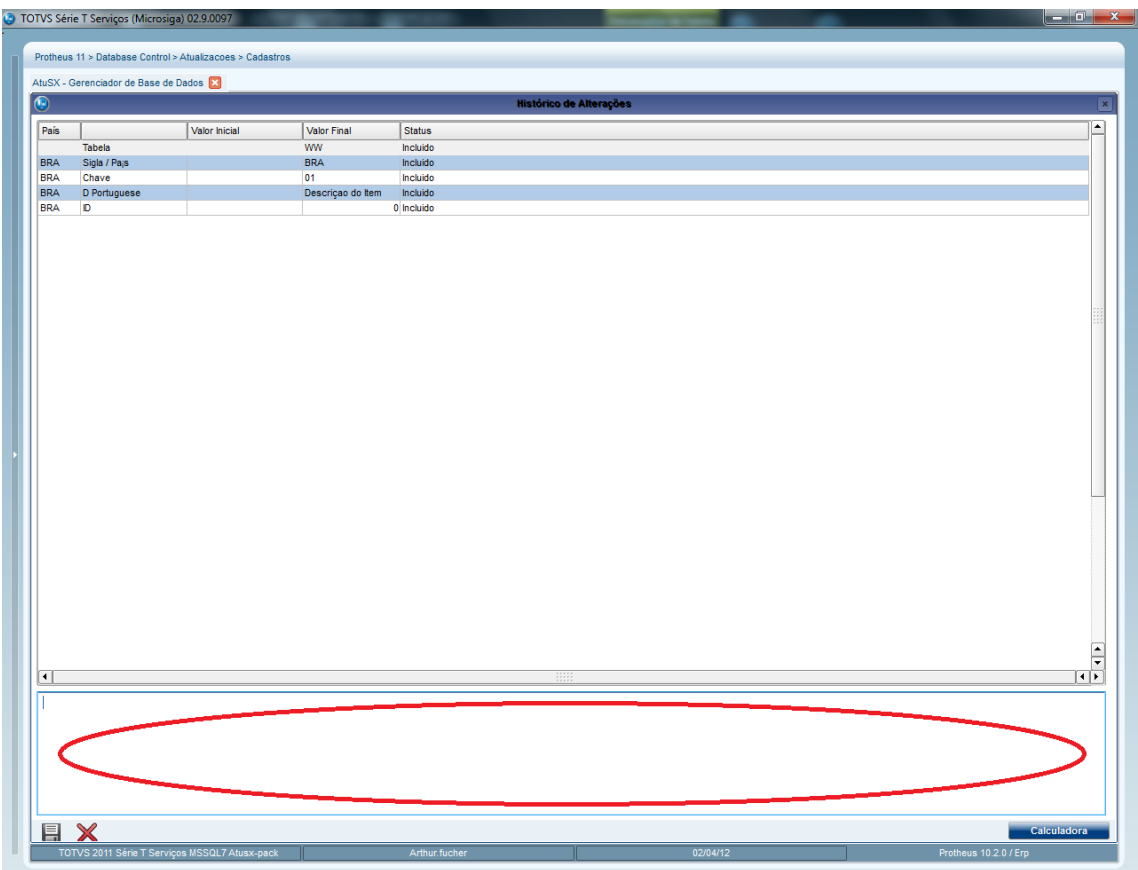

Na parte de cima da tela são apresentadas todas as modificações para que possam ser revisadas antes de serem salvas. Na parte de baixo fica um campo para que se coloque o histórico da alteração/inclusão.

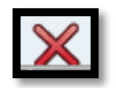

Caso verifique algum erro na alteração/inclusão, basta clicar no botão localizado na parte inferior da tela, que voltará para tela de edição.

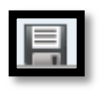

Caso não contenha erros e o campo de histórico esteja preenchido, clique no botão para finalizar o cadastro.

# <span id="page-31-0"></span>**2.4 Perguntas**

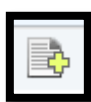

No canto esquerdo da tela selecione Perguntas e clique no botão , na parte superior da tela, para incluir uma nova Pergunta. Será apresentada uma tela para a escolha do Owner no qual se deseja incluir a nova Pergunta, escolha e clique em Confirmar:

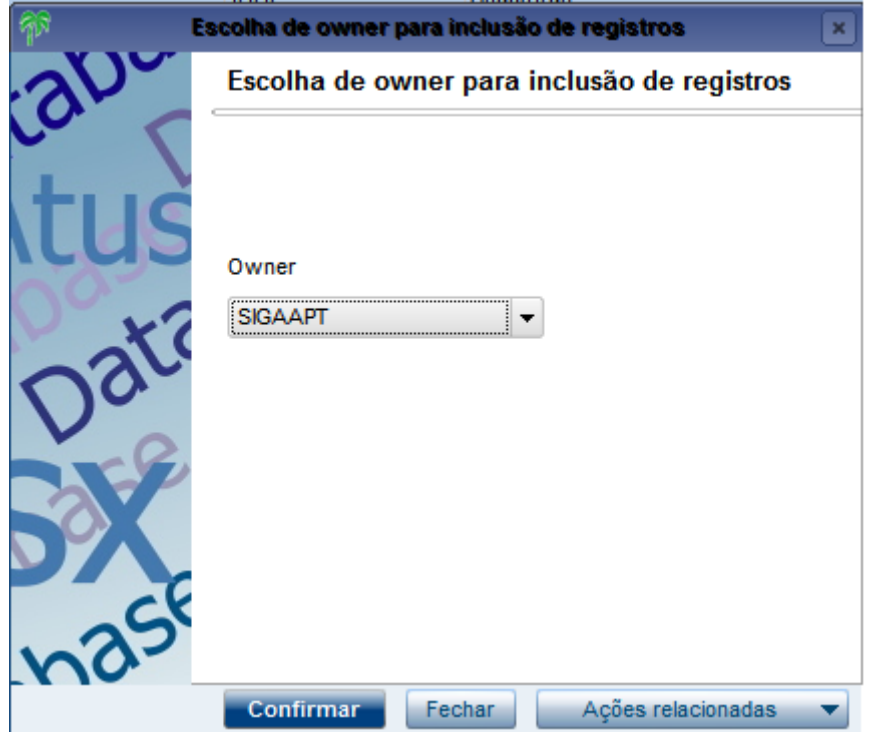

Será apresentada a tela para cadastro da Pergunta:

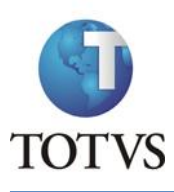

#### ATUSX

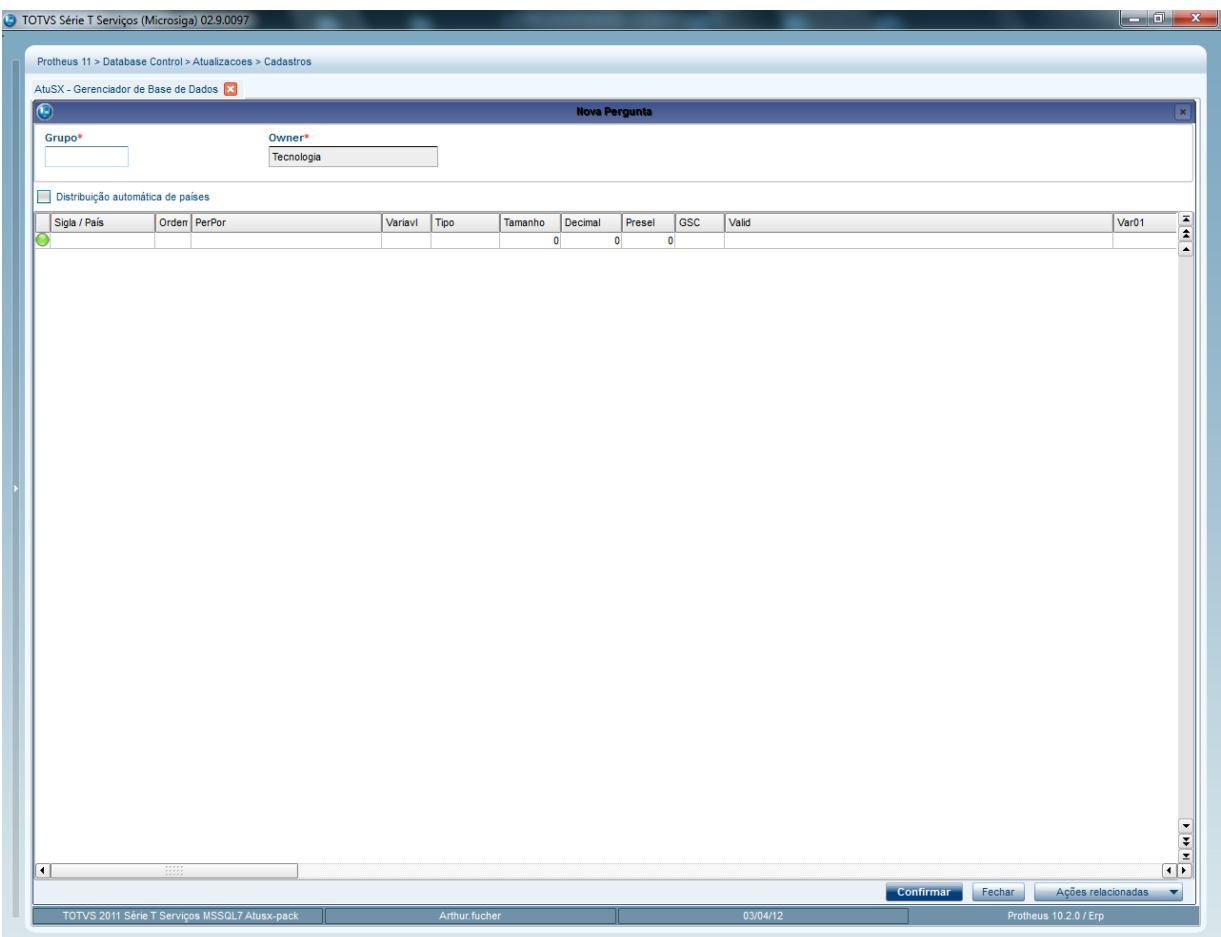

#### No cabeçalho são incluídas as informações principais da Pergunta:

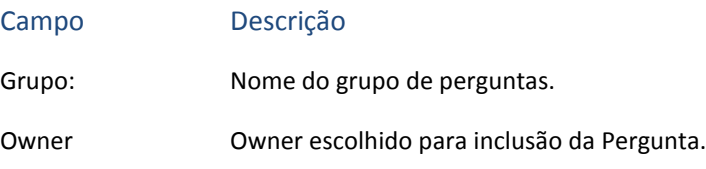

Na parte inferior são colocadas as informações específicas da Pergunta, estas informações podem ser distribuídas por país de acordo com a necessidade.

Para facilitar, caso deseje fazer distribuição por país pode se selecionar a opção "Distribuição automática de países". Edite a primeira linha normalmente, e após a edição do campo Ordem será aberta uma janela para a seleção dos países desejados, e automaticamente irá aparecer as linhas de registro respectivas a estes países.

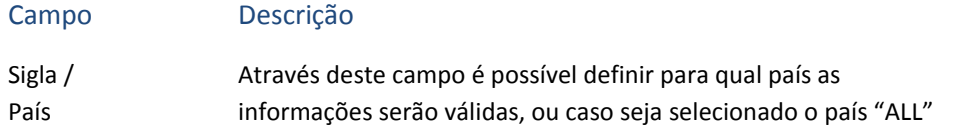

as informações serão válidas para todos os países.

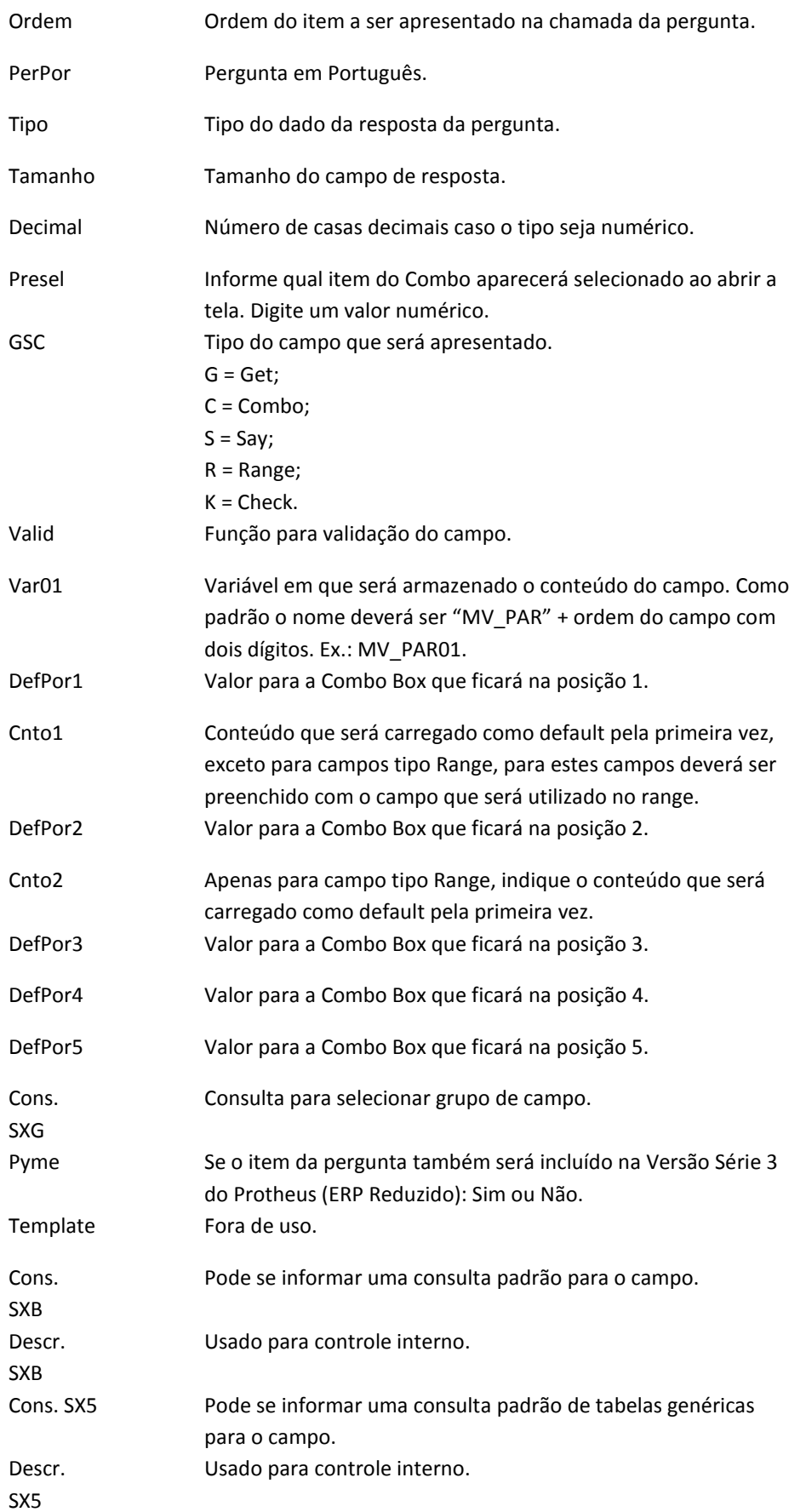

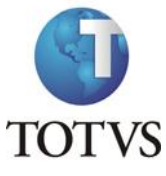

SXG

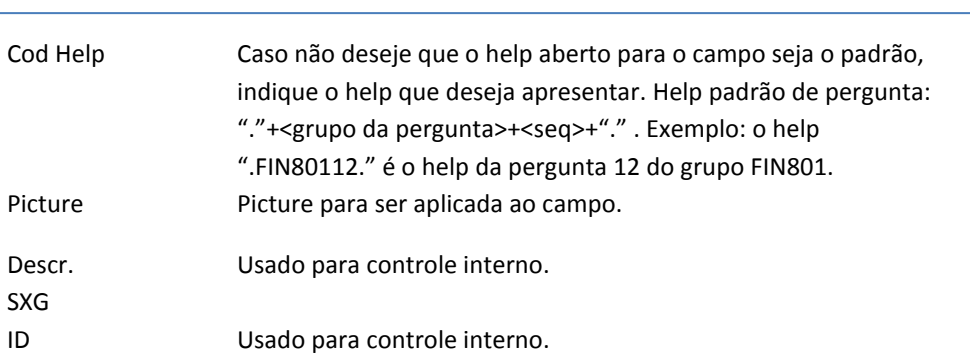

Ao lado esquerdo dos registros fica a legenda, que segue o seguinte padrão:

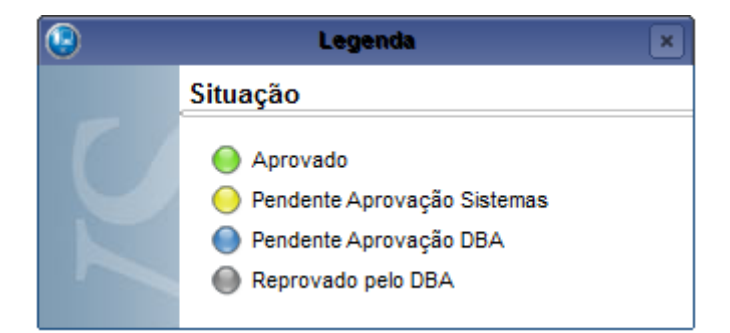

Após o término do cadastro da Pergunta de campo é necessário informar um histórico da inclusão/alteração:

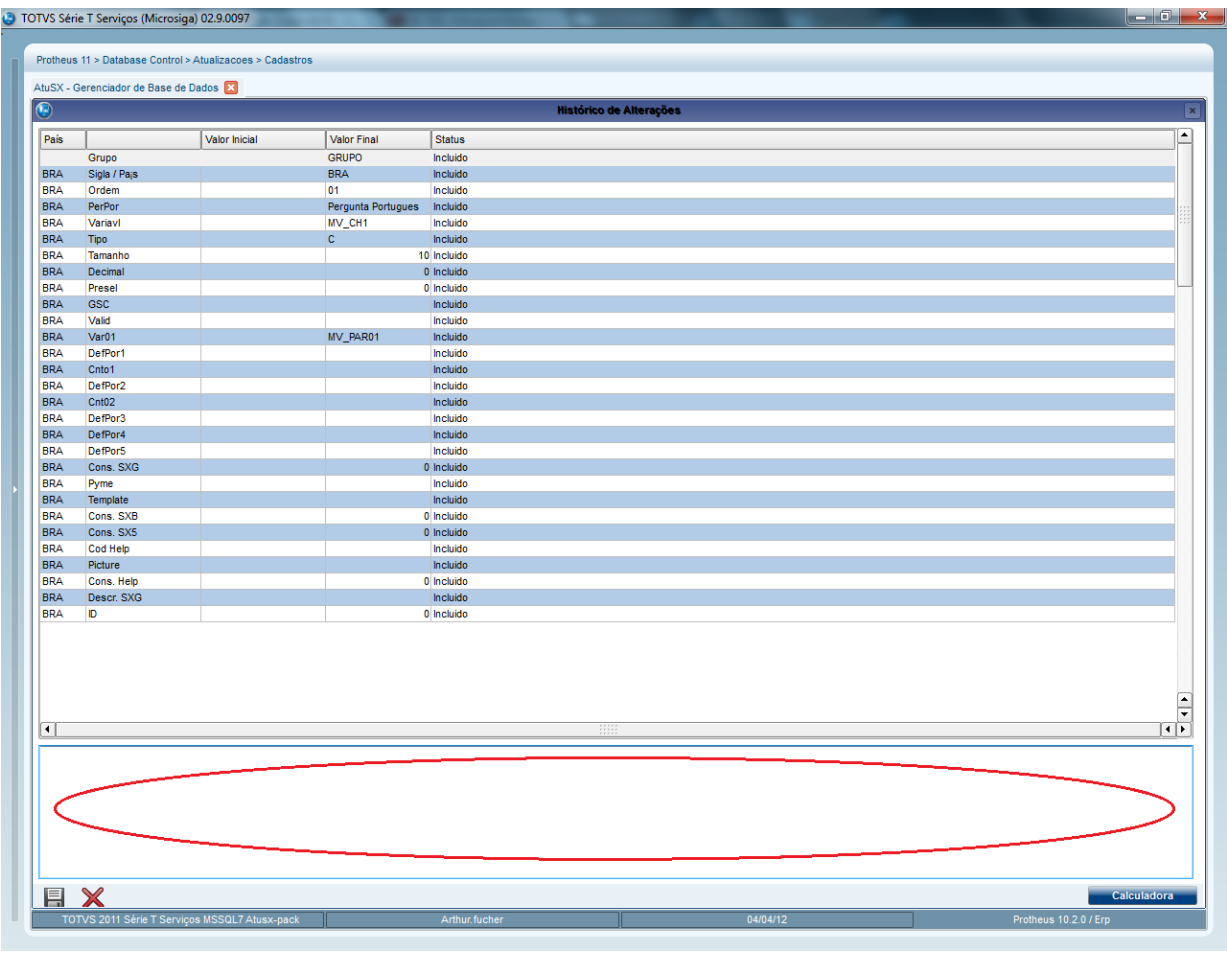

Na parte de cima da tela são apresentadas todas as modificações para que possam ser revisadas antes de serem salvas. Na parte de baixo fica um campo para que se coloque o histórico da alteração/inclusão.

Caso verifique algum erro na alteração/inclusão, basta clicar no botão localizado na parte inferior da tela, que voltará para tela de edição.

Caso não contenha erros e o campo de histórico esteja preenchido, clique no botão para finalizar a edição.

# <span id="page-35-1"></span><span id="page-35-0"></span>**2.5 Consultas Padrão**

# **2.5.1 Cadastro de Consulta**

No canto esquerdo da tela selecione Consultas Padrão e clique no botão , na parte superior da tela, para incluir uma nova Consulta Padrão. Será apresentada uma tela para a

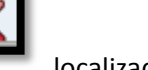

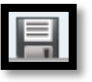
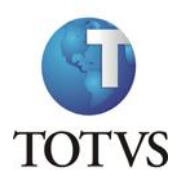

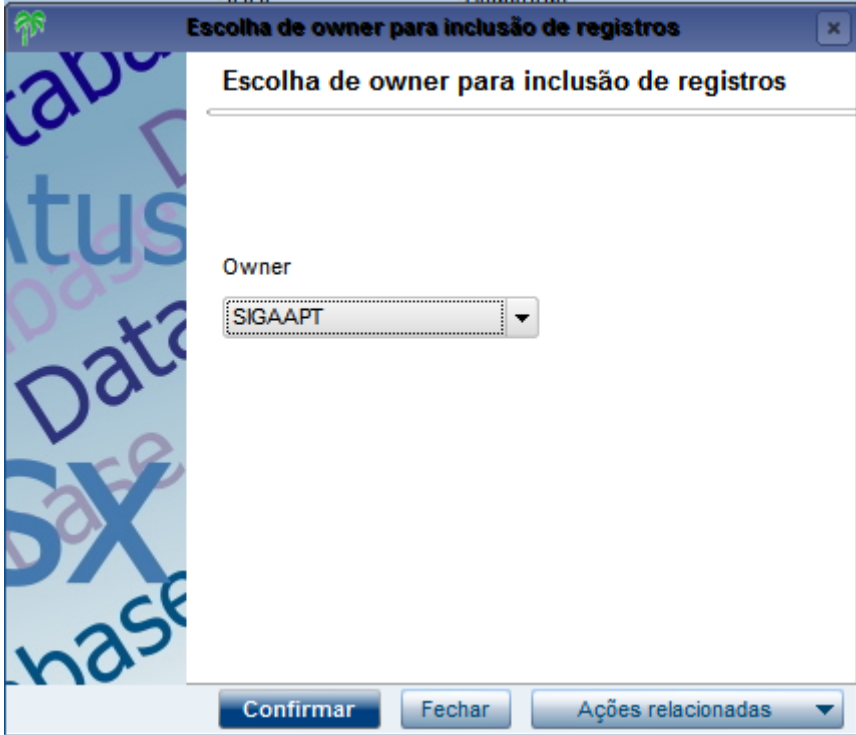

Será apresentada a tela com um assistente para o auxílio no cadastro da Consulta Padrão:

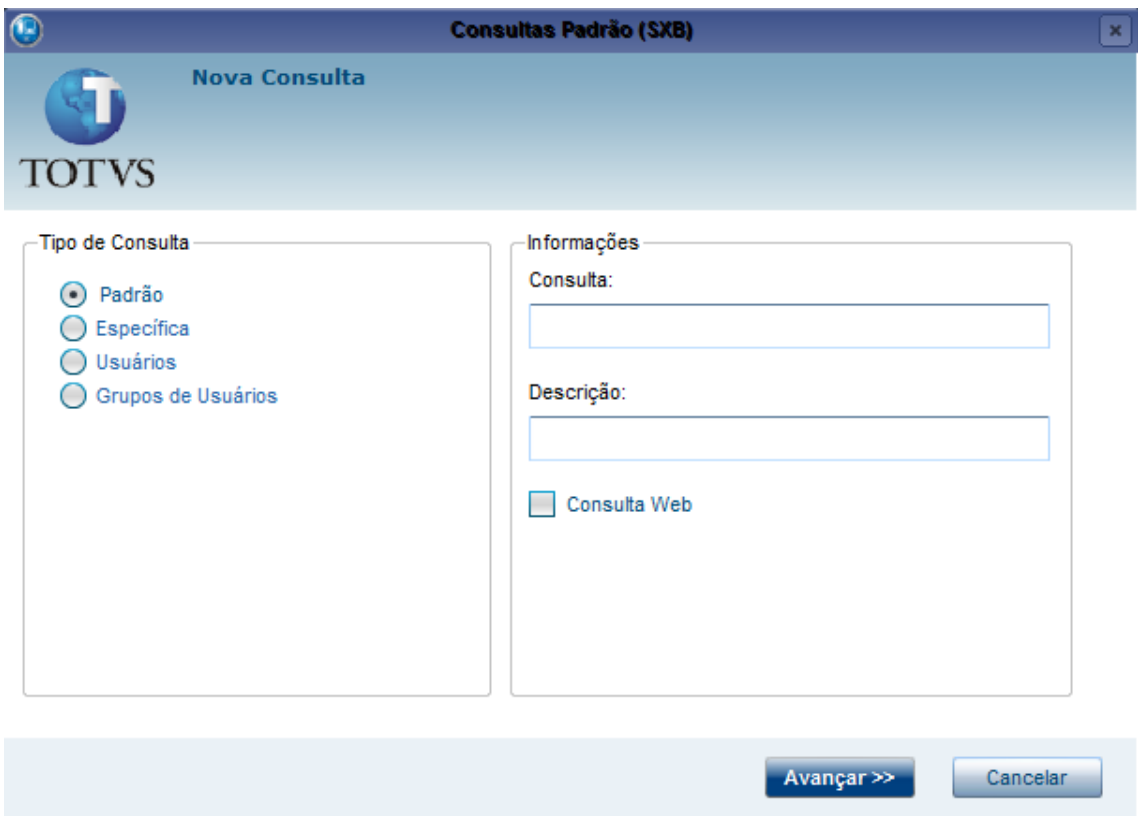

Na tela principal será escolhido o tipo de consulta: Padrão, Específica, Usuários ou Grupo de Usuários, e as informações genéricas da Consulta:

### **Tabela 6 - Informações Genéricas (SXB)**

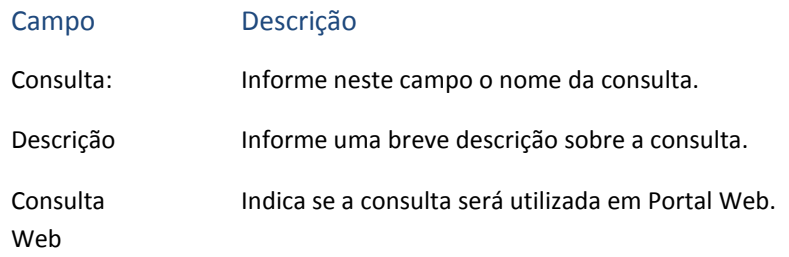

Clique em avançar e o assistente irá direcionar o cadastro de acordo com a escolha do Tipo de Consulta, para continuar o cadastro veja o tópico específico da Consulta desejada.

Obs. O Término do cadastro é o mesmo para todas as consultas, portanto este foi deixado em um tópico separado.

### *2.5.1.1 Padrão*

Se o tipo de Consulta selecionado foi "Padrão", o assistente deverá apresentar a seguinte tela (caso não seja, clique no botão "<< Voltar" na parte inferior da tela e verifique a escolha):

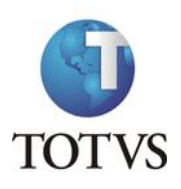

### ATUSX

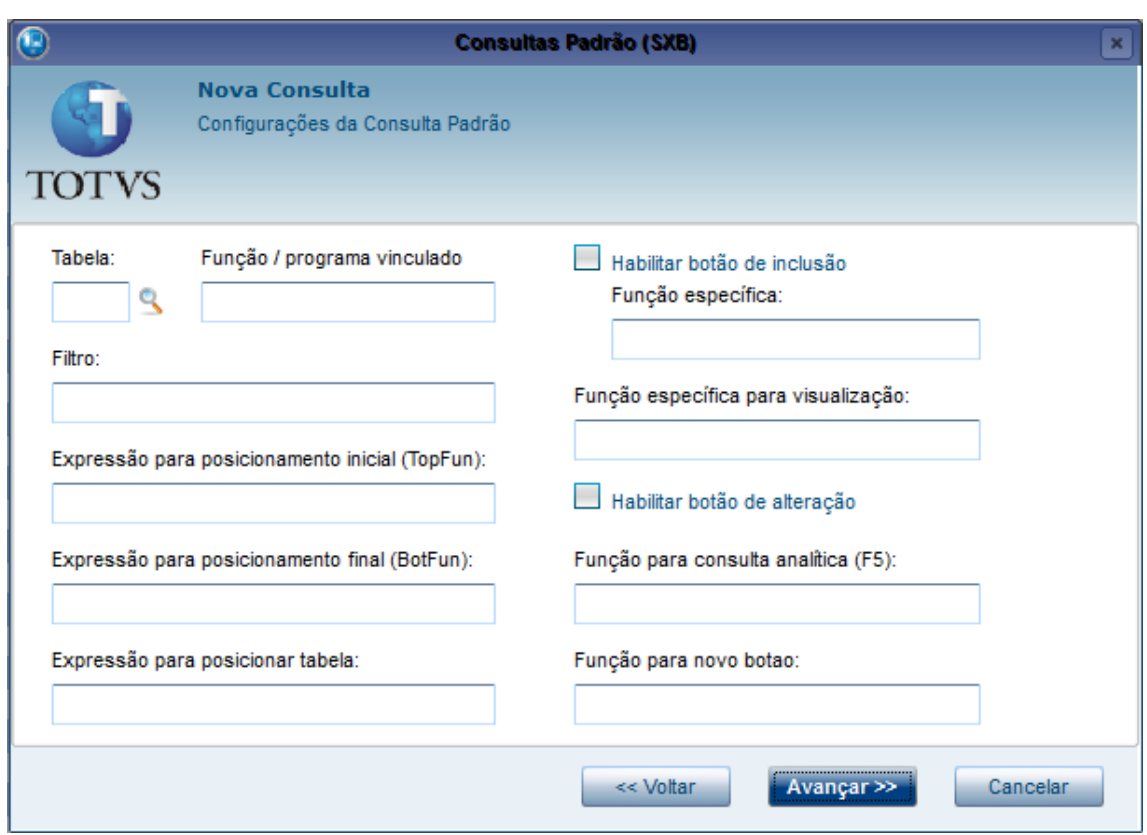

Nesta tela são configuradas as informações específicas para esta Consulta:

### **Tabela 7 – Configurações Consulta Padrão**

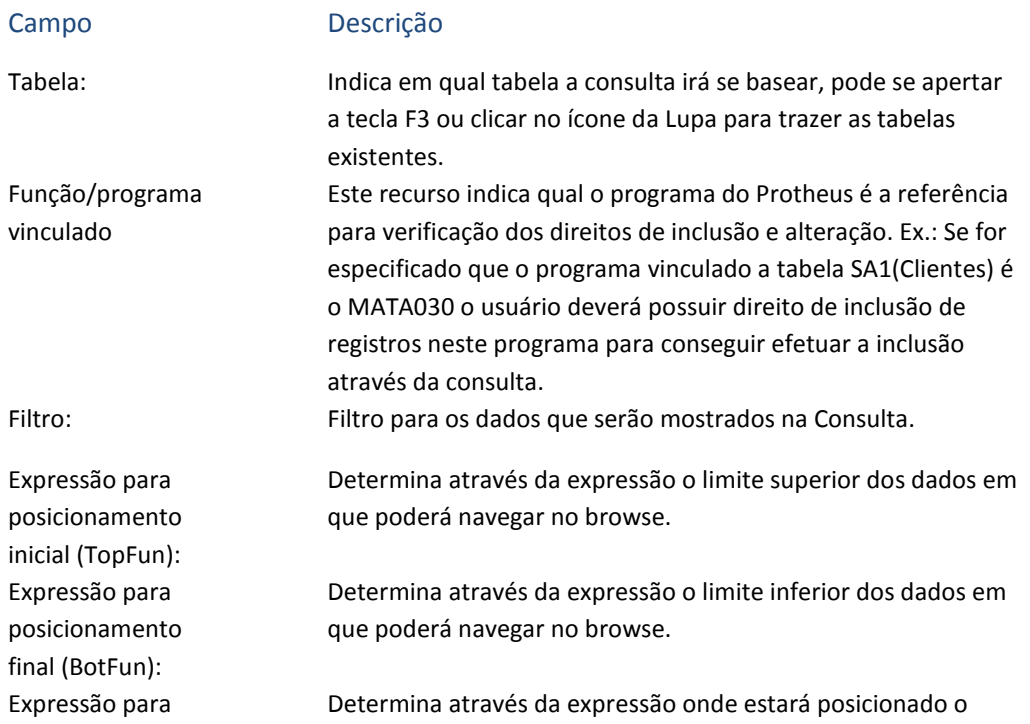

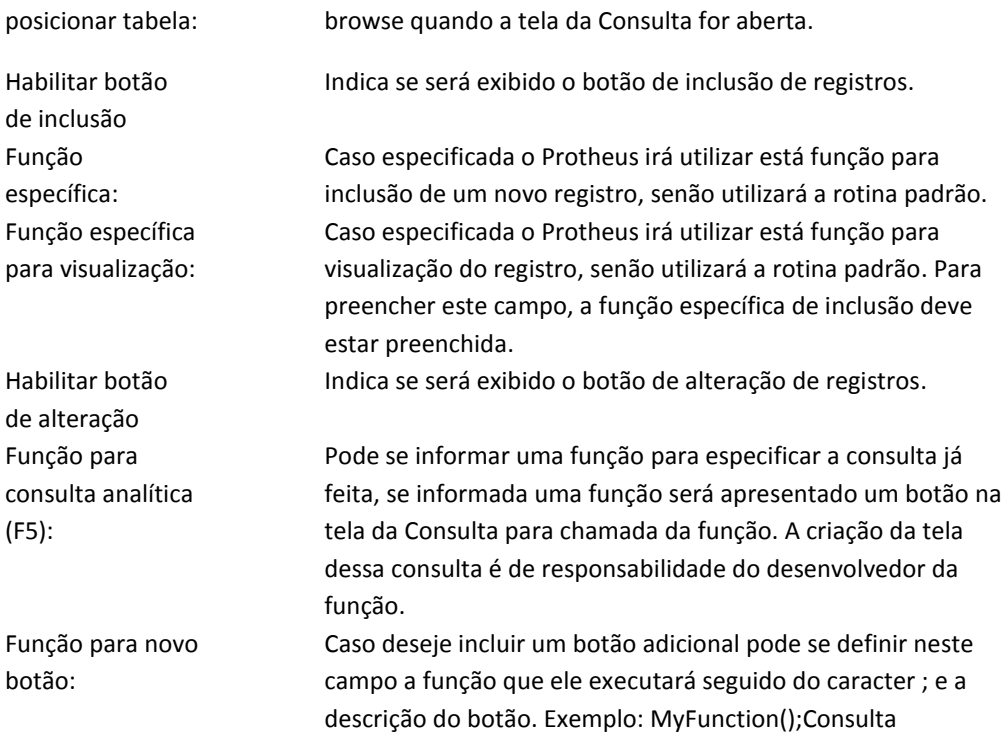

Na tela seguinte são cadastrados os Índices e as Colunas que serão apresentadas no browser da Consulta:

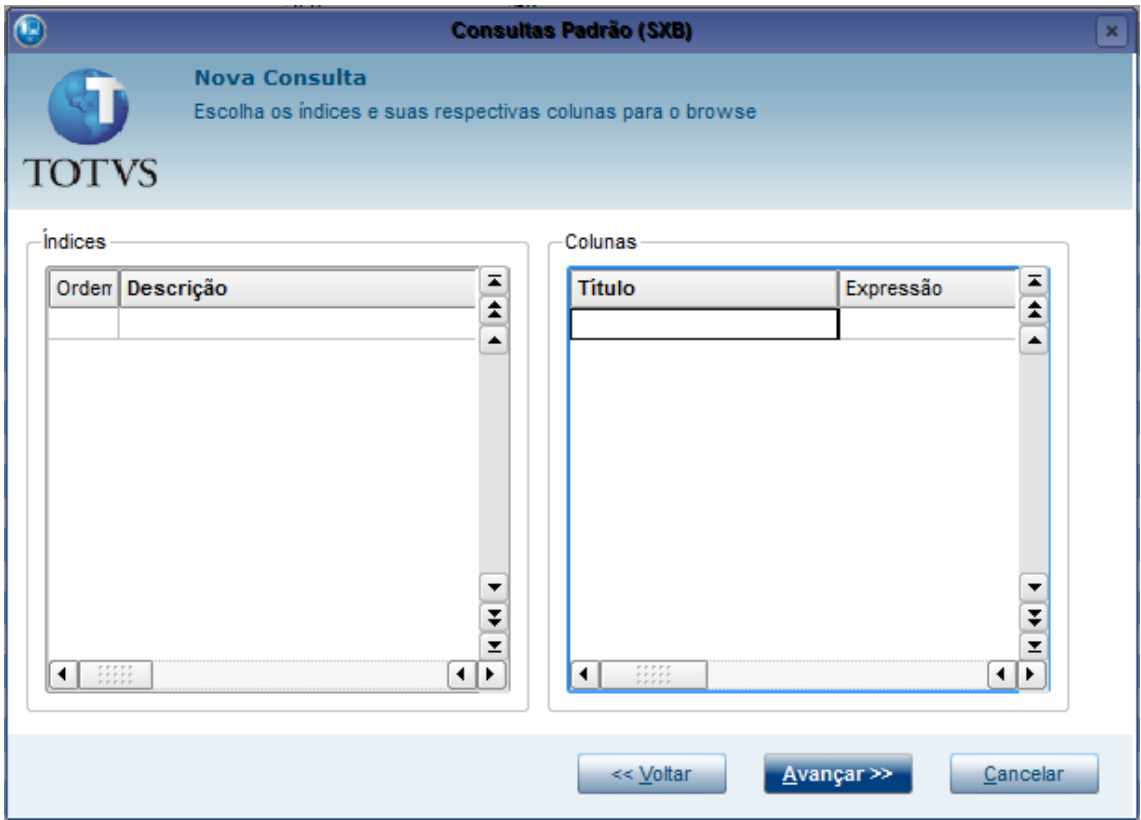

Podem ser colocados quantos Índices forem necessários, porém estes devem já estar cadastrados. É necessário colocar no mínimo um Índice e uma Coluna.

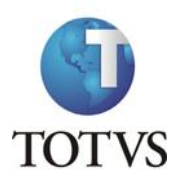

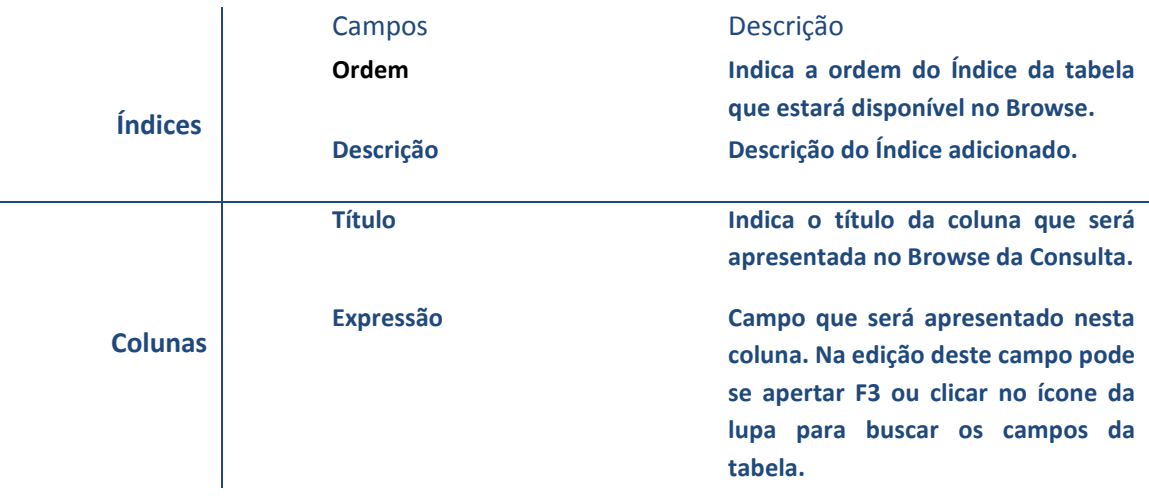

Obs. Para cada índice, pode ser cadastrado um grupo de colunas.

A tela seguinte é para o cadastro do retorno da Consulta:

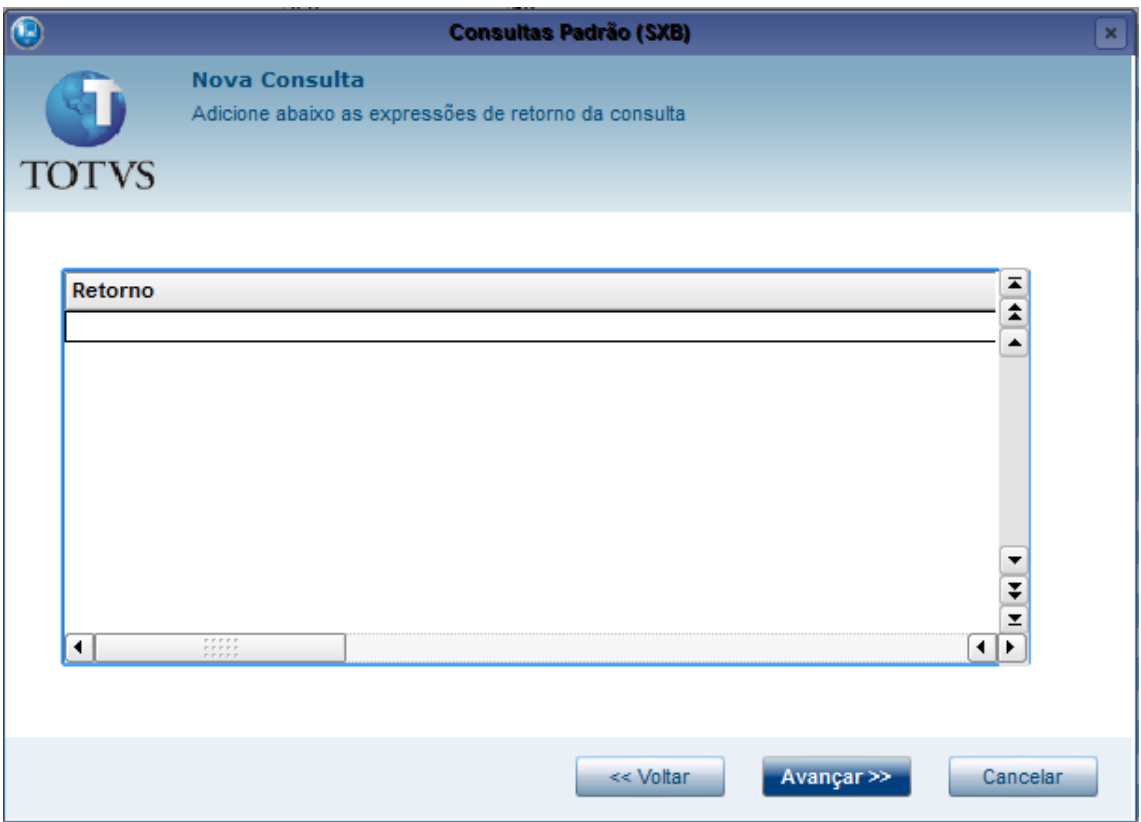

No mínimo um retorno deve ser cadastrado, porém podem ser cadastrados mais que um. O primeiro retorno irá para o campo que disparou a Consulta, e os outros retornos irão para os próximos campos de acordo com a ordem informada.

Deve se tomar cuidado ao se cadastrar mais de um retorno, pois ele está completamente dependente da ordem dos campos na tela.

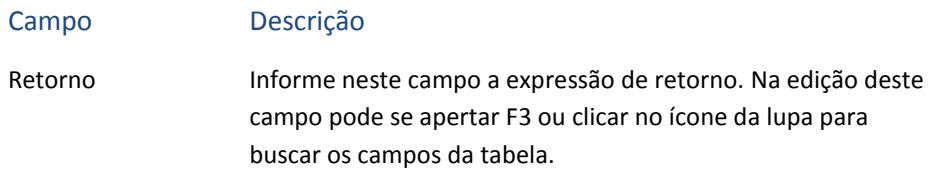

Ao término do preenchimento do(s) retorno(s), clicar no botão Avançar na parte inferior da tela, para prosseguir com o assistente. Para finalizar o cadastro da Consulta verificar o tópico [Término de Cadastro.](#page-44-0)

### *2.5.1.2 Específica*

Se o tipo de Consulta selecionado foi "Específica", o assistente deverá apresentar a seguinte tela (caso não seja, clique no botão "<< Voltar" na parte inferior da tela e verifique a escolha):

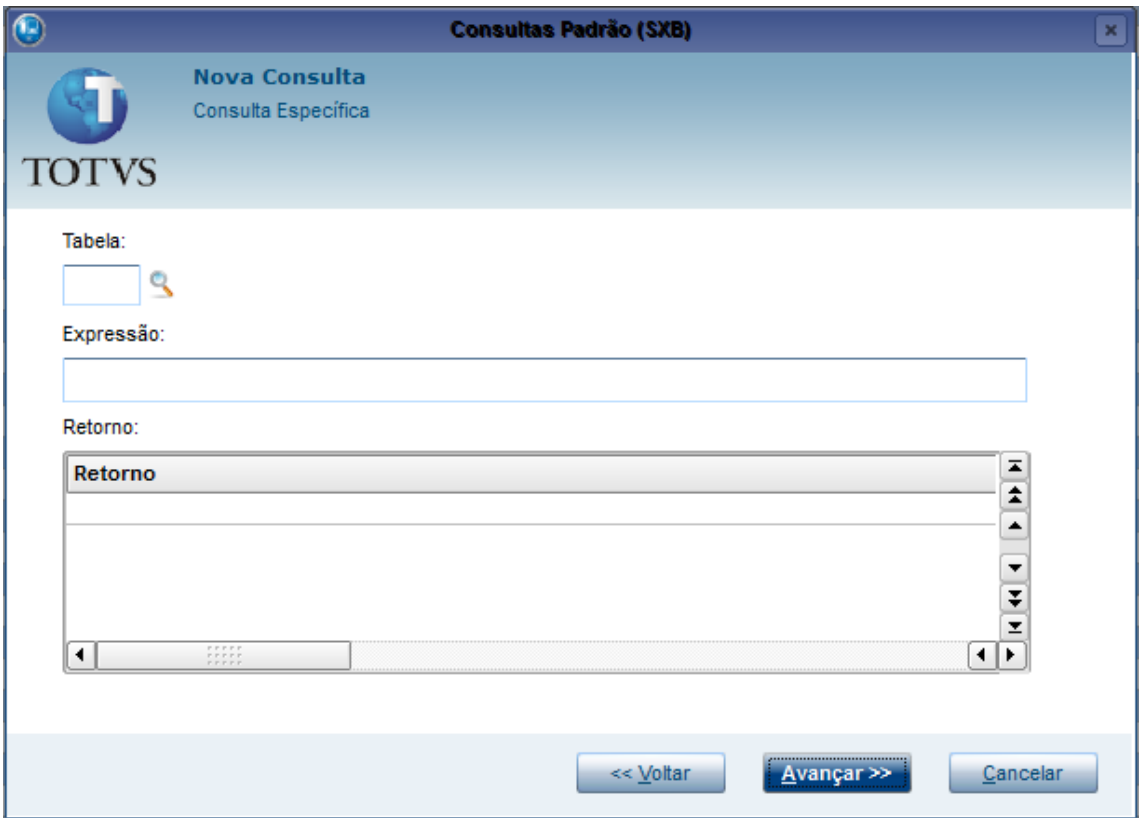

Nesta tela são configuradas as informações específicas para esta Consulta:

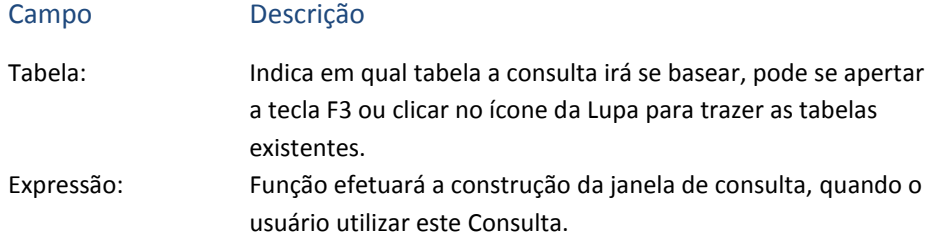

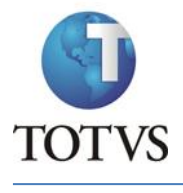

Retorno Informe neste campo a expressão que será executada e retornará o valor desejado.

Em uma consulta específica a construção da tela fica por responsabilidade da função que é criada pelo desenvolvedor, no caso ao acionar a consulta será apenas chamada a função do desenvolvedor.

Ao término do preenchimento do(s) retorno(s), clicar no botão Avançar na parte inferior da tela, para prosseguir com o assistente. Para finalizar o cadastro da Consulta verificar o tópico [Término de Cadastro.](#page-44-0)

### *2.5.1.3 Usuários*

Se o tipo de Consulta selecionado foi "Usuários", o assistente deverá apresentar a seguinte tela (caso não seja, clique no botão "<< Voltar" na parte inferior da tela e verifique a escolha):

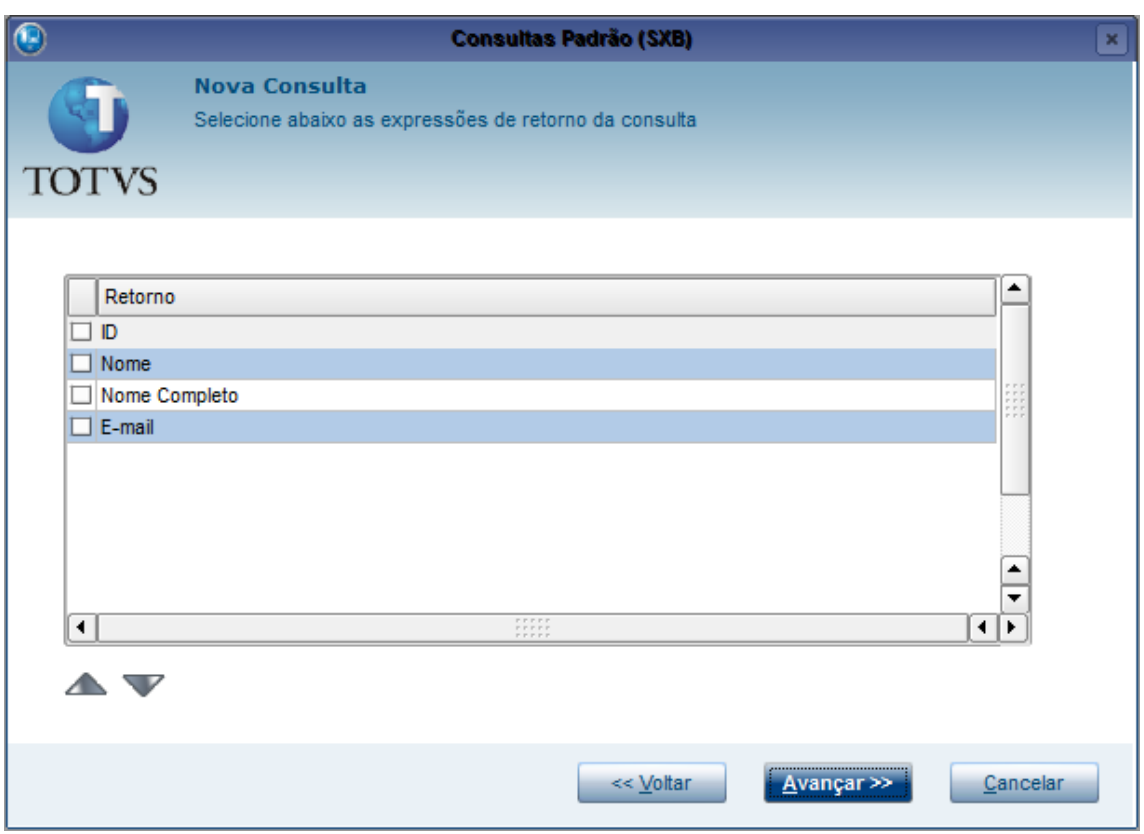

Nesta tela você pode selecionar os retornos da Consulta, no mínimo um deve ser selecionado um retorno. A ordem dos retornos pode ser alterada através das setas localizadas na parte inferior esquerda da tela, para isso clique em um retorno e depois na seta para fazê-lo subir ou descer.

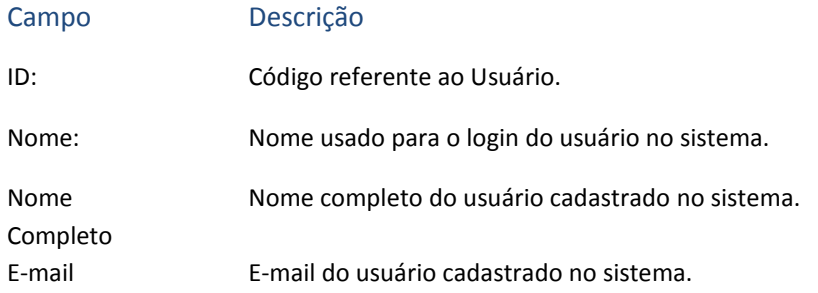

Ao término da seleção do(s) retorno(s), clicar no botão Avançar na parte inferior da tela, para prosseguir com o assistente. Para finalizar o cadastro da Consulta verificar o tópico [Término de](#page-44-0)  [Cadastro.](#page-44-0)

### *2.5.1.4 Grupos de Usuários*

Se o tipo de Consulta selecionado foi "Grupos de Usuários", o assistente deverá apresentar a seguinte tela (caso não seja, clique no botão "<< Voltar" na parte inferior da tela e verifique a escolha):

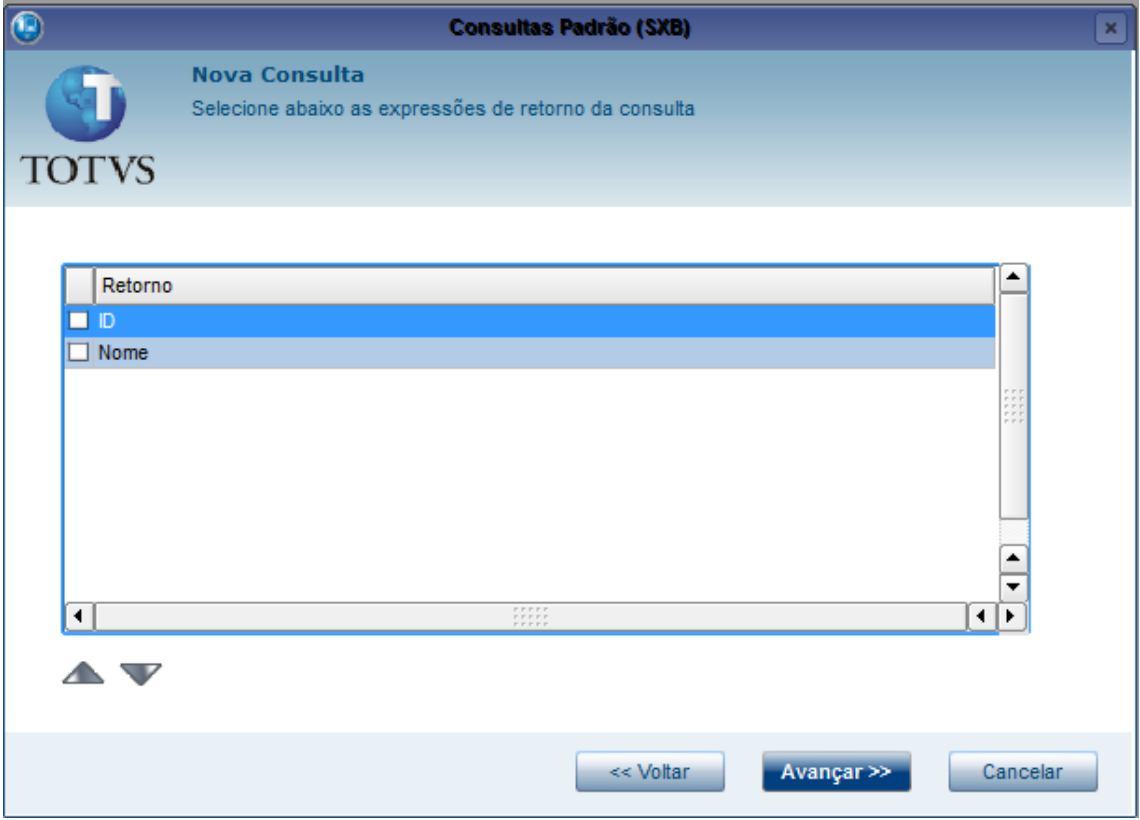

Nesta tela você pode selecionar os retornos da Consulta, no mínimo um deve ser selecionado um retorno. A ordem dos retornos pode ser alterada através das setas localizadas na parte inferior esquerda da tela, para isso clique em um retorno e depois na seta para fazê-lo subir ou descer.

Campo Descrição

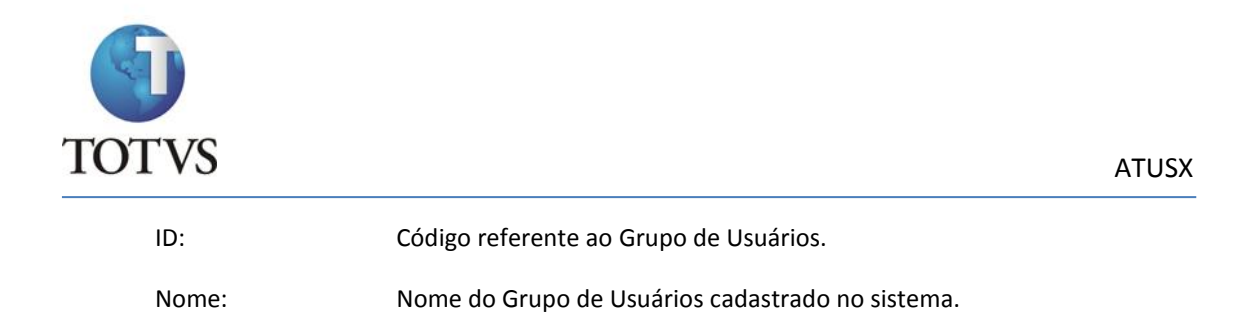

Ao término da seleção do(s) retorno(s), clicar no botão Avançar na parte inferior da tela, para prosseguir com o assistente. Para finalizar o cadastro da Consulta verificar o tópico Término de Cadastro.

### **2.5.2 Término de Cadastro**

<span id="page-44-0"></span>Será apresentada uma tela para a digitação do Histórico da sua inclusão:

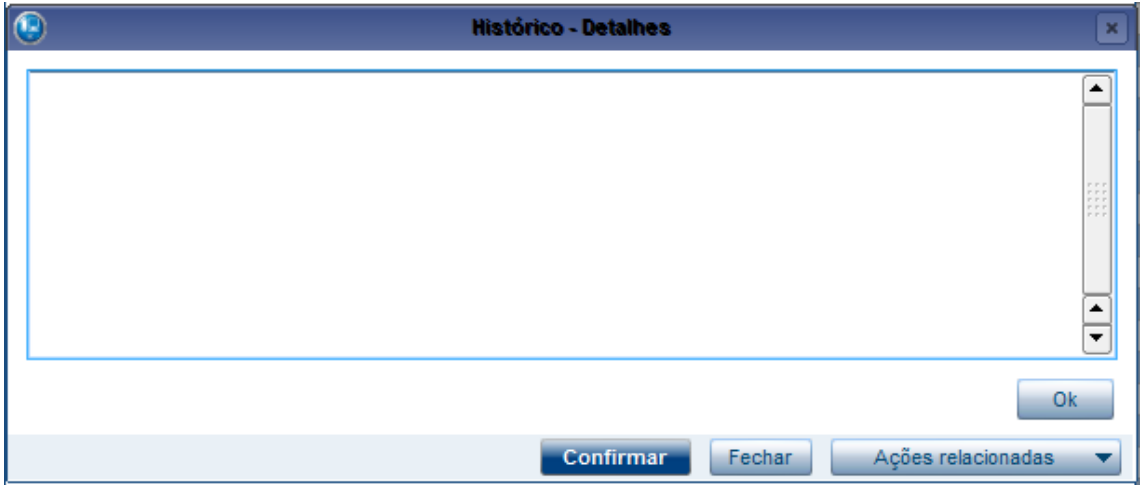

É importante colocar todos os detalhes da inclusão para que seja documentado de maneira eficiente. Ao terminar clique em Confirmar, caso tenha selecionado a opção Consulta Web será apresentada uma tela para o cadastro das informações referentes a ela.

Obs1. A tela de Consulta Web irá ser apresentada apenas para as consultas: Padrão e Específica.

Obs2. Para consulta Específica, apenas o campo de retorno ficará editável, pois os outros não são necessários.

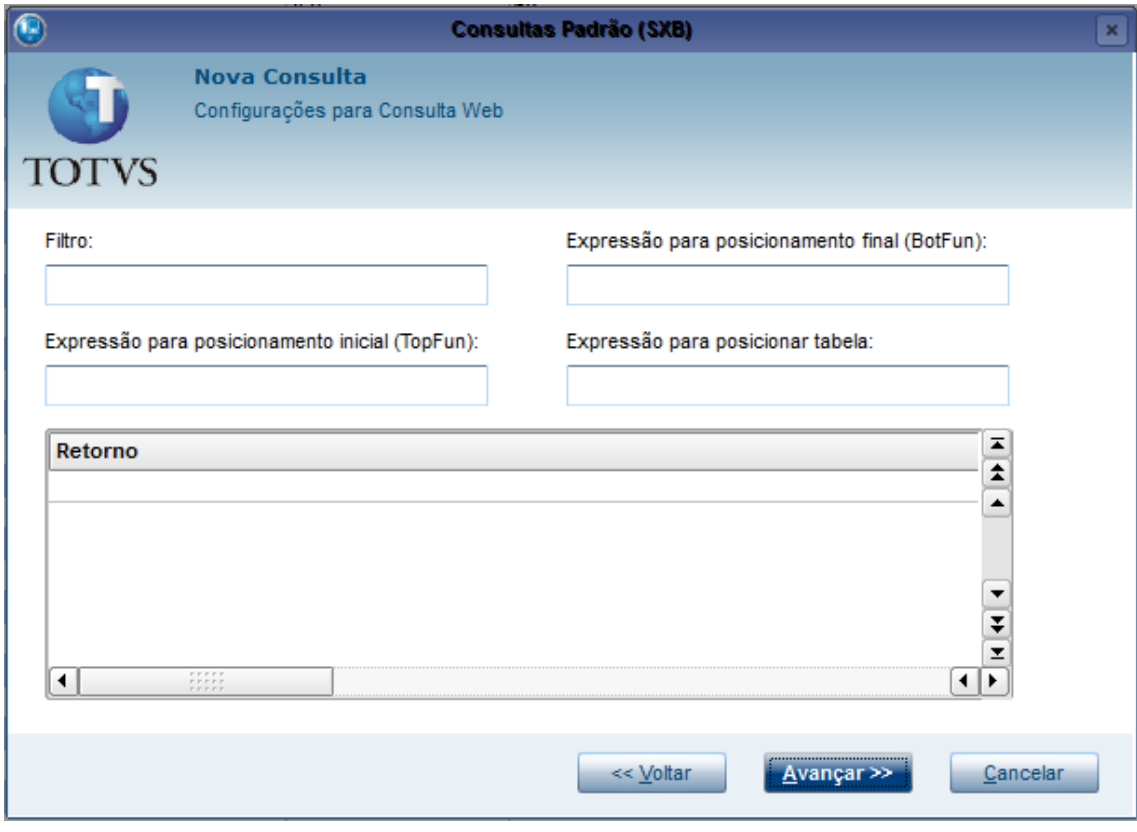

Os campos para Consulta Web seguem o padrão dos campos da Consulta, e as regras para o Retorno também seguem o mesmo padrão.

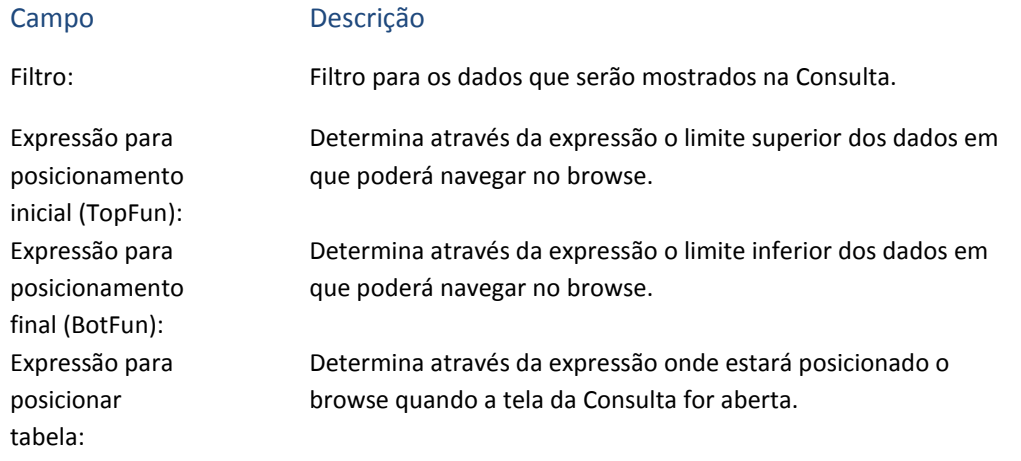

Depois de configurada a Consulta, é necessário especificar a localização mais adequada selecionando na tela se deseja que ela esteja válida para Todos os países ou se deseja que esteja apenas para algum(s) país(es) específico(s).

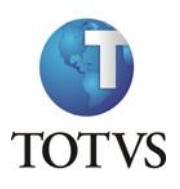

### ATUSX

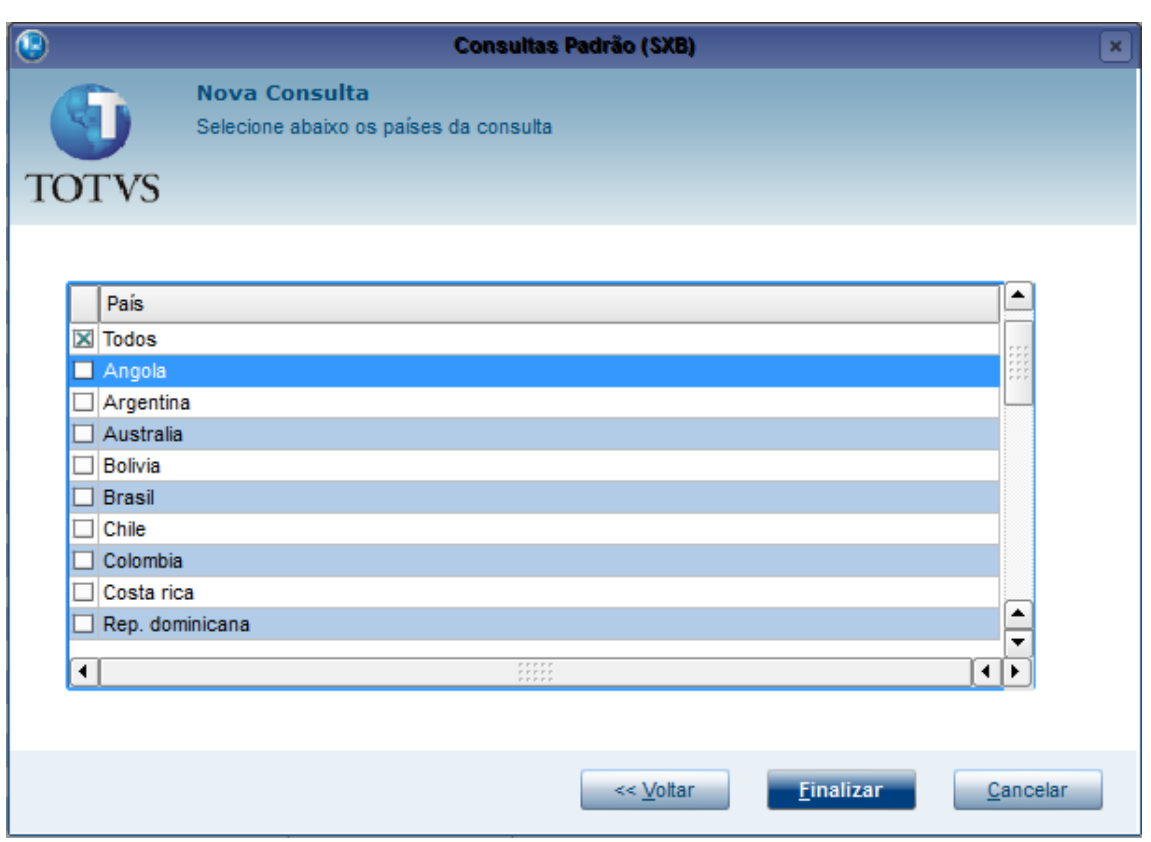

Para encerrar o cadastro clique em Finalizar.

## **2.6 Manutenção de CHs**

No canto esquerdo da tela selecione Manutenção de CHs e clique no botão , na parte

superior da tela, para incluir um novo CH. Será apresentada uma tela para a escolha do Owner no qual se deseja incluir o novo CH, escolha e clique em Confirmar:

þ

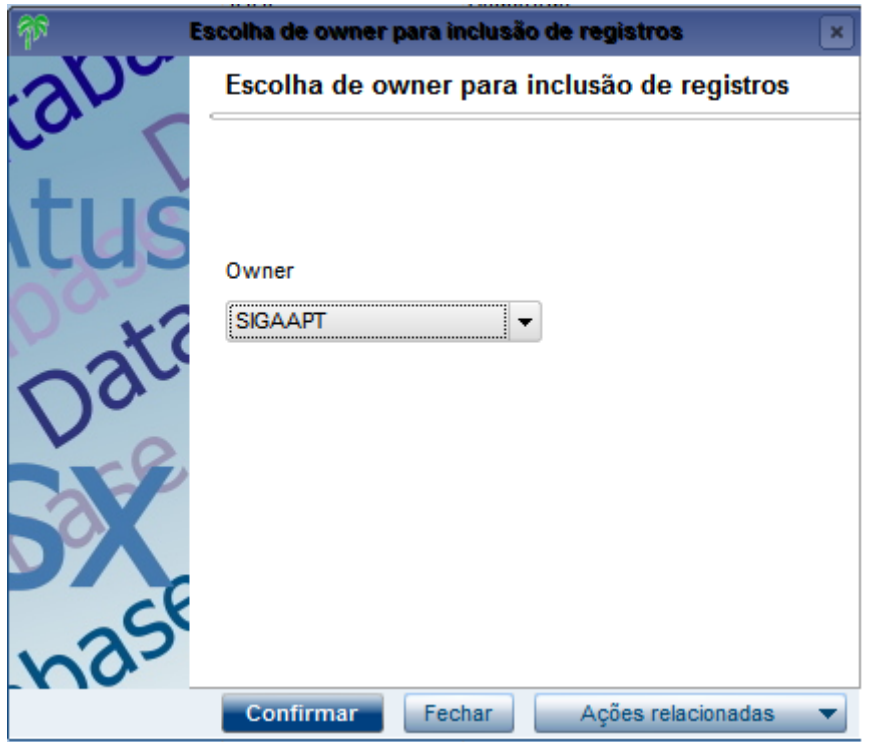

A tela para cadastro dos CHs será apresentada, nela são cadastradas as informações do CH e todas as Strings que forem necessárias:

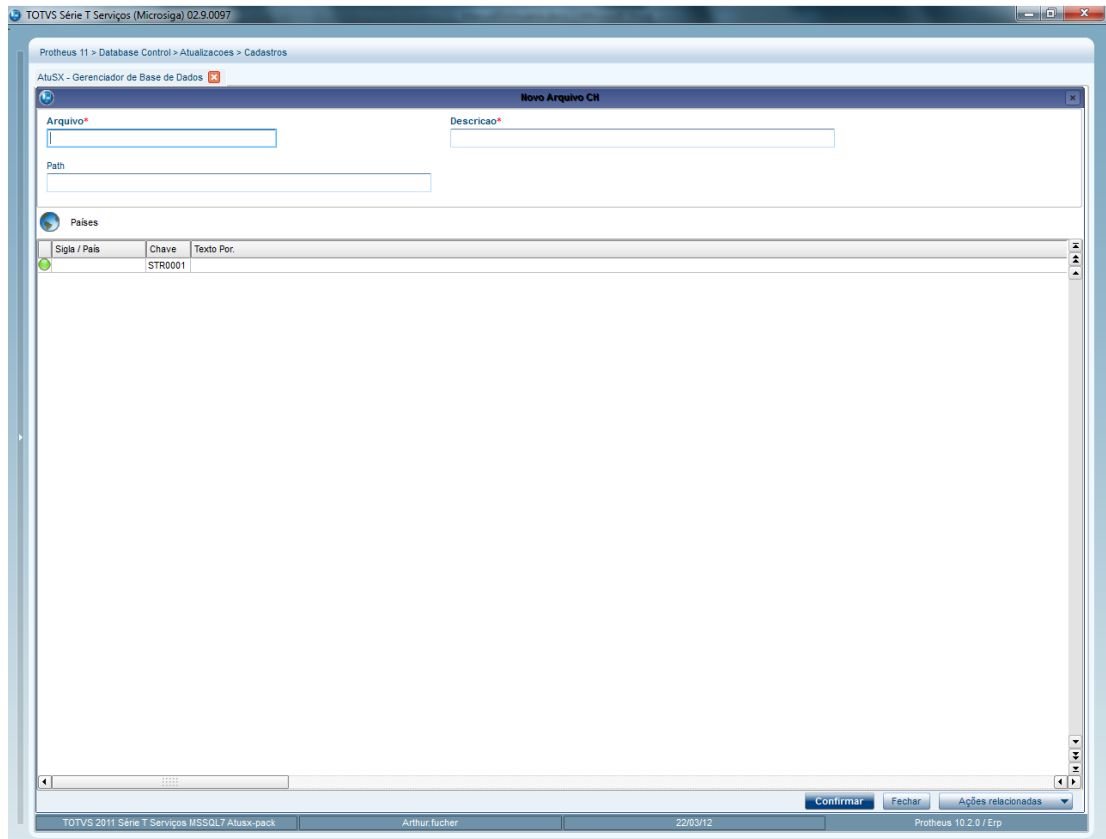

No cabeçalho são incluídas as informações principais do CH:

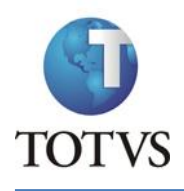

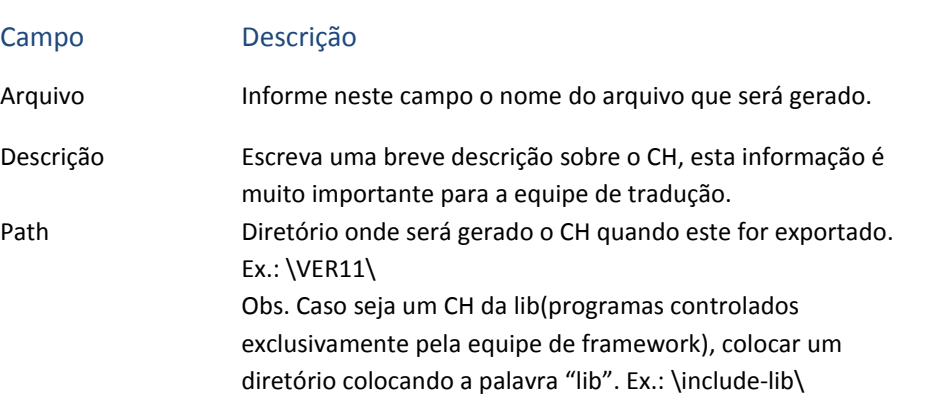

No grid são incluídas as Strings, que podem ser distribuídas por país:

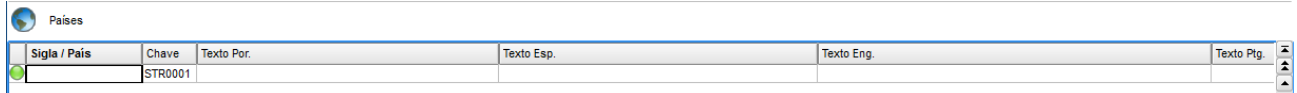

Caso queira adicionar um novo país para uma String, basta deixar a linha da String selecionada

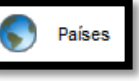

e clicar no botão , que será apresentada uma tela onde poderá ser escolhido para qual(is) país(es) se deseja Strings específicas, é necessário repetir este processo para todas as Strings que desejar distribuir.

Quando o CH é gerado ele respeita a distribuição feita, portanto caso a STR0001 tenha um registro para o país "ALL" e outro para "BRA", todos os países irão utilizar a String definida para ALL exceto o Brasil.

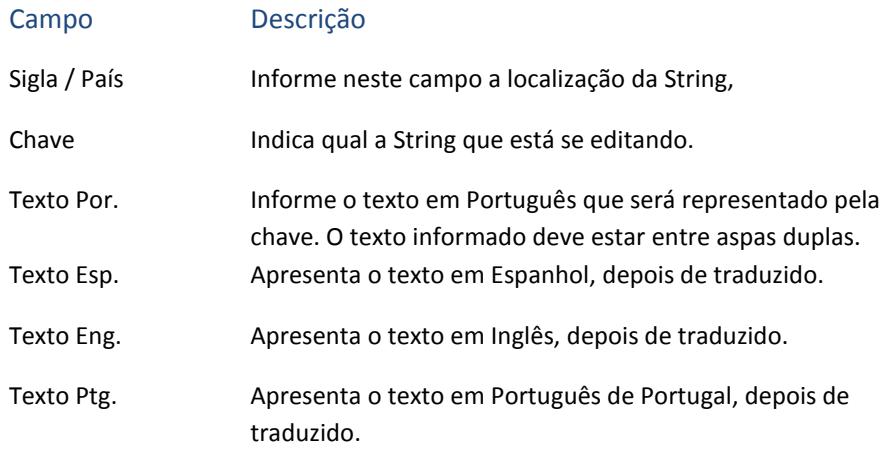

Ao lado esquerdo dos registros fica a legenda, que segue o seguinte padrão:

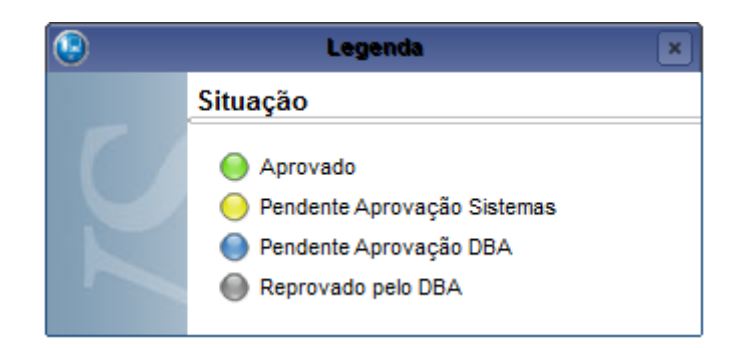

Depois do cadastro de todas as Strings, é necessário incluir um histórico para melhor documentação das alterações/inclusões:

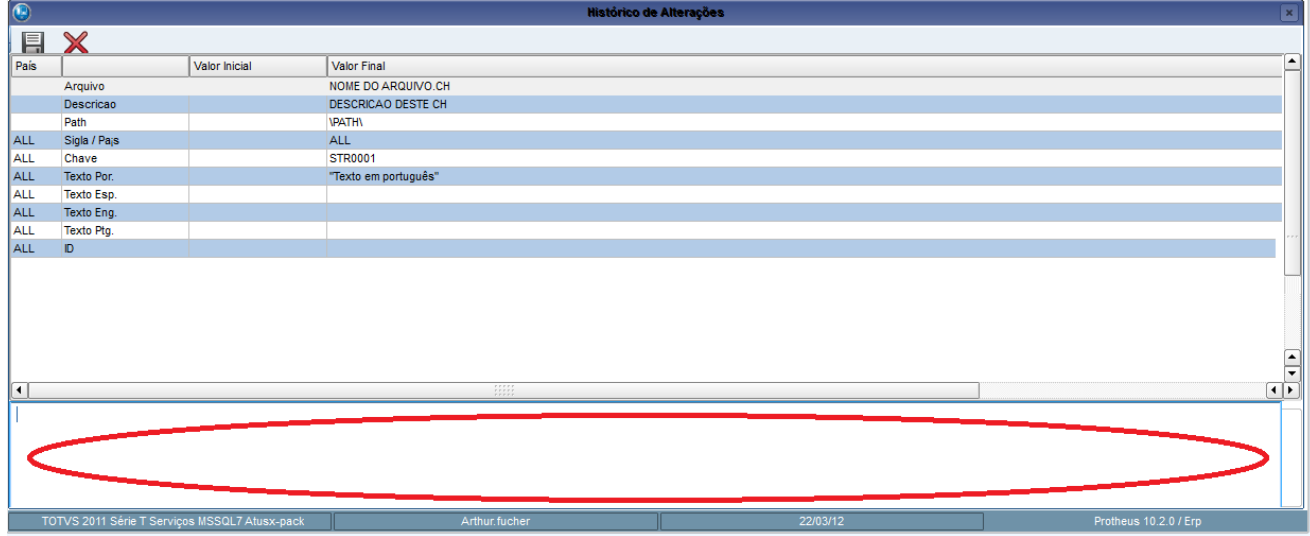

Na parte de cima da tela são apresentadas todas as modificações para que possam ser revisadas antes de serem salvas. Na parte de baixo fica um campo para que se coloque o histórico da alteração/inclusão.

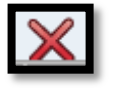

Caso verifique algum erro na alteração/inclusão, basta clicar no botão localizado na parte superior da tela, que voltará para tela de edição.

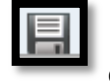

Caso não contenha erros e o campo de histórico esteja preenchido, clique no botão aparecerá a seguinte pergunta:

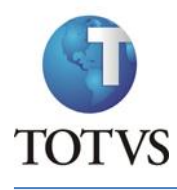

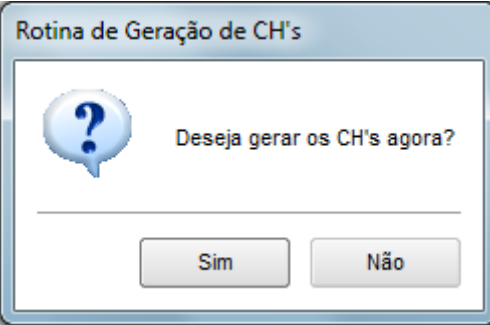

Neste ponto pode se decidir em gerar o arquivo de CH, caso clique em "Não" a tela será fechada e o processo acaba.

Caso clique em "Sim" será aberta uma janela para a escolha do diretório onde o arquivo será gerado.

Se quiser gerar mais tarde um arquivo de CH, basta selecioná-lo na tela principal de

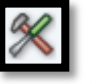

Manutenção de CH e clicar no botão na parte superior da tela.

## **2.7 Parâmetros**

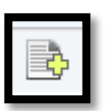

No canto esquerdo da tela selecione Parâmetros e clique no botão , na parte

superior da tela, para incluir um novo Parâmetro. Será apresentada uma tela para a escolha do Owner no qual se deseja incluir o novo Parâmetro, escolha e clique em Confirmar:

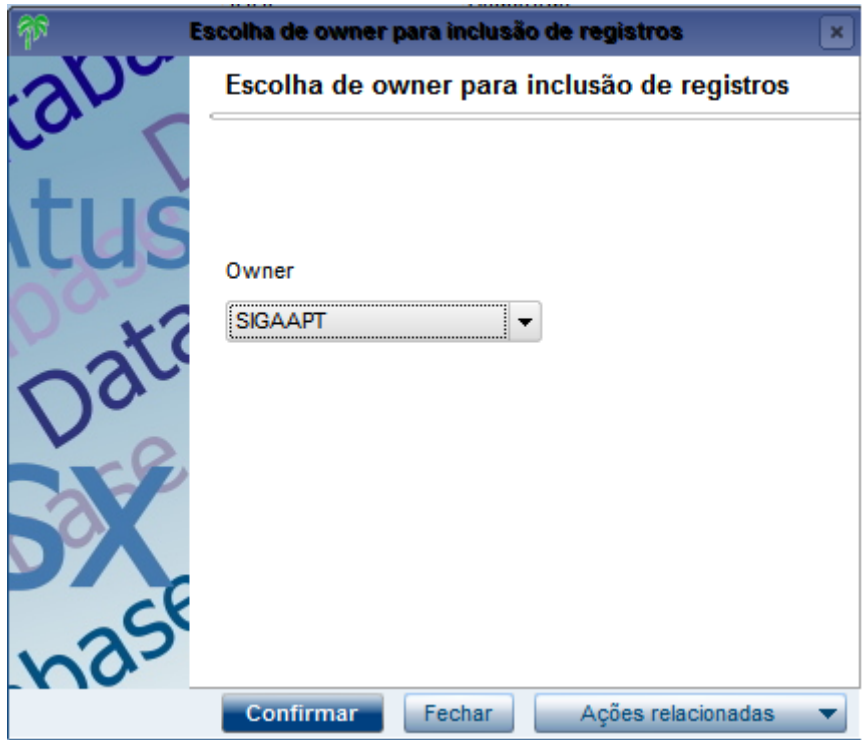

Será aberta a tela para o cadastro do parâmetro:

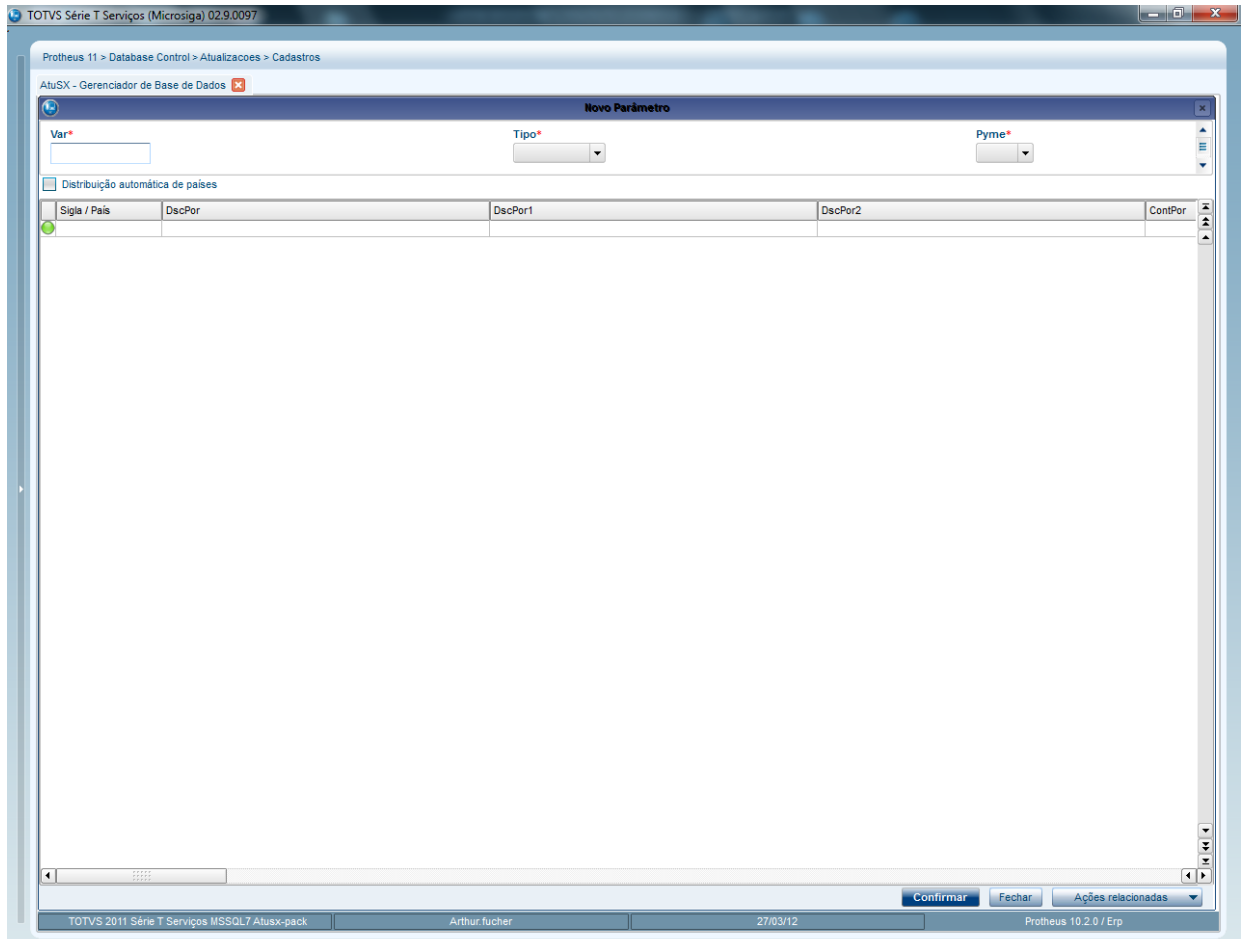

Na parte superior são cadastradas as informações básicas sobre o parâmetro:

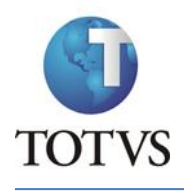

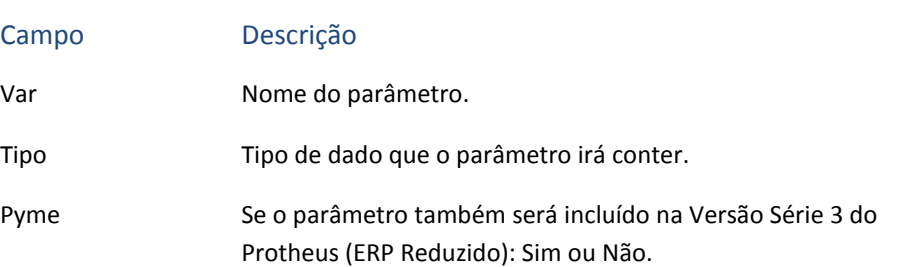

Na parte inferior são colocadas as informações específicas do parâmetro, estas informações podem ser distribuídas por país de acordo com a necessidade.

Para facilitar, caso deseje fazer distribuição por país pode se selecionar a opção "Distribuição automática de países". Edite a primeira linha normalmente, e após a edição do campo DscPor será aberta uma janela para a seleção dos países desejados, e automaticamente irá aparecer as linhas de registro respectivas a estes países.

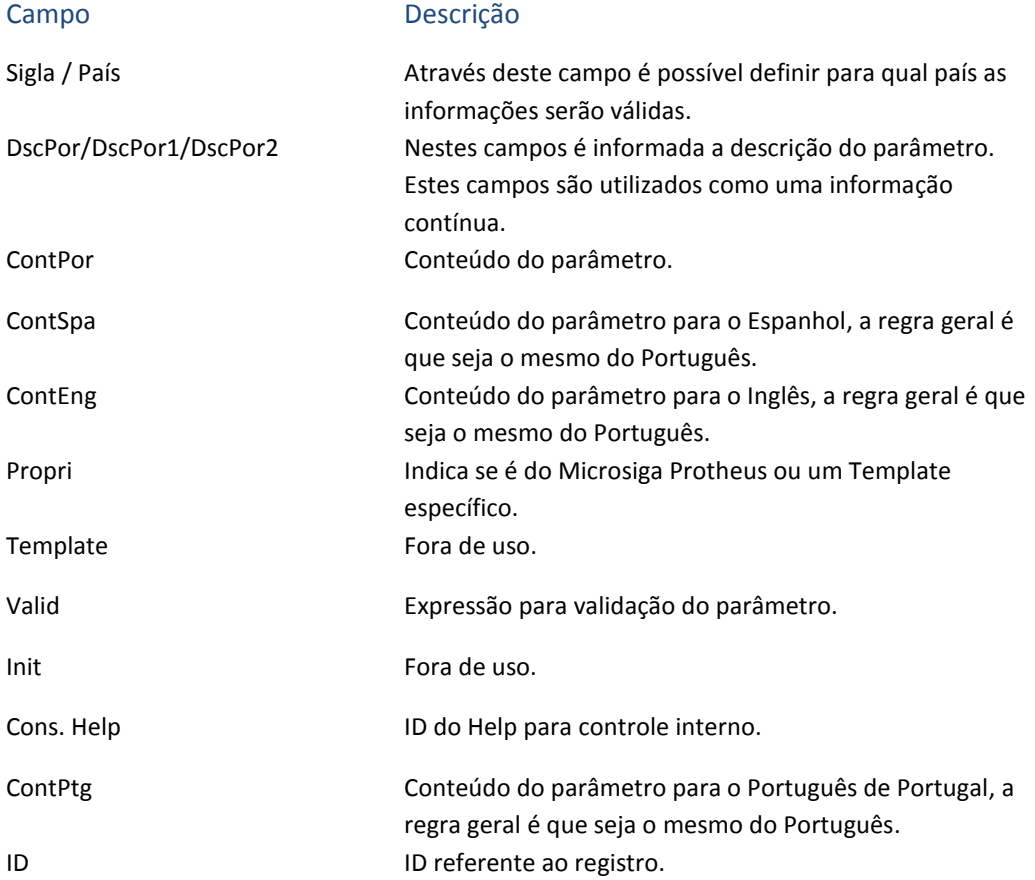

Ao lado esquerdo dos registros fica a legenda, que segue o seguinte padrão:

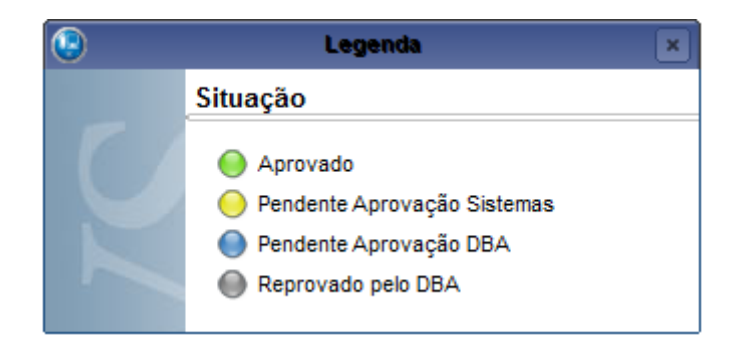

# **3. Help**

Atualizações Help Editor de Help

O Editor de Help cataloga todos os helps de perguntas (SX1), campos (SX3) e mensagens nos programas que utilizem a função Help(). A partir deste cadastro, os arquivos iniciais para a carga de helps no sistema podem ser gerados pelo ATUSX.

• Help de perguntas (SX1): o formato usado para este tipo de help é composto por "."+<grupo da pergunta>+<seq>+"." . Exemplo: o help ".FIN80112." é o help da pergunta 12 do grupo FIN801 no SX1.

• Campos (SX3): neste caso o nome do help é o próprio nome do campo. Exemplo: B1\_GRUPO é o help do campo B1\_GRUPO no SX3.

• Mensagens (de alerta ou tipo erro/solução): o nome do help é dado pelo desenvolvedor e geralmente é associado à mensagem propriamente dita. Exemplo: SINBLOQ é o help da mensagem de que sobre contas sintéticas bloqueadas.

Para incluir um novo help basta clicar no botão Incluir localizado no parte inferior da tela.

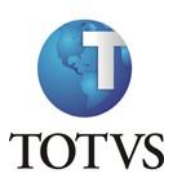

ATUSX

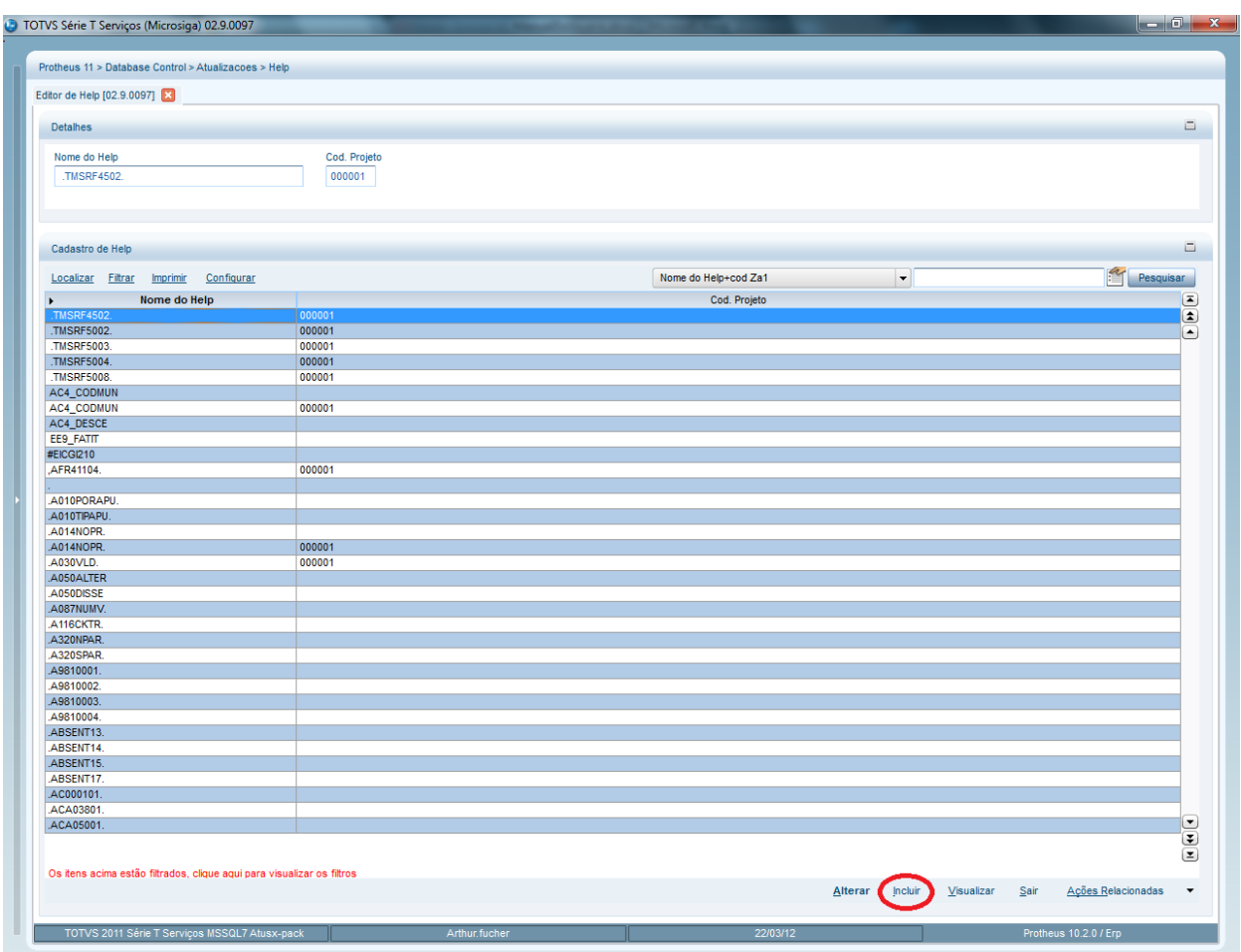

A tela para inclusão de Help é composta por duas pastas:

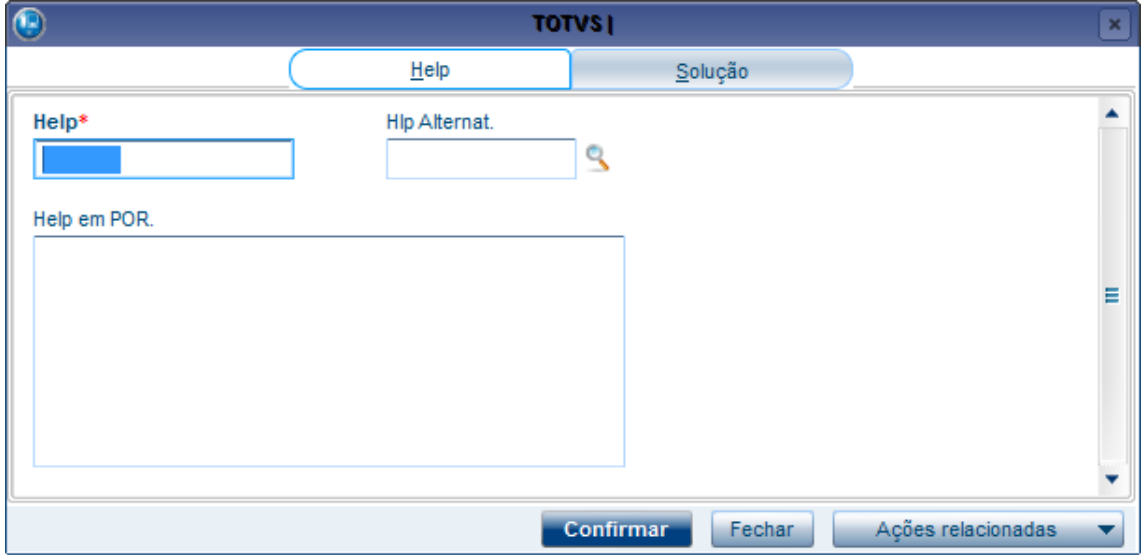

A primeira pasta, "Help", contém as informações básicas do Help:

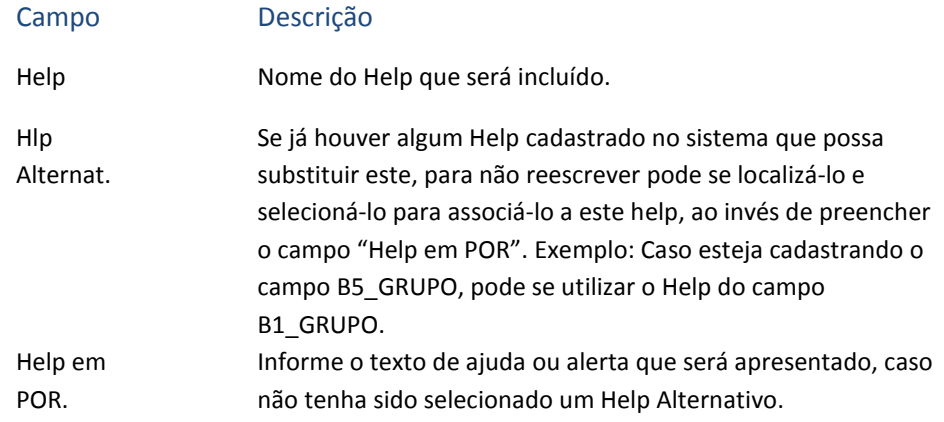

A segunda pasta, "Solução", possui informações adicionais para o Help:

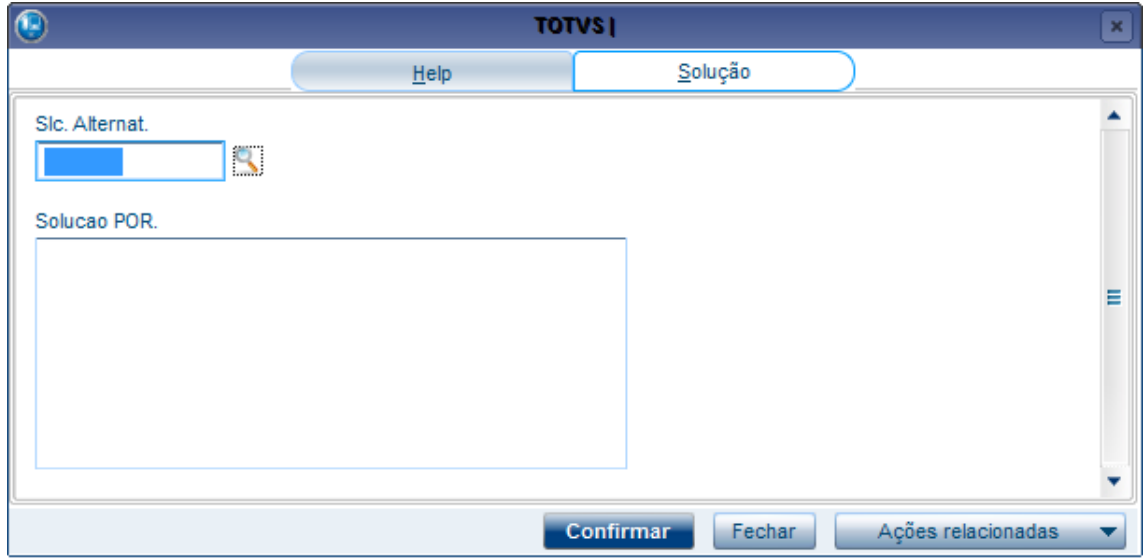

Nesta tela é possível cadastrar uma possível solução para a mensagem que foi apresentada para o Help.

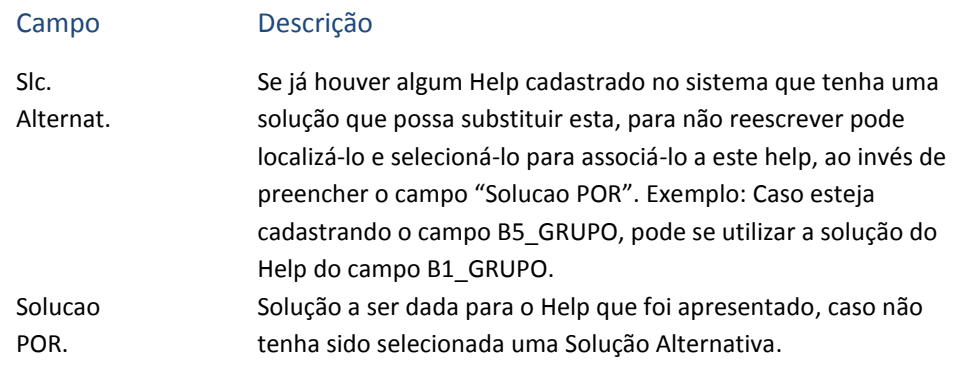

Ao cadastrar um Help, este é incluído para todos os países. Sempre será exibido para o usuário o Help cadastrado para todos os países, a menos que haja um específico.

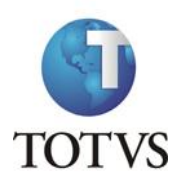

Caso deseje distribuí-lo para outro país é necessário acessar a página principal de Help e selecionar o Help que se deseja distribuir. Clique no item "Ações Relacionadas" localizado na parte inferior direita da tela, e selecione a opção "Distribuir".

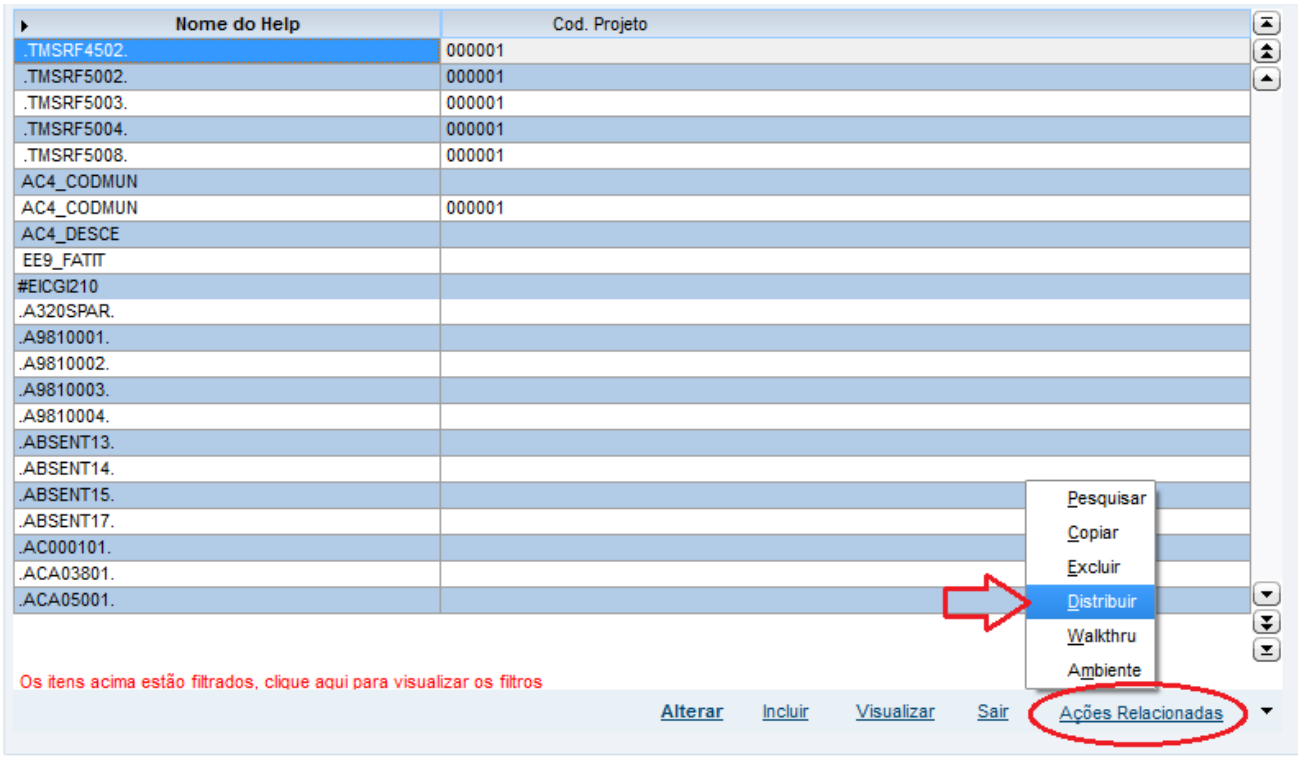

Será aberta uma tela para seleção do país que se deseja distribuir:

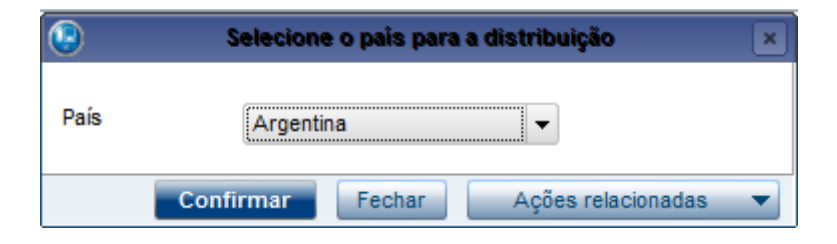

Após selecionar o país e clicar em Confirmar, será aberta uma tela para que possa colocar o texto de help referente aquele país e caso haja uma solução cadastrada, também.

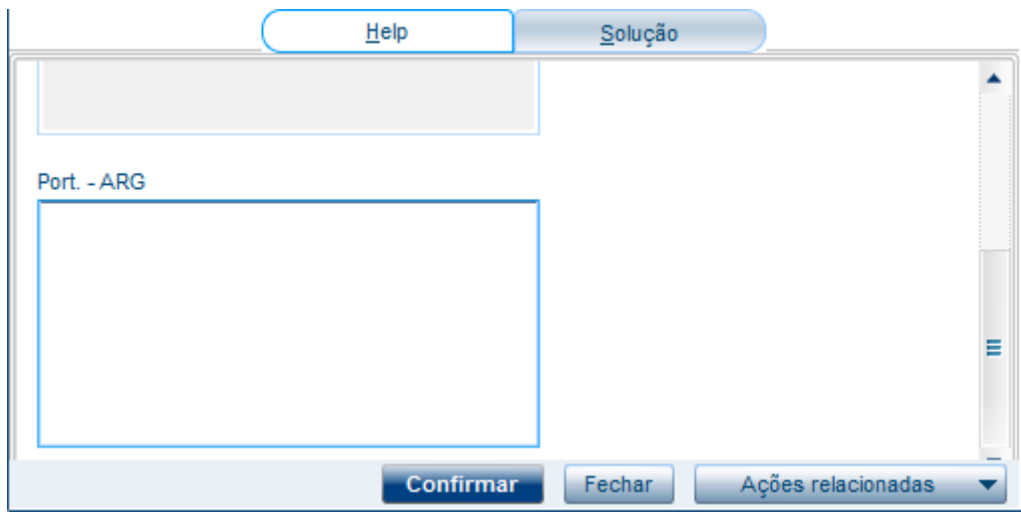

Para terminar a distribuição basta clicar em Confirmar.

# **4. Manutenção de Menus**

Atualizações

Cadastros

Menus

Esta opção permite a manutenção dos arquivos de menus do sistema. Esses arquivos são gerados com a extensão ".XNU" e ficam armazenados no RootPath da instalação.

Importante: Para a inclusão de um novo menu deve-se enviar um e-mail para a área de Gestão de Configuração proceder com a reserva do código de menu disponível e inclusão nas rotinas da LIB necessárias para a apresentação do novo módulo na lista de abertura do sistema, como também todas as regras necessárias para ativação do novo módulo.

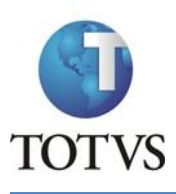

ATUSX

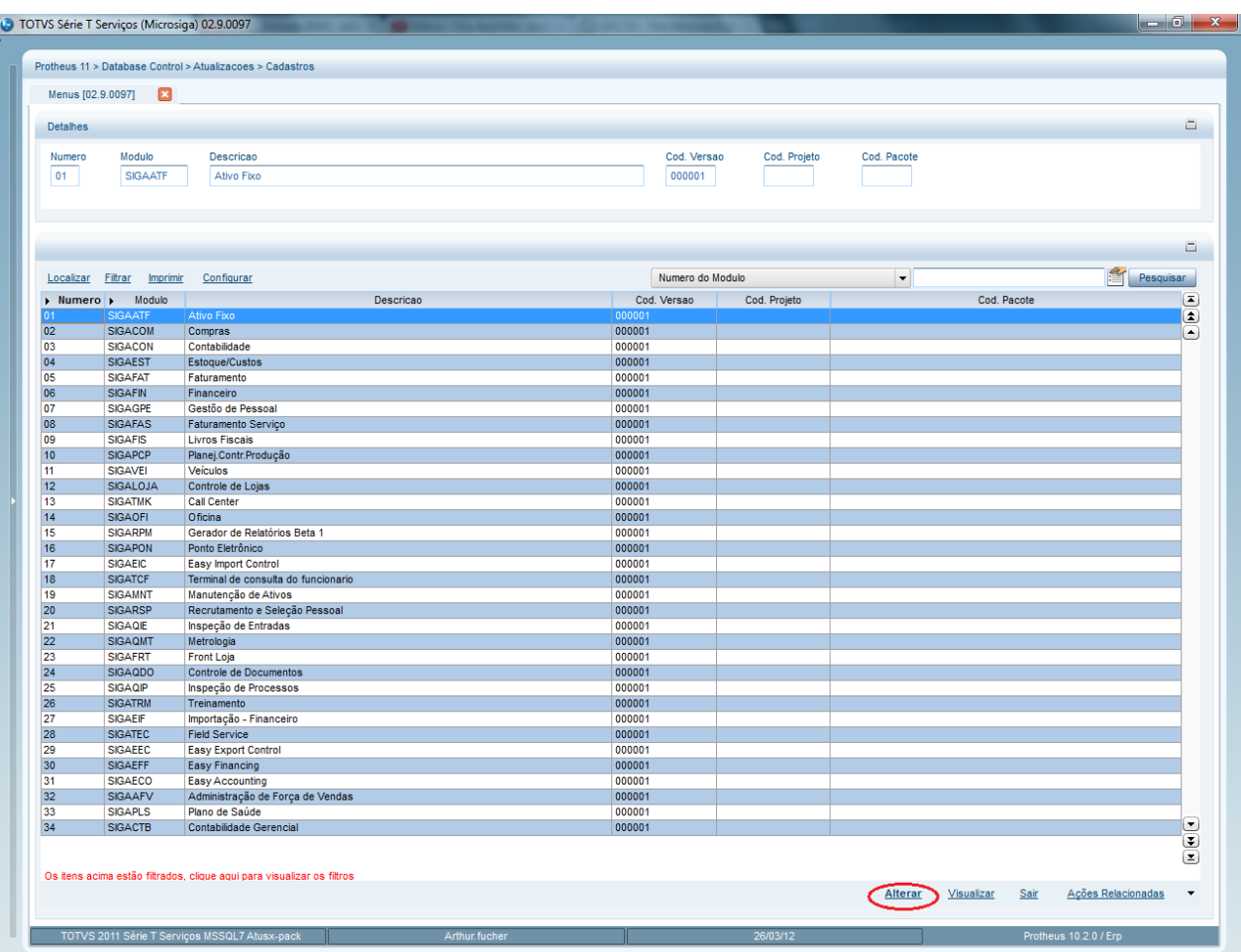

Para fazer a manutenção do Menu, basta selecionar o módulo e clicar no botão Alterar na parte inferior da tela. Será aberta uma tela onde serão mostrados todos os itens de menus separados em 4 pastas: "Cadastros", "Consulta", "Relatório" e "Miscelânea".

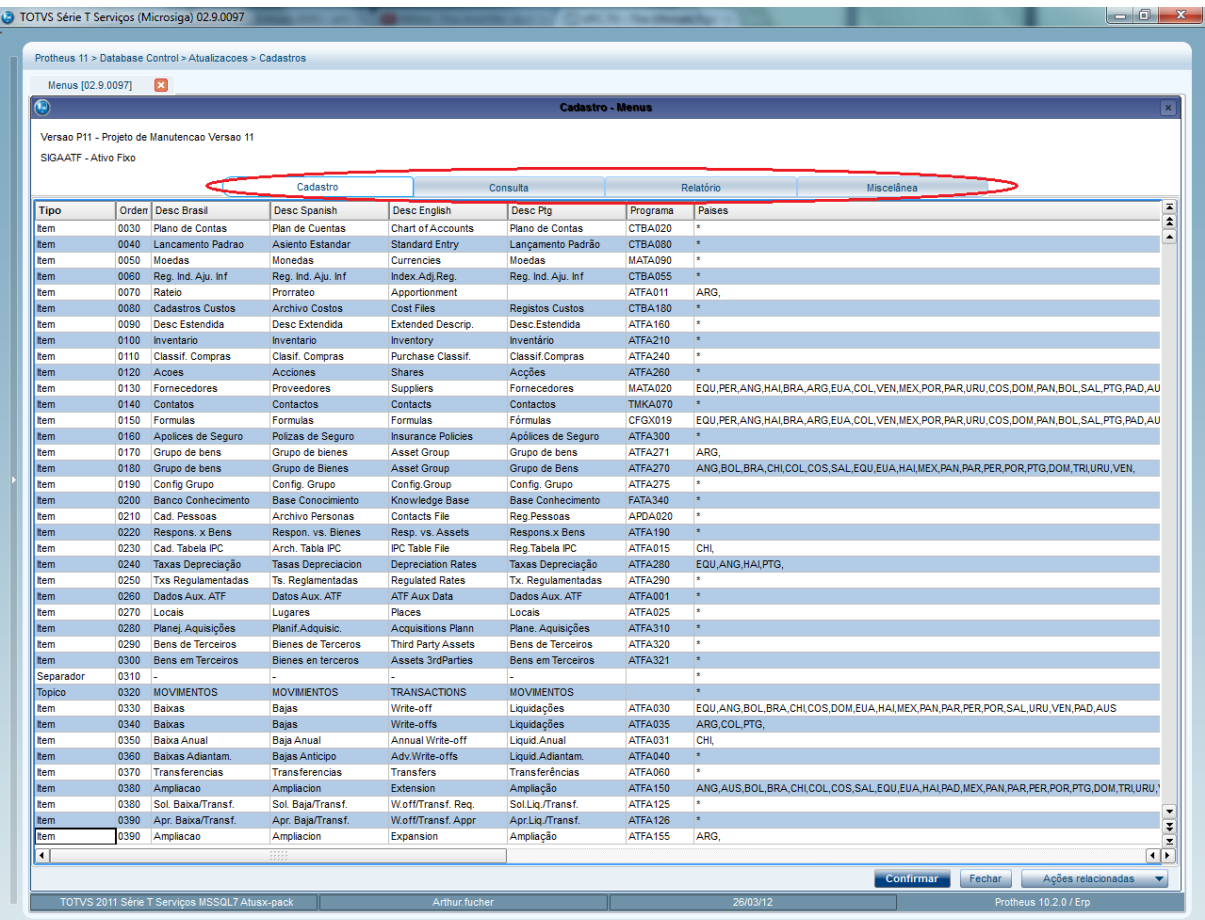

Para incluir um novo item no menu, é necessário primeiro selecionar a pasta em que deseja incluí-lo. Após isso adicione um item na grid, o que definirá a posição deste novo item no menu é o campo Ordem.

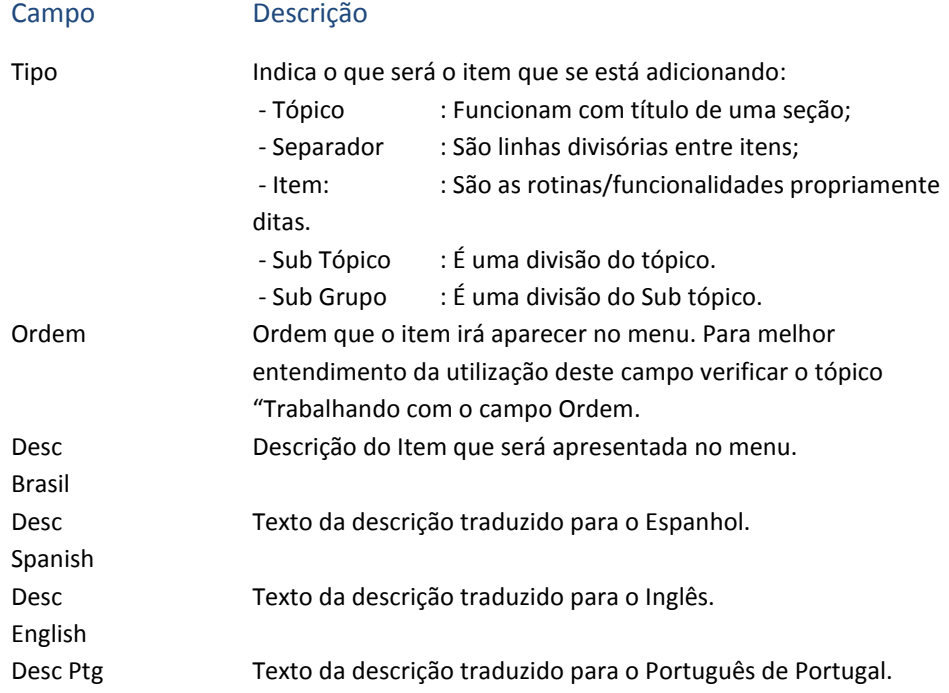

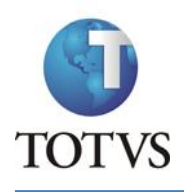

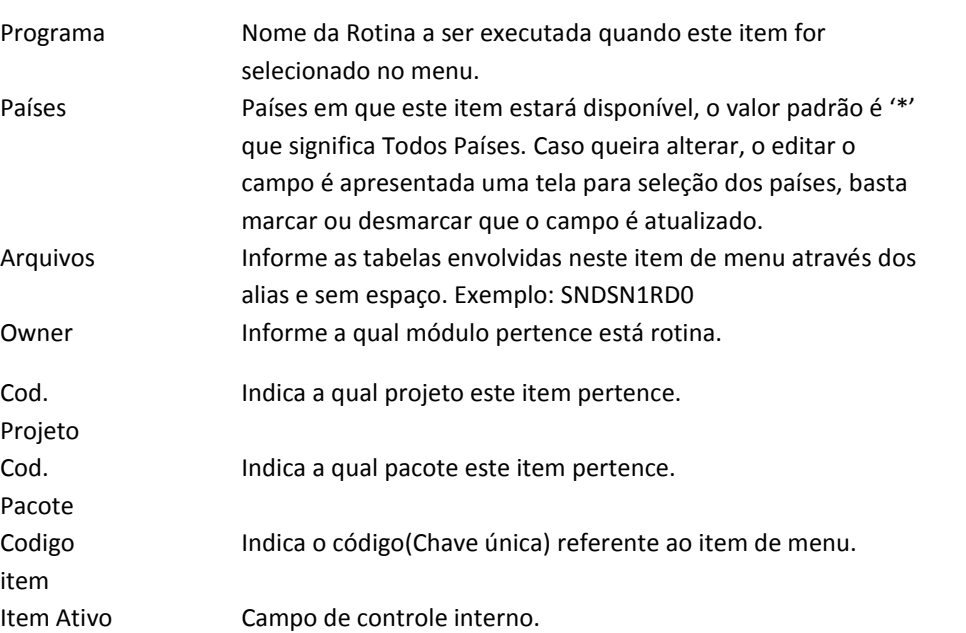

### *Trabalhando com o campo Ordem*

No preenchimento deste campo, a ordem dos itens e o valor deste campo são alterados automaticamente. Para adicionar um novo item entre dois já existentes basta colocar no campo Ordem um valor que esteja entre o valor do campo Ordem dos dois, exemplo:

Caso tenhamos dois itens, Item1 e Item2, e que o campo Ordem deles tenham respectivamente os valores 10 e 20. Caso queira incluir o Item3 entre eles basta adicionar um novo item e ao preencher o campo ordem colocar, por exemplo, o valor 15. Automaticamente será feita a reorganização dos itens e eles passarão a ter os seguintes valores: Item1 – 10, Item3 – 20 e Item2 – 30.

# **4.1 Geração de Menu**

Caso deseje gerar um menu para testar as alterações feitas basta acessar a tela principal de Manutenção de Menus, selecionar o menu que deseja gerar e clicar em Ações Relacionadas | Geração.

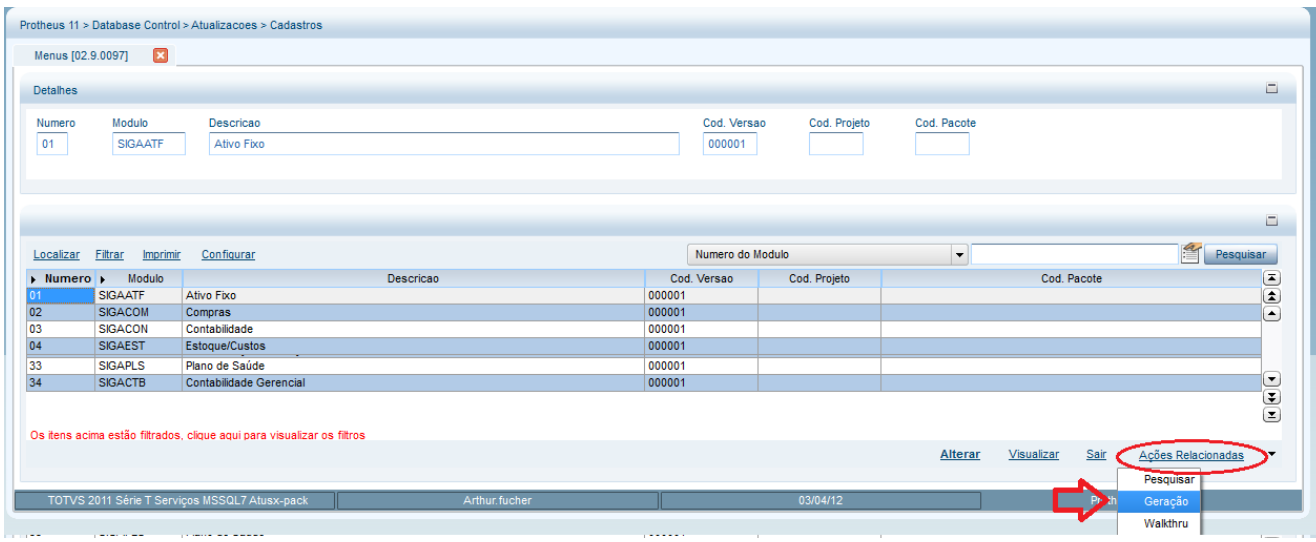

Será aberta uma tela para confirmação da geração, basta clicar em "Sim" caso deseje gerar o menu.

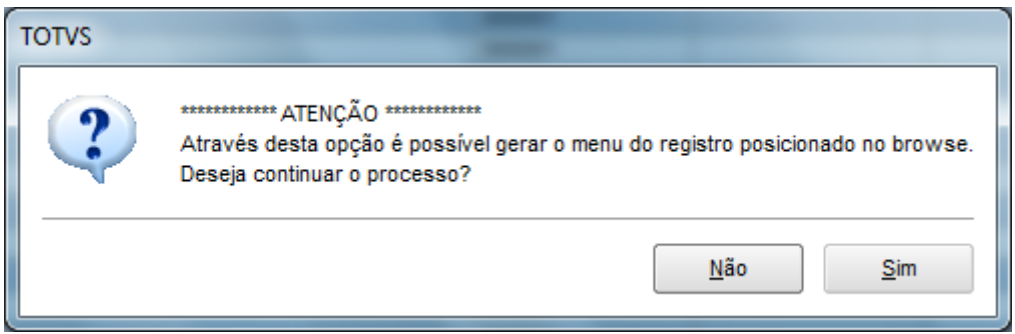

Após isso basta selecionar para quais países se deseja gerar o menu através da seguinte tela:

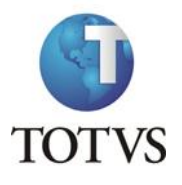

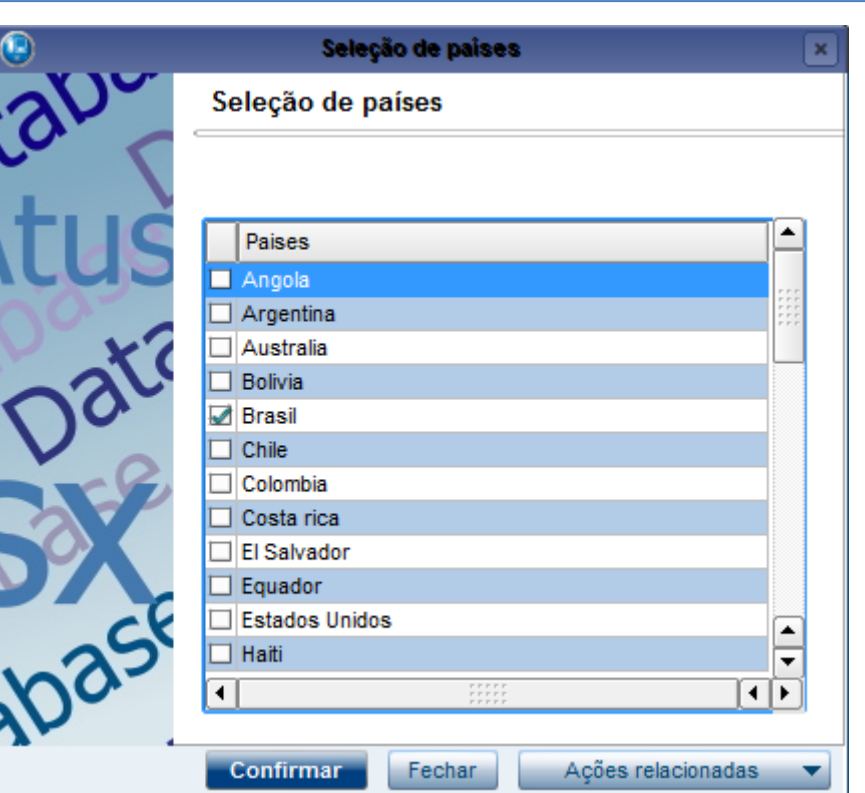

Basta confirmar e selecionar onde se deseja gravar o menu, que ele será gerado.

# **5. Cadastro de Template**

Atualizações

Cadastros

Cadastro de Templates

O cadastro de templates do ATUSX é um recurso que permite definir regras e comportamentos que serão compartilhadas por diversos campos dentro do sistema.

O recurso guarda semelhanças com o grupo de campos, que define tamanhos padrão para campos no Protheus. No entanto, existem algumas diferenças importantes. O grupo de campos pode ser utilizado apenas em campos tipo caractere e controla apenas o tamanho do campo e a picture.

Para iniciar o cadastro clique no botão incluir no canto inferior direito da tela:

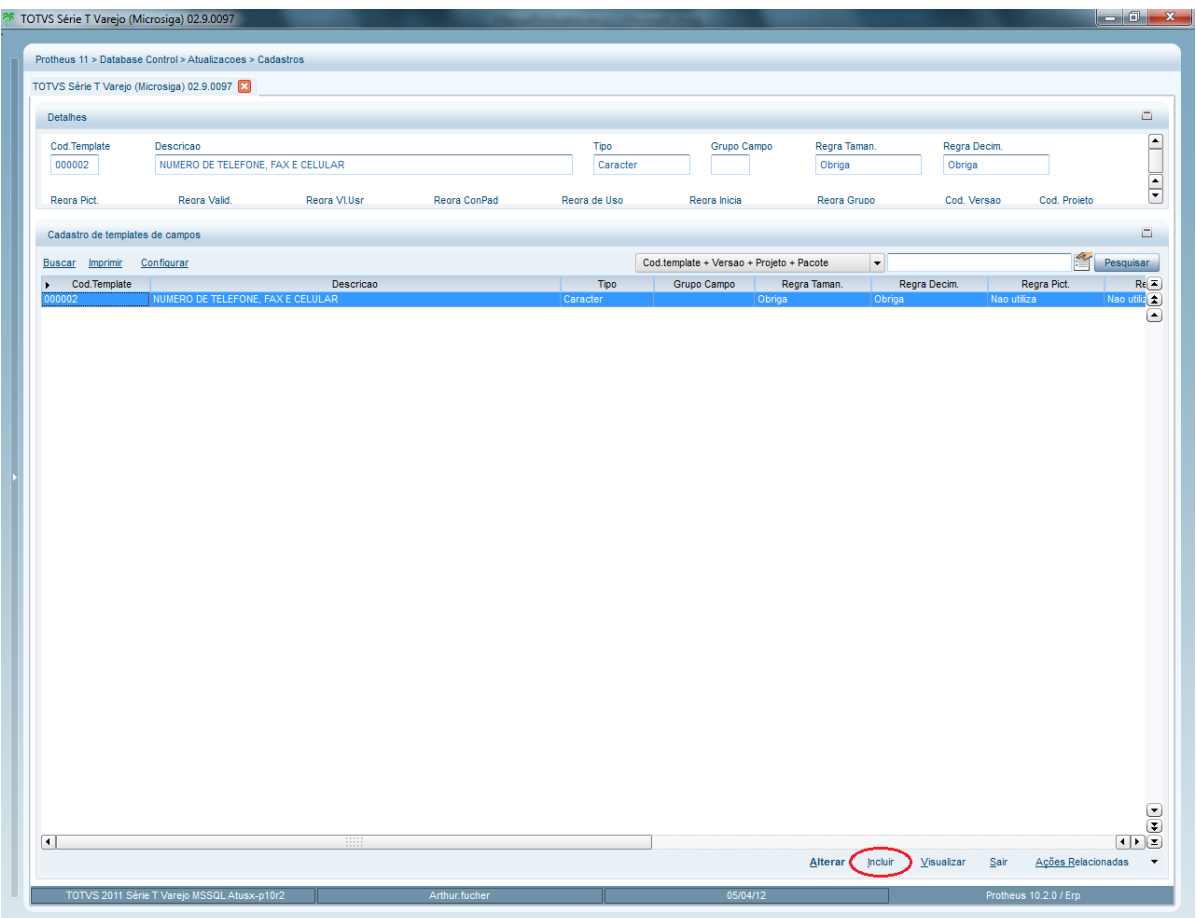

O preenchimento é efetuado em dois níveis: cabeçalho e detalhe. No cabeçalho são definidas as regras gerais do template. No item são definidas as regras específicas, que podem ser diferenciadas por localização (países).

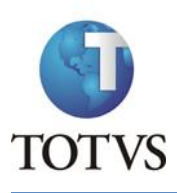

### ATUSX

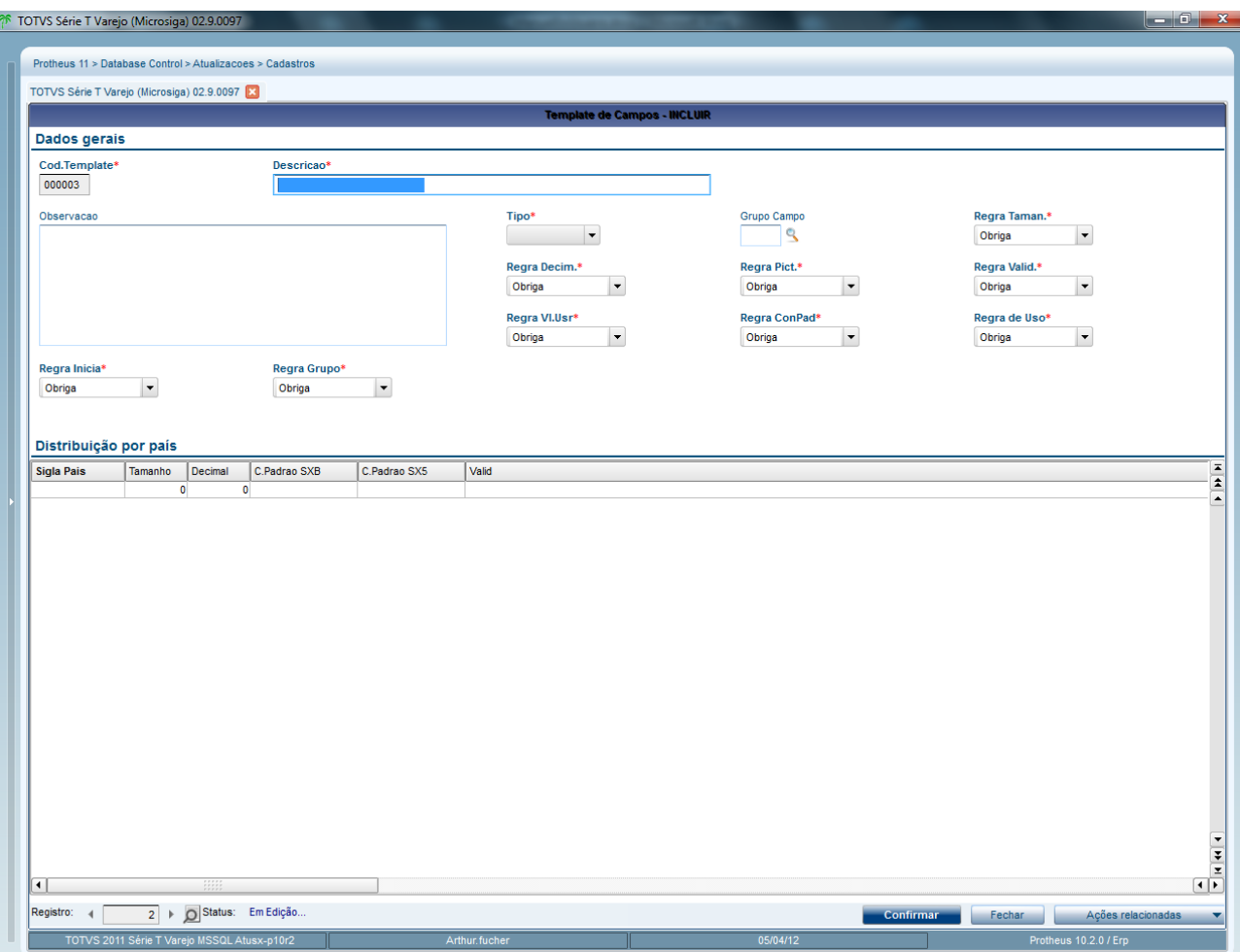

No cabeçalho são preenchidos os seguintes campos:

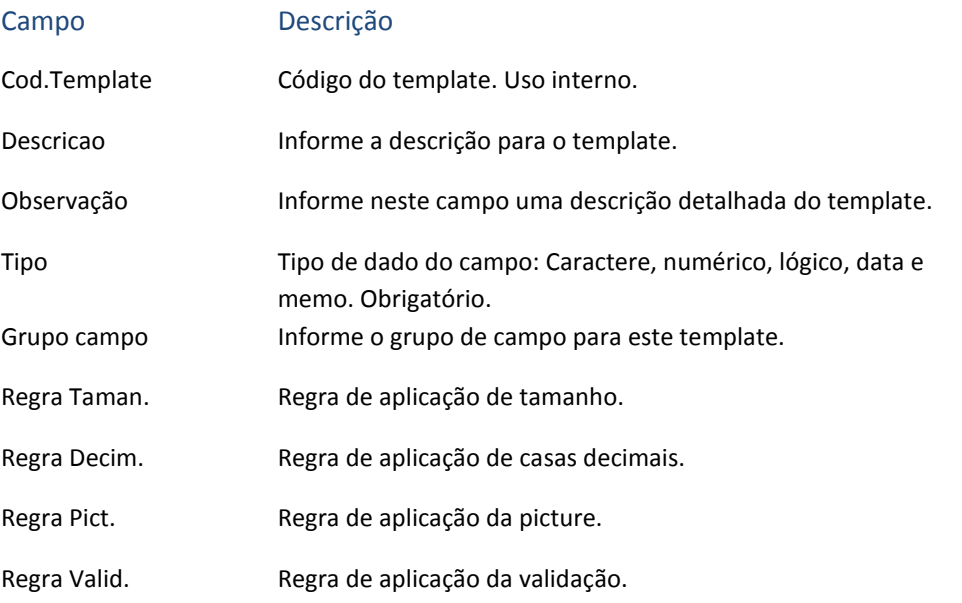

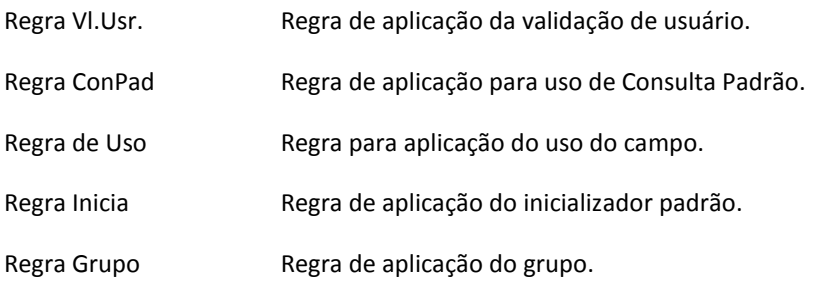

Os campos "Regra" indicam qual a forma de aplicação dos dados informados no template. Se a regra estiver definida como "obriga" indica que a aplicação do item vinculado é obrigatória. O item será carregado automaticamente na edição de campo que possui o template, não poderá ser alterado e por segurança será sobreposto automaticamente na geração do dicionário do ATUSX. Se a regra estiver definida para "sugere", o item será carregado automaticamente na edição de campo, mas poderá ser alterado. Se a regra estiver definida como "não utiliza", nenhuma ação será efetuada.

No grid são preenchidos os seguintes campos:

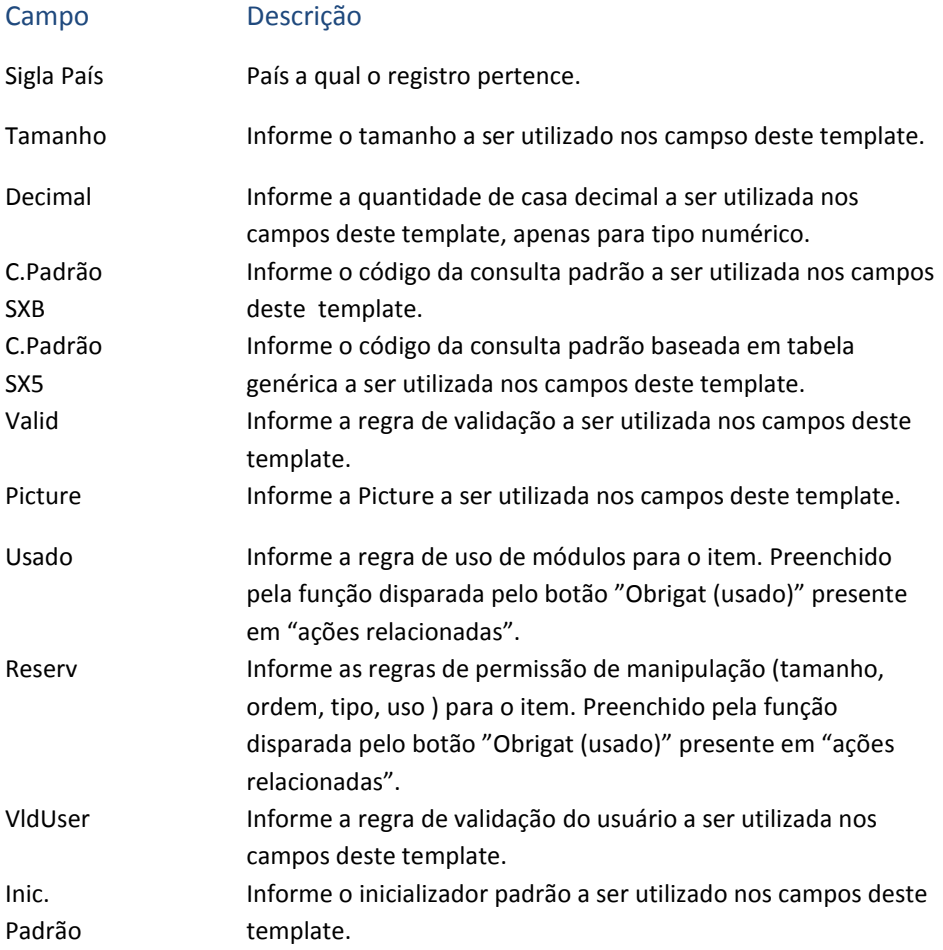

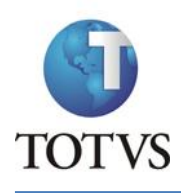

# Para finalizar o cadastro, clique no botão Confirmar.

# <span id="page-66-0"></span>**6. Manutenção de Versão, Projeto e Pacote**

### **6.1 Status**

Os componentes (versões, projetos e pacotes) possuem campos de situação que regulam o acesso ao componente e informam seu estágio atual. Abaixo são enumeradas as possíveis situações (status) dos componentes:

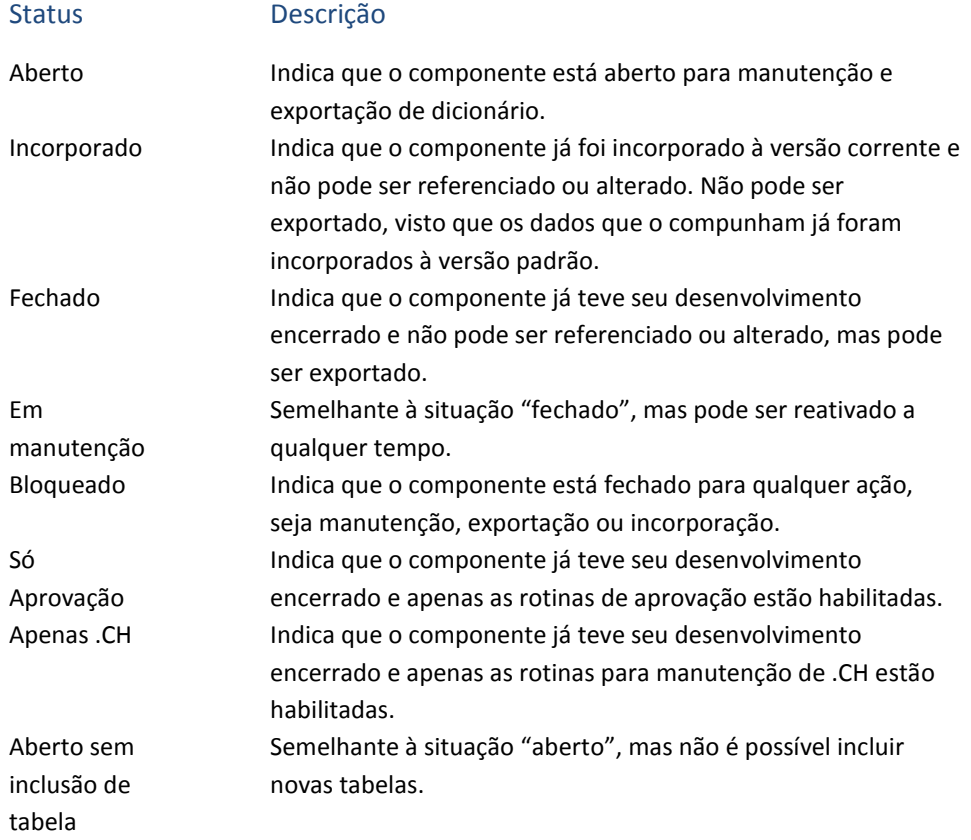

Todos os estágios, à exceção do estágio 2, poderão ter sua situação alterada pela própria rotina de alteração do componente. A incorporação do componente (alteração para situação 2) será executada por rotina específica e NÃO PODERÁ SER DESFEITA. É recomendável, portanto, a realização de um backup antes dessa tarefa.

### *Legenda*

Nas telas de manutenção dos componentes é apresentada uma legenda para indicação do status que seguem a seguinte regra:

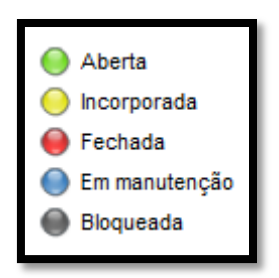

# **6.2 Versão**

Atualizações

Cadastros Versões

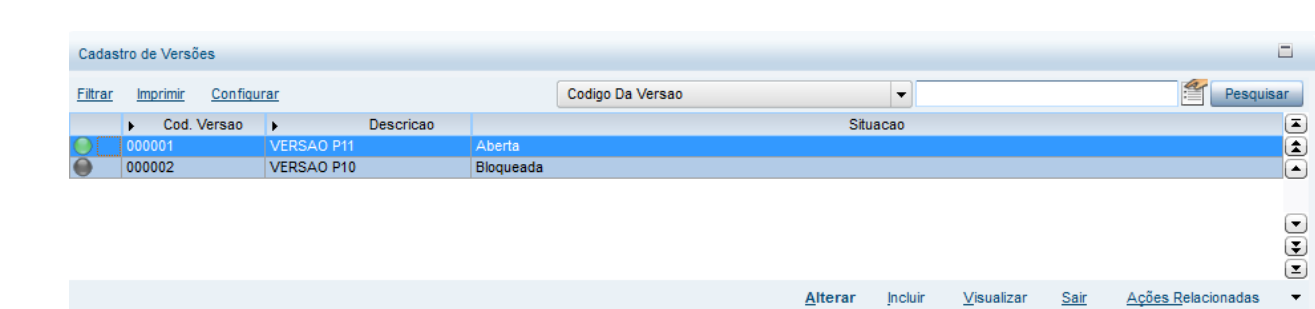

Na tela principal são apresentadas as versões cadastradas e suas situações. Através desta tela é possível efetuar a manutenção das versões e a estrutura das mesmas.

### **6.2.1 Inclusão de Versão**

Para fazer o cadastro de uma nova versão clique no botão **Incluir** localizado no canto inferior direito da tela principal.

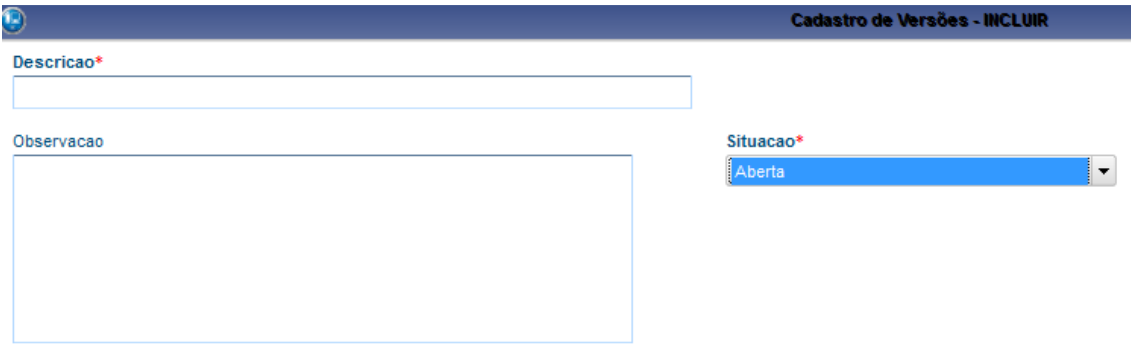

Nesta tela são apresentadas as informações necessárias para a inclusão de uma nova versão:

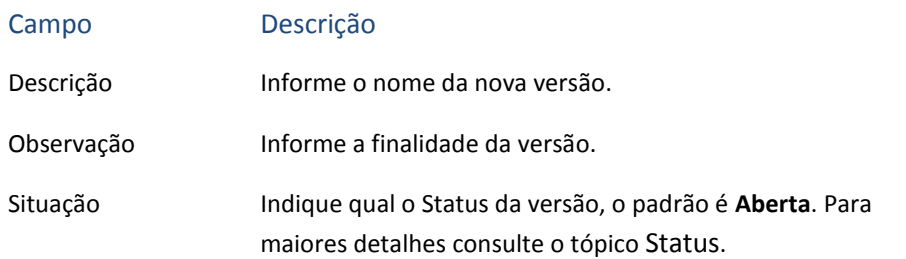

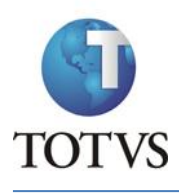

Para finalizar a inclusão clique no botão **Confirmar** localizado no canto inferior direito da tela.

## **6.2.2 Manutenção da Estrutura de Versão**

Para acessar a rotina de manutenção da estrutura, na tela principal de versões clique no botão **Ações Relacionadas** localizado no canto inferior direito da tela e selecione a opção **Estrutura**. Será apresentada a estrutura das versões incluindo seus projetos e pacotes.

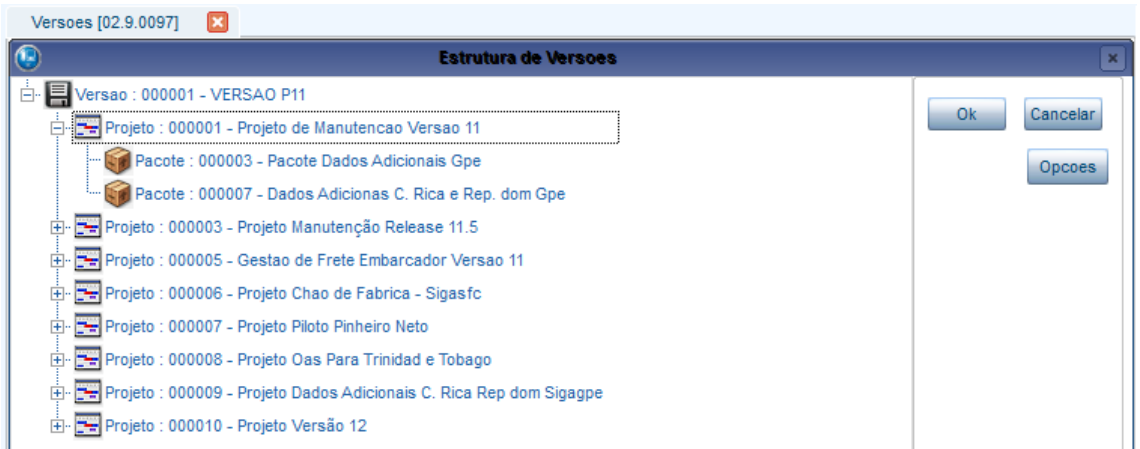

Através dessa tela é possível ter uma visão da hierarquia dos componentes, e alterar o que for preciso. As funcionalidades desta tela são acessadas através no botão **Opções,** localizado no lado direito da tela ou clicando com o botão direito do mouse sobre os componentes. A seguir serão descritas essas funcionalidades.

**Atenção:** As funcionalidades são habilitadas de acordo com o componente que estiver selecionado na estrutura.

### *6.2.2.1 Anexa Pacote*

*Componente: Projeto*

Esta opção é utilizada para anexar um pacote a um projeto, tornando o pacote filho do projeto. Para isso é aberta uma tela com todos os pacotes cadastrados, basta escolher o que deseja e clicar no botão **Ok.** Um pacote pode ser filho de apenas um projeto, portanto deve se verificar se o pacote já não está incluído em alguma estrutura.

<span id="page-68-0"></span>*6.2.2.2 Exclui Pacote Componente: Pacote*

Esta opção é utilizada para exclusão de um pacote da estrutura. Para um pacote ser excluído, nenhum dado pode ter sido alterado ou inserido nele; para excluir as alterações/inclusões de um pacote é necessário acessar a rotina **Destruir pacote**, para maiores detalhes ver tópico [Destruir pacote.](#page-74-0)

### *6.2.2.3 Visualiza*

*Componente: Versão, Projeto e Pacote*

Esta opção abre a tela de visualização do componente selecionado.

*6.2.2.4 Anexa Projeto Componente: Versão*

Esta opção é utilizada para anexar um projeto a uma versão, tornando o projeto filho da versão. Para isso é aberta uma tela com todos os projetos cadastrados, basta escolher o que deseja e clicar no botão **Ok.** Um projeto pode ser filho de apenas uma versão, portanto deve se verificar se o projeto já não está incluído em alguma estrutura.

*6.2.2.5 Exclui Projeto*

*Componente: Projeto*

Esta opção é utilizada para exclusão de um projeto da estrutura. Para um projeto ser excluído, nenhum dado pode ter sido alterado ou inserido nele.

### *6.2.2.6 Pesquisa*

*Componente: Independe do componente*

Esta opção facilita a pesquisa de um projeto ou pacote dentro da estrutura, para isso é aberta uma tela para informar o que deseja pesquisar.

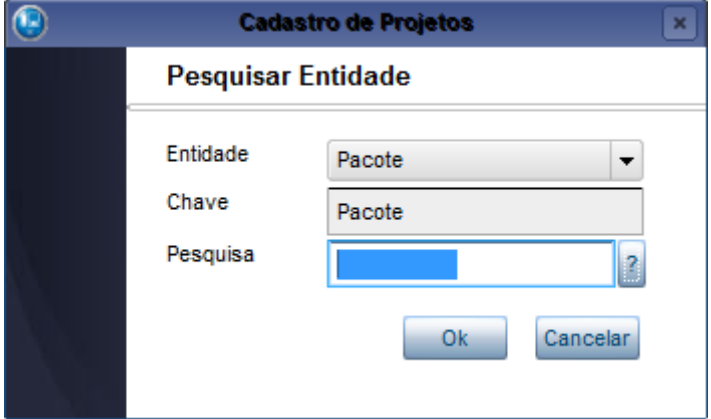

Para pesquisar basta preencher as seguintes informações:

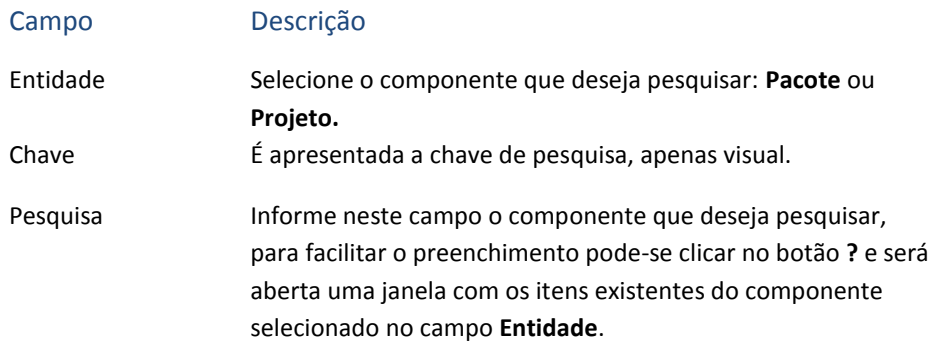

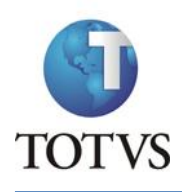

Ao clicar no botão **Ok** a pesquisa é feita e é mostrado o componente na tela principal. Para cancelar a pesquisa clique no botão **Cancelar**.

### *6.2.2.7 Recortar e Colar*

*Componente: Pacote e Projeto (apenas para definir o destino do pacote)*

Estas opções são utilizadas para recortar um pacote de dentro de um projeto e colá-lo dentro de outro. Para recortar, selecione o pacote que deseja e clique na opção **Recortar**, com isso o ele será excluído da estrutura. Para colar o pacote em um projeto, selecione o projeto destino e clique na opção **Colar**, com isso o pacote será anexado no projeto. As regras para recortar, são as mesmas da opçã[o Exclui Pacote.](#page-68-0)

### *6.2.2.8 Limpa área temporária*

*Componente: Versão, Projeto e Pacote*

Esta opção pode ser utilizada para limpar a área utilizada pela opção **Recortar**, fazendo isso não será mais possível colar o que havia sido recortado.

## **6.3 Projeto**

Atualizações Cadastros Projetos

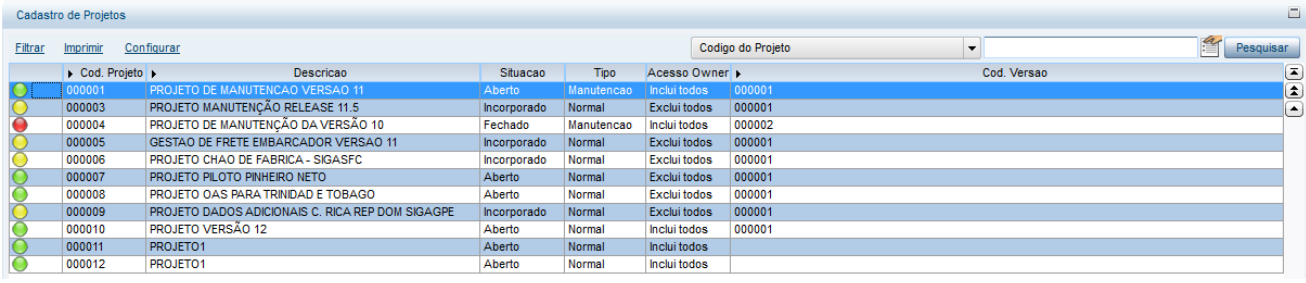

Na tela principal são apresentados os projetos cadastrados e suas informações. Através desta tela é possível efetuar a manutenção dos projetos.

### **6.3.1 Inclusão de Projeto**

Para fazer o cadastro de um novo projeto clique no botão **Incluir** localizado no canto inferior direito da tela principal.

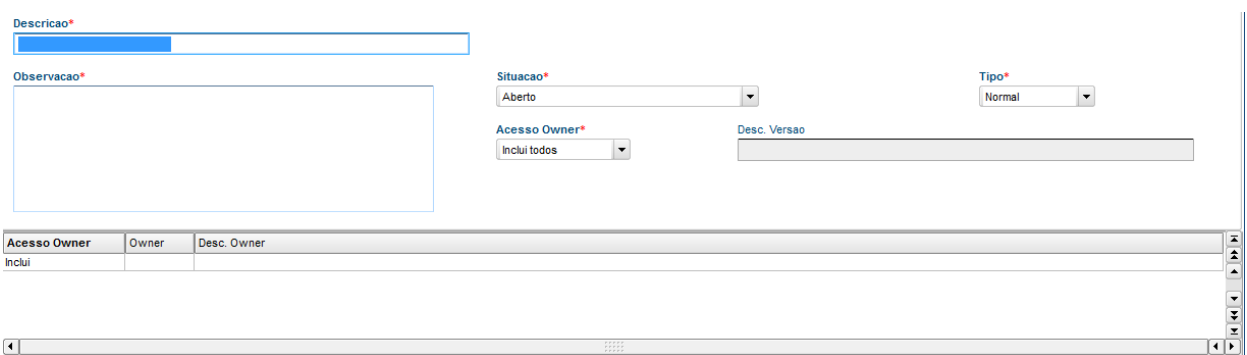

Nesta tela são apresentadas as informações necessárias para a inclusão de um novo projeto:

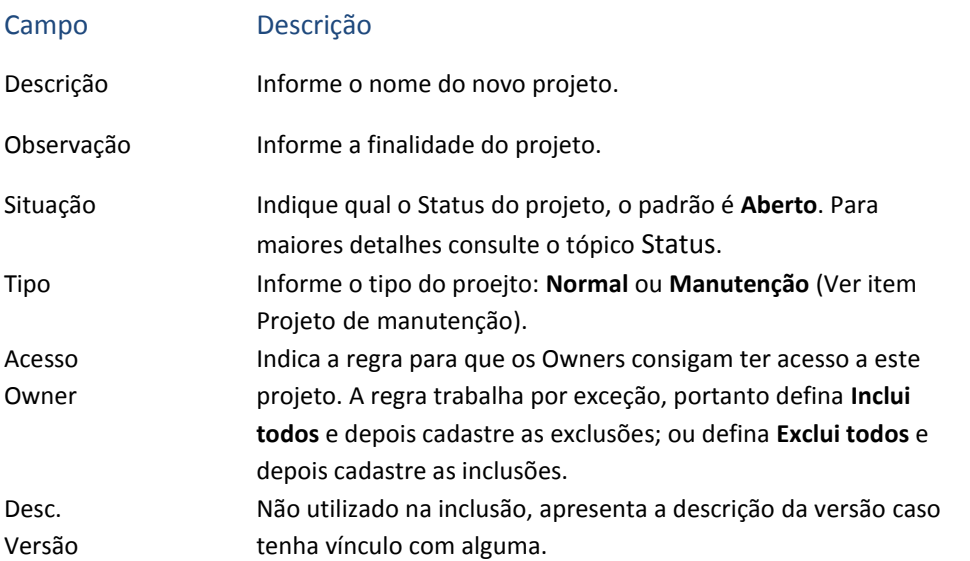

Na parte inferior da tela são cadastradas as exceções do campo **Acesso Owner**, para isso é necessário preencher os seguintes campos:

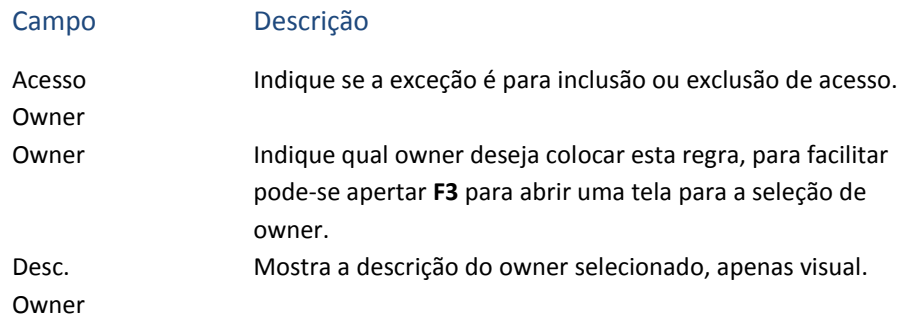

Para finalizar a inclusão clique no botão **Confirmar** localizado no canto inferior direito da tela.

### <span id="page-71-0"></span>*Projeto de manutenção*

Os projetos podem ser **Normal** ou **Manutenção**, as funcionalidades dos dois são iguais, porém a finalidade não. O que difere entre eles é que toda versão deve conter um, e apenas um, projeto de tipo Manutenção; enquanto pode ter quantos projetos Normais necessitar. A
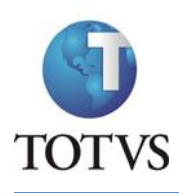

Um projeto do tipo Manutenção é o único projeto que pode ter outro projeto como filho.

### **6.3.2 Copiar Projeto**

Caso queira incluir um novo projeto aproveitando informações de outro projeto, é possível gerar um novo projeto a partir de um já existente. Para fazer a copia de um projeto existente basta selecioná-lo na tela principal (ver figura do tópico [Projeto\)](#page-70-0) e selecionar a opção **Copiar** no menu **Ações relacionadas** localizado no canto inferior direito da tela. Será aberta uma tela com o código do projeto selecionado e o que será criado, para confirmar a cópia clique no botão **Ok**, caso contrário clique no botão **Cancelar**.

Caso tenha confirmado será gerado um novo projeto. **Atenção:** Apenas as informações de cadastro de projeto são copiadas, itens alterados dentro do projeto não são copiados!

# <span id="page-72-0"></span>**6.4 Pacote**

Atualizações Cadastros Pacotes

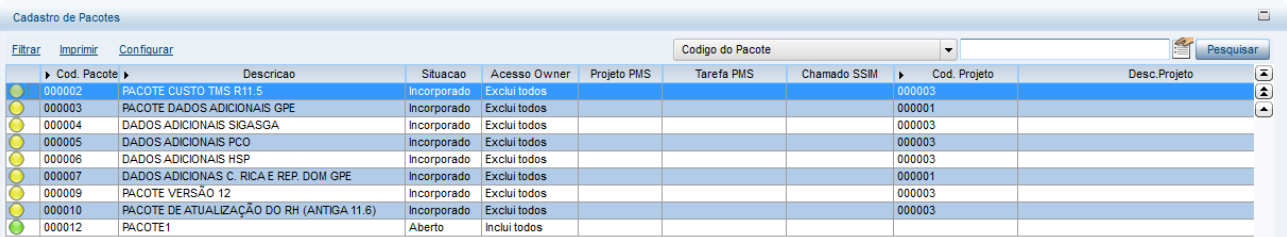

Na tela principal são apresentados os pacotes cadastrados e suas informações. Através desta tela é possível efetuar a manutenção dos pacotes.

#### **6.4.1 Inclusão de pacote**

Para fazer o cadastro de um novo pacote clique no botão **Incluir** localizado no canto inferior direito da tela principal.

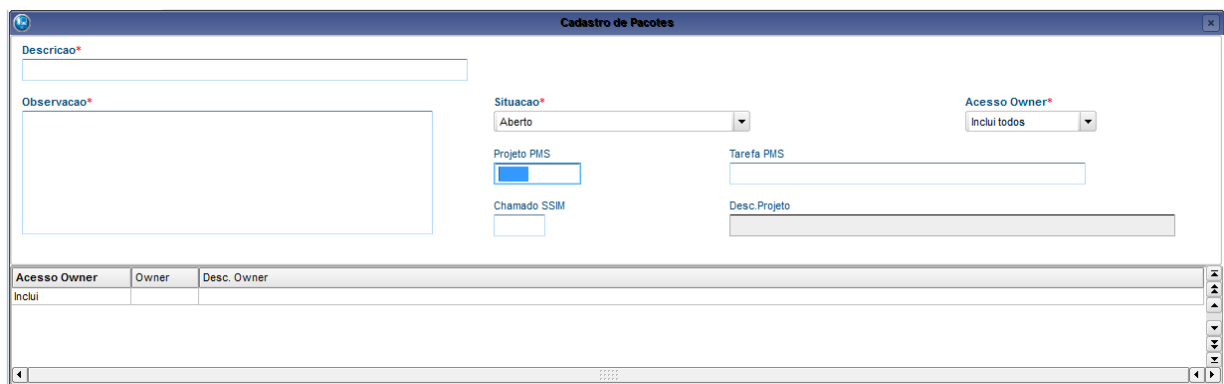

Nesta tela são apresentadas as informações necessárias para a inclusão de um novo pacote:

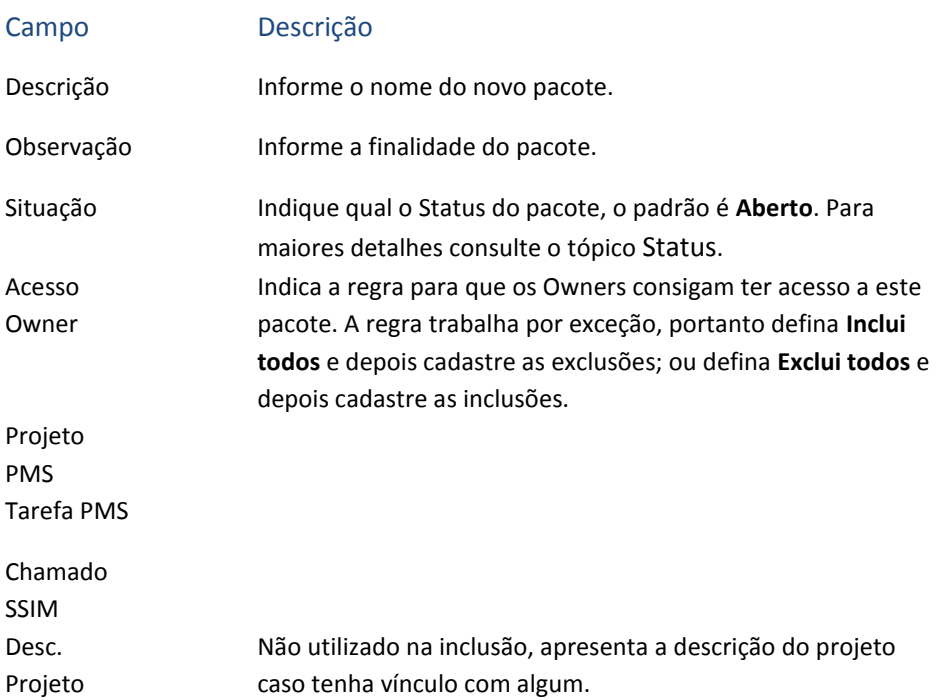

Na parte inferior da tela são cadastradas as exceções do campo **Acesso Owner**, para isso é necessário preencher os seguintes campos:

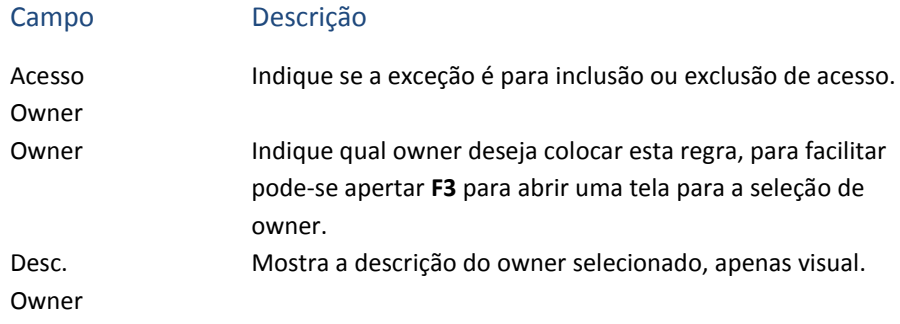

Para finalizar a inclusão clique no botão **Confirmar** localizado no canto inferior direito da tela.

#### **6.4.2 Copiar Pacote**

Caso queira incluir um novo pacote aproveitando informações de outro pacote, é possível gerar um novo pacote a partir de um já existente. Para fazer a copia de um pacote existente basta selecioná-lo na tela principal (ver figura do tópico [Pacote\)](#page-72-0) e selecionar a opção **Copiar** no menu **Ações relacionadas** localizado no canto inferior direito da tela. Será aberta uma tela com o código do pacote selecionado e o que será criado, para confirmar a cópia clique no botão **Ok**, caso contrário clique no botão **Cancelar**.

Caso tenha confirmado será gerado um novo pacote. **Atenção:** Apenas as informações de cadastro de pacote são copiadas, itens alterados dentro do pacote não são copiados!

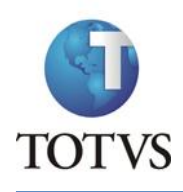

## **6.5 Destruir pacote**

Atualizações

Cadastros

Destruir pacote

Esta rotina é utilizada para apagar todas as alterações/inclusões feitas de um pacote, portanto é necessário dar a devida atenção a este processo.

Uma tela contendo todos os pacotes cadastrados é apresentada para escolha de qual deseja apagar:

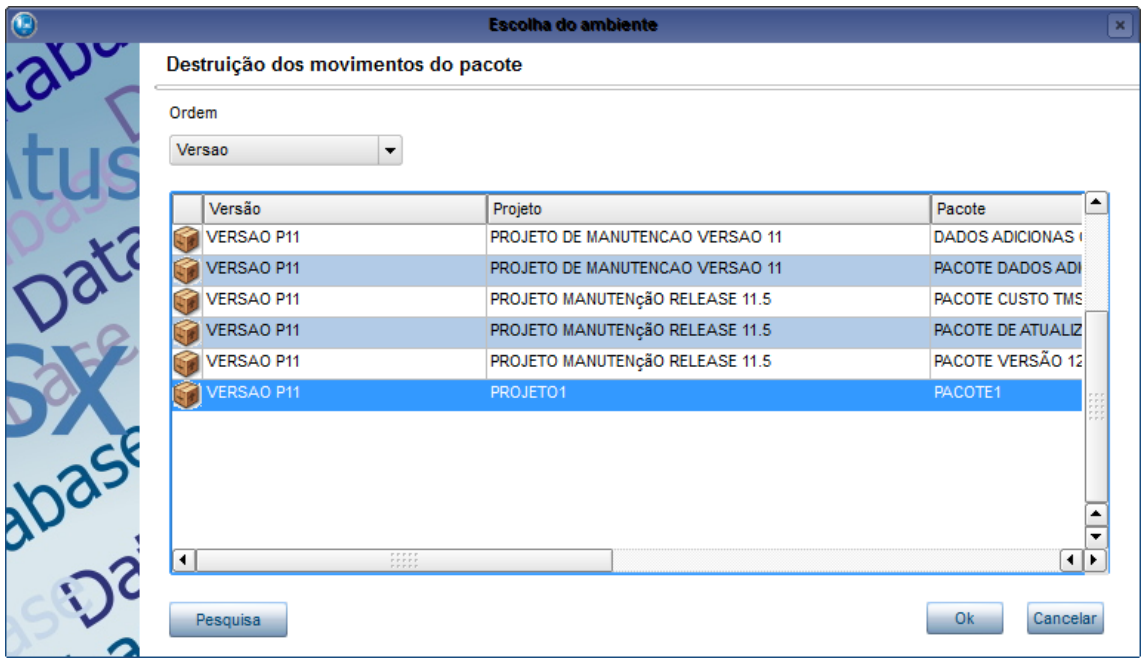

Ao clicar no botão **Ok** todas as suas inclusões/alterações serão apagadas! No final do processamento, é mostrada uma tela com a quantidade de registros excluídos.

# **6.6 Inicializa ambiente**

Atualizações Cadastros

Inicializa ambiente

Muitas rotinas dentro do Atusx necessitam que um ambiente (Versão, Projeto e Pacote) seja selecionado para que a rotina rode dentro de um contexto. Algumas rotinas não perguntam ao usuário qual ambiente ele deseja, caso o ambiente já tenha sido escolhido em outra rotina. Para alterar o ambiente em que se está para estas rotinas, deve-se utilizar esta opção. Ao selecionar está opção uma tela para seleção do ambiente é aberta:

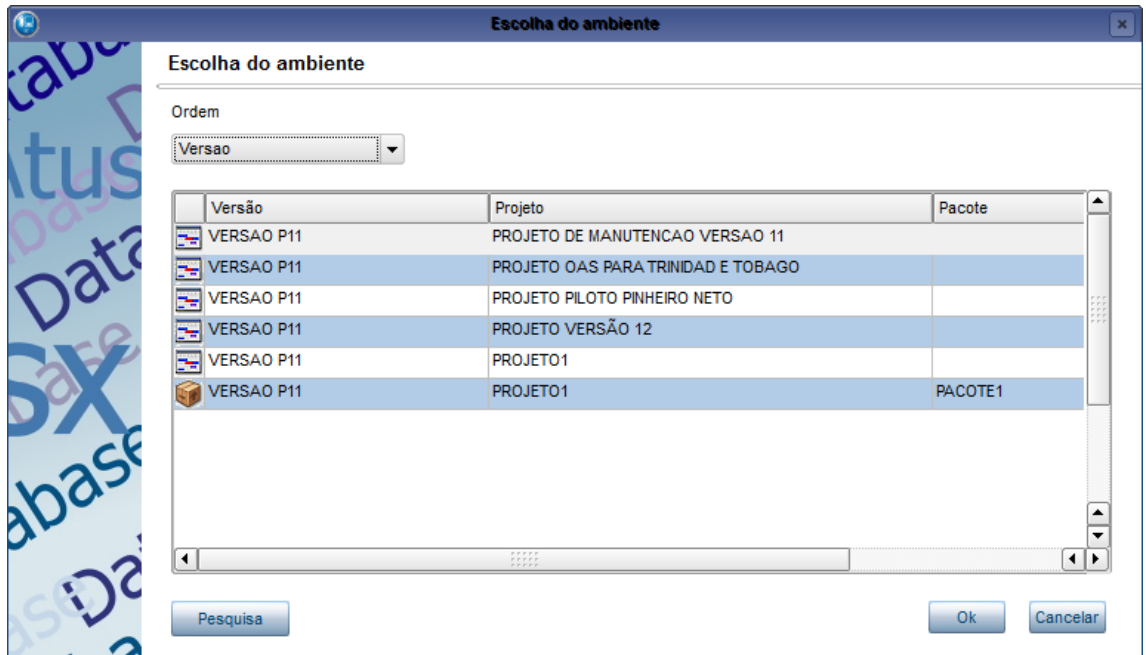

Selecione o ambiente desejado e clique no botão **Ok**, e estará com este ambiente no contexto do Atusx.

## **6.7 Incorporar pacote**

Atualizações

Cadastros

Incorporar pacote

Após fazer as modificações e inclusões necessárias em um pacote, é possível incorporar todas essas alterações em um projeto.

Para isso, escolha qual pacote deseja incorporar:

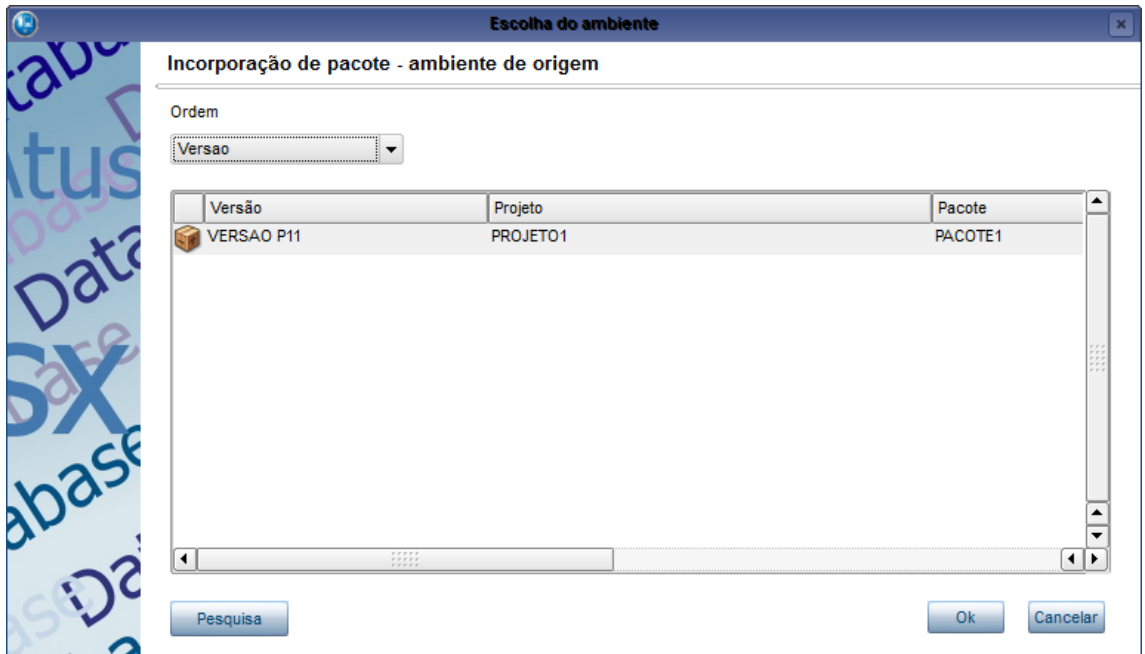

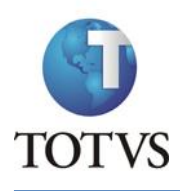

Para prosseguir com a incorporação, selecione o pacote desejado e clique no botão **Ok**. Para interromper a incorporação clique no botão **Cancelar**.

Após escolher o pacote que deseja incorporar, será aberta uma tela para a escolha do projeto que deseja incorporar o pacote:

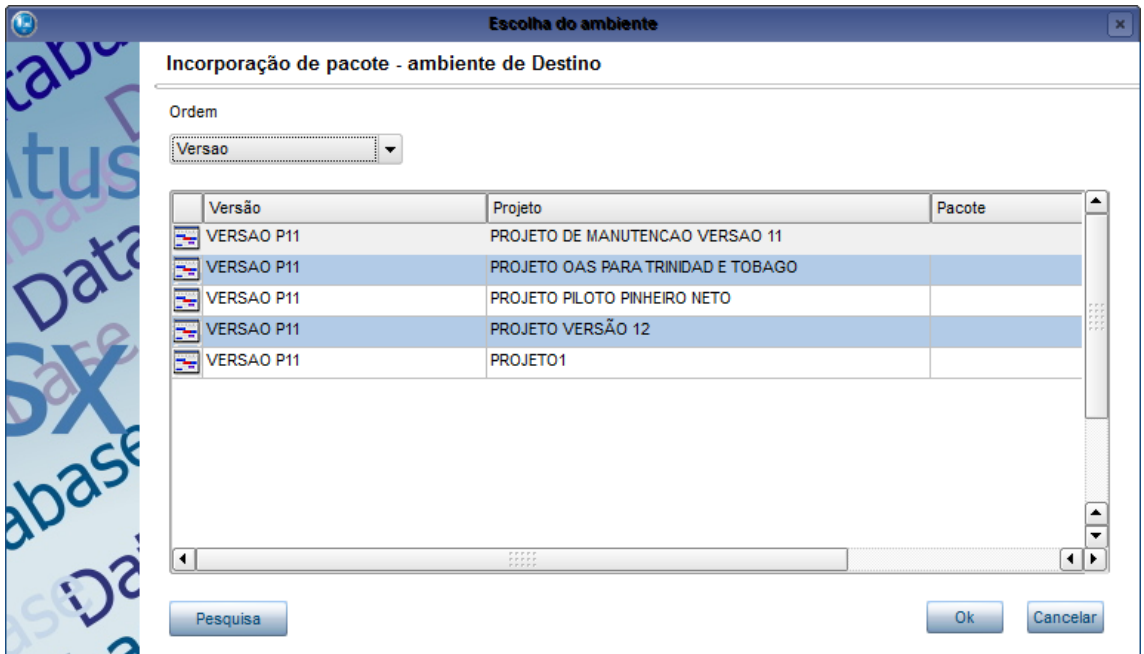

Após a seleção do projeto clique no botão **Ok** para fazer a incorporação. Todas as informações do pacote agora farão parte do projeto, e as alterações do pacote substituirão as informações do projeto; portanto deve se tomar cuidado ao fazer uma incorporação.

Após o término do processo de incorporação, será mostrado o total de registros incluídos/alterados no projeto.

O pacote continua a fazer parte da estrutura, mas o seu Status muda para **Incorporado**.

## **6.8 Incorporar projeto**

Atualizações

Cadastros Incorporar projeto

É possível incorporar todas as inclusões e alterações de um projeto, em outro. Para isso selecione o projeto que deseja incorporar:

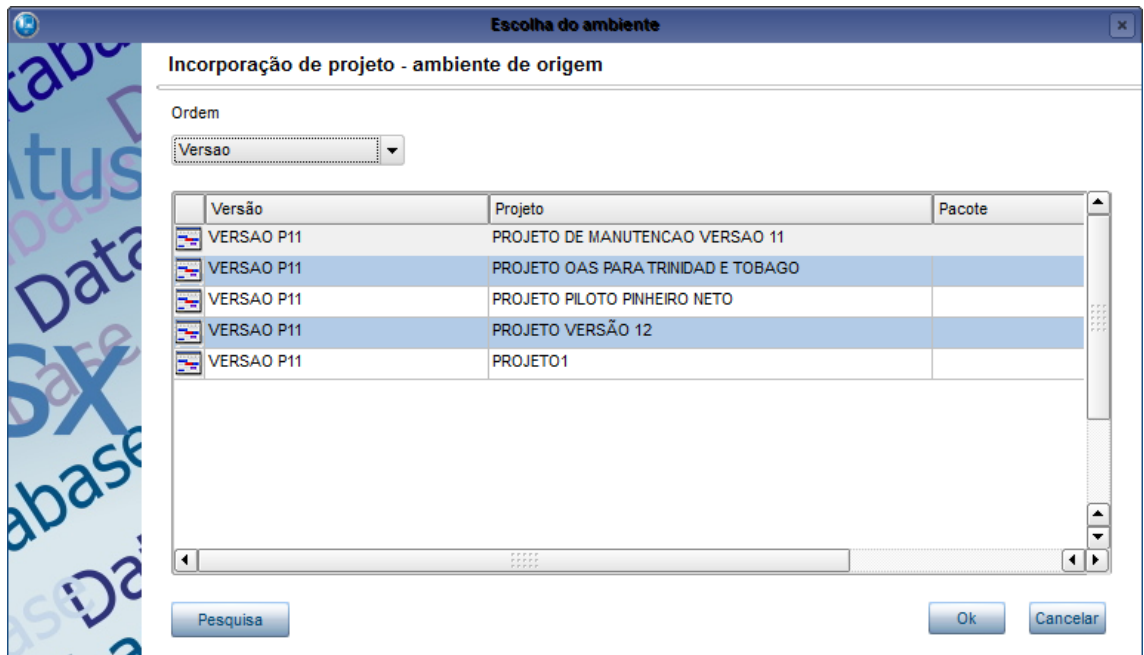

Para prosseguir com a incorporação, selecione o projeto desejado e clique no botão **Ok**. Para interromper a incorporação clique no botão **Cancelar**.

Após escolher o projeto que deseja incorporar, será aberta uma tela para a escolha do projeto que será o destino da incorporação:

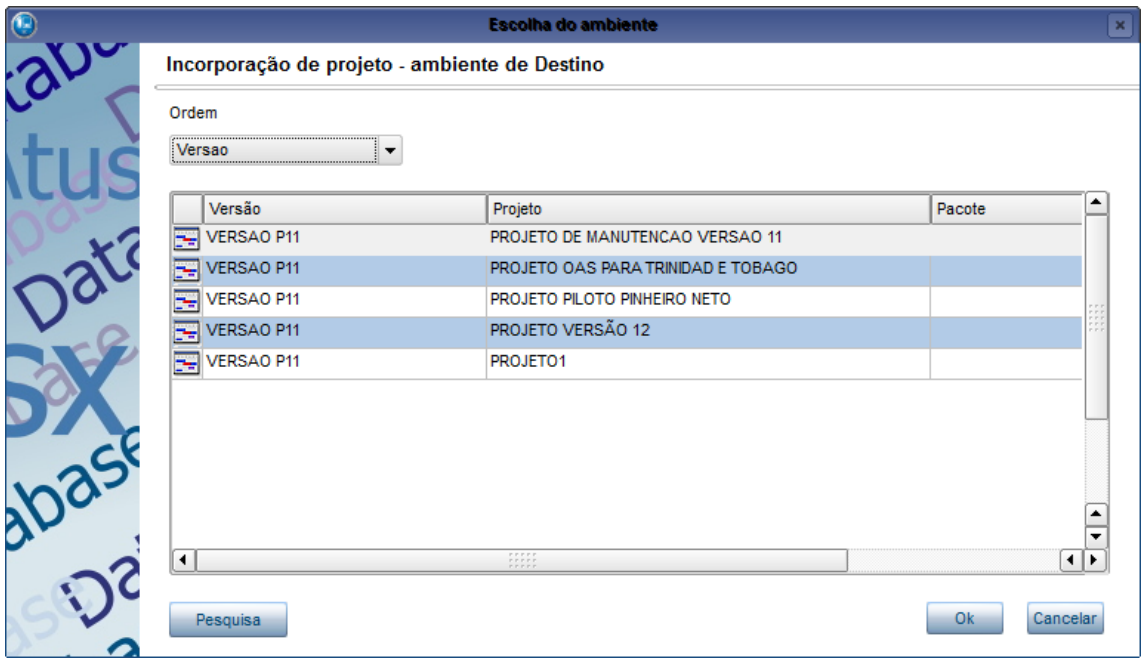

Após a seleção do projeto clique no botão **Ok** para prosseguir com o processo; será aberta uma mensagem perguntando se deseja incorporar as strings de CH também. Por padrão as Strings são cadastradas no projeto de manutenção, mas caso tenham sido cadastradas Strings no projeto, é possível incorporá-las também.

Após a escolha da incorporação de CH, é apresentada uma tela para a confirmação de incorporação de um projeto para outro. Caso confirme a incorporação, todas as informações

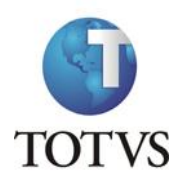

do projeto origem agora farão parte do projeto destino, e as alterações do projeto origem substituirão as informações do projeto destino; portanto deve se tomar cuidado ao fazer uma incorporação.

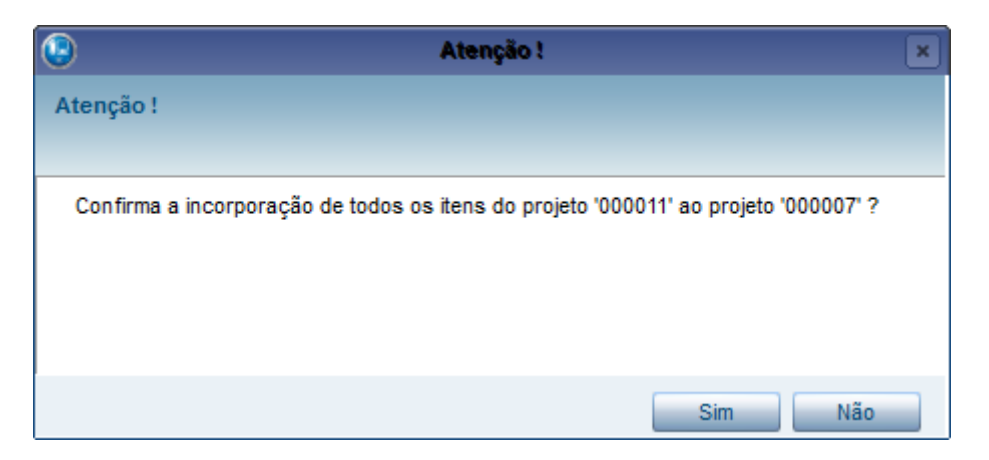

Após o término do processo de incorporação, será mostrado o total de registros incluídos/alterados no projeto.

# **7. Acesso a Usuários**

Atualizações Cadastros Acesso a Usuários

Os acessos no Atusx são baseados nos owners, para isso esta rotina possibilita adicionar owners a usuários ou grupo de usuários. Para isso basta selecionar no lado direito da tela se deseja adicionar a um usuário ou a um grupo, e no lado direito da tela selecionar o usuário ou o grupo.

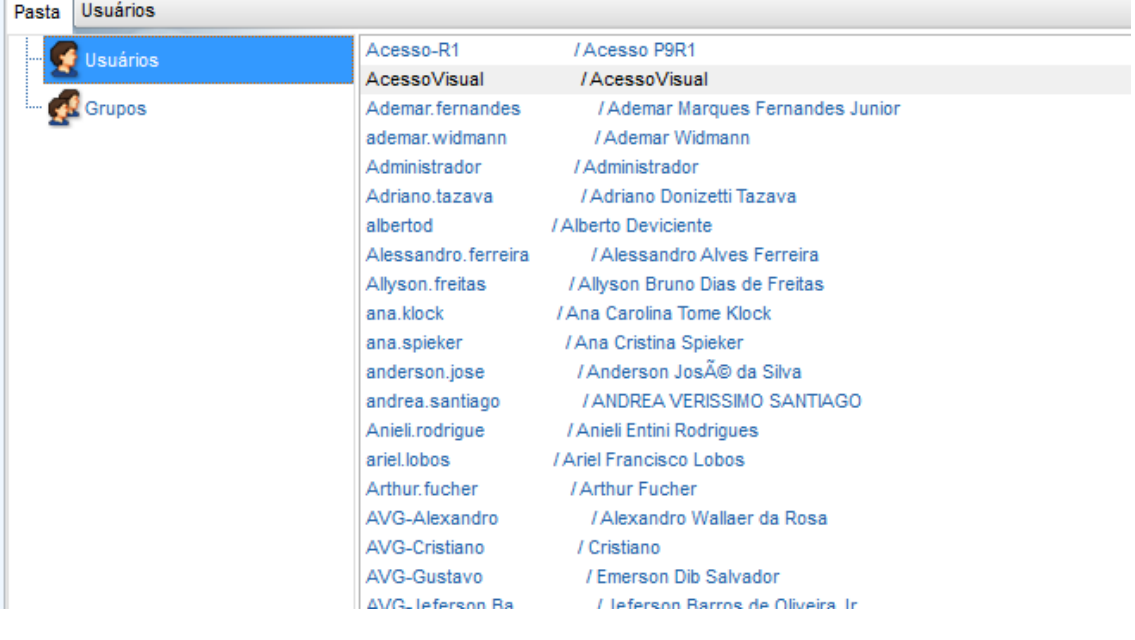

Após ter selecionado o usuário ou o grupo, clique no botão localizado na parte

€

superior da tela. Será aberta uma tela para inclusão de owner, e definição de acessos.

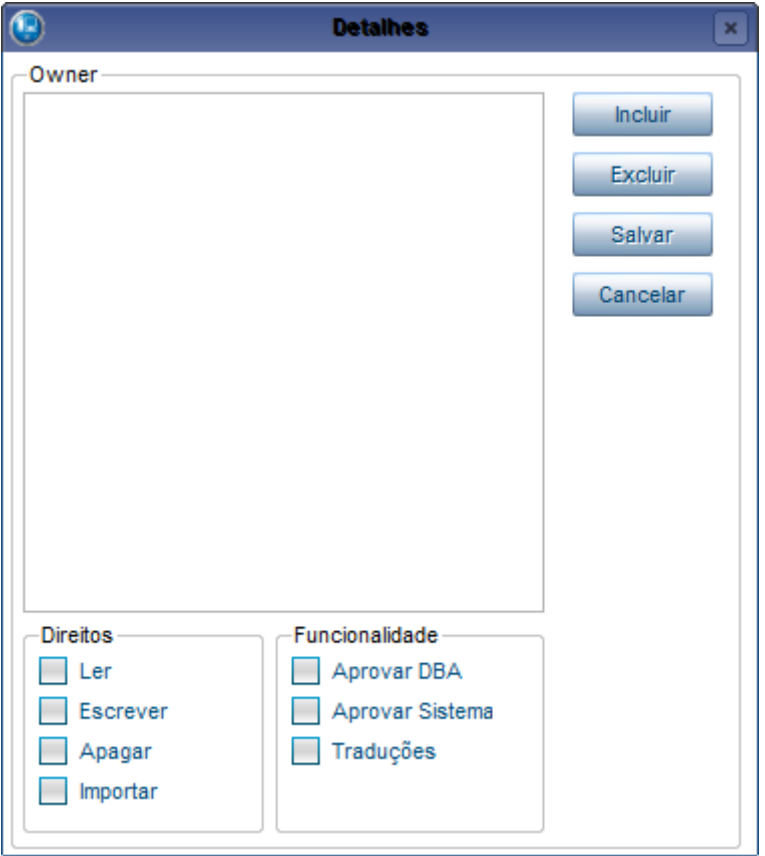

Através dos botões localizados a direita é possível **Incluir** ou **Excluir** os owners de acesso do usuário ou grupo. Para definir os direitos de **Leitura**, **Escrita, Exclusão** e **Importação** dentro daquele owner, utilize as opções no canto inferior esquerdo da tela.

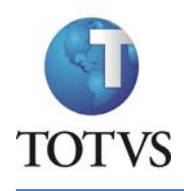

Caso o usuário ou grupo tenha alguma funcionalidade específica, como **Aprovação** ou **Tradução**, marque as opções relacionadas na parte inferior da tela.

Após fazer as alterações de acesso desejadas, clique no botão **Salvar** para fechar a tela e manter as suas alterações. Para sair da tela e desfazer as inclusões, clique no botão **Cancelar**.

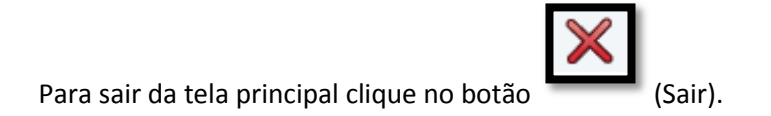

# **8. Alteração de Owners dos Registros**

Atualizações

Cadastros

Alteração de Owners dos Registros

É possível alterar o Owner de um registro para que outro usuário ou grupo tenha acesso aquele registro e passe a dar manutenção neste registro.

Para iniciar a alteração é aberta uma tela para informar a qual ambiente pertence o registro que deseja alterar. Após selecionar o ambiente será aberto um assistente para facilitar a alteração.

Primeiro é necessário a qual Dicionário pertence o registro que deseja alterar:

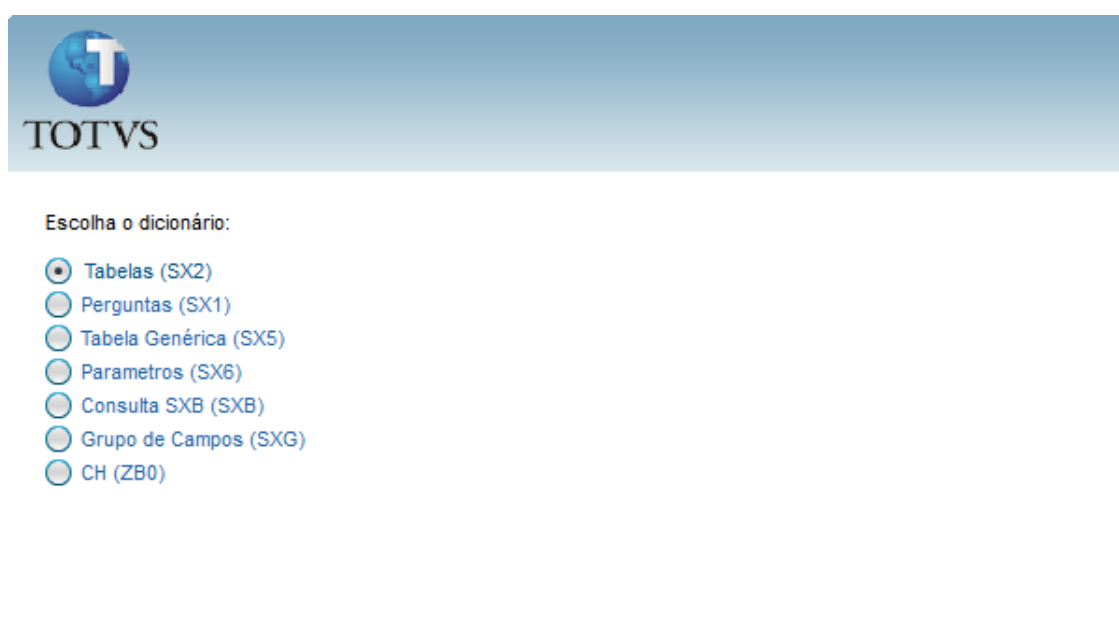

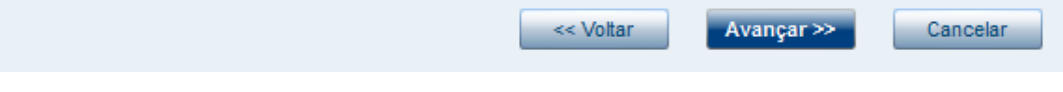

Após selecionar o dicionário clique em **Avançar**, e será aberta uma tela com todos os registro daquele dicionário.

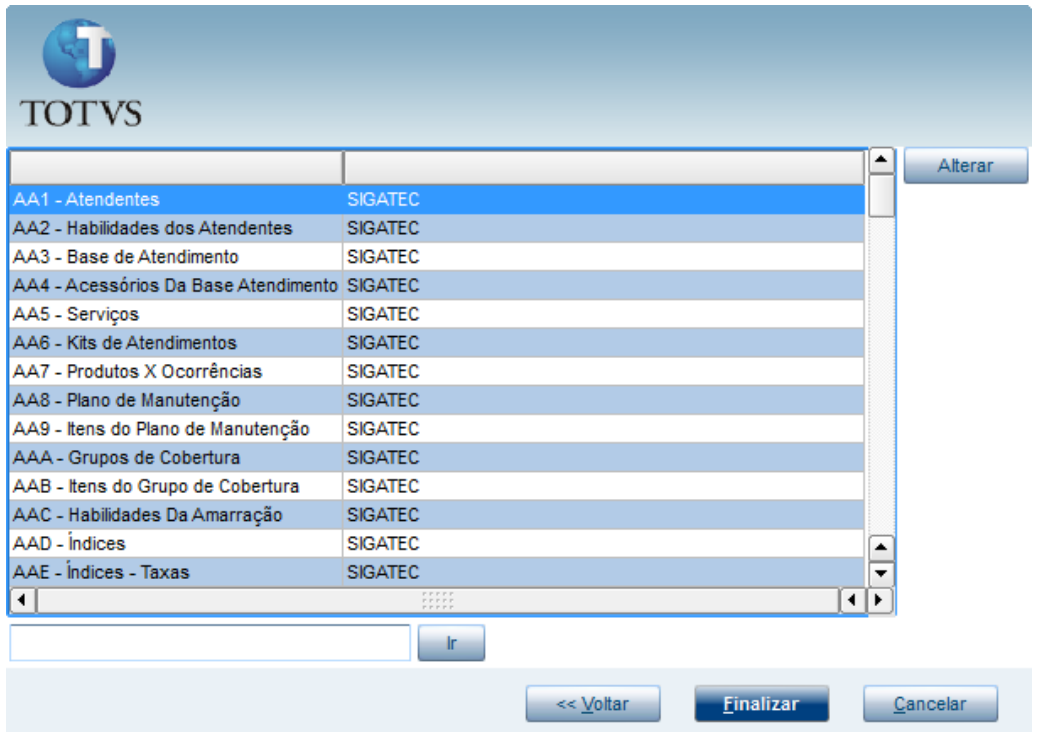

Para localizar um registro basta preencher o campo localizado na parte inferior da tela e clicar no botão **Ir**. Com o registro que deseja alterar o owner selecionado clique no botão **Alterar**, com isso será aberta uma tela para a escolha do novo owner.

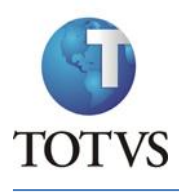

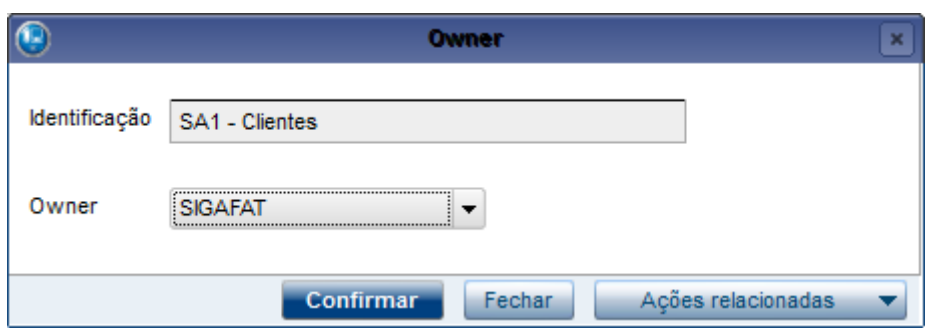

Selecione o novo owner e clique no botão **Confirmar**, após isso voltará para o assistente e poderá alterar outros registros.

Ao terminar todas as alterações clique no botão **Finalizar** do assistente.

# **9. Manutenção de Owners**

Atualizações

Cadastros

Cadastro de Owners

Esta rotina é utilizada para fazer a manutenção no cadastro de Owners dentro do Atusx. Para isso é apresentada uma tela com todoso os owners, e as opções de manutenção: **Incluir, Alterar** e **Excluir.**

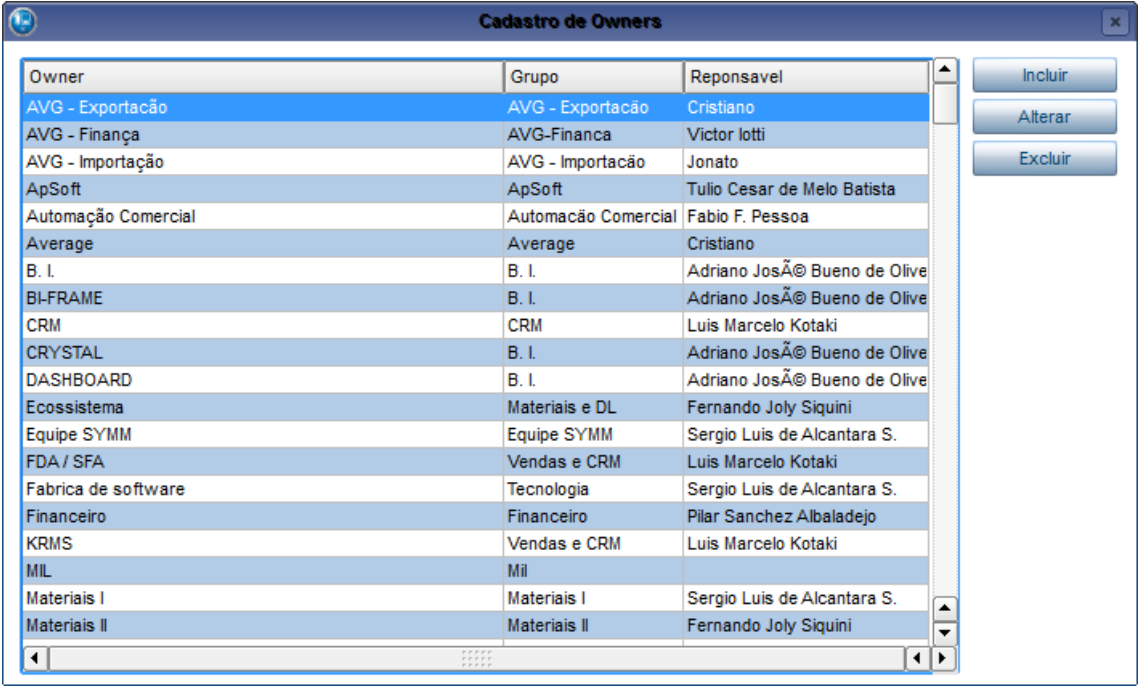

Para sair da rotina de manutenção de owner, clique no botão (Fechar) localizado no canto superior direito da tela.

## **9.1 Inclusão e Alteração**

É apresentada a seguinte tela para edição dos campos do Owner, tanto para inclusão como alteração:

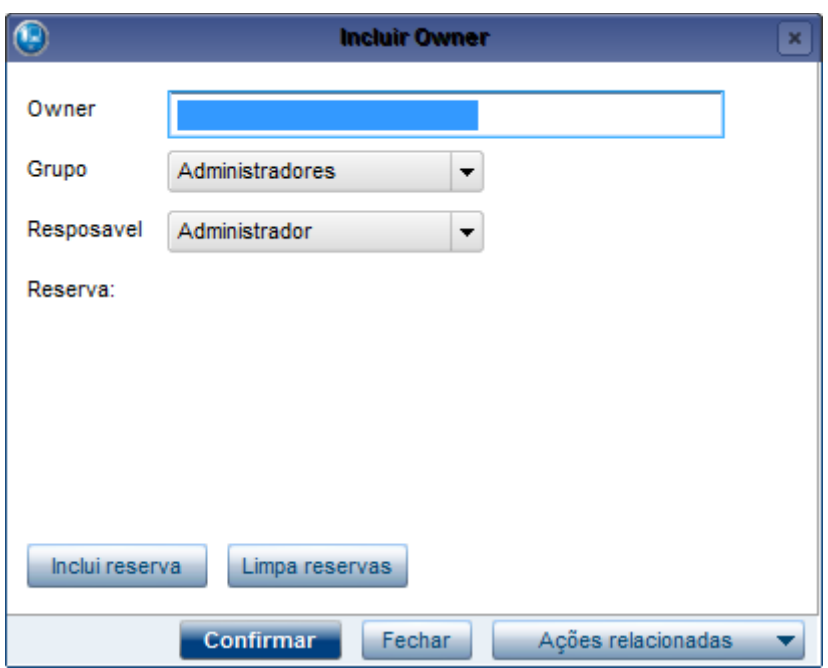

As informações de necessárias para um owner são as seguintes:

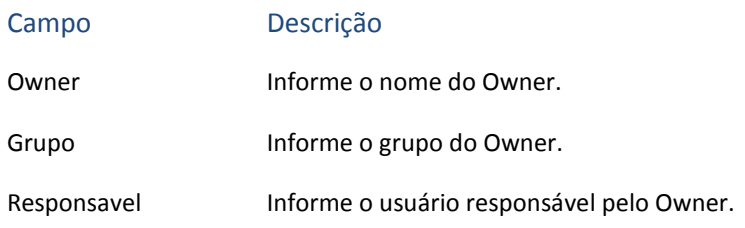

#### **Reserva:**

O campo de Reserva indica quais tabelas ficarão reservadas para aquele owner. Este campo é alterado através dos botões **Inclui reserva** e **Limpa reservas**. O botão **Limpa reservas** apaga as reservas que existirem no campo **Reserva**.

Ao clicar no botão **Inclui reserva** é aberta uma tela para inserção de uma nova reserva para aquele owner. Se for inserida uma reserva apenas com o primeiro ou com o primeiro e segundo caracteres preenchidos, toda uma "família" será reservada. Exemplo: se for inserida uma reserva apenas com a letra "H", todas as tabelas iniciadas com "H" estarão reservadas para este owner. Se for inserida uma reserva com as letras "HJ", todas as tabelas iniciadas por

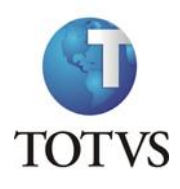

"HJ" estarão reservadas. Caso seja colocado nome da tabela inteiro, como por exemplo "HJA", apenas está tabela será reservada.

Apesar de conseguir cadastrar qualquer intervalo de tabelas, podem existir tabelas já criadas ou com restrição que não poderão ser alteradas, as restrições são:

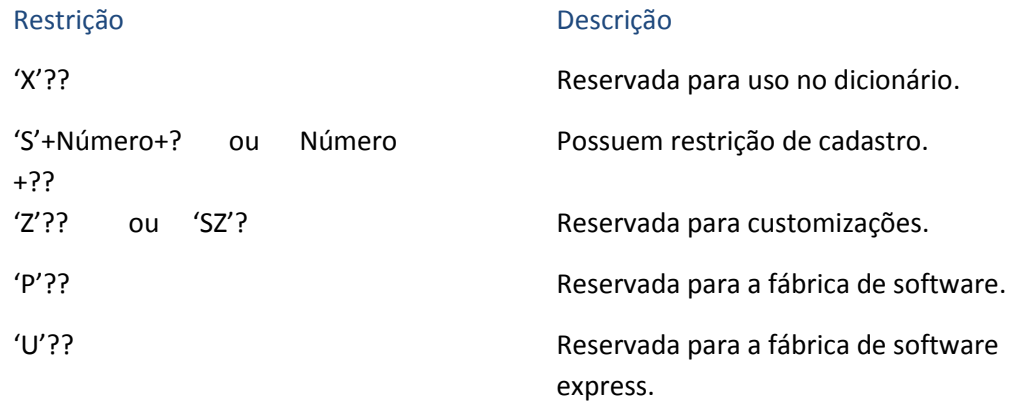

## **9.2 Exclusão**

Para excluir um Owner, deixe-o selecionado e clique no botão **Excluir**. Será aberta uma tela com as informações daquele owner para verificação, para prosseguir com a exclusão clique no botão **Confirmar**.

# **10. Aprovação**

Atualizações Cadastros Aprovação DBA/Sistemas

Todos os itens alterados ou incluídos no Atusx necessitam de aprovação para serem incluídos no Dicionário de Dados oficial.

A aprovação é feita em duas partes: DBA e Sistema; para ser feita é necessário selecionar o ambiente que deseja consultar para trazer os itens, após isso é necessário dizer se deseja ver os itens apenas do projeto/pacote que escolheu (Diferencial) ou os itens do projeto/pacote junto com os itens herdados (Completo).

# **10.1 DBA**

A aprovação DBA é responsável por verificar possíveis inconsistências em relação ao Banco de Dados, devido a essa especificação na aprovação ficam disponíveis apenas as Tabelas de Dados (SX2), Índices (SIX), Campos (SX3) e Relacionamentos (SX9).

Na parte central da tela ficam os itens para aprovação, do lado esquerdo fica o menu para escolha do dicionário e do lado direito os itens pendentes de aprovação .

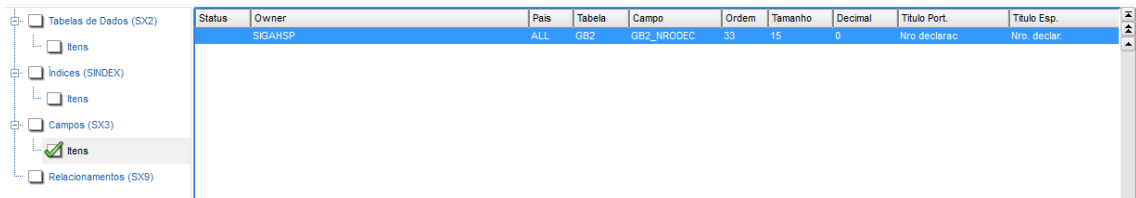

No menu, localizado no lado esquerdo da tela ficam os dicionários e dentro de alguns existe um submenu **Itens**, este apresenta as informações específicas do dicionário que podem ser distribuídos por localização no cadastro.

Para fazer a aprovação é necessário aprovar registro a registro. Para os itens de campo podese aprovar determinado campo para todos os países.

Outra opção é efetuar a marcação dos registros que deseja aprovar e ao final, clicar para aprovar todos os itens.

Caso seja encontrado algum registro que deve ser revisto pelo analista, deve-se rejeitá-lo. Tanto a aprovação quanto a rejeição exige que seja dado um parecer do DBA, porém quando um registro é rejeitado deve-se colocar o motivo para que o analista saiba o porque o DBA rejeitou e com isso possa verificar se existe realmente uma inconsistência.

#### *Possíveis inconsistências*

- Falta de cadastro de grupo de campos;
- Picture não compatível com o tipo/tamanho do campo;

#### **10.2 Sistema**

A aprovação Sistema é responsável por verificar possíveis inconsistências dos registros em relação à regra de negócio.

Na parte central da tela ficam os itens para aprovação, do lado esquerdo fica o menu para escolha do dicionário e do lado direito os itens pendentes de aprovação .

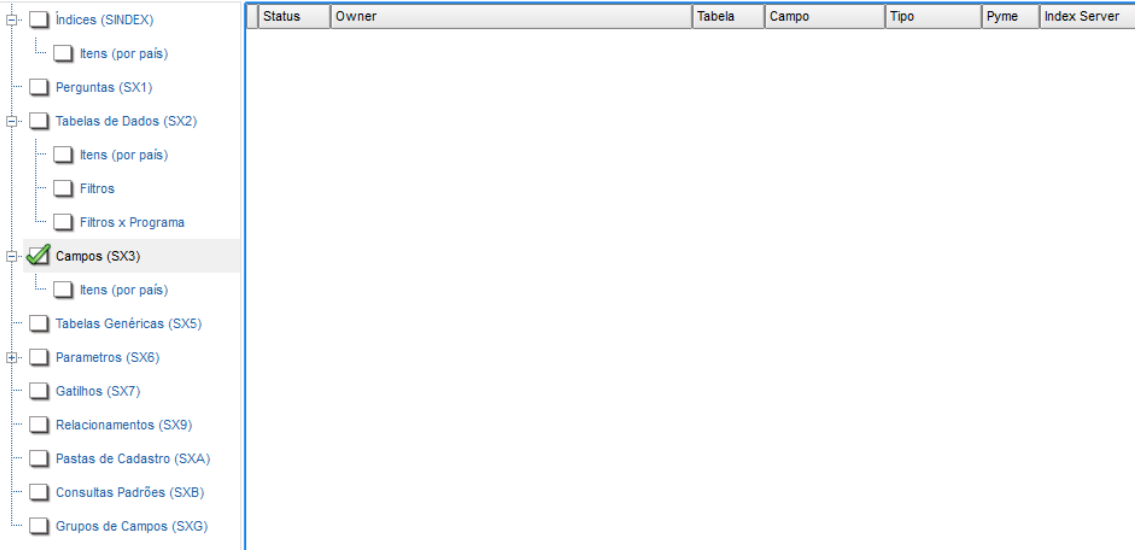

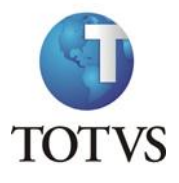

Os itens que aparecem para aprovação Sistema possuem uma legenda que respeita a seguinte regra:

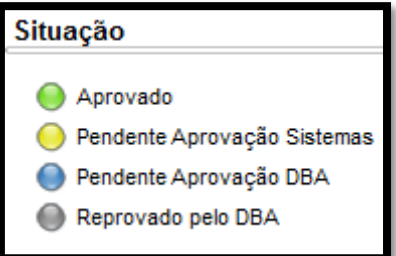

No entanto, os filtros da rotina apresentam apenas os itens **Pendente Aprovação Sistemas** e **Reprovado pelo DBA**, pois apenas estes necessitam de uma ação por parte do aprovador.

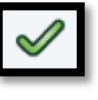

Para fazer a aprovação é necessário deixar o item selecionado e clicar no botão (Aprova), localizado na parte superior da tela.

Caso seja encontrada alguma inconsistência ou o item tenha sido rejeitado pelo DBA, deve-se falar com a equipe ou analista responsável pelo item sobre a inconsistência. Se o item foi

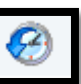

motivo da rejeição.

rejeitado pelo DBA, clicando no botão (Histórico) é apresentada uma tela com o

# **11. Tradução**

**11.1 Substituir**

Traduções

Substituir

Esta opção é utilizada para substituir palavras já traduzidas por outra. Ao clicar nesta opção será apresentada uma tela para definir os parâmetros para substituição.

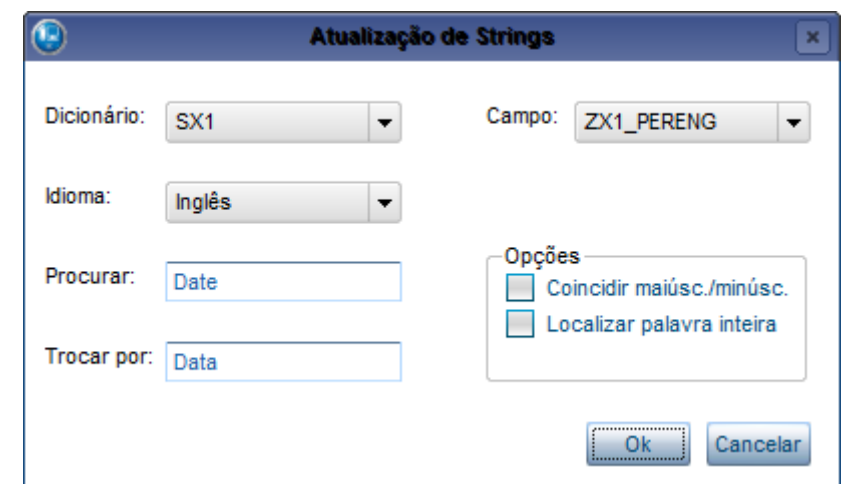

Preencha os parâmetros com o que necessita:

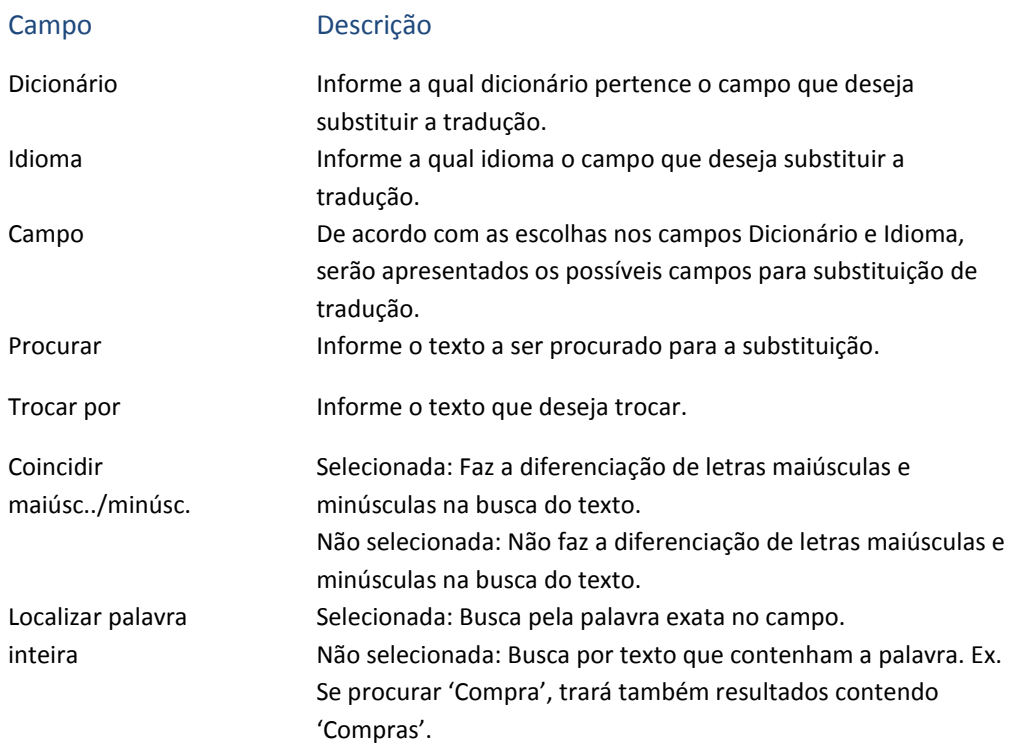

Para fazer busca clique no botão **Ok**, caso queira cancelar clique no botão **Cancelar**.

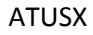

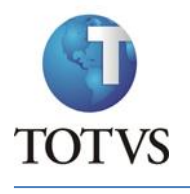

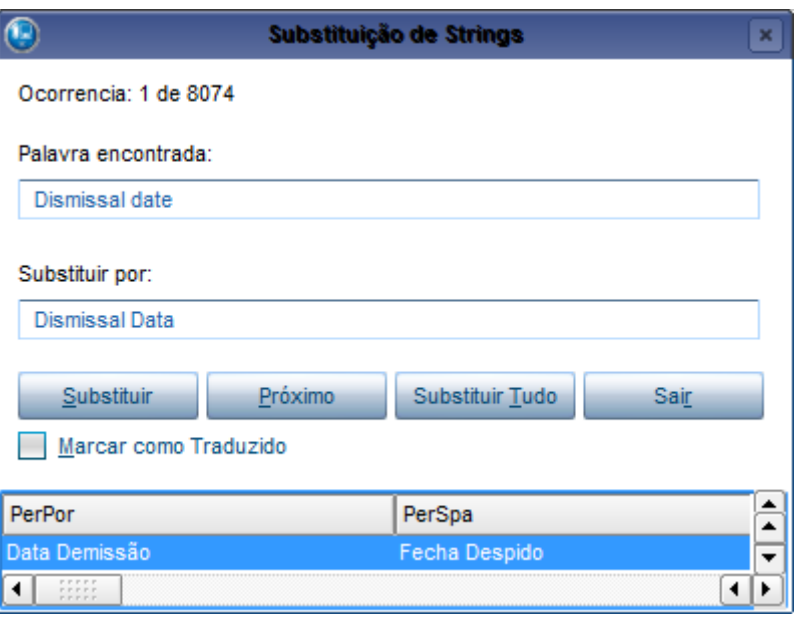

Obs. Neste exemplo, foi procurado o texto "**Date"** e colocado como texto para substituir **Data**.

Nesta tela são mostradas todas as ocorrências da busca. No campo **Palavra encontrada** é mostrado o conteúdo do campo onde foi localizado a busca, e no campo **Substituir por** é mostrado como o texto ficará no campo que foi selecionado para substituição na tela anterior.

Para executar a substituição existem duas maneiras: pode-se clicar no botão **Substituir** e, com isso, o registro será substituído e passará para a próxima ocorrência. Caso não queira substituir o registro atual, clique no botão **Próximo**. Outra opção é clicar no botão **Substituir Tudo** e, com isso, todas as ocorrências serão substituídas.

Caso queira marcar como traduzido o idioma do campo, marque a opção **Marcar como Traduzido**.

Caso não queira efetuar mais substituições, clique no botão **Sair**.

Na parte inferior da tela é possível verificar como estão preenchidos os campos deste registro.

## **11.2 Tradução de Dicionários**

<span id="page-88-0"></span>Traduções

Traduções

Antes de acessar a página principal será apresentada uma tela para definição de alguns parâmetros; estes servem para filtrar os dados que serão apresentados.

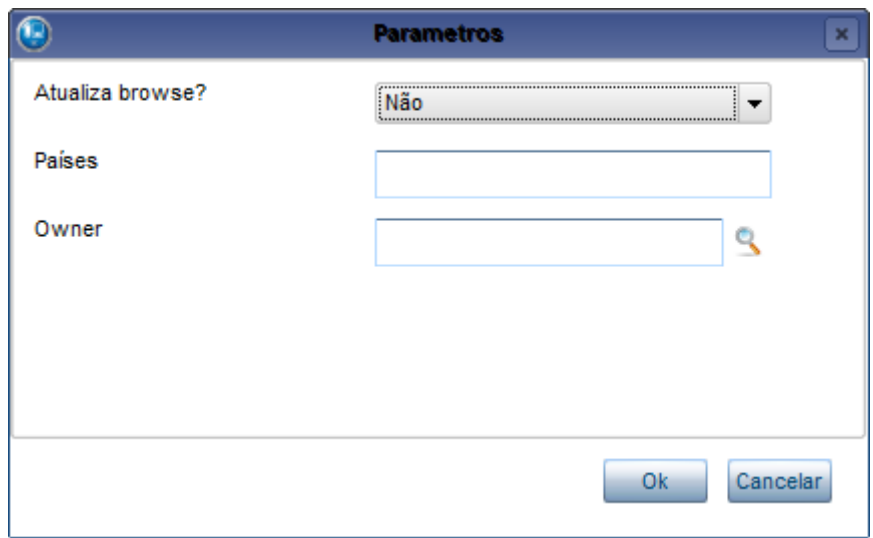

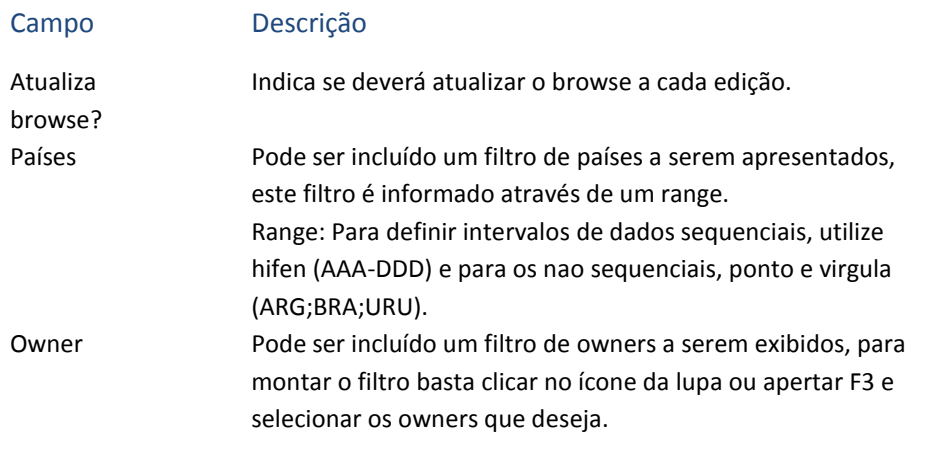

Obs. Caso os campos de **Países** e **Owner** fiquem em branco, todos os Países e Owners serão apresentados.

Depois de selecionar os filtros, será apresentada a tela principal para a escolha do dicionário que se deseja traduzir.

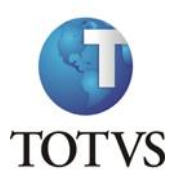

ATUSX

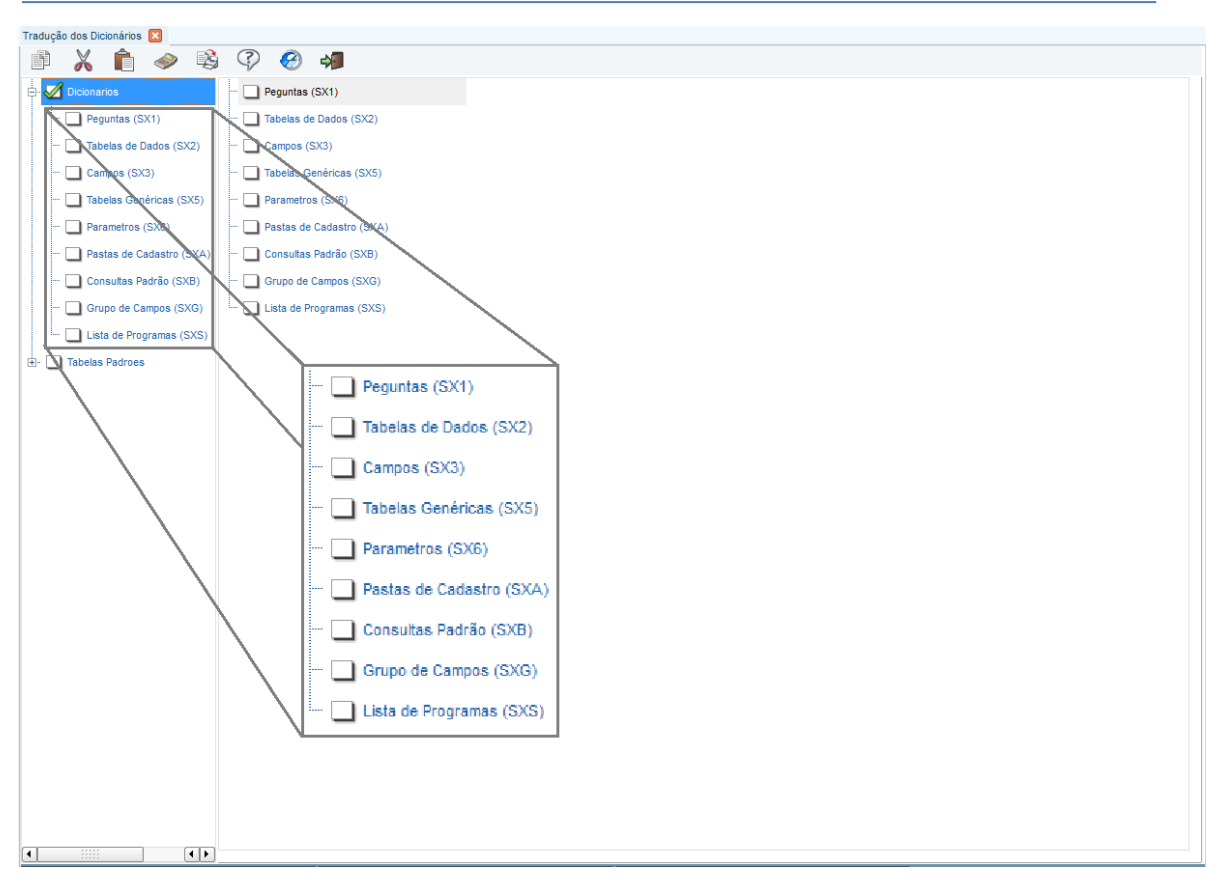

Obs. A opção Tabelas Padrões está fora de uso.

Ao selecionar qualquer item de dicionário pela primeira vez será apresentada uma tela para

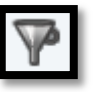

escolha de um filtro, está tela também pode ser acessada através do botão , localizado na parte superior da tela, quando já existe um dicionário selecionado.

Este filtro está separado em duas pastas:

1. **Em tradução**

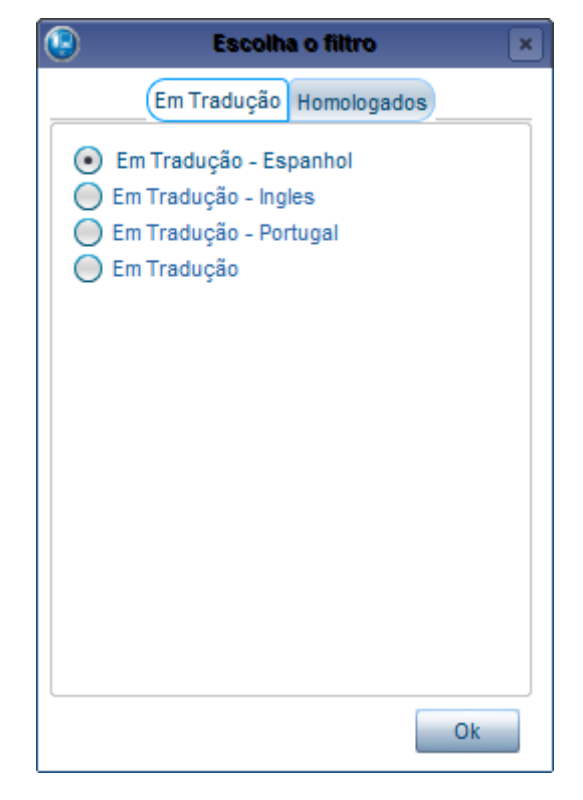

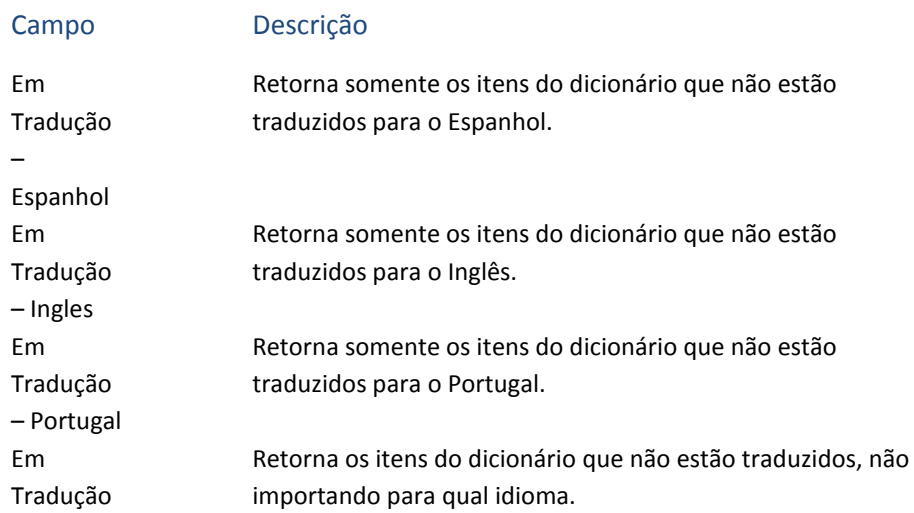

### 2. **Homologados**

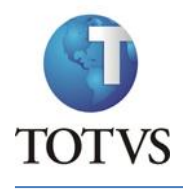

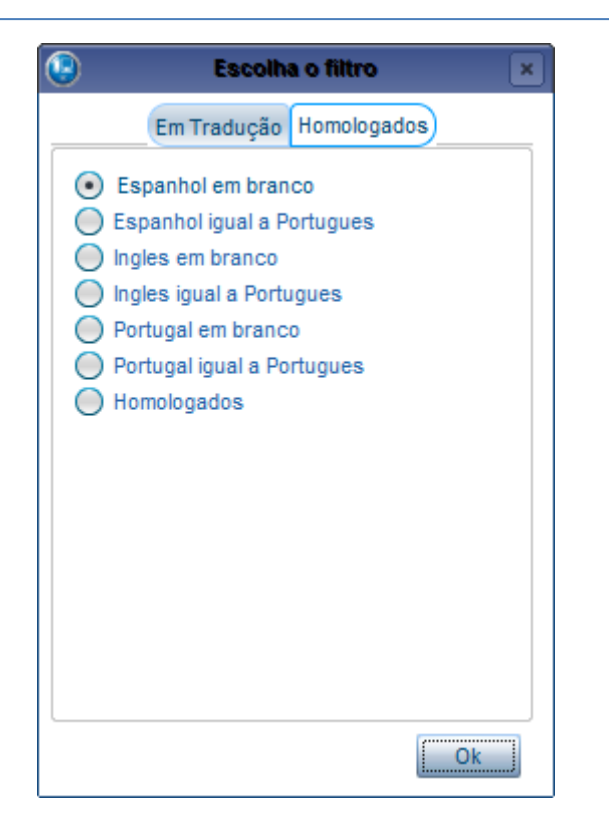

Espanhol em branco Inglês em branco Portugal em branco Espanhol igual a Português Inglês igual a Português Portugal igual a Português

#### Campo Descrição

Através dessas opções pode se verificar possíveis itens que tenham ficado em branco, e dados como traduzidos.

Através dessas opções pode se verificar itens de outros idiomas que sejam iguais ao Português para conferência.

Homologados Através dessa opção são apresentados todos os itens já traduzidos em todos os idiomas.

O processo de tradução é o mesmo para todos os dicionários, portanto será utilizado o dicionário de Perguntas (SX1) para exemplo.

Ao selecionar um dicionário são apresentados, na parte central da tela, os dados sobre o dicionário.

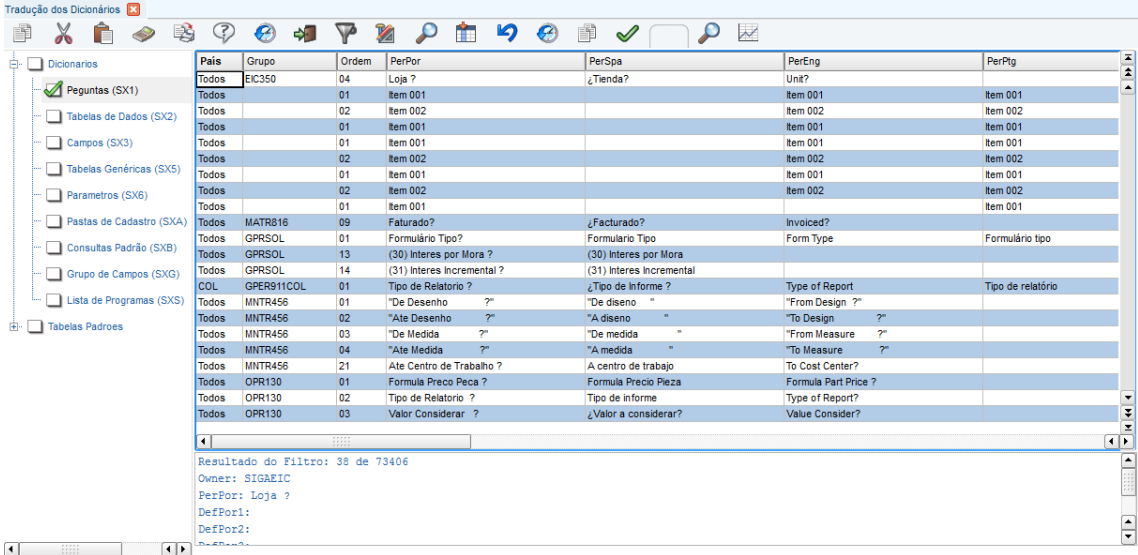

Na parte inferior da tela são mostradas informações específicas do registro selecionado.

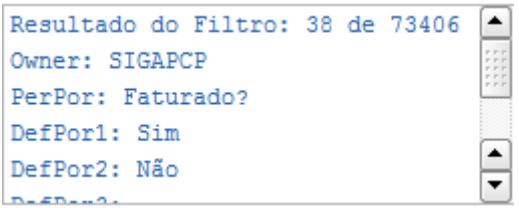

#### *Tradução*

Para traduzir um registro, basta selecioná-lo e dar um duplo clique no campo referente ao idioma que deseja traduzir. Com isso, o campo será habilitado para edição.

Caso queira copiar o conteúdo do campo em português para este campo, basta pressionar F4

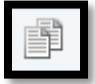

ou clicar no botão enquanto o campo estiver selecionado. Exemplo:

Selecione a coluna que deseja colar o conteúdo em português:

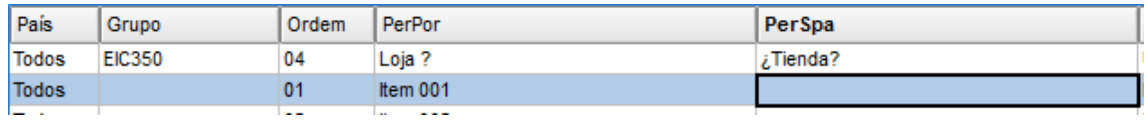

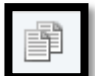

Clique no botão ou pressione F4:

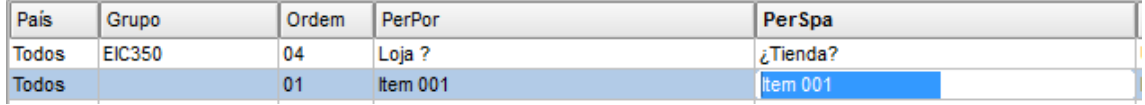

*Pesquisar*

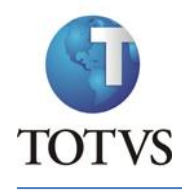

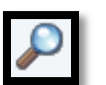

Caso deseje localizar algum registro no grid, basta clicar no botão (Pesquisar),

localizado na parte superior da tela. Será apresentada uma janela para que informe o texto para pesquisa. Cada dicionário utiliza uma coluna para a busca e, a seguir, estas colunas são mostradas:

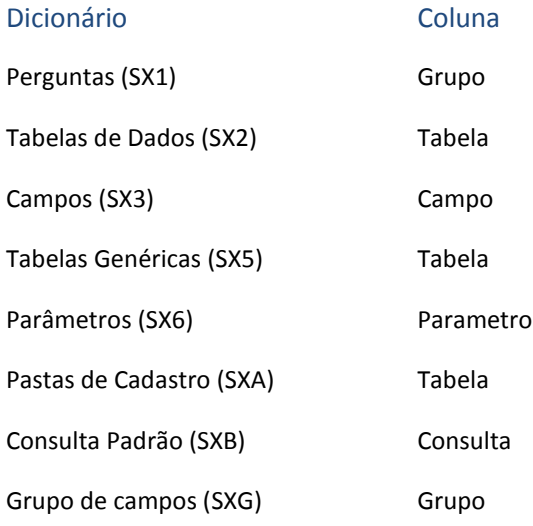

# *Filtro personalizado*

É possível incluir um filtro personalizado caso queira filtrar os dados apresentados na tela. Para

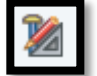

isso, clique no botão e será aberta uma tela para montar o filtro.

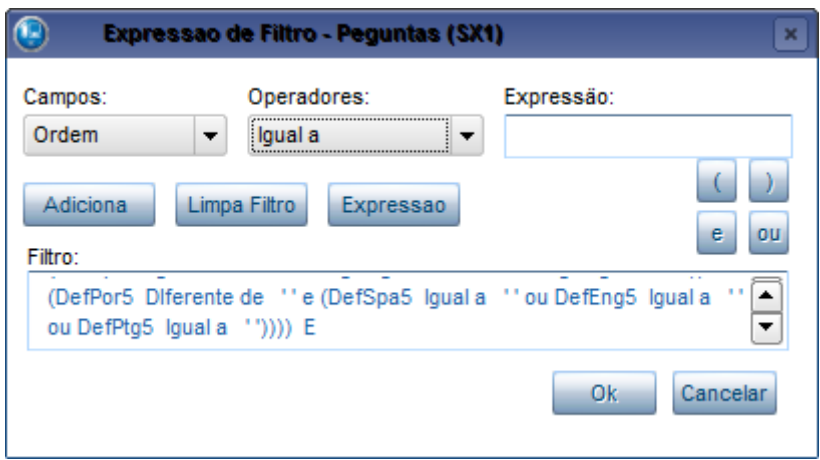

Para montar um filtro, pode se utilizar o item **Campos** para selecionar um campo da tela e, depois, selecionar o filtro desejado no item **Operadores** e, no campo **Expressão,** complete o filtro com o que desejar.

Para incluir, primeiro selecione o operador **E** ou **Ou** localizado na parte direita da tela. Depois, para adicionar, clique no botão **Adiciona**.

Se desejar adicionar uma expressão sem usar os campos ou operadores pré-definidos, pode utilizar o botão **Expressão** para criar uma expressão própria.

Caso queira limpar o filtro, clique no botão **Limpa Filtro**.

#### *Substituir*

É possível fazer tradução automática de alguns itens ou substituir traduções que já foram

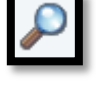

feitas. Para isso clique no botão (Substituir) e será aberta uma tela para o

preenchimento das informações.

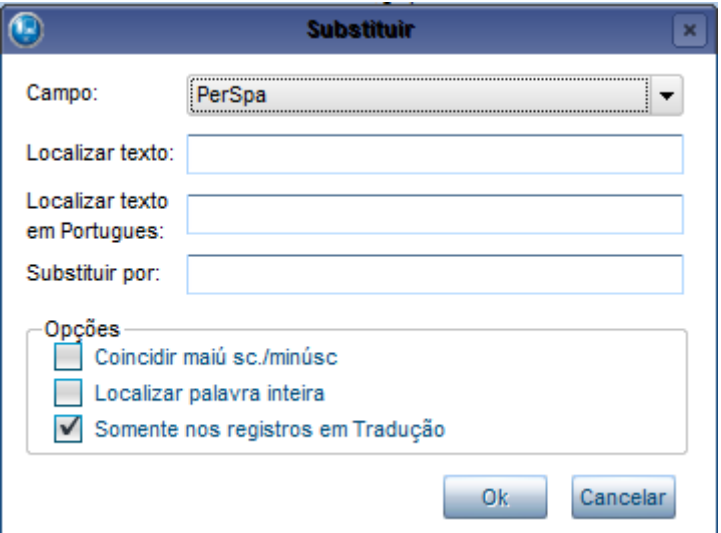

Selecione o campo que deseja preencher na opção **Campo**. Em seguida, digite o texto que deseja localizar. Pode-se procurar no campo que foi selecionado ou no campo correspondente em português; não é possível procurar nos dois, portanto preencha apenas o campo **Localizar texto** correspondente à escolha. Depois, preencha o campo **Substituir por** com o texto que deseja colocar no campo que selecionou.

É possível selecionar algumas opções na parte inferior:

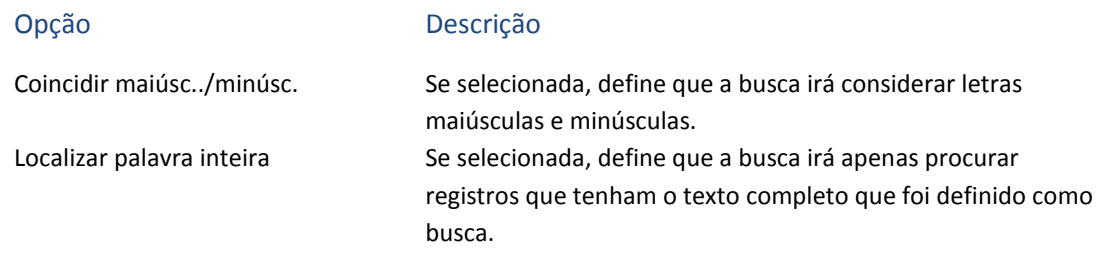

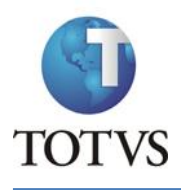

Somente nos registros em Tradução

Se selecionada, define que a busca irá considerar somente registros que ainda não foram traduzidos.

Para efetuar a busca dos registros, clique no botão **Ok** e será aberta uma tela com os resultados encontrados.

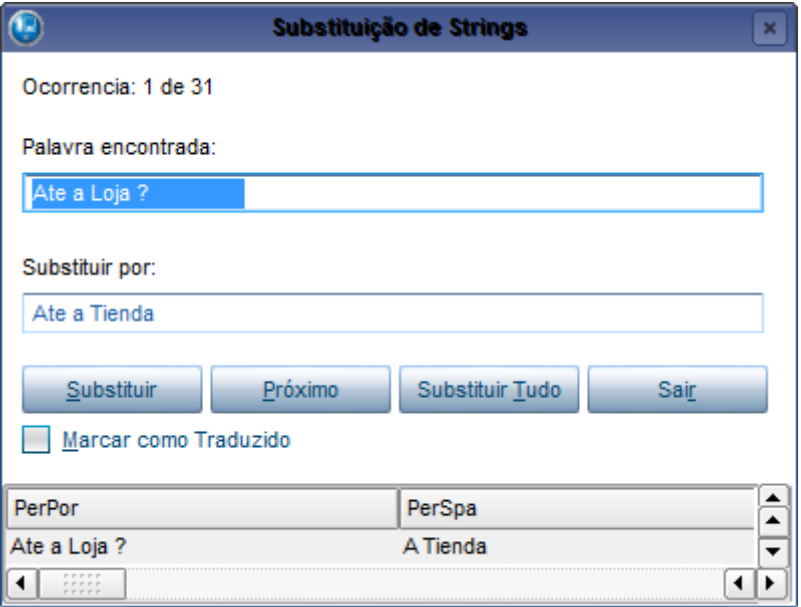

Obs. Neste exemplo, foi procurado o texto "**Loja ?"** e colocado como texto para tradução **Tienda**.

Nesta tela são mostradas todas as ocorrências da busca. No campo **Palavra encontrada** é mostrado o conteúdo do campo onde foi localizado a busca, e no campo **Substituir por** é mostrado como o texto ficará no campo que foi selecionado para tradução na tela anterior.

Para executar a substituição existem duas maneiras: pode-se clicar no botão **Substituir** e, com isso, o registro será substituído e passará para a próxima ocorrência. Caso não queira substituir o registro atual, clique no botão **Próximo**. Outra opção é clicar no botão **Substituir Tudo** e, com isso, todas as ocorrências serão substituídas.

Caso queira marcar como traduzido o idioma do campo, marque a opção **Marcar como Traduzido**.

Caso não queira efetuar mais substituições, clique no botão **Sair**.

Na parte inferior da tela é possível verificar como estão preenchidos os campos deste registro.

#### *Seleção de Colunas*

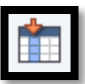

É possível selecionar quais colunas irão ficar disponíveis. Para isso clique no botão (Selecionar Colunas) e será aberta uma tela para a seleção das colunas referentes ao dicionário que está aberto.

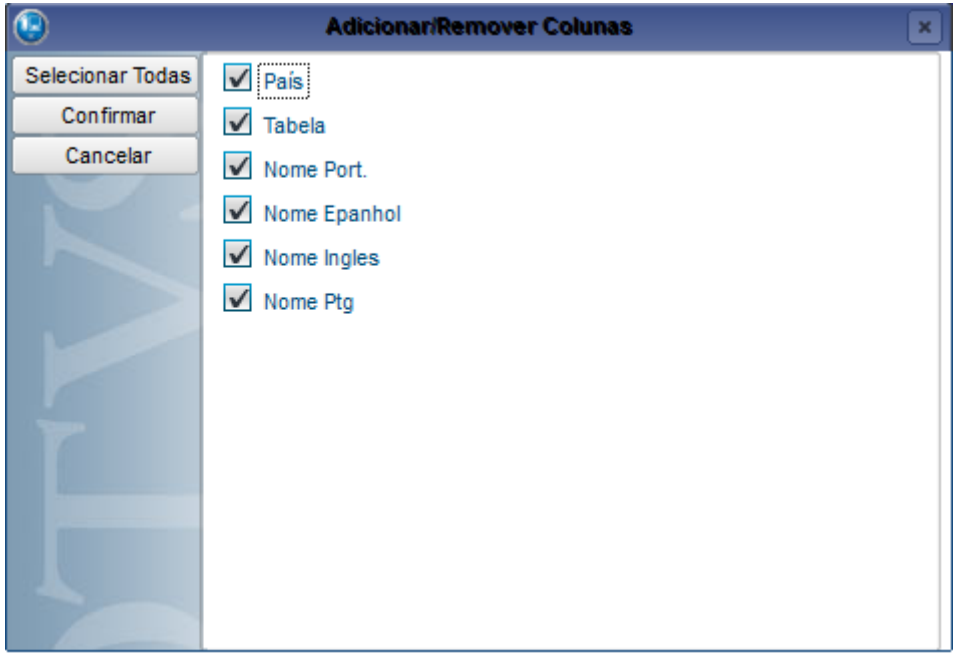

Para marcar ou desmarcar uma coluna, clique no nome dela. Se desejar marcar todas, clique no botão **Selecionar Todas,** localizado no lado esquerdo da tela.

Para finalizar a seleção clique no botão **Confirmar** ou, para cancelar a seleção, clique no botão **Cancelar**.

## *Desfazendo uma Ação*

É possível desfazer as alterações que tenham sido feitas nesta tradução de dicionários. Para

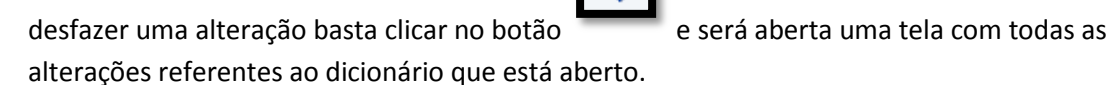

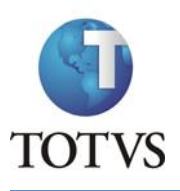

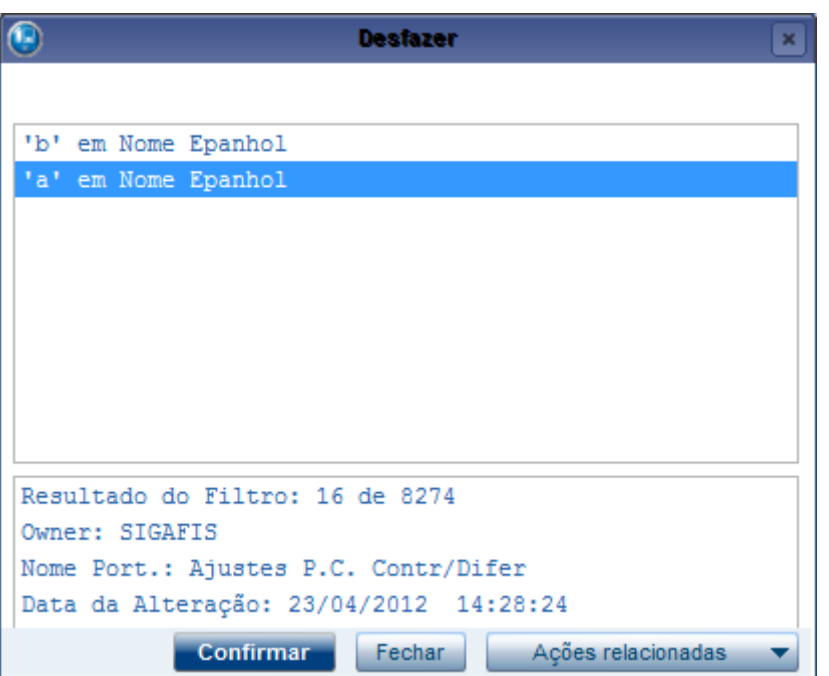

Selecione a alteração que deseja e clique no botão **Confirmar** para desfazê-la.

## *Histórico de Alterações*

É possível ver o histórico de alterações que foram feitas nesta tradução de dicionário; são mostradas inclusive alterações que tenham sido desfeitas. Para acessar este histórico, clique

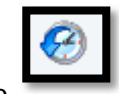

no botão (Últimas Alterações) e será apresentada a tela com as alterações.

ATUSX

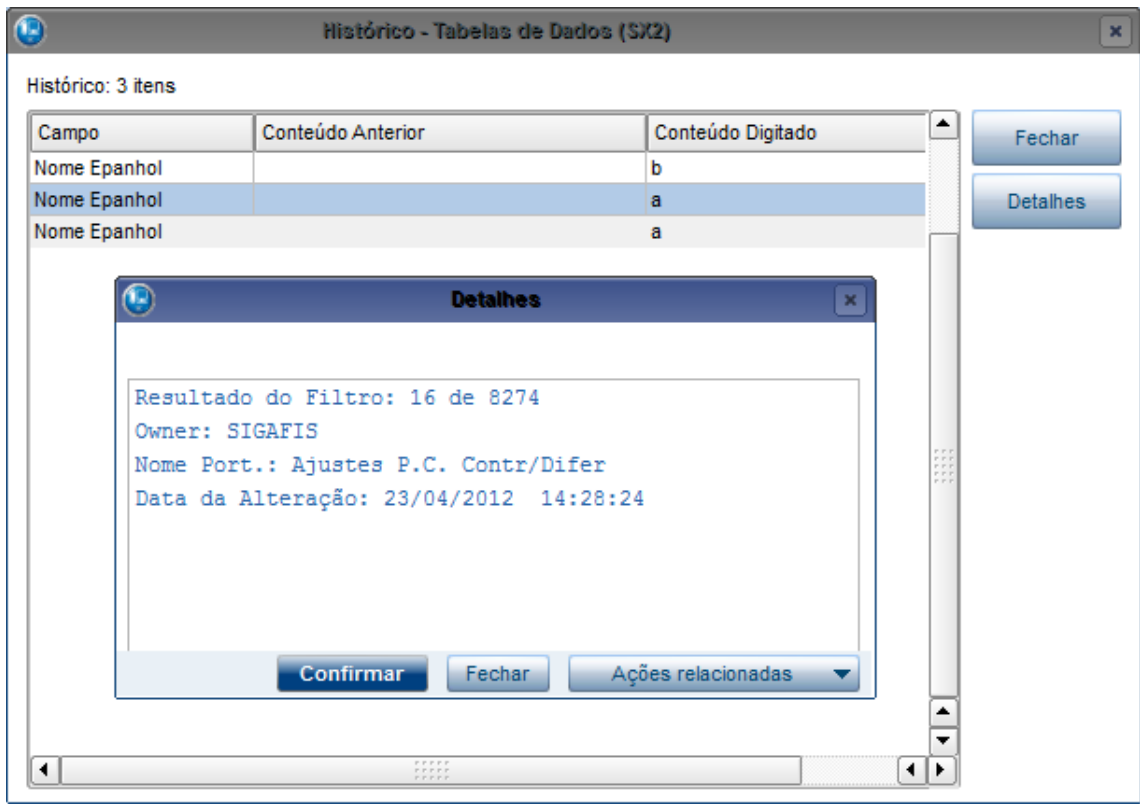

Para acessar detalhes da alteração, selecione a alteração desejada e clique no botão **Detalhes,** localizado no lado direito da tela. Para finalizar o histórico, clique no botão **Fechar**.

## *Período de alteração*

É possível pesquisar um período de alterações para se visualizar. Para isso, clique no botão

3

(Data de Alteração) e será aberta uma tela para informar o período que deseja.

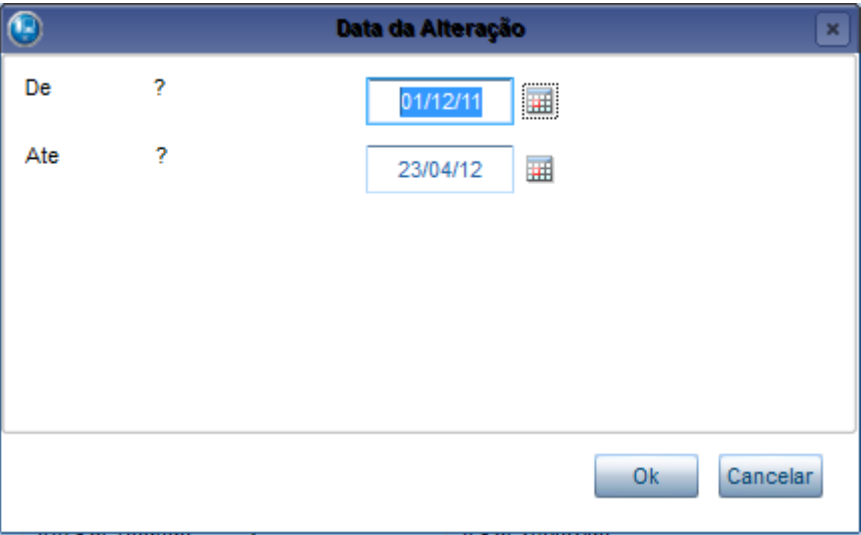

Após informar a data de início e fim, clique no botão **Ok** para aplicar o filtro; ou caso queira cancelar, clique no botão **Cancelar**.

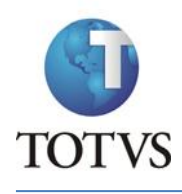

É possível acessar, através de qualquer dicionário, a quantidade de palavras que ainda não

foram traduzidas. Para isso clique no botão e será apresentada uma tela com a quantidade de palavras, separadas por dicionário e idioma.

Obs. Este processo pode demorar um pouco.

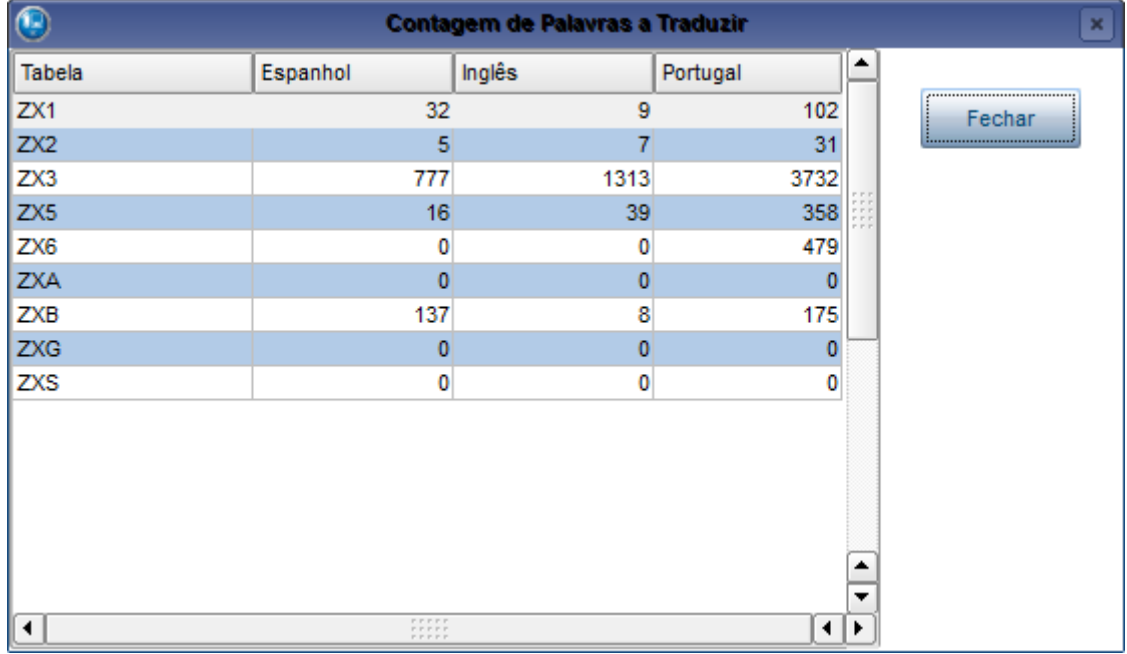

Para finalizar clique no botão **Fechar**.

#### *Campos por Dicionário*

A seguir, serão mostrados os campos de cada dicionário:

#### **11.2.1 Perguntas (SX1)**

O procedimento para tradução está descrito no tópico [Tradução de Dicionários.](#page-88-0)

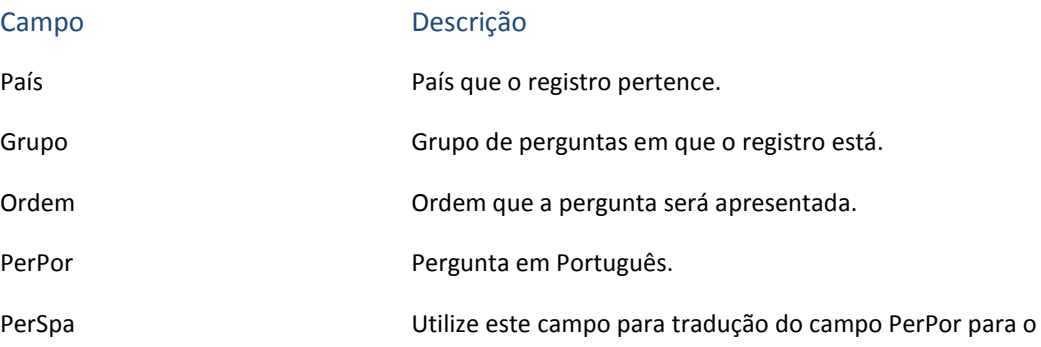

Espanhol.

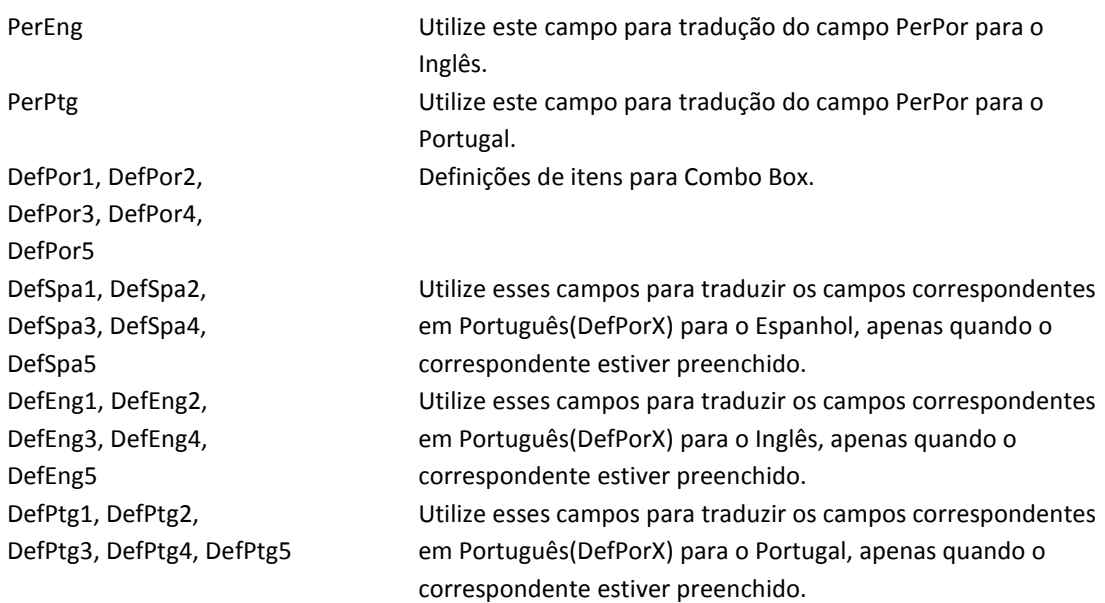

## **11.2.2 Tabelas de Dados (SX2)**

O procedimento para tradução está descrito no tópico [Tradução de Dicionários.](#page-88-0)

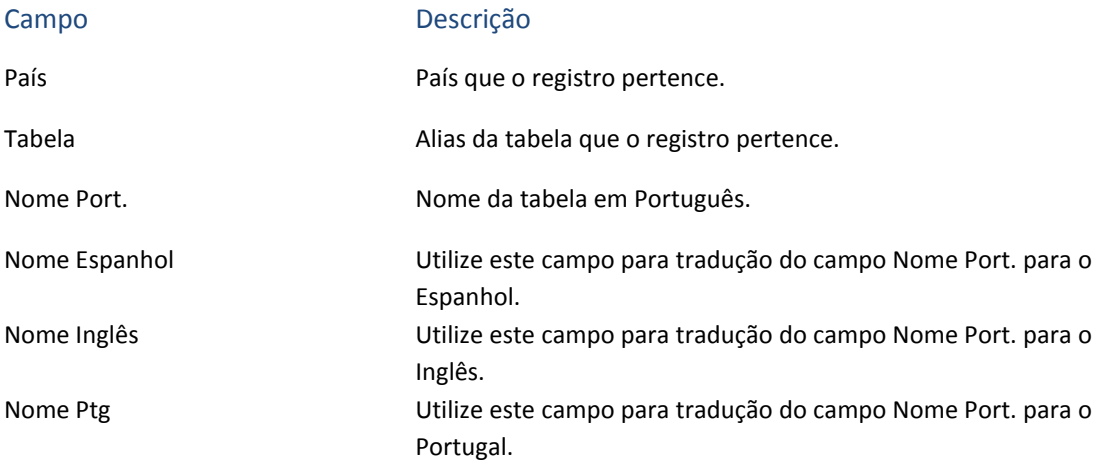

### **11.2.3 Campos (SX3)**

O procedimento para tradução está descrito no tópico [Tradução de Dicionários.](#page-88-0)

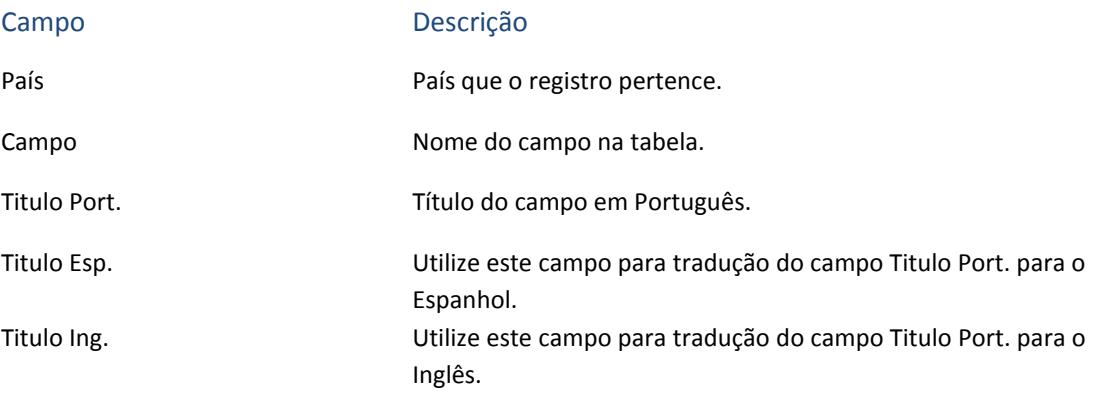

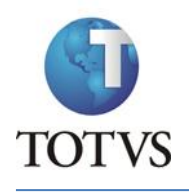

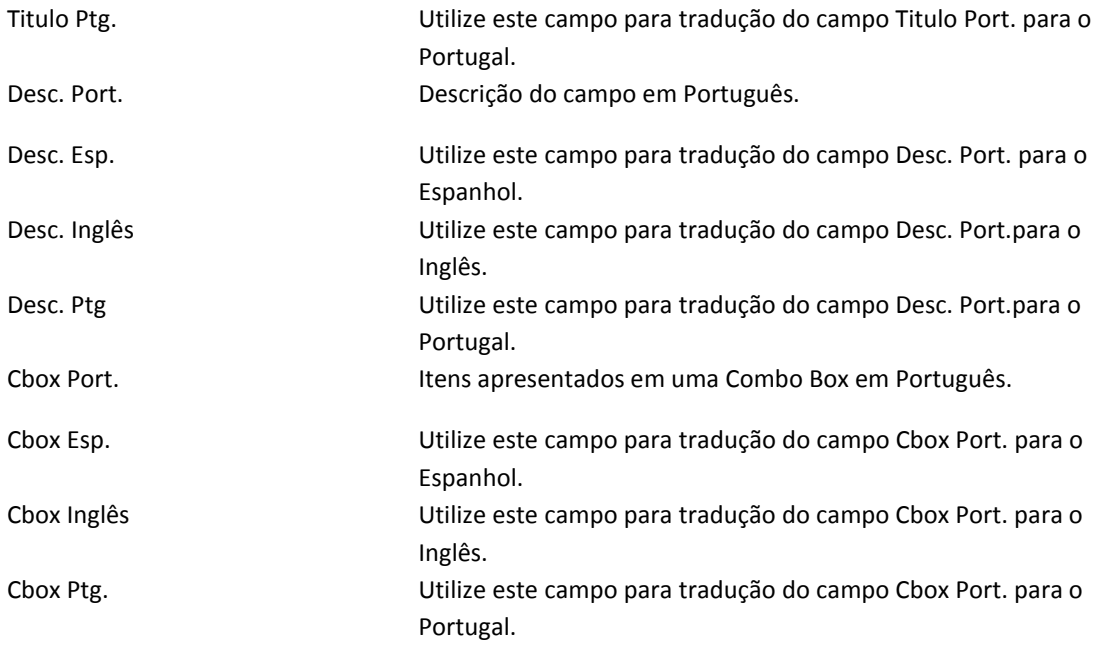

**Atenção:** O campo "Cbox Port." é preenchido da seguinte maneira: Opção1=Descrição1;Opção2=Descrição2. Apenas traduzir as descrições.

#### **11.2.4 Tabelas Genéricas (SX5)**

O procedimento para tradução está descrito no tópico [Tradução de Dicionários.](#page-88-0)

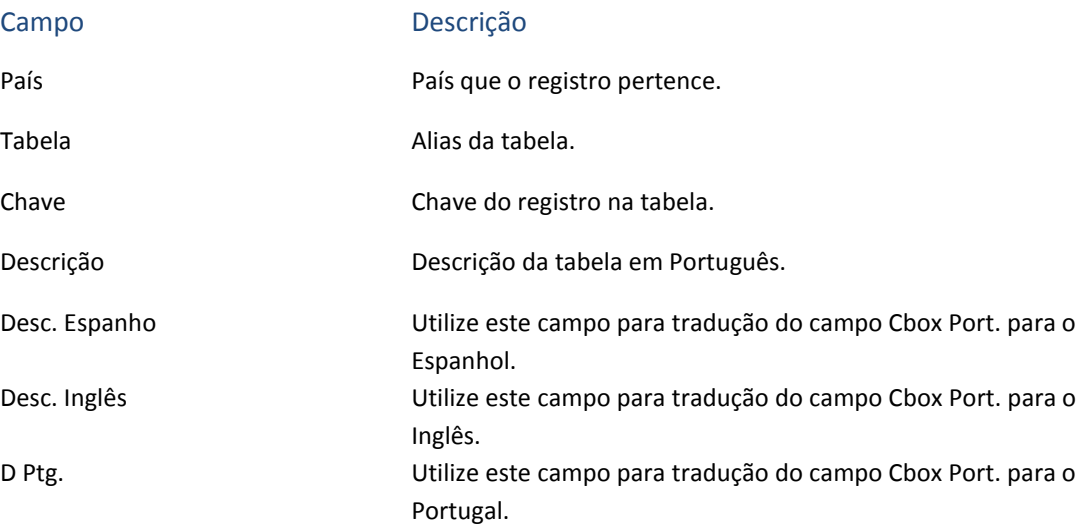

#### **11.2.5 Parâmetros (SX6)**

O procedimento para tradução está descrito no tópico [Tradução de Dicionários.](#page-88-0)

Campo Descrição

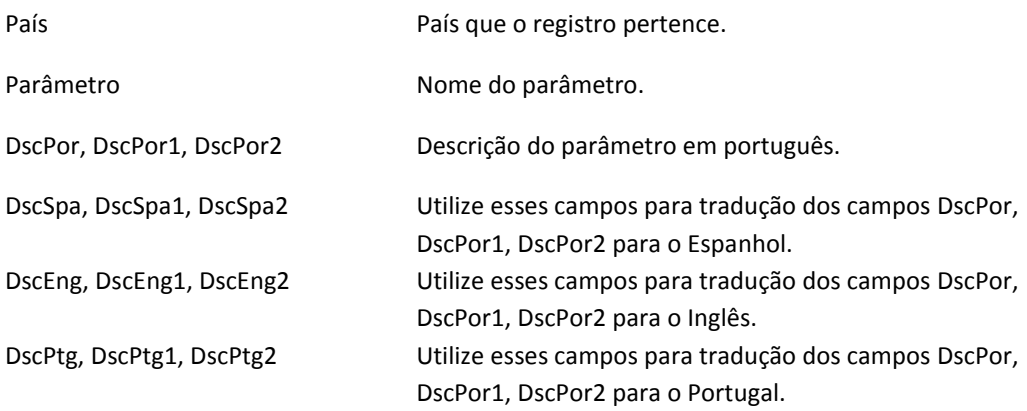

### **11.2.6 Pastas de Cadastro (SXA)**

O procedimento para tradução está descrito no tópic[o Tradução de Dicionários.](#page-88-0)

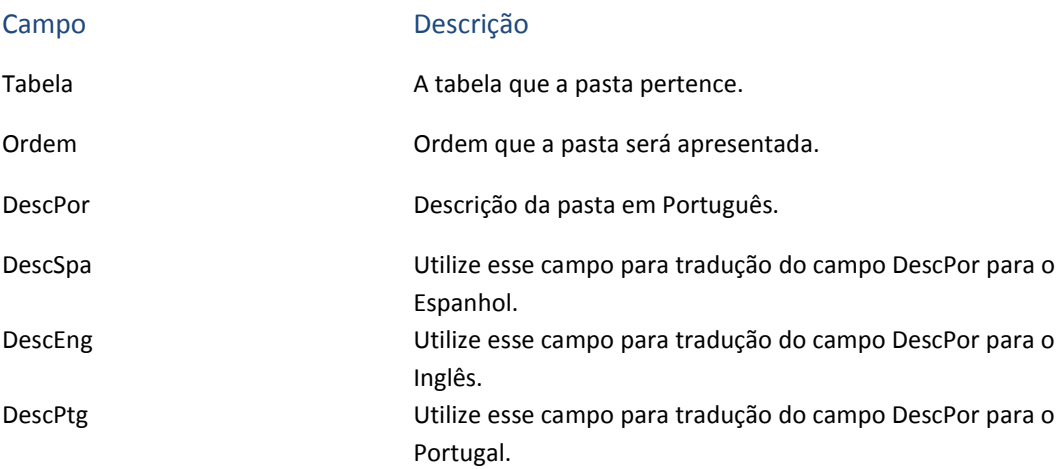

#### **11.2.7 Consultas Padrão (SXB)**

O procedimento para tradução está descrito no tópic[o Tradução de Dicionários.](#page-88-0)

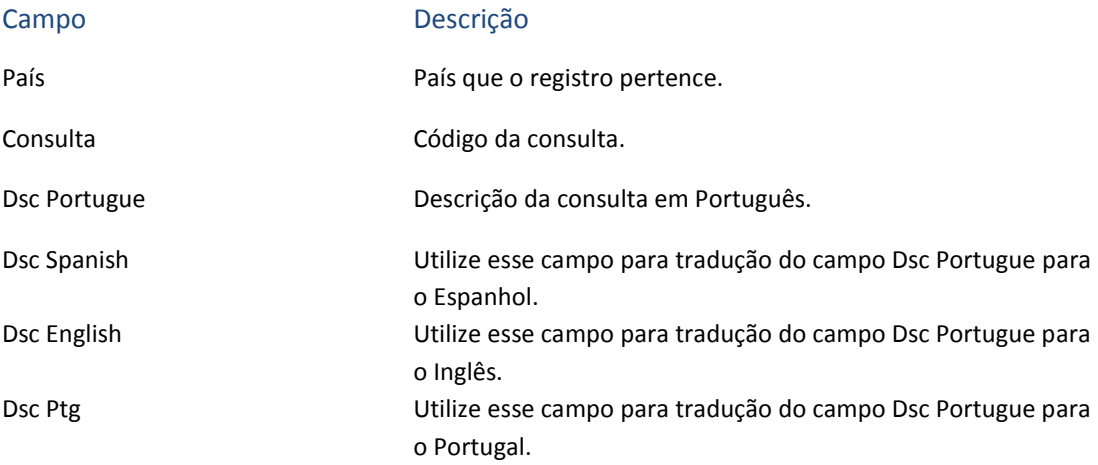

#### **11.2.8 Grupo de Campos (SXG)**

O procedimento para tradução está descrito no tópic[o Tradução de Dicionários.](#page-88-0)

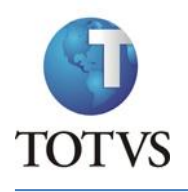

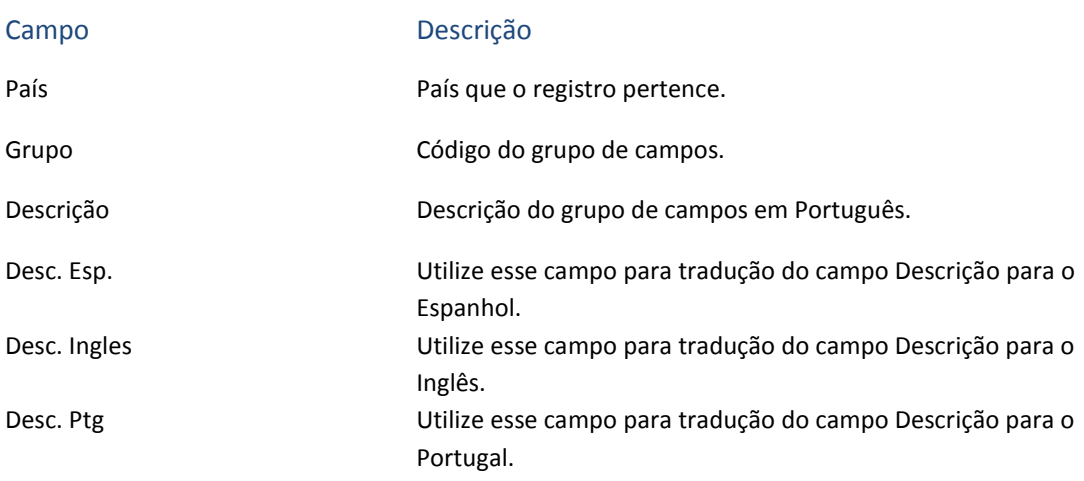

# **11.3 Tradução de CH**

Traduções

Tradução de CH

Para fazer a tradução de CH, é necessário filtrar os registros a serem traduzidos. Para facilitar é apresentado um Assistente:

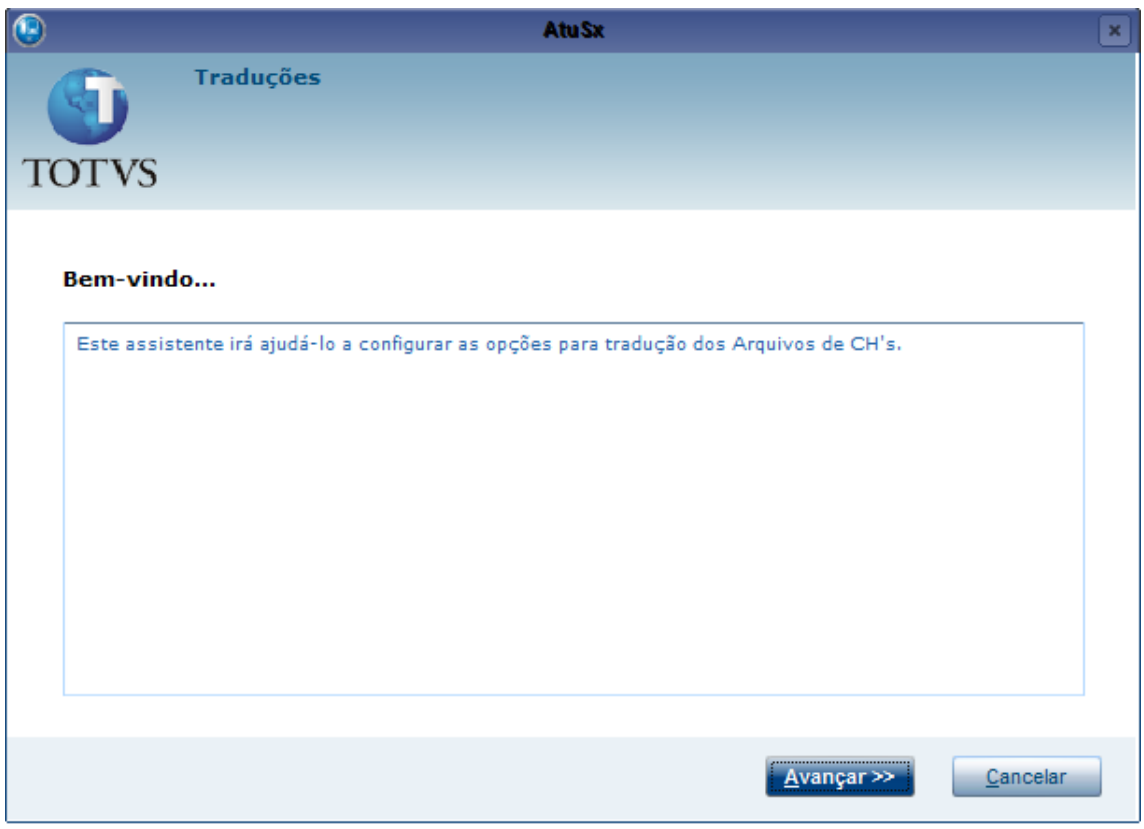

Clique em **Avançar** para iniciar o assistente. Será apresentada uma tela com 4 opções. Para mais informações, veja o tópico correspondente.

#### **11.3.1 Registros por CH**

Para tradução por CH, é necessário preencher o campo com o nome do CH ou parte dele e clicar em **Avançar**.

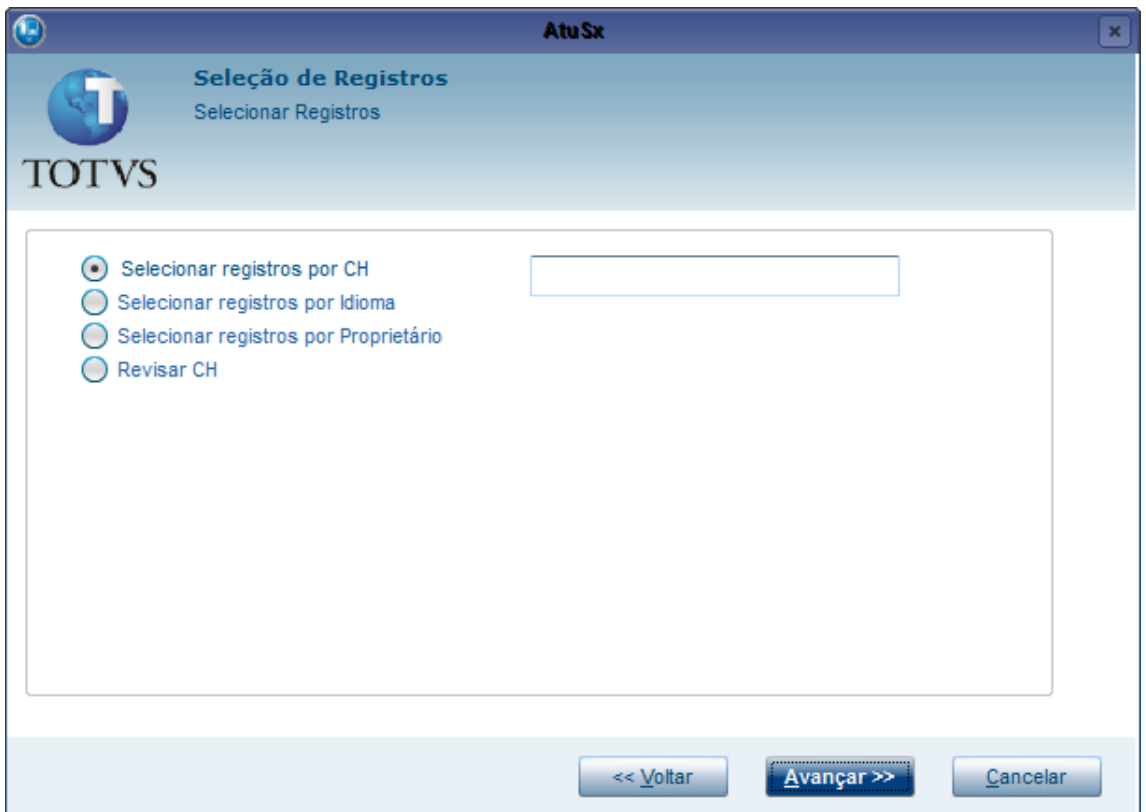

Será apresentada uma tela onde serão exibidos todos os CHs que foram encontrados, de acordo com o que foi digitado. Na tela a seguir, o campo para pesquisa de CH foi preenchido com "mata":

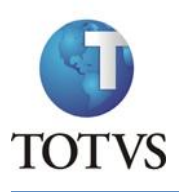

#### ATUSX

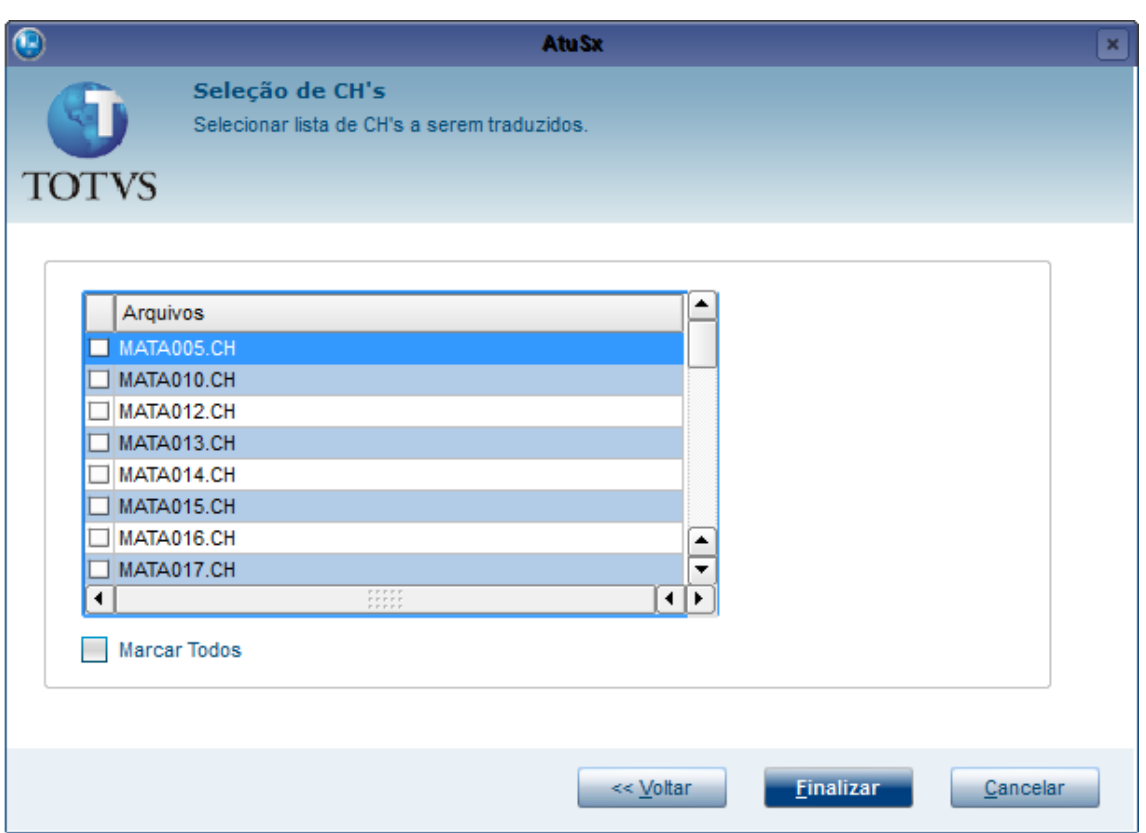

Selecione os CHs que deseja, ou clique em **Marcar Todos** para trazer os registros de todos os resultados. Após a seleção, clique em **Finalizar** e será aberta a tela para tradução.

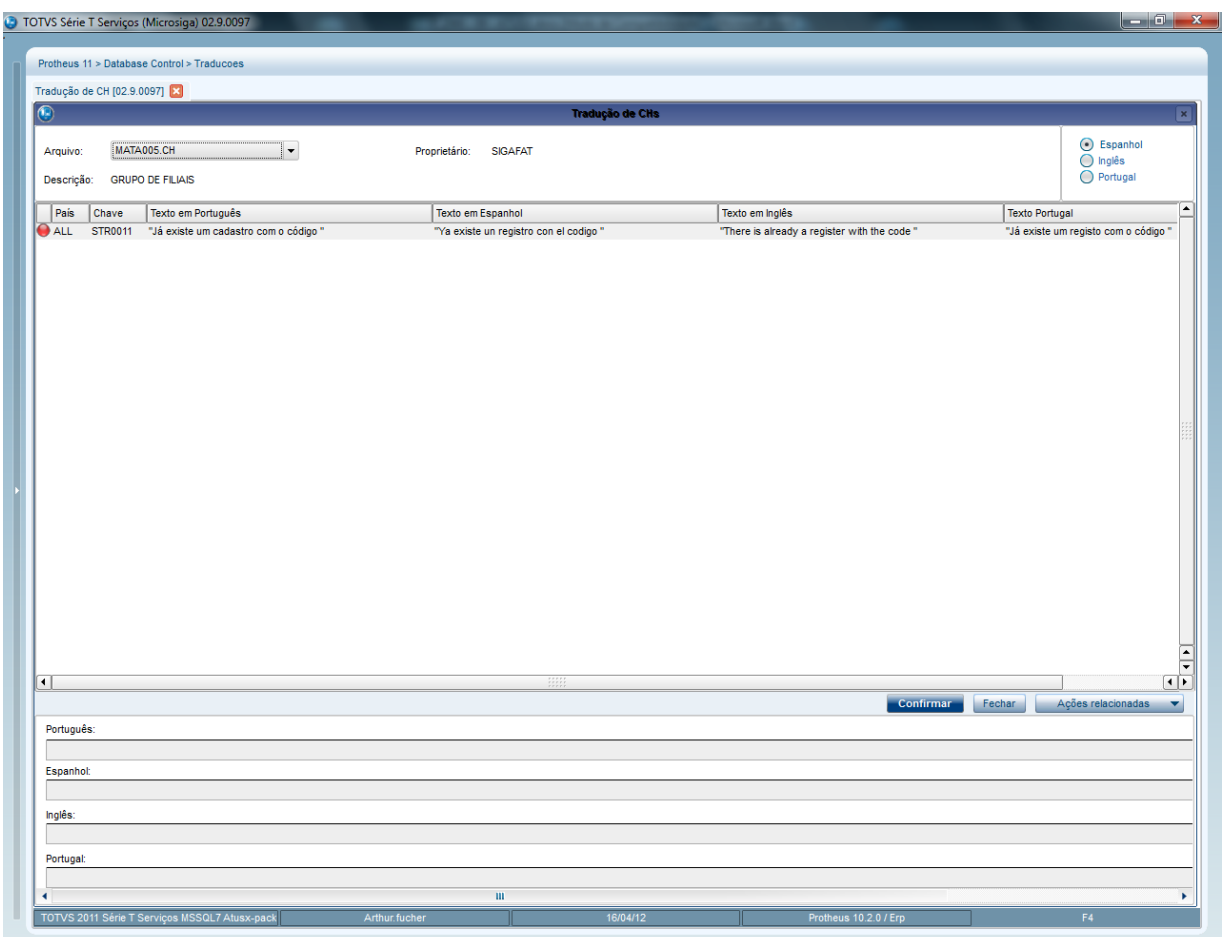

Na parte superior da tela ficam localizadas as informações sobre o CH que está sendo visualizado e a escolha do idioma a ser traduzido.

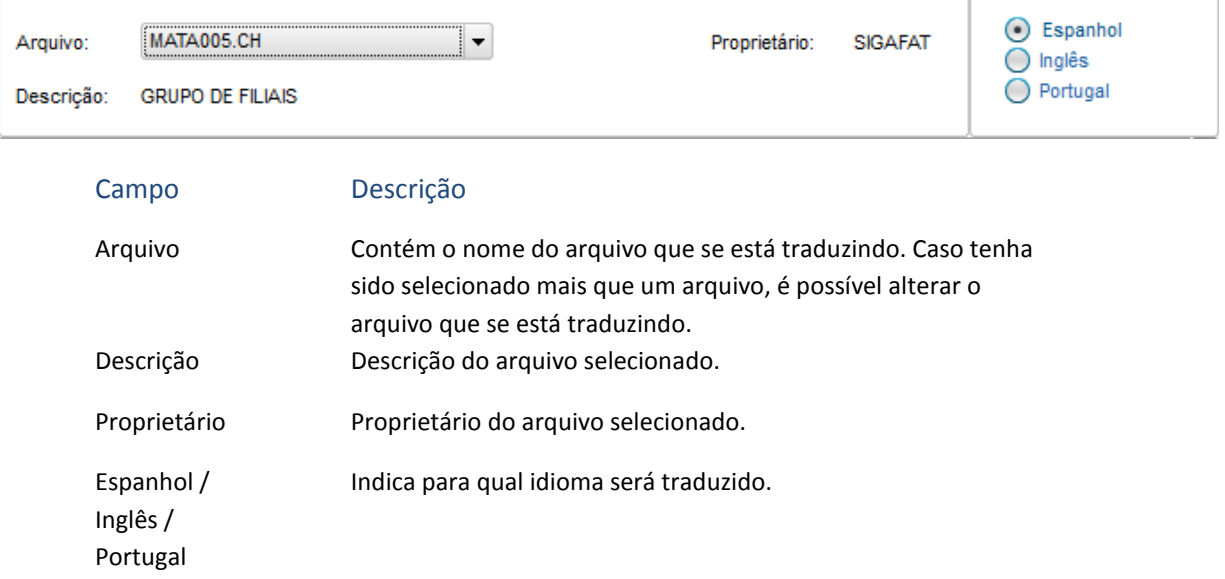

Na parte central da tela ficam localizados os registros do CH. Para efetuar a tradução, basta selecionar o registro e dar um duplo clique nele ou apertar Enter. Será habilitado o idioma correspondente ao selecionado para edição na parte inferior da tela.
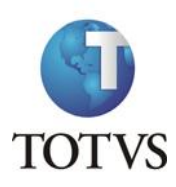

Obs. O texto deverá estar entre aspas duplas.

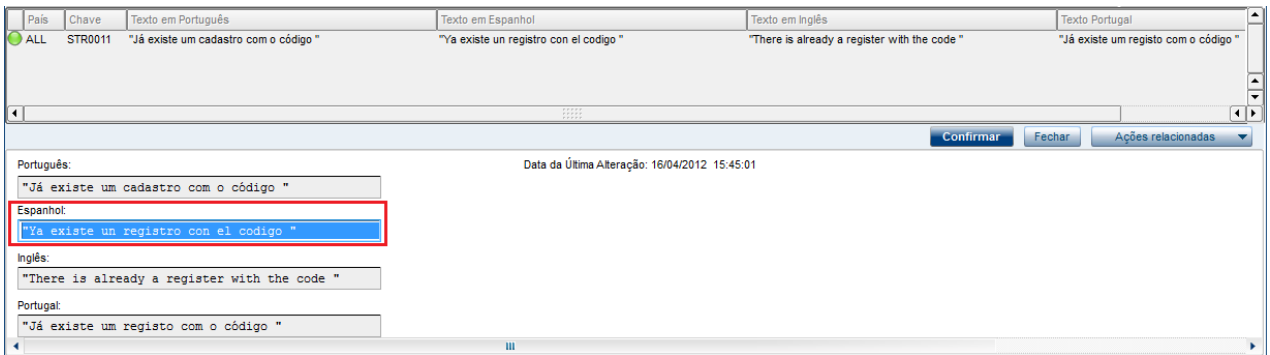

Depois de terminada a edição, basta pressionar Enter para finalizar a edição. Para finalizar a tradução clique no botão **Confirmar**.

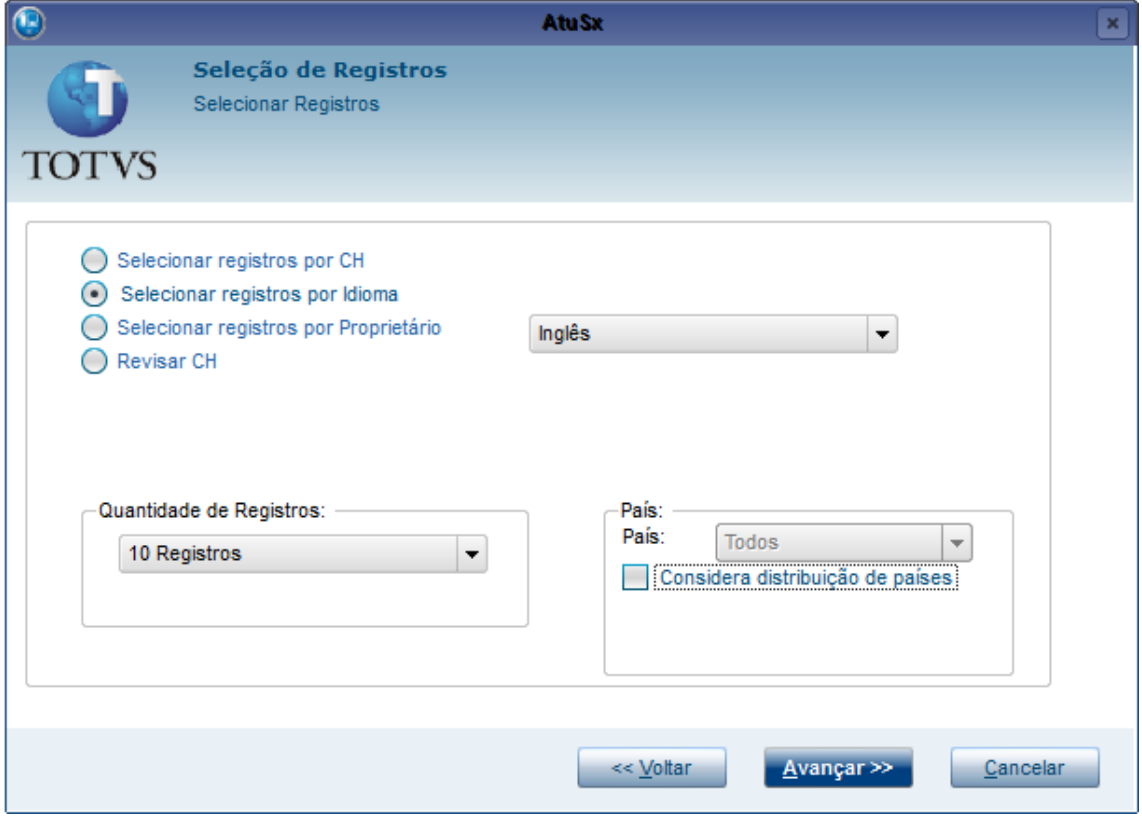

# **11.3.2 Registros por Idioma**

Para tradução de registros por idioma, é necessário selecionar qual idioma deseja e preencher as seguintes informações:

Campo Descrição

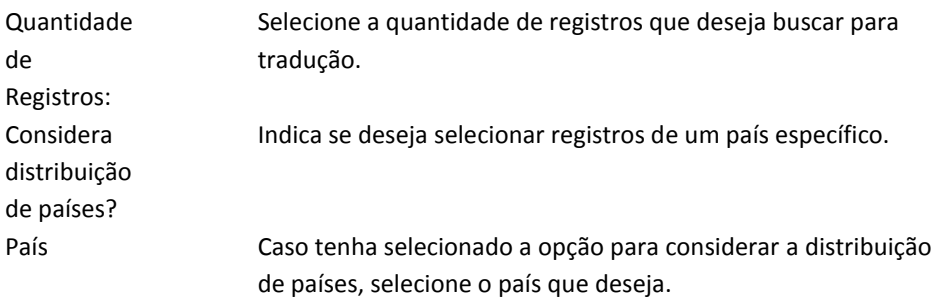

Após preencher as informações, clique no botão **Avançar** e será apresentada uma tela para seleção das colunas que serão apresentadas; por padrão todas as colunas vêm selecionadas.

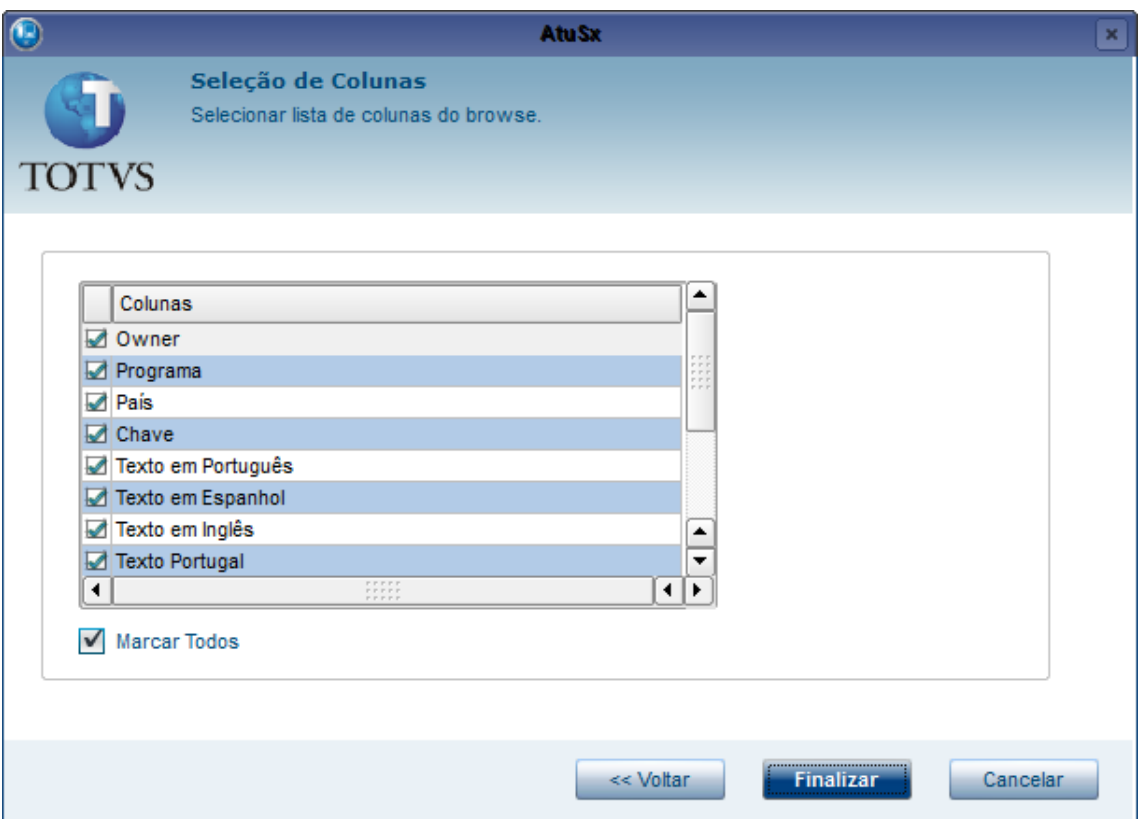

Após a seleção, clique no botão **Finalizar** para abrir a tela de tradução.

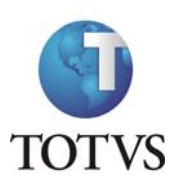

 $\overline{\mathbf{r}}$ 

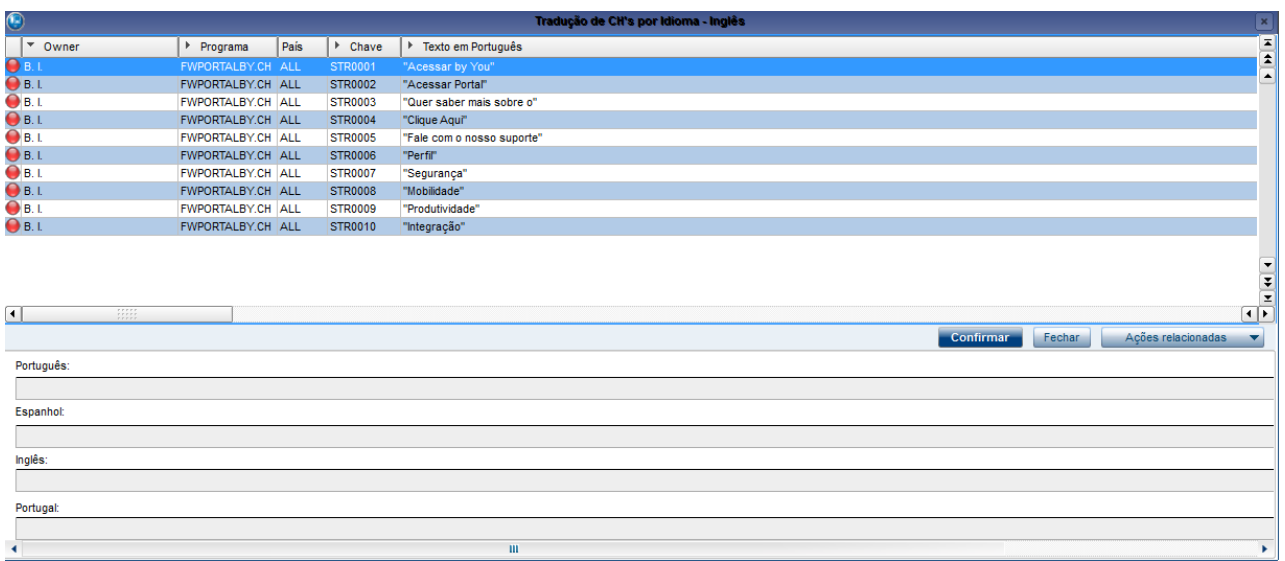

Para traduzir um registro, dê um duplo clique sobre ele ou selecione e pressione Enter. Na parte debaixo da tela será habilitado o texto no idioma selecionado para tradução.

 $\vert \mathbf{m} \vert$ 

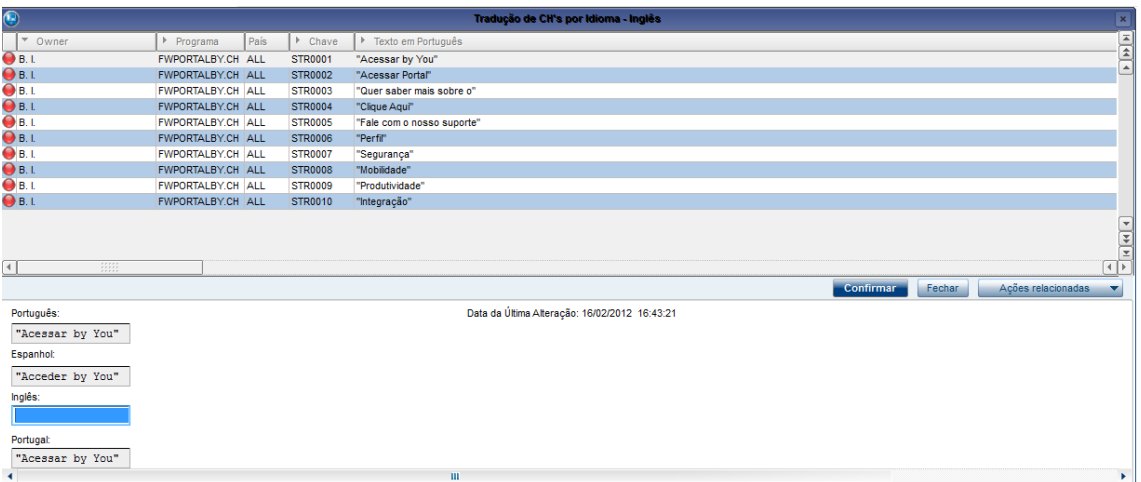

Digite o texto, entre aspas duplas, e pressione Enter para finalizar a edição. Para finalizar a tradução, clique no botão **Confirmar**.

# **11.3.3 Registros por Proprietário**

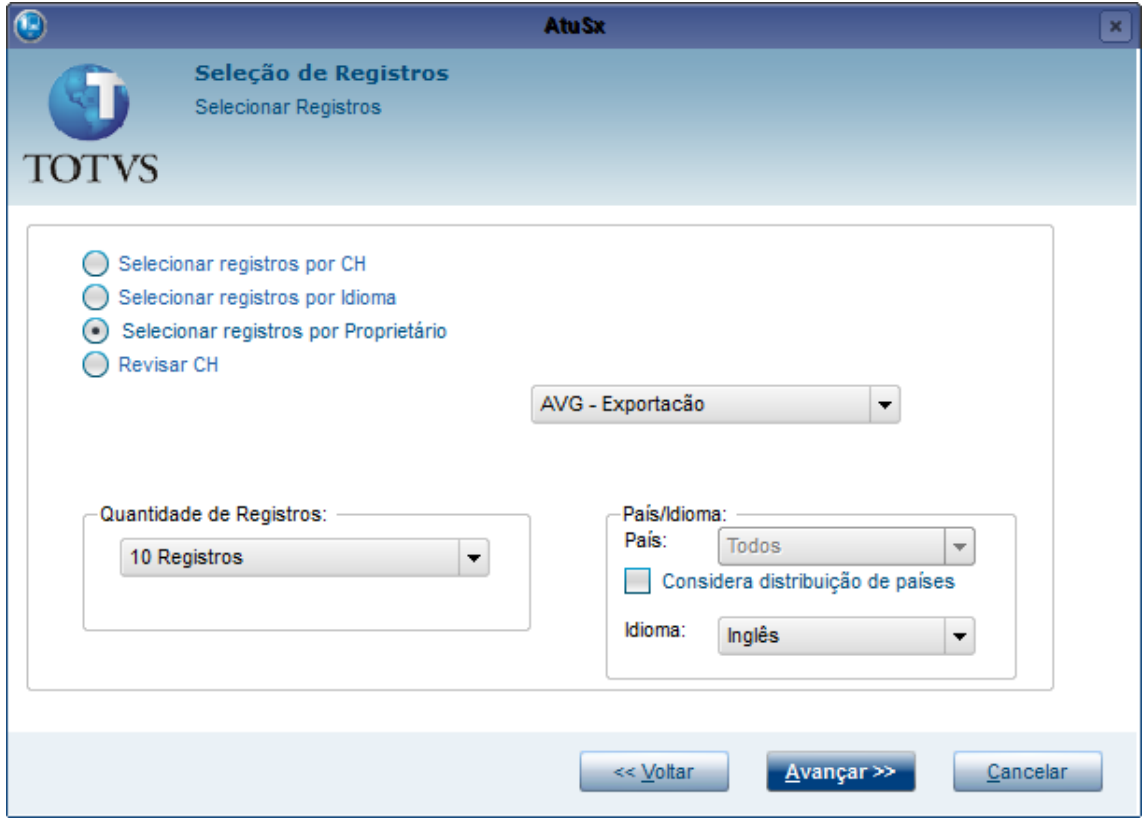

Para tradução de registros por proprietário é necessário selecionar qual proprietário deseja e preencher as seguintes informações:

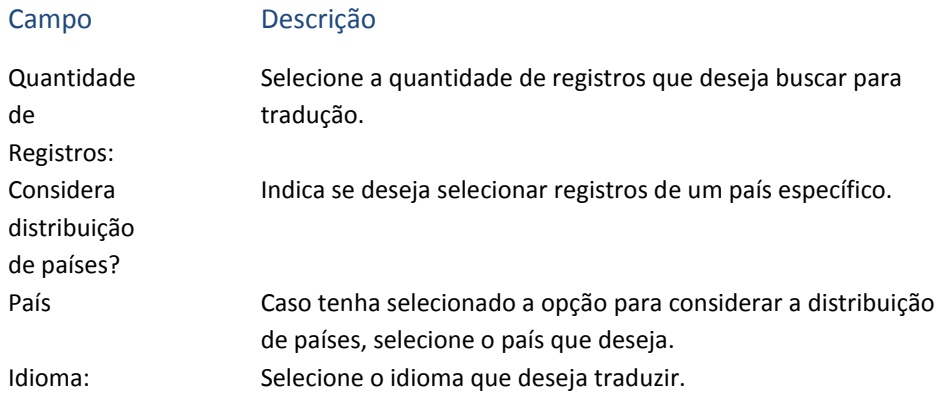

Após preencher as informações, clique no botão **Avançar** e será apresentada uma tela para seleção das colunas que serão apresentadas. Por padrão, todas as colunas vêm selecionadas.

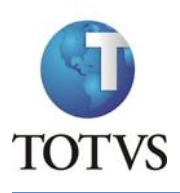

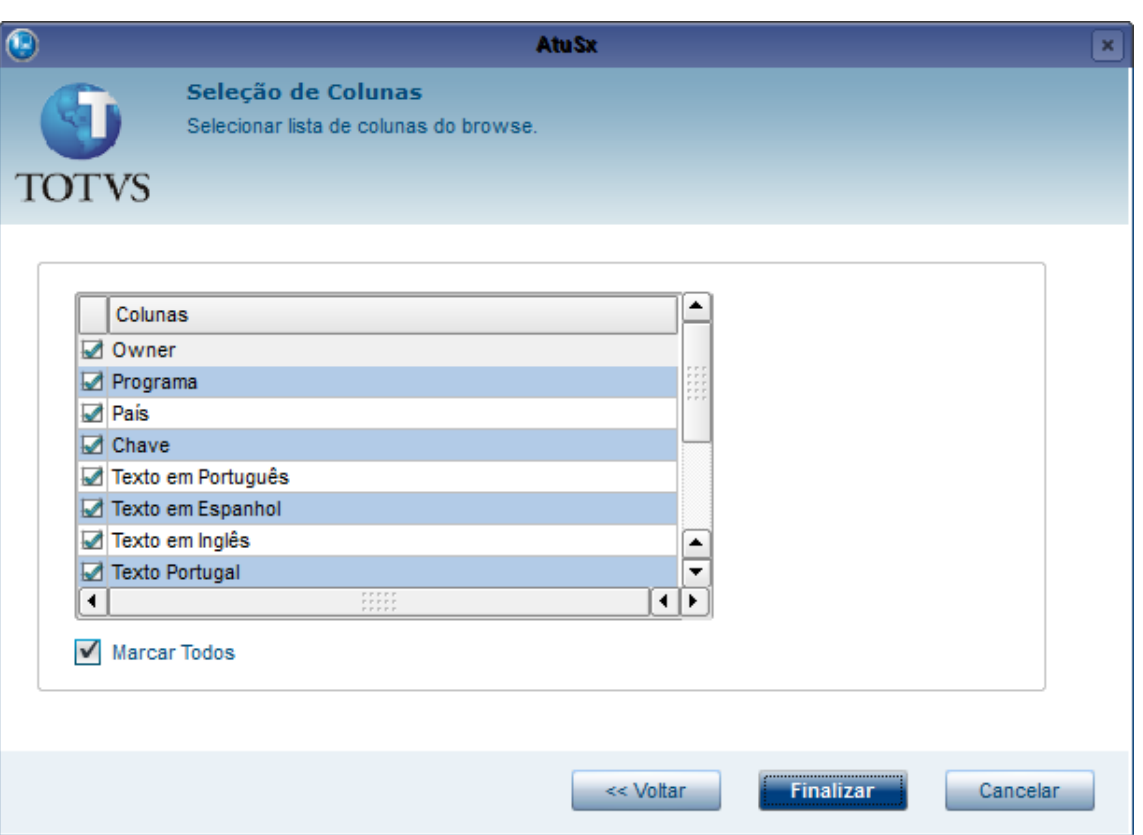

Após a seleção, clique no botão **Finalizar** para abrir a tela de tradução.

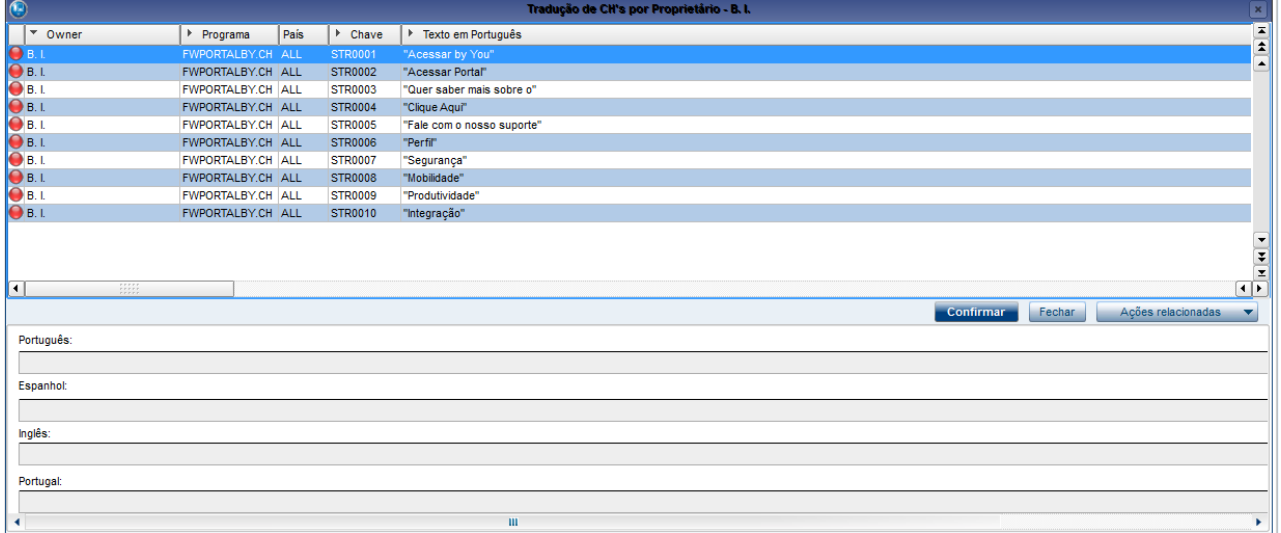

Para traduzir um registro dê um duplo clique sobre ele, ou selecione e pressione Enter. Na parte debaixo da tela será habilitado o texto no idioma selecionado para tradução.

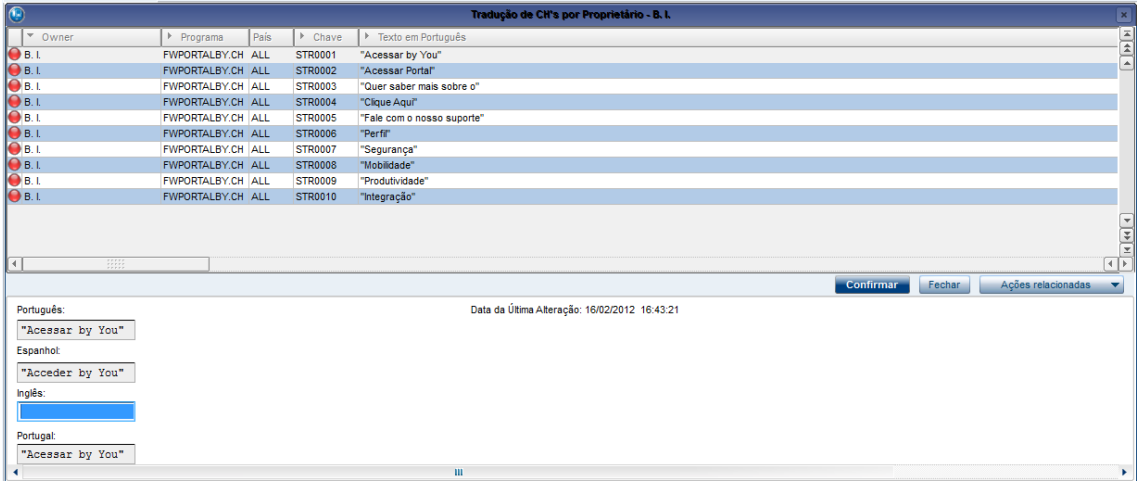

Digite o texto entre aspas duplas e pressione Enter para finalizar a edição. Para finalizar a tradução, clique no botão **Confirmar**.

# **11.3.4 Revisar CH**

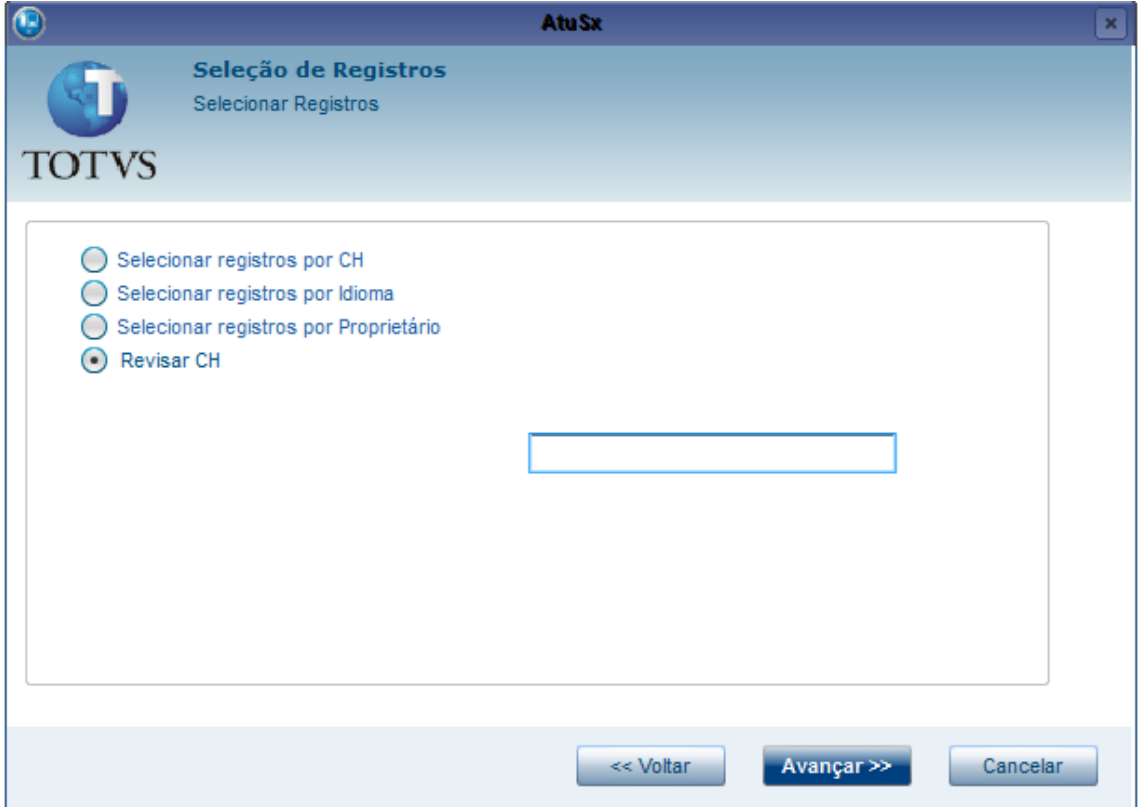

Para revisar um CH, basta preencher o campo com o nome do CH ou parte dele, e clicar no botão **Avançar**. O restante do processo é igual ao de Registros por CH, portanto verifique o tópico correspondente.

#### **11.3.5 Ações Relacionadas**

Todas as telas de traduções de CH possuem o botão de **Ações Relacionadas**, localizado no canto direito inferior da tela. Nesta seção serão descritas as funcionalidades que são encontradas neste menu.

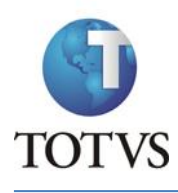

## *11.3.5.1 Histórico*

Esta opção é utilizada para abrir a tela de consulta de histórico do Atusx. Para maiores informações sobre a utilização do histórico acesse o tópico [Histórico de Alterações.](#page-134-0)

## *11.3.5.2 Estatística*

Esta opção é utilizada para acessar a estatística de Strings sem tradução. Ao selecioná-la, será feita a contagem; este processo pode demorar alguns minutos. Após a contagem será exibida a tela com os valores separados por Owner:

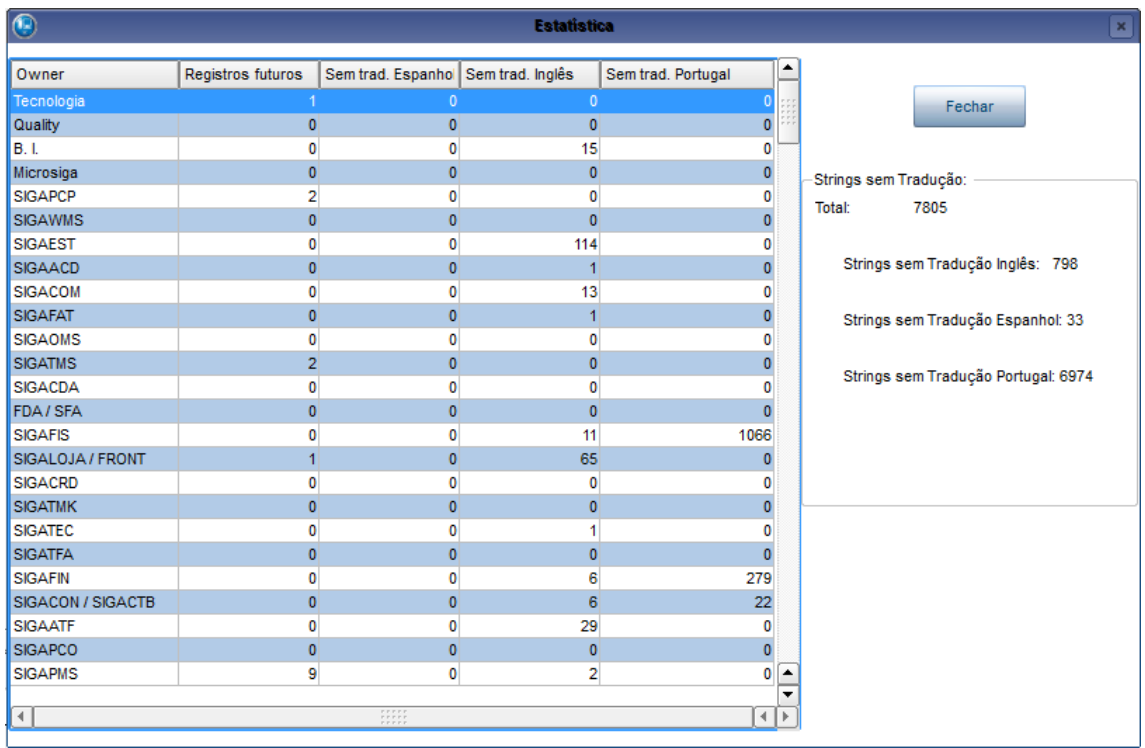

#### *11.3.5.3 Desfazer*

Esta opção pode ser utilizada para desfazer alguma alteração que tenha sido feita na edição atual. Ao clicar, será aberta uma tela com todas as alterações feitas até o momento:

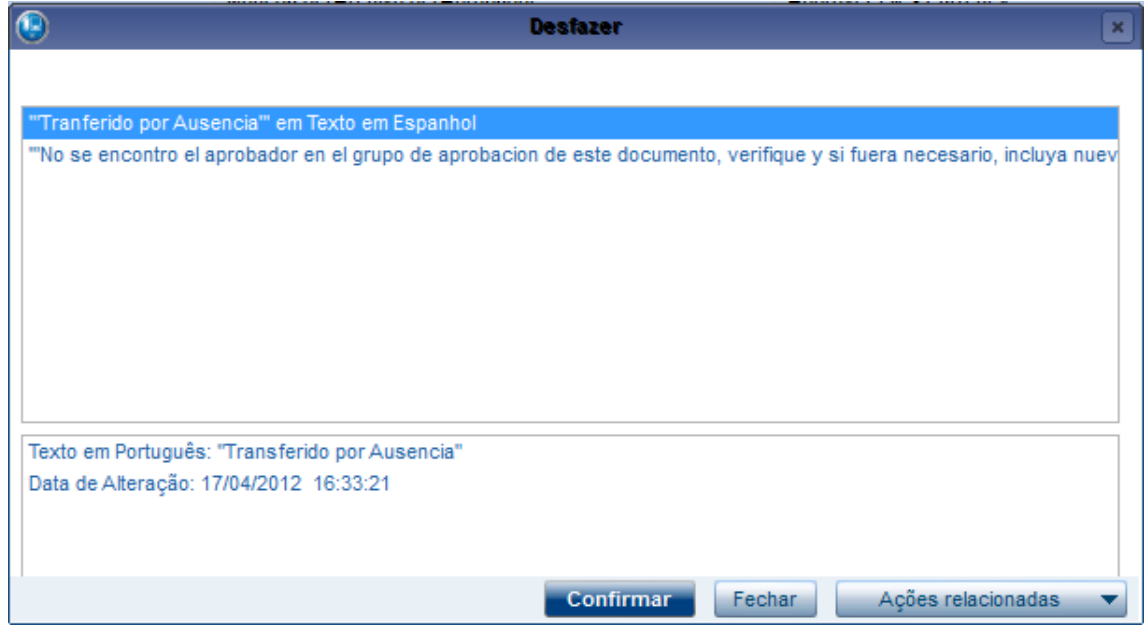

Selecione a alteração que deseja desfazer e clique no botão **Confirmar**.

#### *11.3.5.4 Copia <F4>*

Quando estiver traduzindo algum item e desejar copiar o conteúdo do campo em português, basta acessar esta opção ou pressionar F4. Com isso o texto será colocado no campo de tradução.

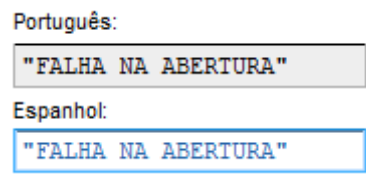

#### *11.3.5.5 Cont. Palavra*

Esta opção apresenta o número de palavras que ainda precisam de tradução, com separação por idioma. Diferente da estatística, esta opção apresenta a contagem de palavras e não a contagem de Strings.

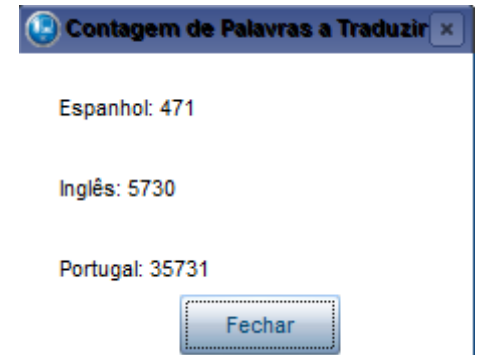

#### *11.3.5.6 Exp. XML e Imp. XML*

Caso deseje trabalhar com um XML em ferramentas externas, essas funcionalidades podem ser utilizadas para exportar um arquivo baseado nos registros que estão na tela para tradução, e para importar o arquivo depois de traduzido.

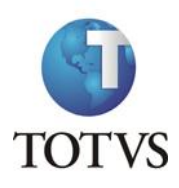

Para exportar, basta clicar no item Exp. XML e será aberta uma tela para escolha do local onde o arquivo será gerado.

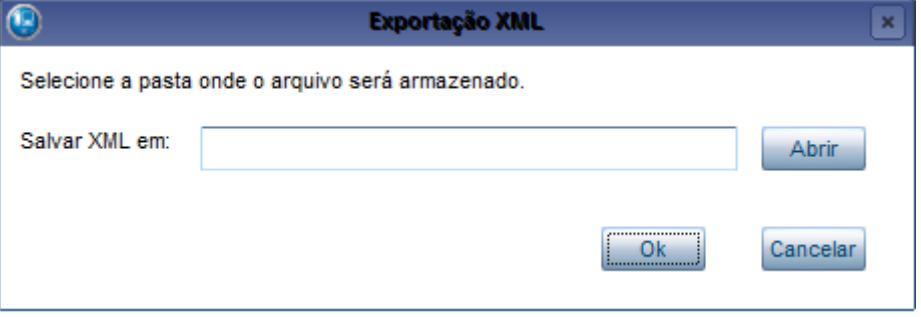

Para selecionar o local basta clicar no botão **Abrir**, e será apresentada uma tela para seleção do local. Após o local já ter sido escolhido, basta clicar no botão **Ok** e trabalhar com o arquivo XML conforme a orientação do documento "SDLX Studio Trados 2009", para maiores informações consultar a equipe de tradução.

O Atusx ficará congelado na tela de tradução até que o arquivo seja importado com as traduções. Para efetuar a importação, basta clicar no item Imp.XML e será aberta uma tela para seleção do local em que está o arquivo XML com as traduções.

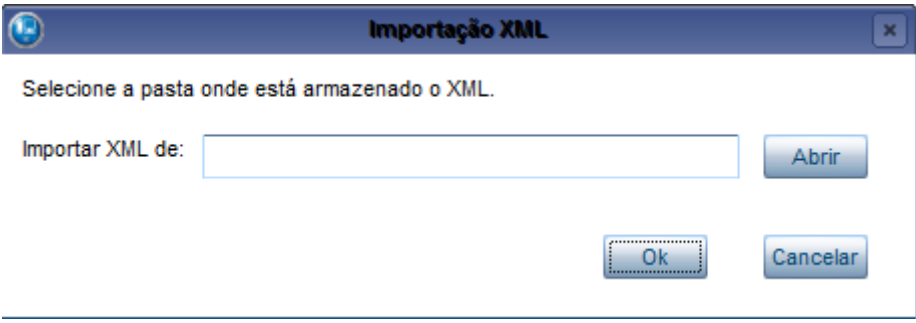

Para selecionar o local, basta clicar no botão **Abrir**, e será apresentada uma tela para seleção do local. Após o local já ter sido escolhido, basta clicar no botão **Ok** e uma tela para seleção dos registros que deseja importar será aberta:

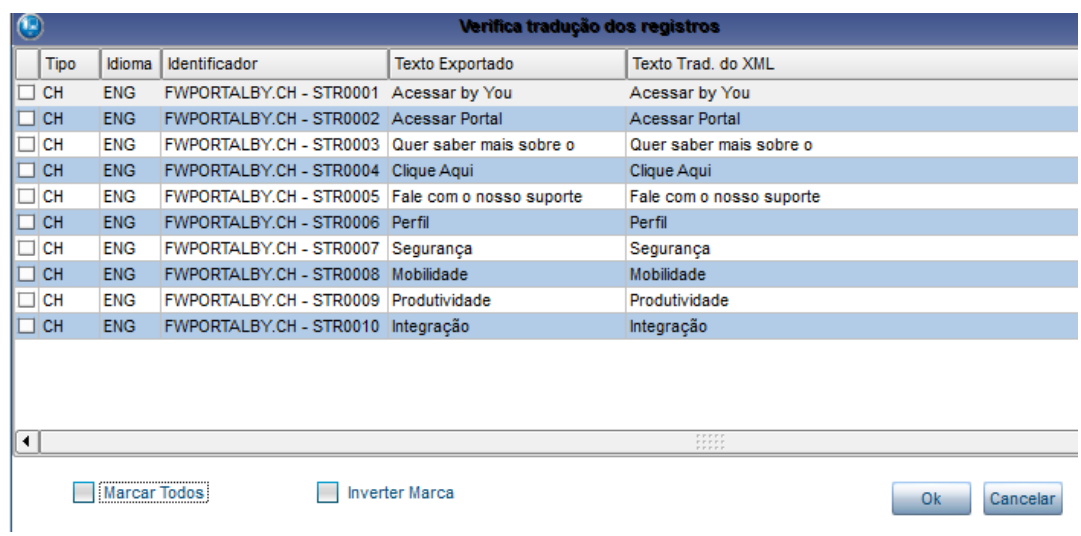

Nesta tela são mostradas as informações dos registros que se está importando:

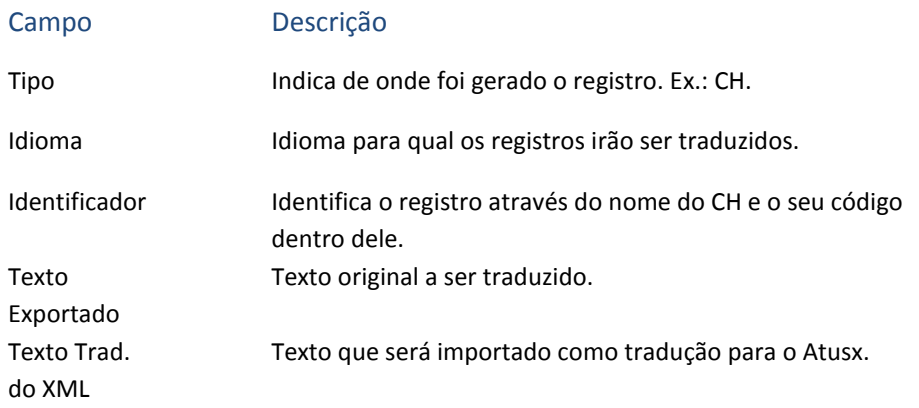

Do lado esquerdo dos registros existe um checkbox, utilizado para definir qual registro será importado. Para fazer a seleção, basta dar um duplo clique sobre o registro. Caso queira marcar todos os registros, basta selecionar a opção **Marcar Todos**, localizada na parte inferior da tela.

Existe também a opção de **Inverter Marca.** Ao selecioná-la, todos os registros desmarcados ficam marcados, e os que estavam marcados ficam desmarcados.

Para importar os registros selecionados, basta clicar no botão **Ok**.

# **11.4 Editor de Help**

Traduções

Editor de Help

Antes de acessar a rotina de tradução de Help, é necessário selecionar o ambiente(Versão, Projeto ou Pacote) que deseja acessar. Para isso será apresentada uma tela para seleção:

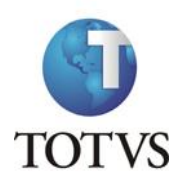

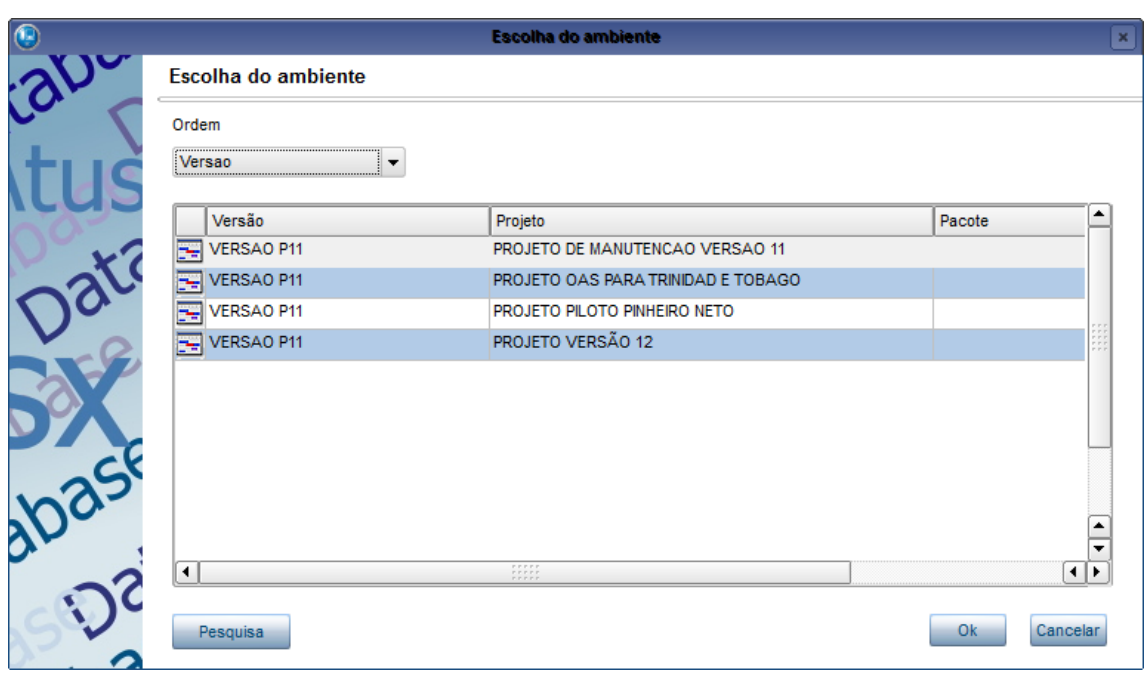

Selecione o ambiente e clique no botão **Ok**, localizado no canto inferior direito da tela. Após isso será apresentada uma tela com todos os Helps cadastrados para aquele ambiente. Para acessar a tela de tradução, clique no botão **Tradução** no canto inferior direito da tela.

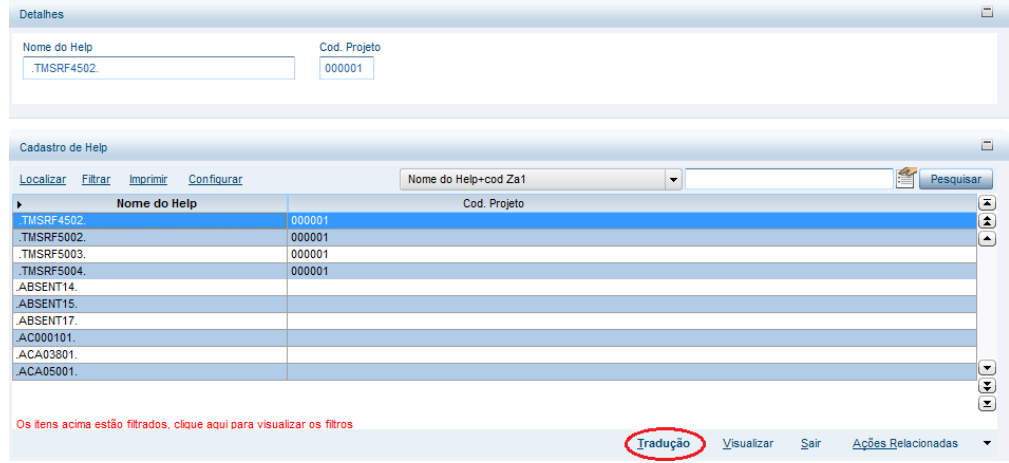

Será aberto um assistente para auxiliar na seleção dos registros. Clique em **Avançar** para acessar a tela de seleção.

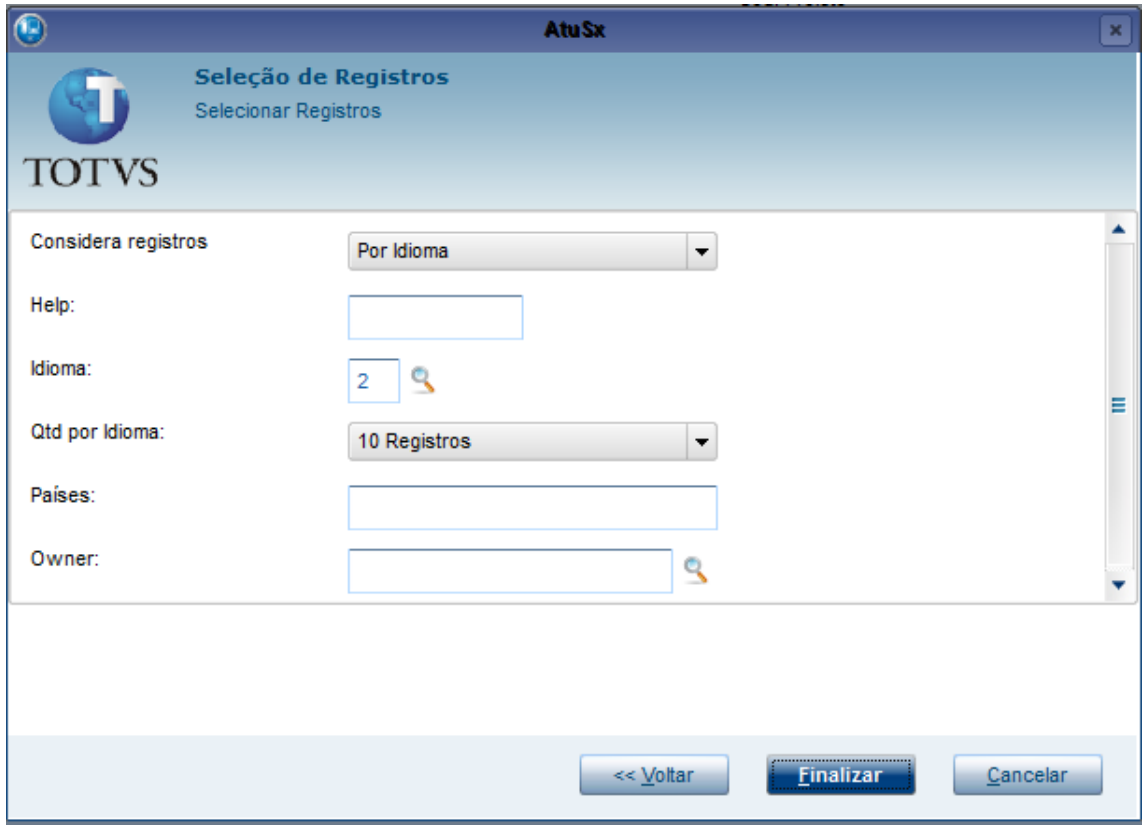

Preencha os campos de acordo com o que necessita:

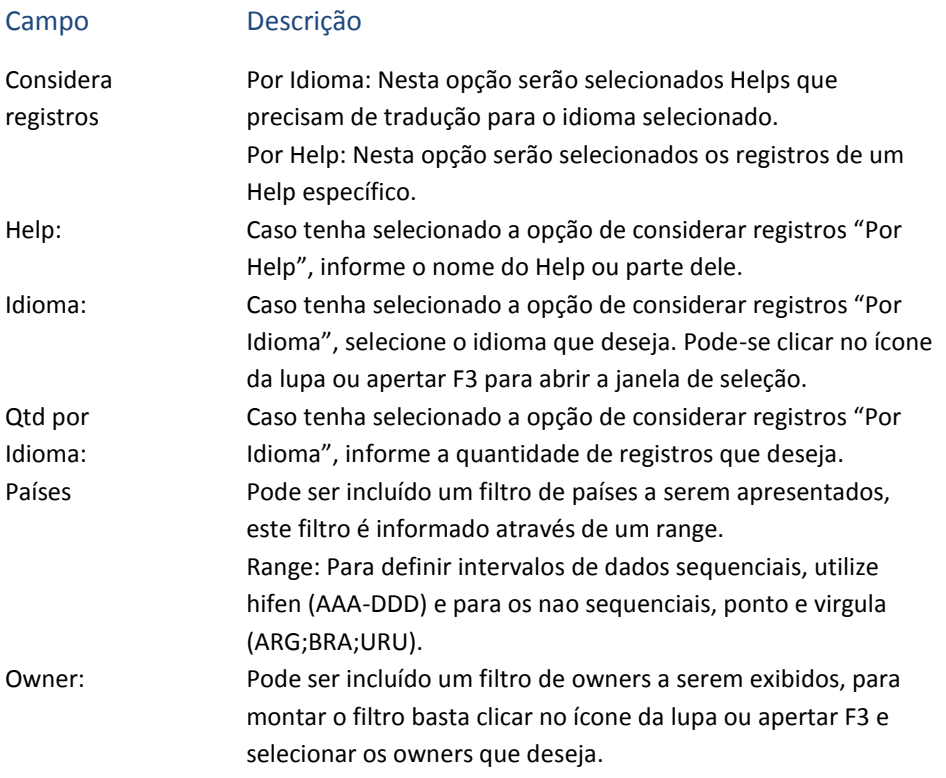

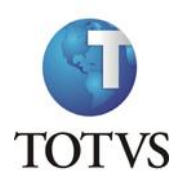

Caso tenha selecionado a opção de considerar registros por Help, antes de abrir a tela de tradução será aberta uma tela para a seleção do(s) Help(s) que deseja. No exemplo da tela foi digitado "AC" no campo Help:

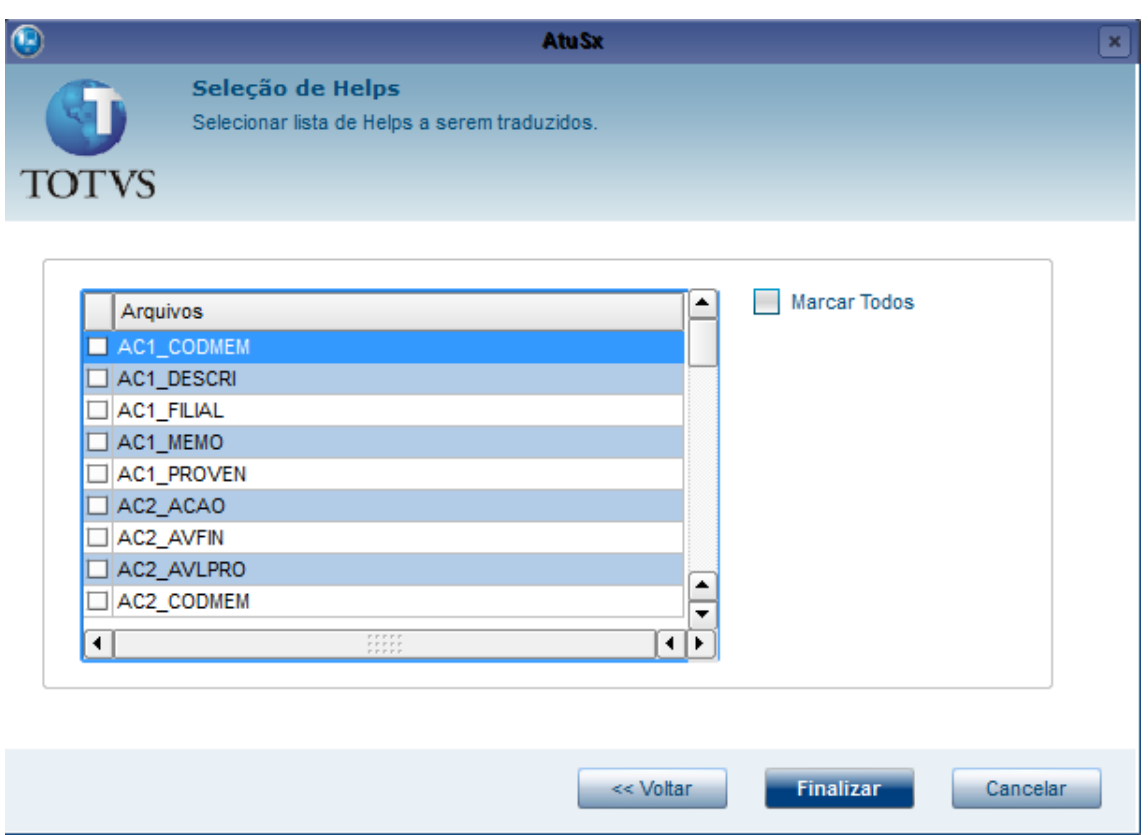

Para selecionar, clique duas vezes no quadrado localizado do lado esquerdo do nome ou, caso deseje selecionar todos, clique na opção **Marcar Todos,** localizada no lado direito da tela. Após a seleção, clique no botão **Finalizar**.

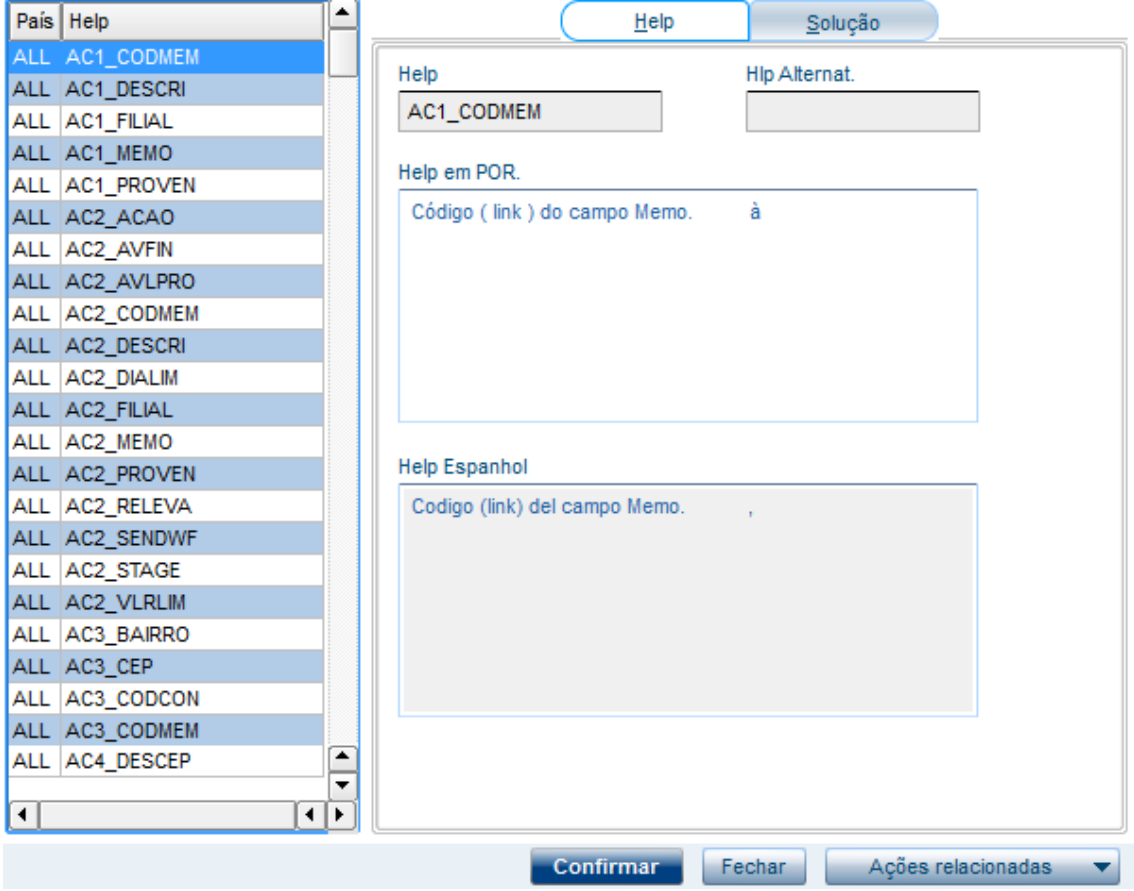

Para traduzir um Help ou Solução, basta clicar duas vezes sobre o registro ou deixá-lo selecionado e pressionar Enter. Para finalizar uma tradução, acesse o menu de **Ações relacionadas,** localizado no canto inferior direito, e clique na opção **Salvar**. Para cancelar a tradução, acesse o menu de **Ações relacionadas** e clique na opção **Abandonar**.

Caso queira alterar o idioma a ser traduzido, acesse o menu de **Ações relacionadas,** localizado no canto inferior direito, e clique na opção **Idioma** para que seja aberta uma tela para seleção do novo idioma.

Para finalizar a tradução, clique no botão **Confirmar**.

#### **11.4.1 Contagem de Helps a Traduzir**

Para acessar a contagem de Helps a traduzir, acesse o menu de **Ações relacionadas**, localizado no canto inferior direito, e clique na opção **Cont. Hlp** e será apresentada uma tela com a contagem de Helps, separada por idioma.

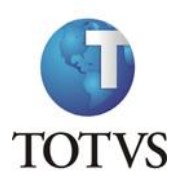

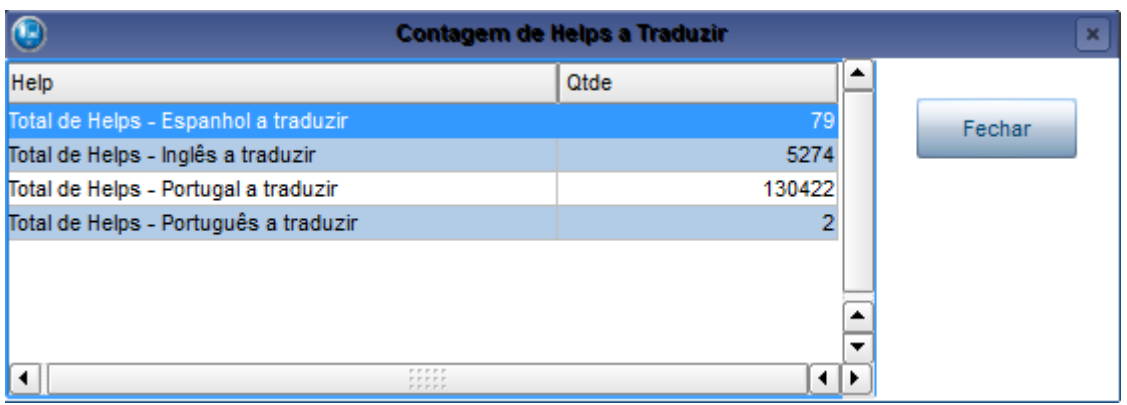

# **11.5 Tradução de Menus**

#### Traduções

Tradução de Menus

Para fazer a tradução de Menus, é necessário filtrar os registros a serem traduzidos. Para facilitar é apresentado um Assistente. Clique em Avançar para acessar a tela de seleção de filtros:

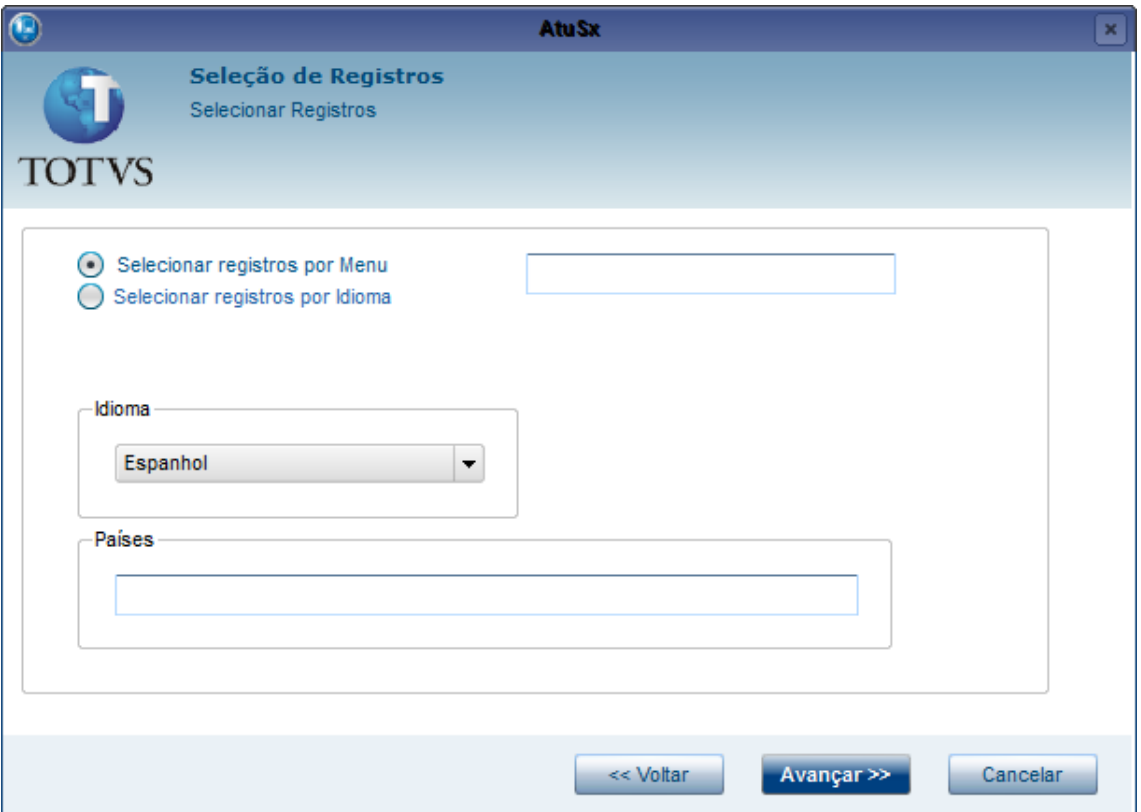

Caso selecione a opção de **registros por Menu**, será apresentado um campo para informar o nome do menu ou parte dele:

Selecionar registros por Menu Selecionar registros por Idioma

Caso selecione a opção de **registros por Idioma**, será apresentada uma combo box para selecionar a quantidade de registros que deseja desse idioma:

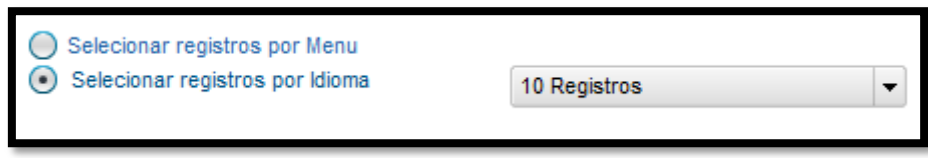

Os outros campos deverão ser preenchidos de acordo com a necessidade:

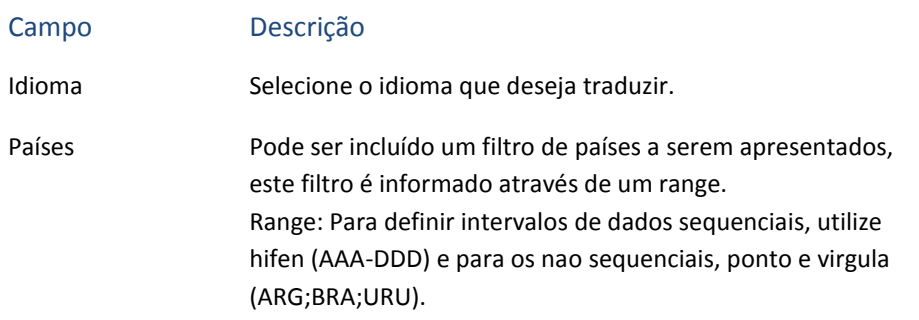

Caso tenha selecionado a opção de **registros por Menu**, terá que ser realizado mais um passo no assistente clicando no botão **Avançar**. Caso contrário, o botão **Finalizar** ficará disponível para terminar o assistente e abrir a tela de tradução.

Para a opção de **registros por Menu**, será apresentada uma tela para a seleção dos arquivos de menu que deseja traduzir. A tela a seguir mostra um exemplo com o campo de nome do Menu preenchido com "siga":

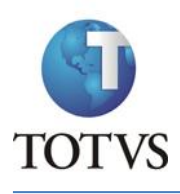

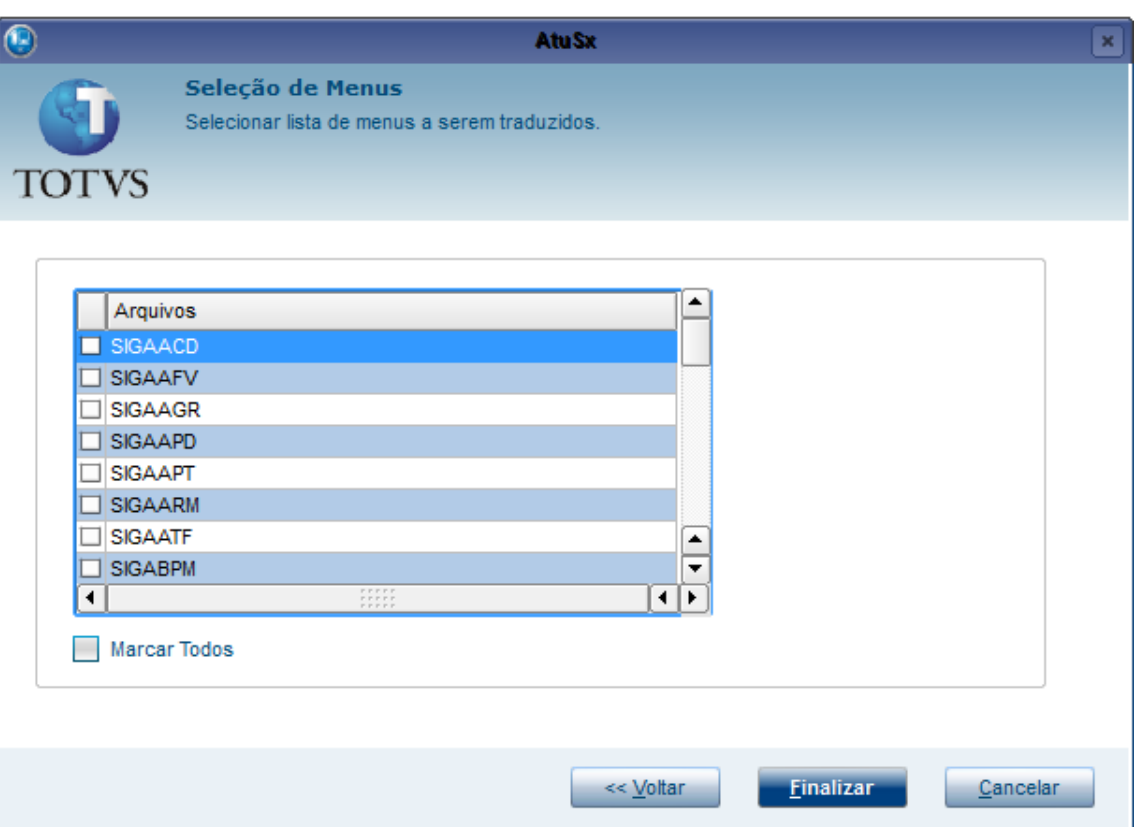

Para selecionar, clique duas vezes no quadrado localizado do lado esquerdo do nome ou, caso deseje selecionar todos, clique na opção **Marcar Todos,** localizada no lado direito da tela. Após a seleção, clique no botão **Finalizar**.

Será apresentada uma tela para tradução de Menu e Palavra-Chave; estes itens são separados por pastas. O mecanismo de tradução dos dois é igual.

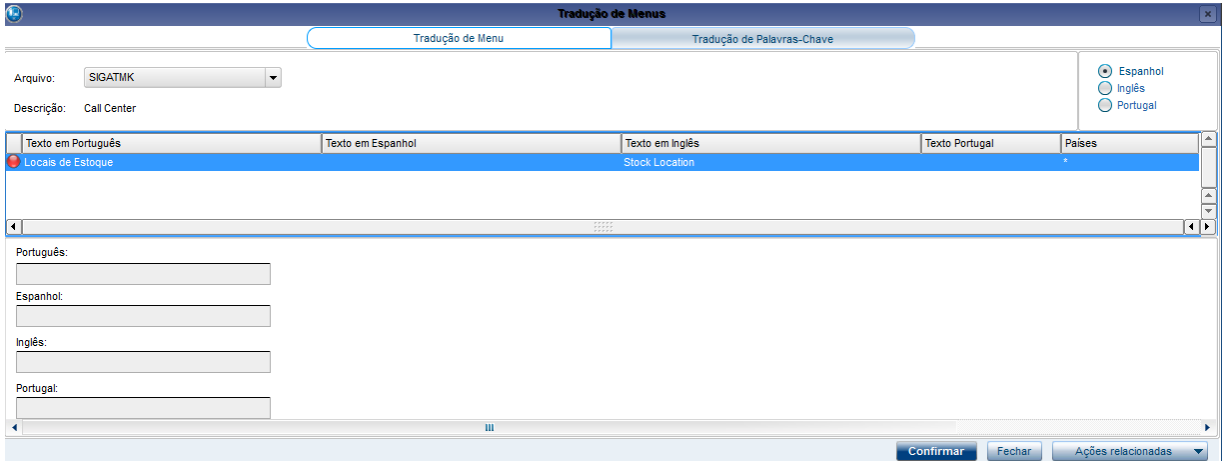

Na parte superior da tela ficam localizadas as informações sobre o Menu que está sendo visualizado e a escolha do idioma a ser traduzido.

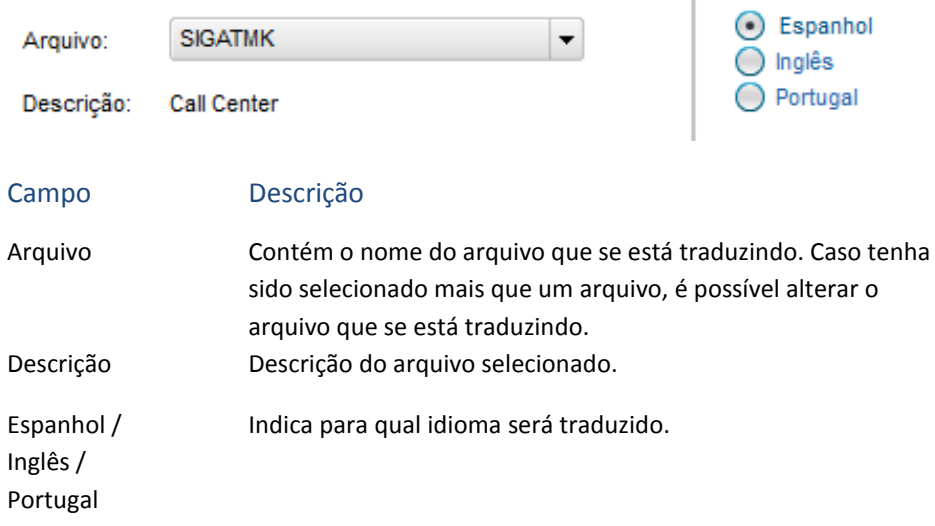

Na parte central da tela ficam localizados os registros do Menu, para efetuar a tradução basta selecionar o registro e dar um duplo clique nele ou apertar enter. Será habilitado o idioma correspondente ao selecionado para edição na parte inferior da tela.

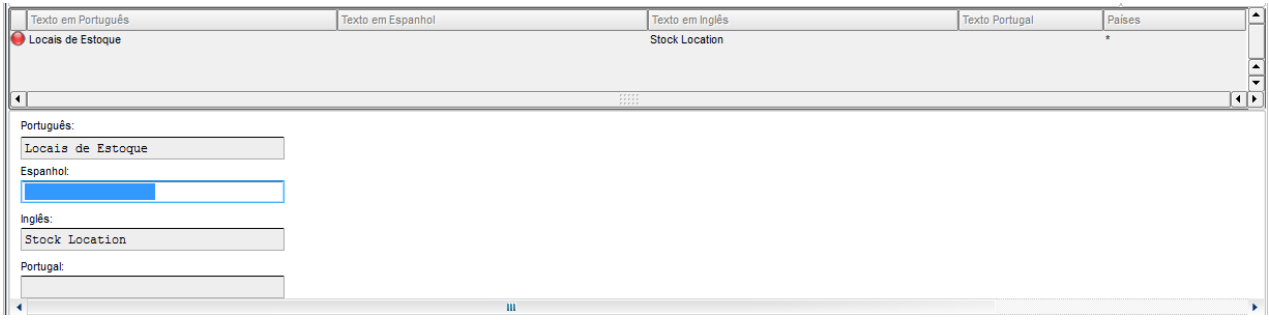

Depois de terminada a edição, basta pressionar Enter para terminar a edição. Para finalizar a tradução, clique no botão Confirmar.

# **11.6 Assistente de Exportação**

Traduções

Assistente de Exportação

Antes de abrir o assistente, são geradas as estatísticas de CH e Help. Este processo pode demorar alguns minutos.

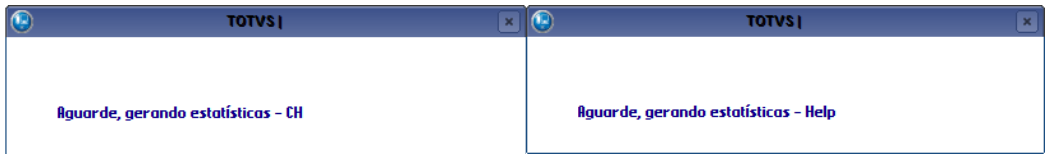

Após esse processo, é apresentada a tela para escolha do tipo de exportação:

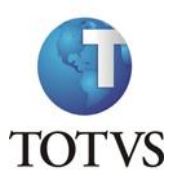

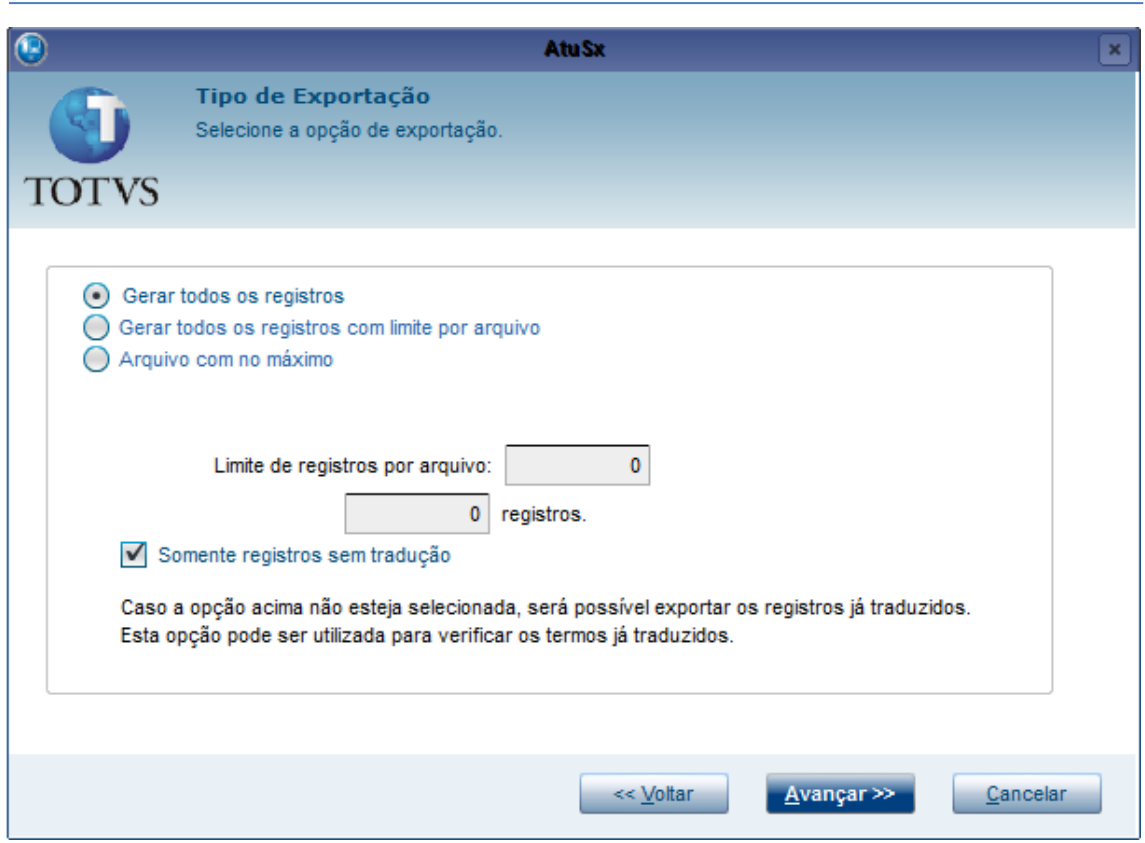

Existem 3 tipos de exportação:

- 1. **Gerar todos os registros:** Gera 1 arquivo XML com todos os registros para tradução.
- 2. **Gerar todos os registros com limite por arquivo**: Gera arquivos XML com quantidade de registros limitada de acordo com a quantidade informada no campo **Limite de registros por arquivo.**
- 3. **Arquivo com no máximo:** Gera 1 arquivo XML com uma quantidade de registros limitadas de acordo com a quantidade informada no campo referente a quantidade de

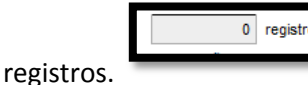

Além do tipo de exportação, é necessário verificar a opção **Somente registros sem tradução**. Caso esteja selecionada, o arquivo XML gerado conterá somente registros que ainda não foram traduzidos. Caso esta opção não esteja selecionada, será gerada com registros já traduzidos.

Após a escolha, clique no botão **Avançar** para prosseguir com o assistente. Na tela seguinte serão mostradas as estatísticas de CH e Help que foram geradas. Elas estão agrupadas por owner e separadas por idioma para orientar a escolha de qual owner e idioma desejará gerar os registros.

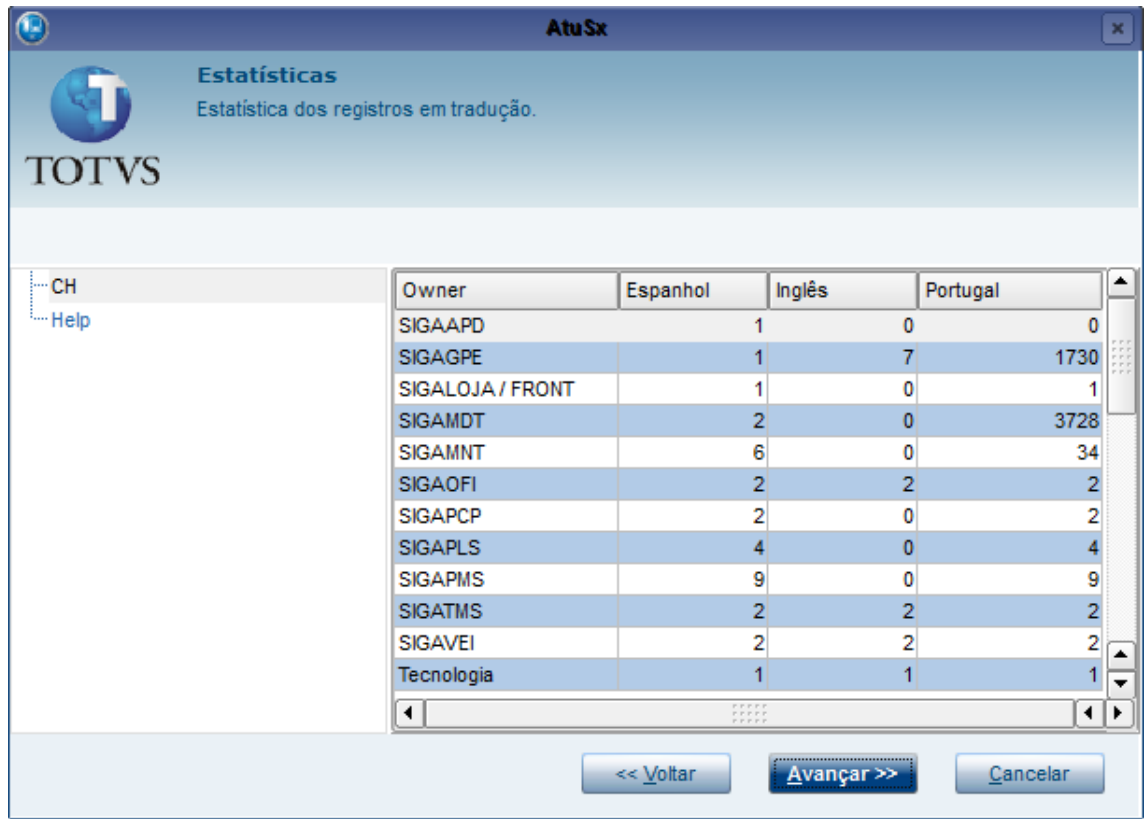

Para ver as estatísticas de CH ou Help, basta selecionar o item correspondente no lado esquerdo da tela. Para prosseguir com o assistente, clique no botão **Avançar**, e será apresentada a tela para escolha do Owner que se deseja gerar os registros.

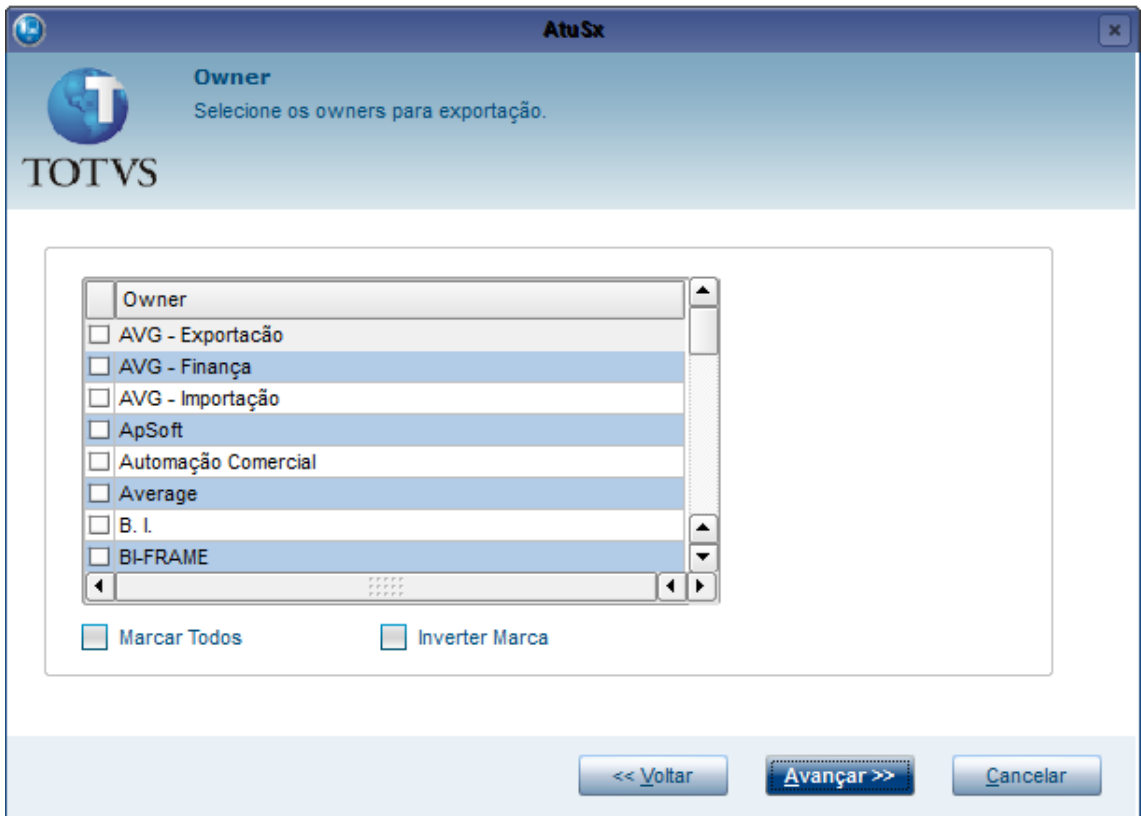

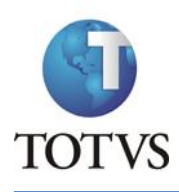

Para selecionar um owner, dê um duplo clique no quadrado localizado no lado direito do nome do owner. Caso queira selecionar todos os registros, clique no item **Marcar Todos** e, caso queira inverter a marcação, clique no item **Inverter Marca**.

Após a seleção de owner, clique no botão **Avançar** para prosseguir com o assistente. Será apresentada uma tela para escolher se deseja exportar registros de CH ou Help.

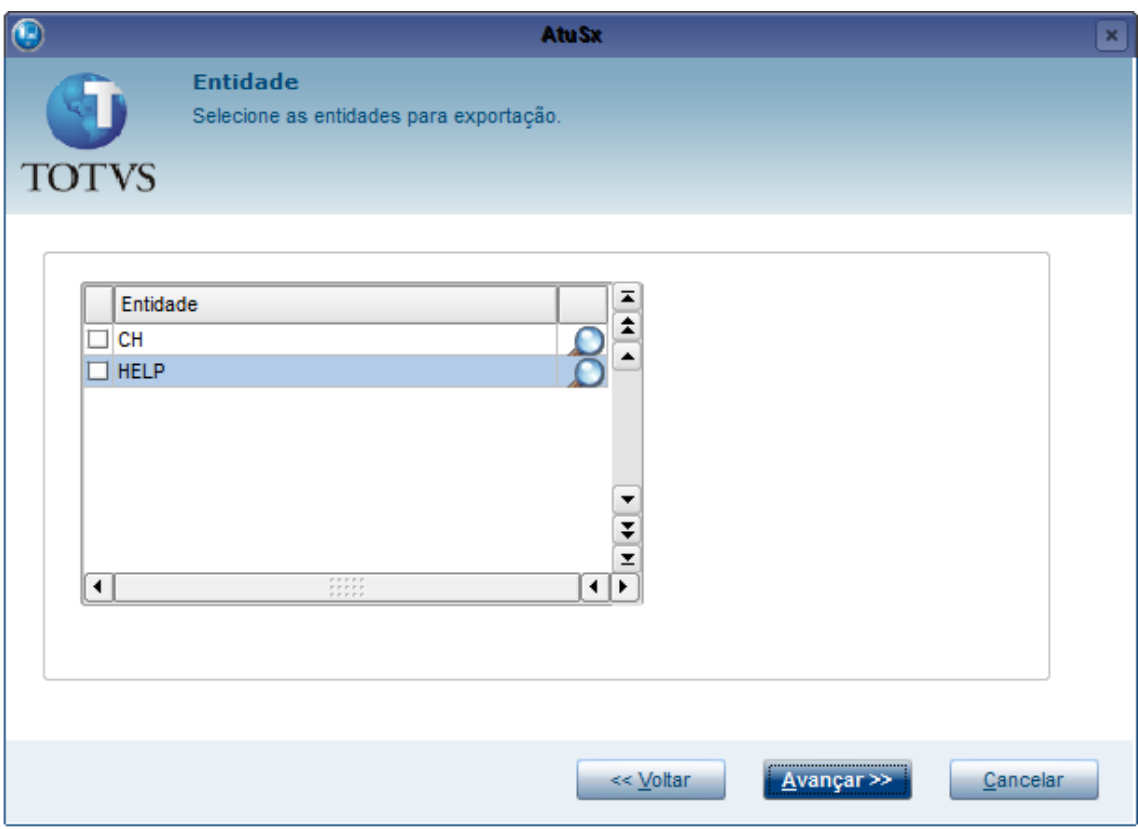

Obs. Apenas uma das opções pode ser selecionada.

Após a escolha clique no botão **Avançar** para prosseguir com o assistente.

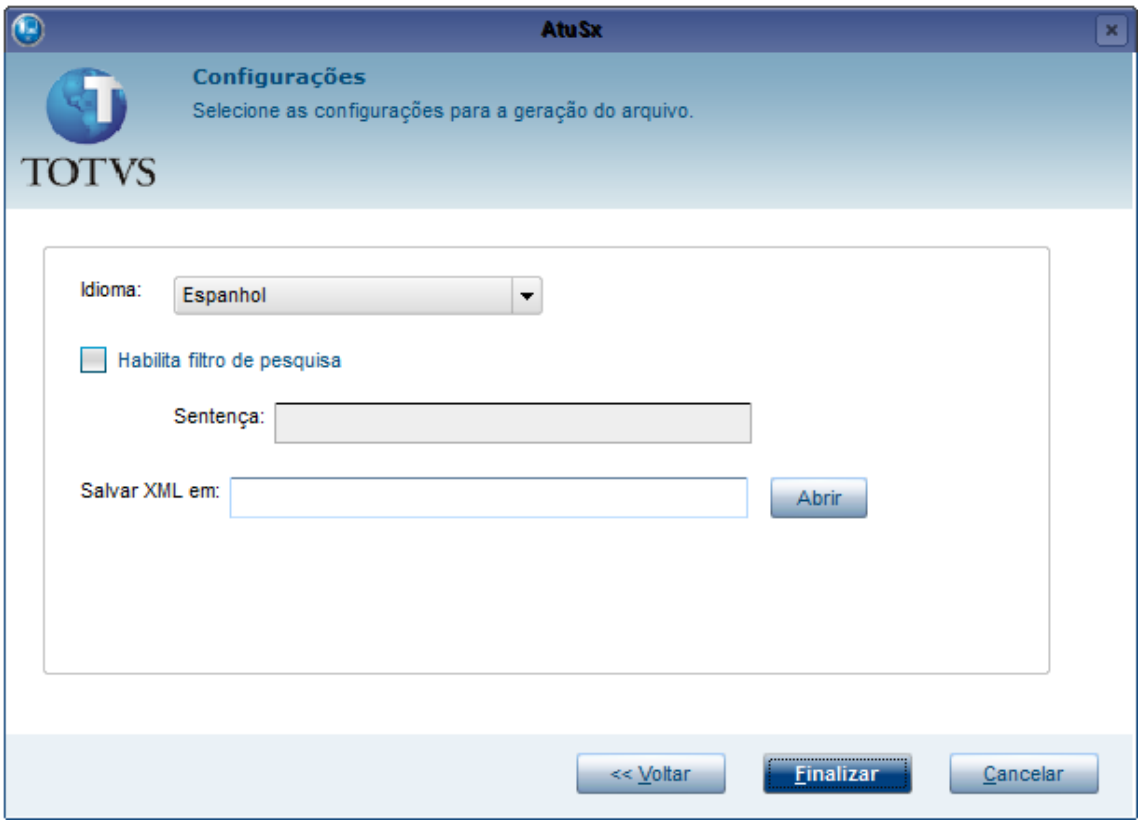

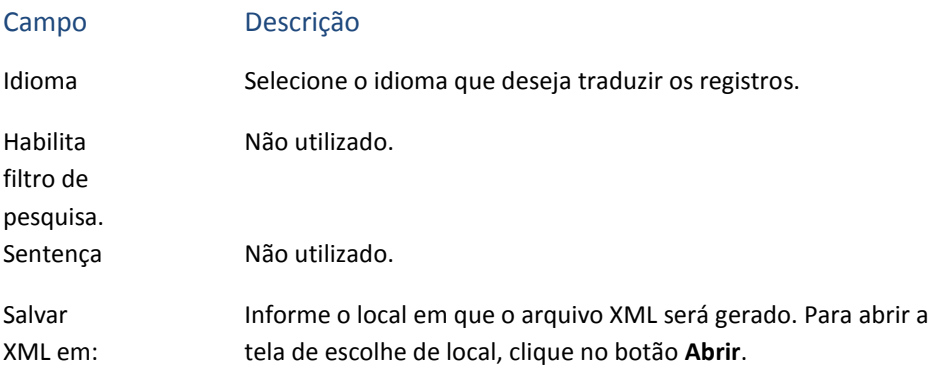

Para finalizar o assistente e gerar o arquivo XML, clique no botão **Finalizar**. Após isso basta trabalhar com o arquivo XML conforme a orientação do documento "SDLX Studio Trados 2009", para maiores informações consultar a equipe de tradução.

# **11.7 Assistente de Importação**

Traduções

Assistente de Importação

Este assistente ajuda na importação de arquivos XMLs gerados através do assistente de exportação e já traduzidos. Ao abrir o assistente, clique no botão **Avançar** para acessar a tela de seleção de arquivo.

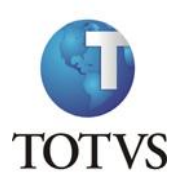

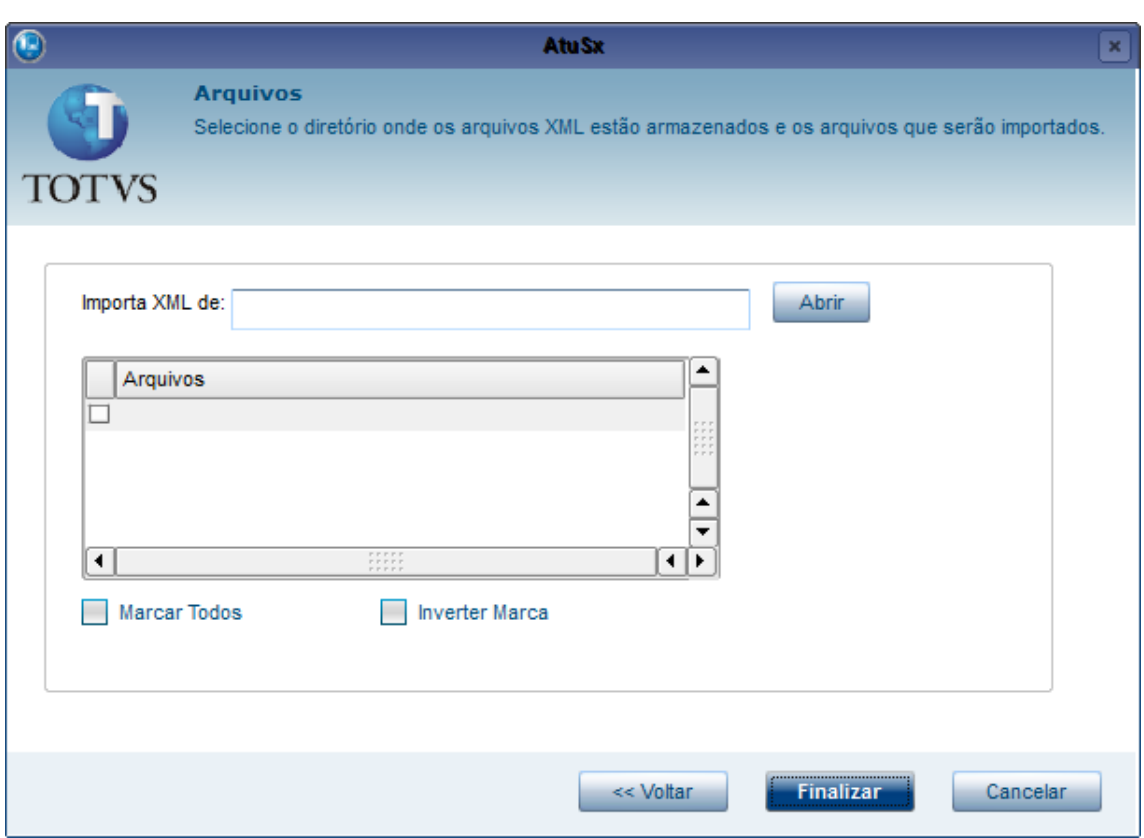

Para selecionar o(s) arquivo(s) que deseja importar, é necessário, primeiro, selecionar o local onde estes arquivos estão; para isso, clique no botão abrir e selecione a pasta em que estão. Após isso, serão apresentados todos os arquivos que foram localizados.

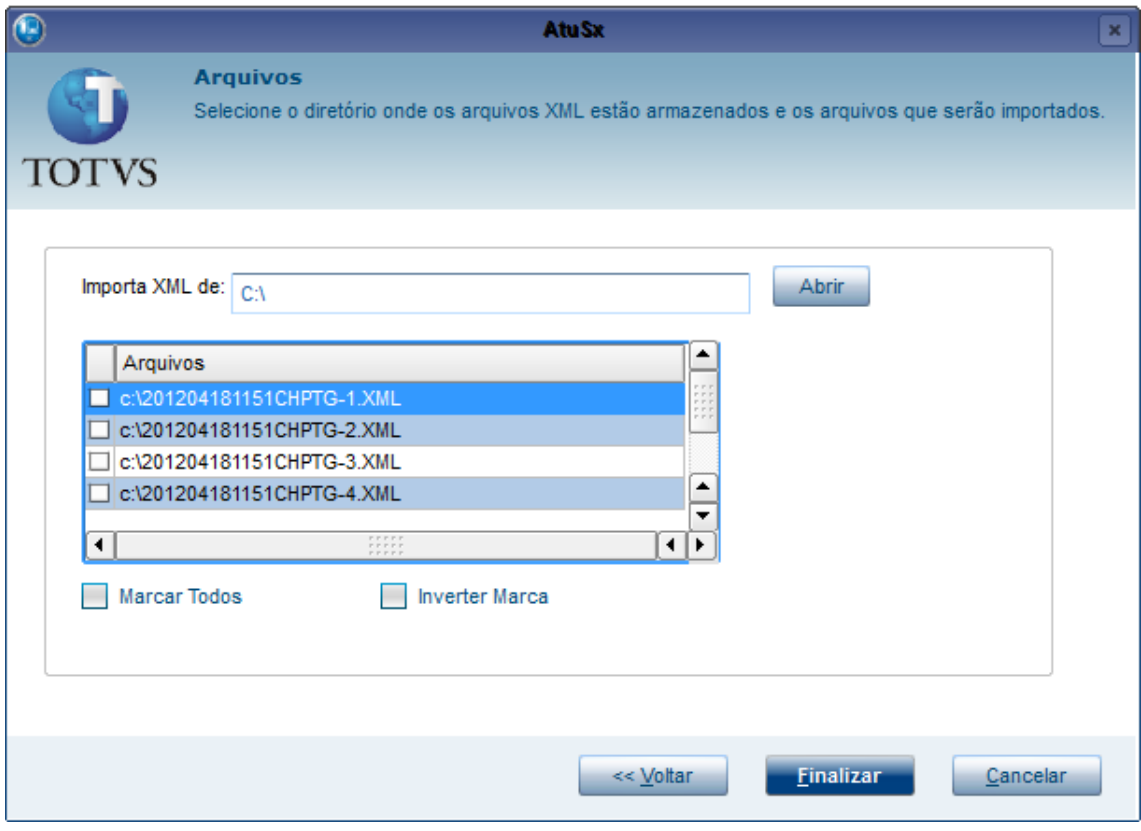

Para selecionar um arquivo dê um duplo clique no quadrado localizado no lado direito do nome do arquivo. Caso queira selecionar todos os arquivos clique no item **Marcar Todos** e, caso queira inverter a marcação, clique no item **Inverter Marca**.

Clique no botão **Finalizar** após ter escolhido o(s) arquivo(s) que deseja. Após isso, será apresentada uma tela para seleção dos registros que deseja importar.

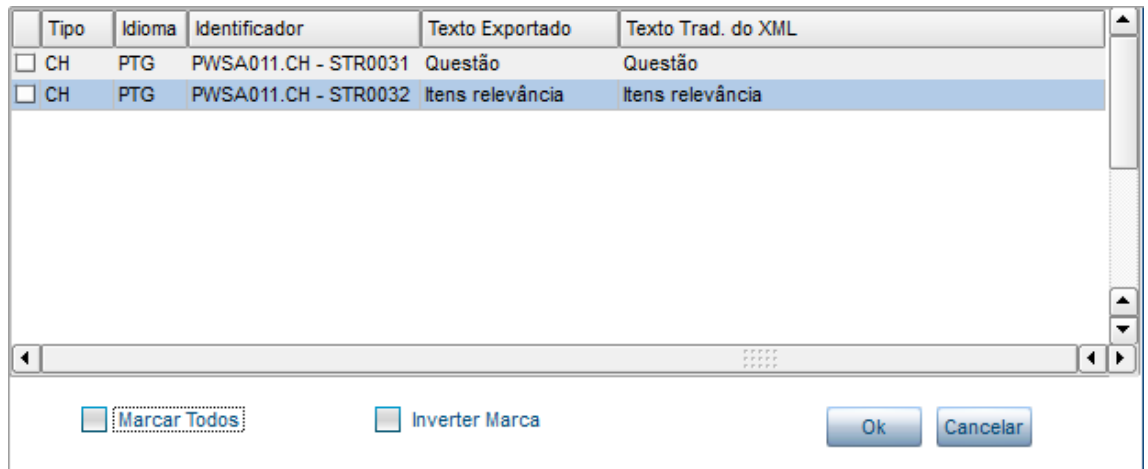

Nesta tela são mostradas as informações dos registros que se está importando:

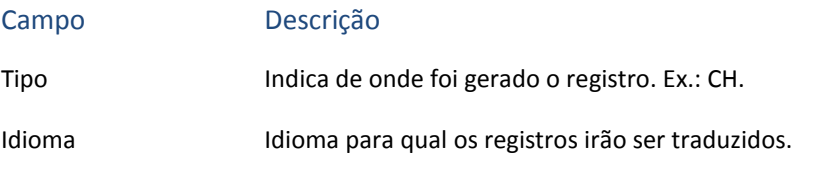

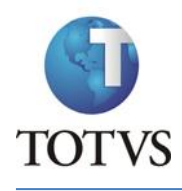

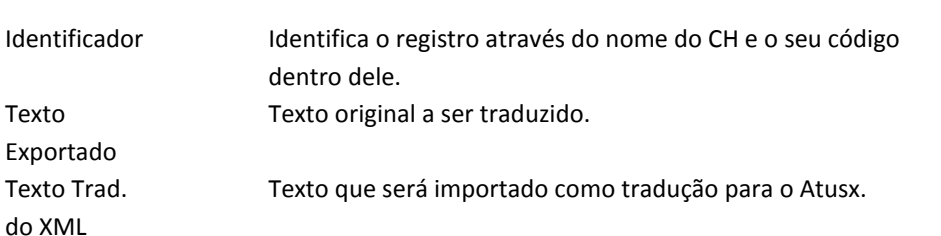

Do lado esquerdo dos registros existe um checkbox, utilizado para definir qual registro será importado. Para selecioná-lo, basta dar um duplo clique sobre o registro. Caso queira marcar todos os registros, basta selecionar a opção **Marcar Todos**, localizada na parte inferior da tela.

Existe também a opção de **Inverter Marca**. Ao selecioná-la, todos os registros desmarcados ficam marcados, e os que estavam marcados ficam desmarcados.

Para importar os registros selecionados, basta clicar no botão Ok.

## **11.8 Histórico SDL**

#### Traduções

Histórico SDL

Este histórico é utilizado para verificar todas as exportações e importações de XML feitas durante um período de tempo. Primeiro, defina uma data de início e uma data final.

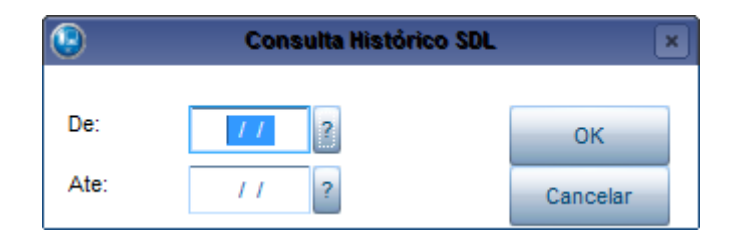

Para facilitar o preenchimento, clique no botão **?** e um calendário será aberto para a escolha da data. Após a seleção das datas clique no botão **OK** e será apresentada uma tela com as informações dos arquivos XML daquele período.

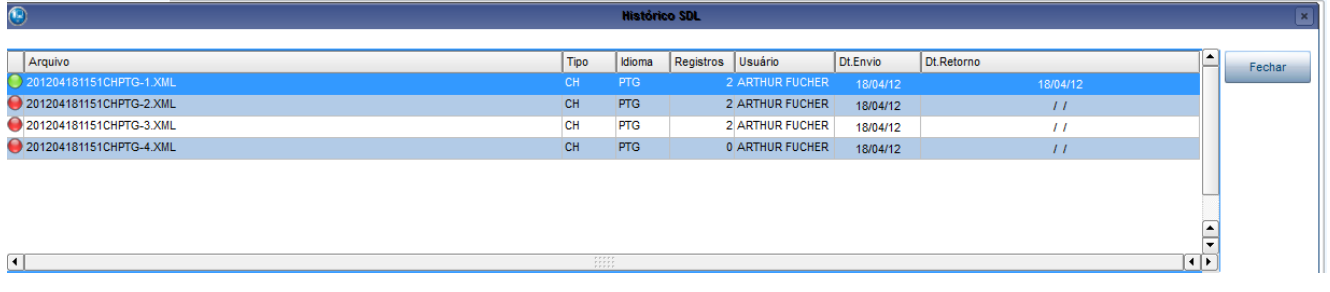

As informações apresentadas são as seguintes:

Campo Descrição

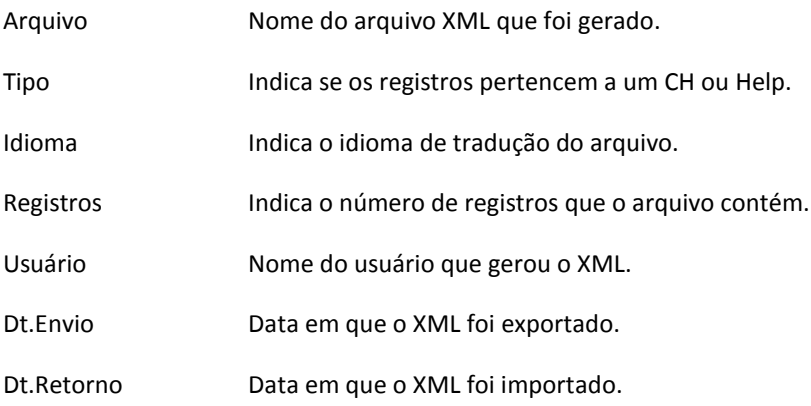

Do lado esquerdo de cada item existe uma legenda, que respeita a seguinte regra:

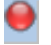

O - O arquivo ainda não foi importado.

O - O arquivo já foi importado.

Para finalizar clique no botão **Fechar**.

# **11.9 Palavras Reservadas**

Traduções

Palavras Reservadas

Devido à implementação de uma busca no Protheus, se faz necessário o cadastramento de palavras não tão significativas à busca. Por exemplo, no português as palavras "de", "e"; e assim respectivamente nos outros idiomas.

Ao entrar na rotina, a primeira tela apresenta os idiomas disponíveis para inclusão de novas palavras. Para incluir uma nova palavra em um idioma, deixe-o selecionado e clique no botão **Alterar**.

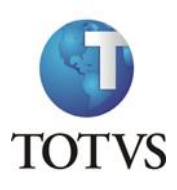

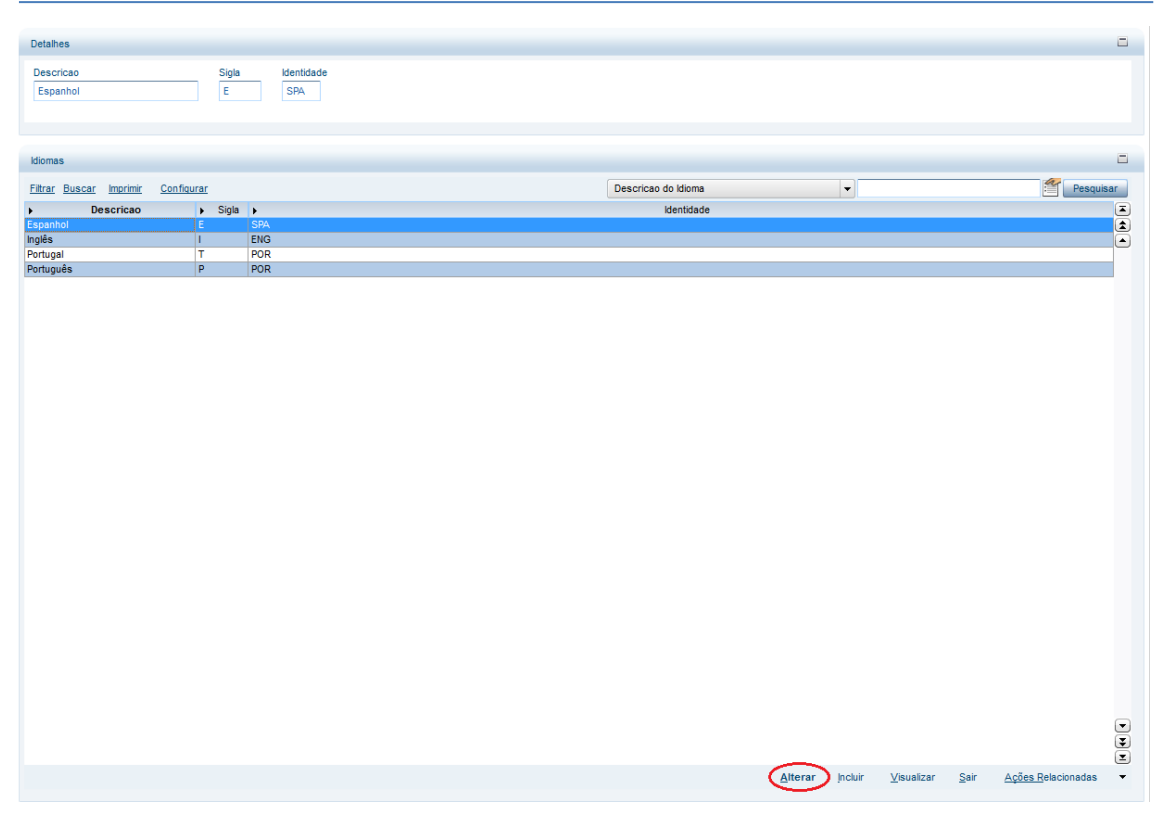

Para incluir uma nova palavra basta informá-la no campo **Palavra.** Para incluir um novo registro, desça pressionando a seta para baixo do teclado.

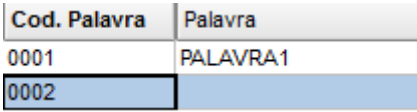

Para finalizar o cadastro, clique no botão **Confirmar**, localizado no canto direito inferior da tela.

# <span id="page-134-0"></span>**12. Consultas**

# **12.1 Histórico de Alterações**

Consultas

Histórico de Alterações Histórico

É possível acessar as modificações que aconteceram nos dicionários de dados para pesquisa.

Na tela principal é necessário definir os parâmetros da pesquisa:

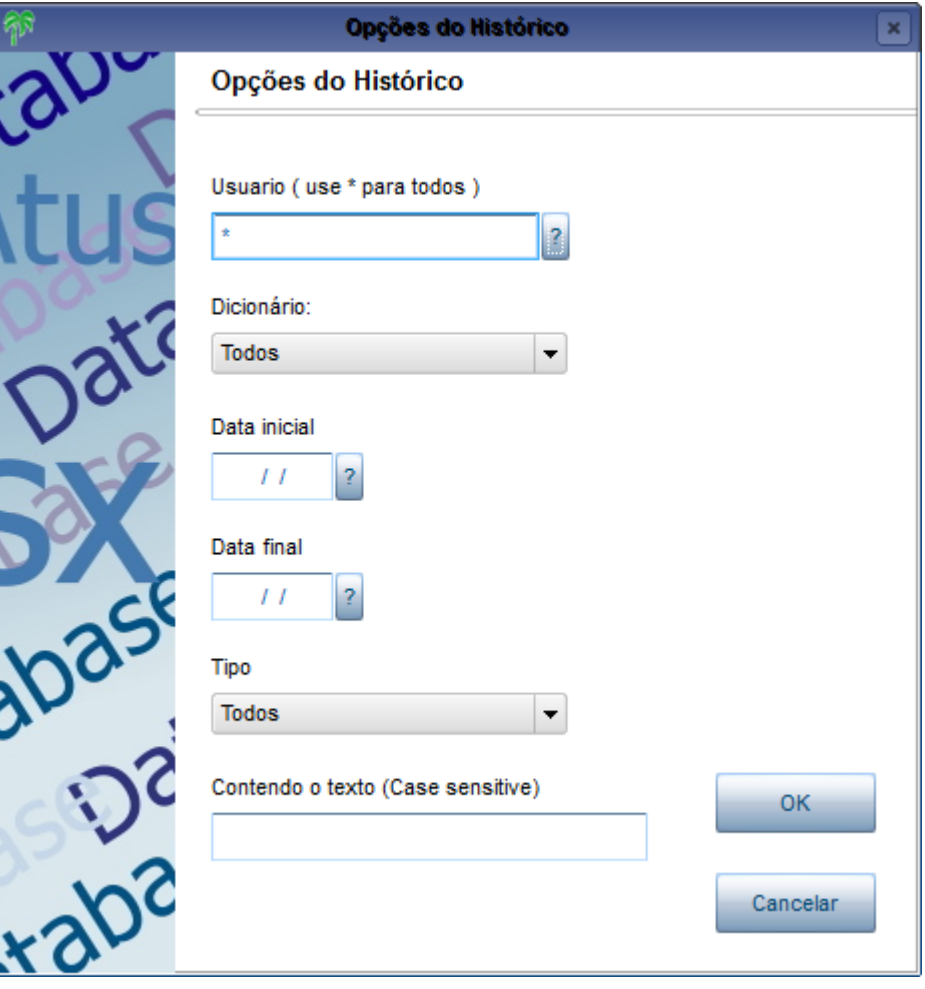

# Campo Descrição

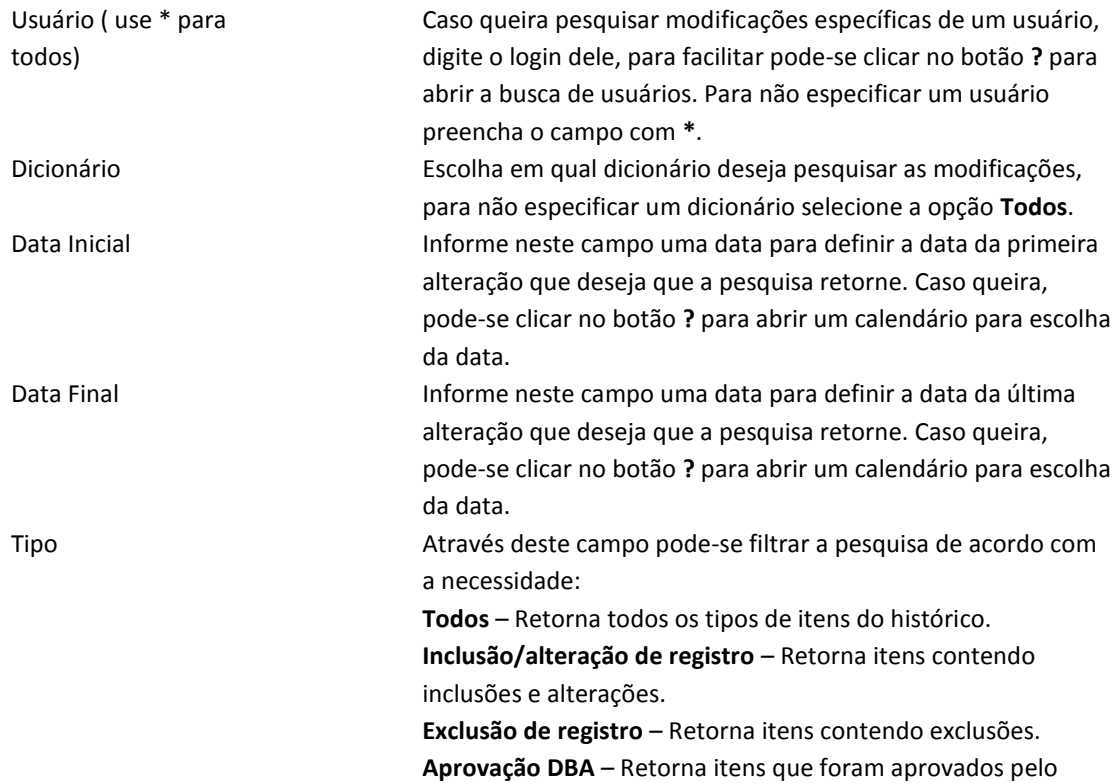

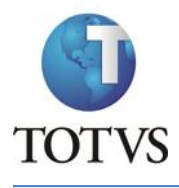

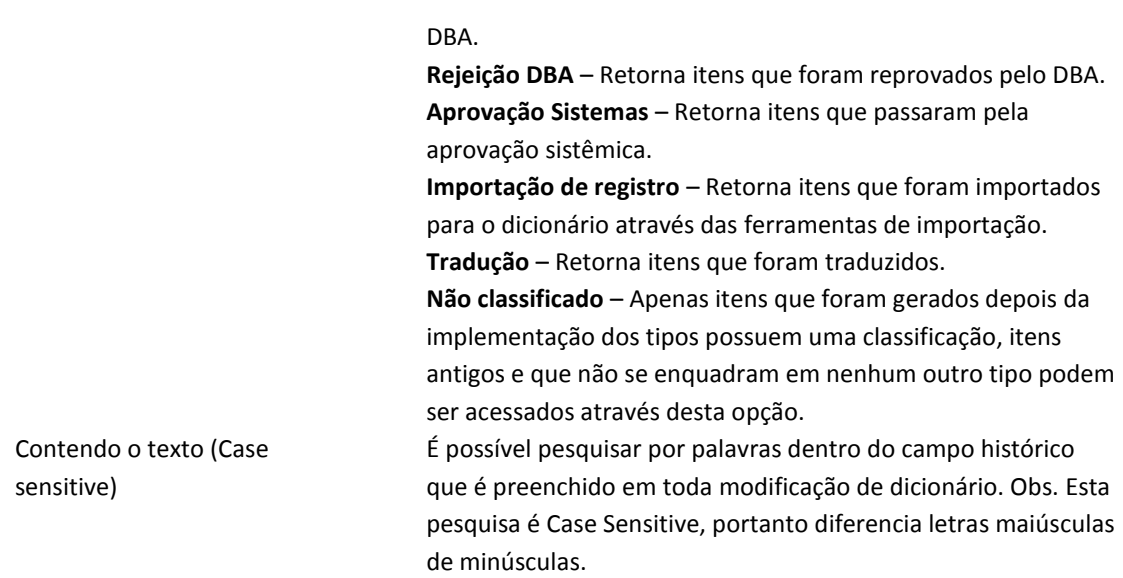

Após preencher os parâmetros da pesquisa de acordo com a necessidade, clique no botão **Ok** para fazer a pesquisa ou, clique no botão **Cancelar** para sair do histórico.

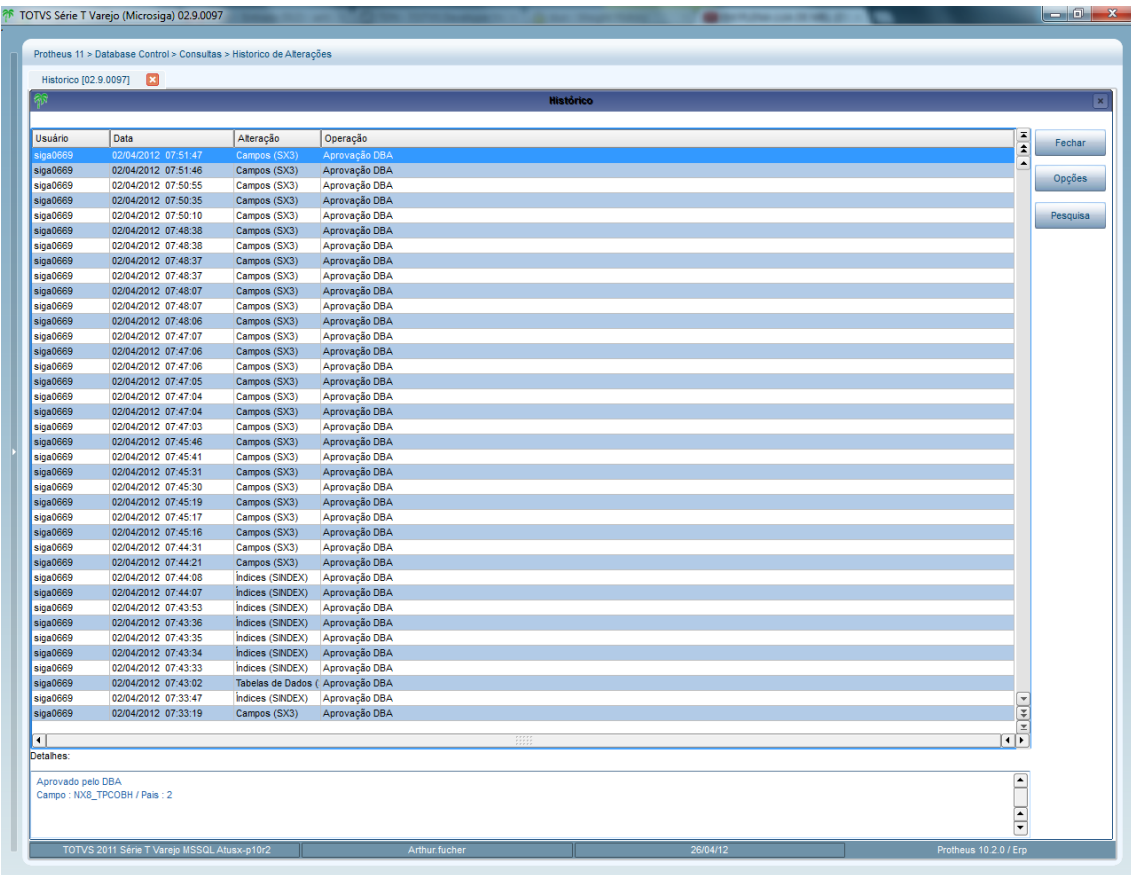

Nesta tela são apresentados todos os resultados da pesquisa, ao selecionar um registro na parte inferior da tela serão apresentados os detalhes da alteração. Para finalizar o histórico clique no botão **Fechar**.

Caso queira refazer a pesquisa com novos parâmetros, clique no botão **Opções** localizado na parte direita da tela.

Para fazer uma pesquisa dentro do campo de detalhes dos resultados, clique no botão **Pesquisa** localizado na parte direita da tela.

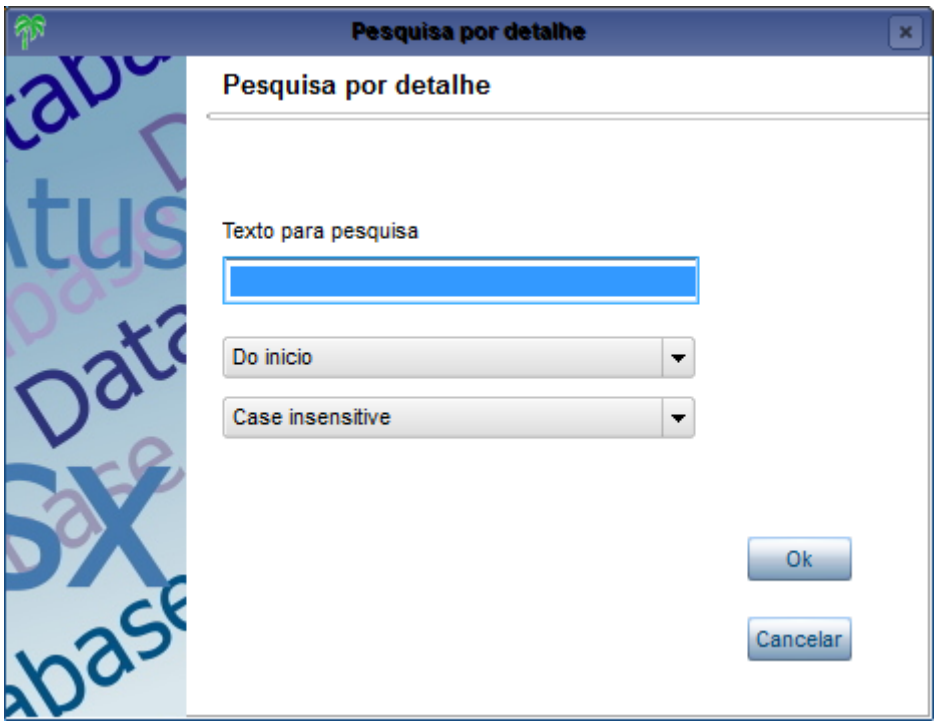

Preencha as informações de acordo com o que necessita para a busca:

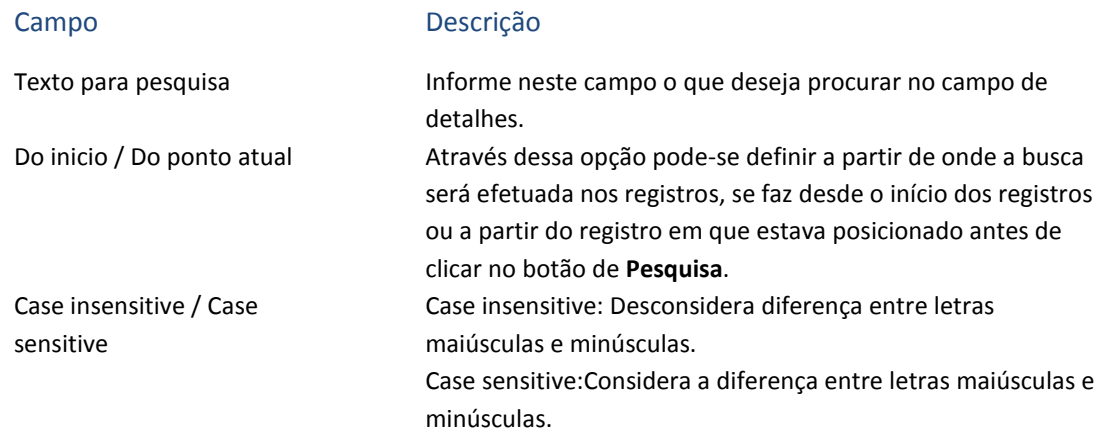

Para efetuar a busca clique no botão **Ok** ou, para cancelar clique no botão **Cancelar**.

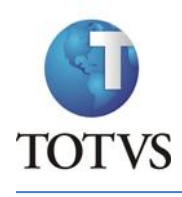

# **13. Relatórios**

# **13.1 Campos sem Help**

Este relatório demonstra quais campos ainda não possuem help, e em quais idiomas. É possível editar os parâmetros do relatório, para isso na página principal do relatório, clique no botão **Param.**

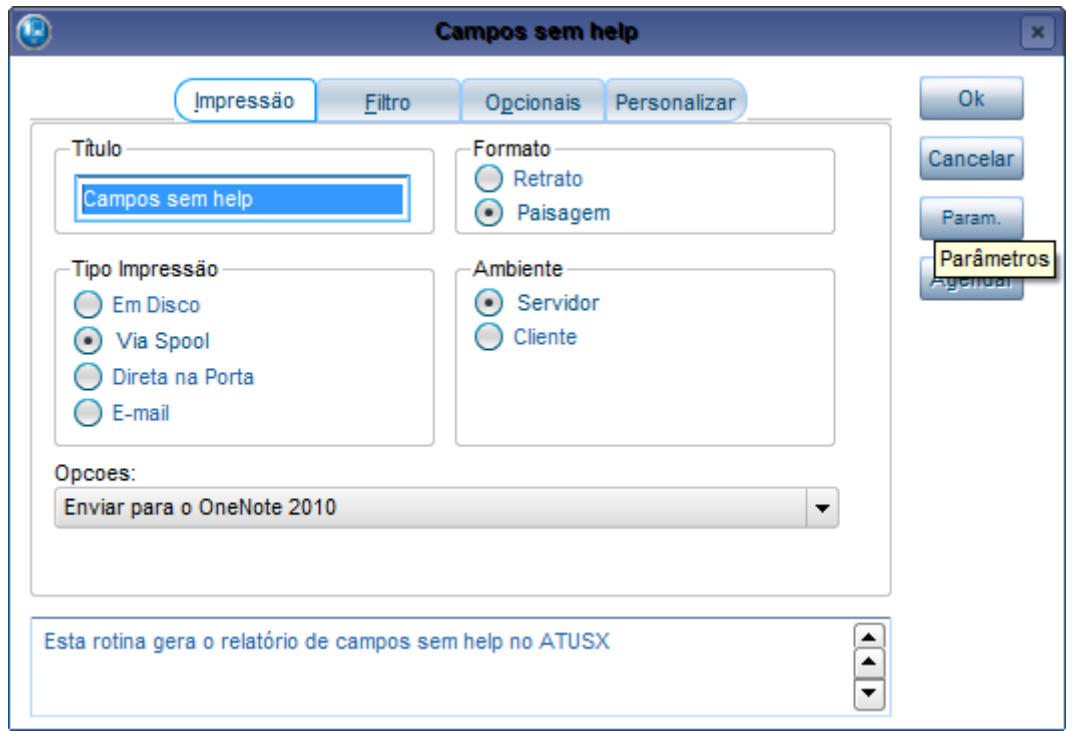

Através da tela de parâmetros é possível filtrar os dados que serão apresentados no relatório, para melhor atender as necessidades.

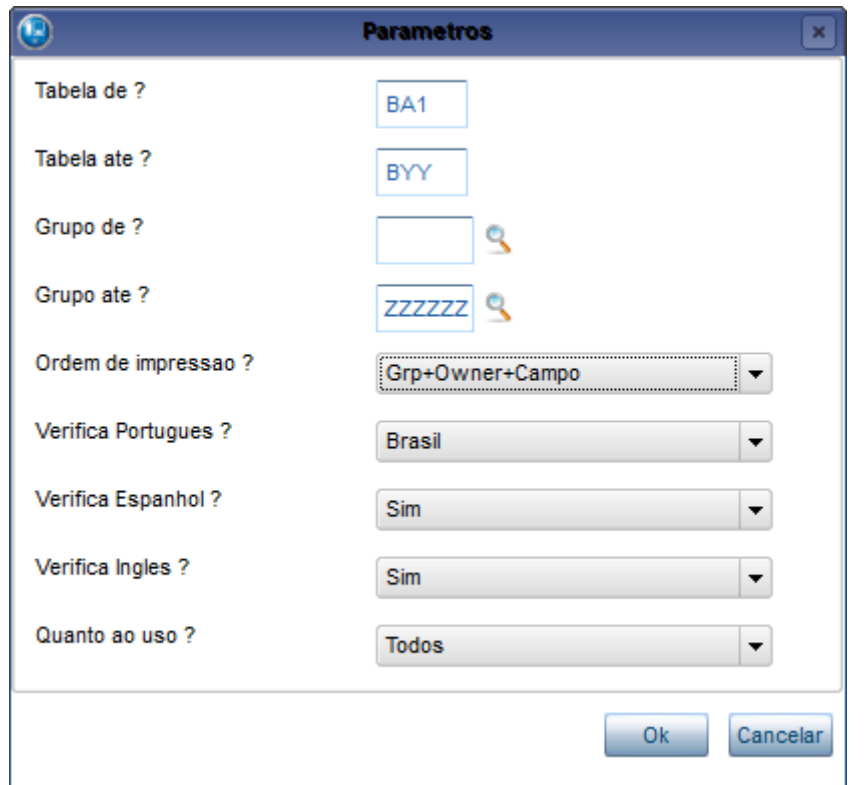

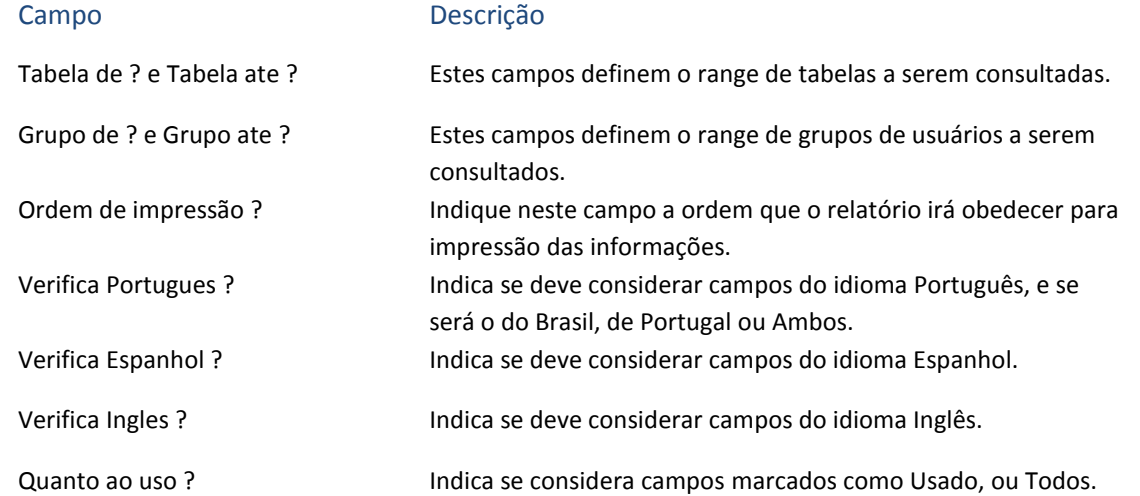

O relatório é apresentado da seguinte maneira:

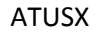

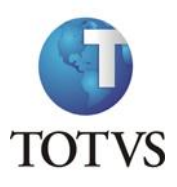

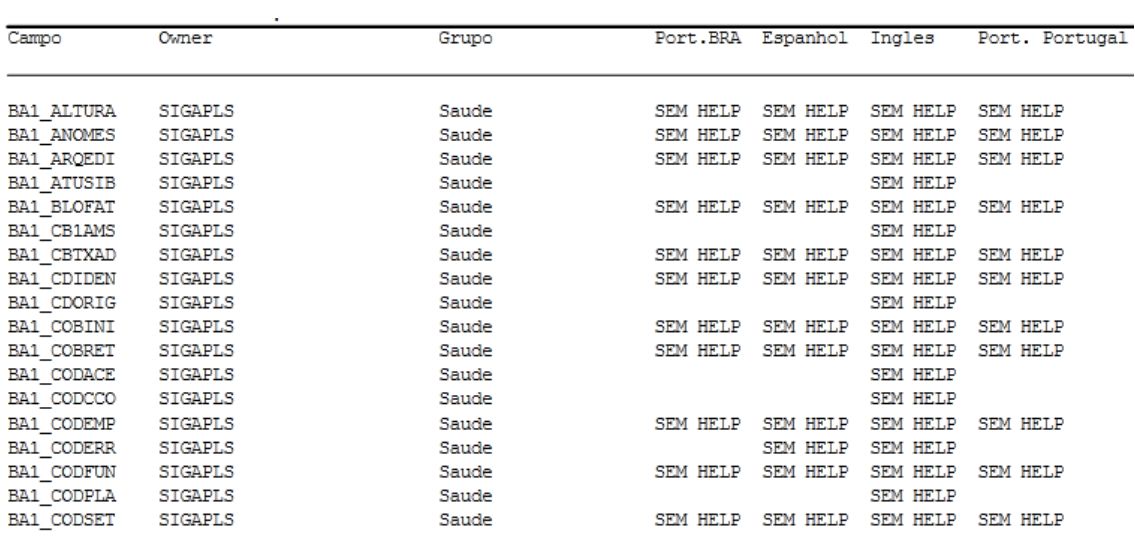

Será apresentado na coluna correspondente ao idioma o texto **SEM HELP** quando não for encontrado help para o idioma, caso tenha sido selecionado nos parâmetros para verificar aquele idioma específico.

# **13.2 Menus**

Este relatório demonstra a listagem dos menus cadastrados, em estruturação hierárquica semelhante à apresentada no menu do Sistema. É possível editar os parâmetros do relatório, para isso na página principal do relatório, clique no botão **Param.**

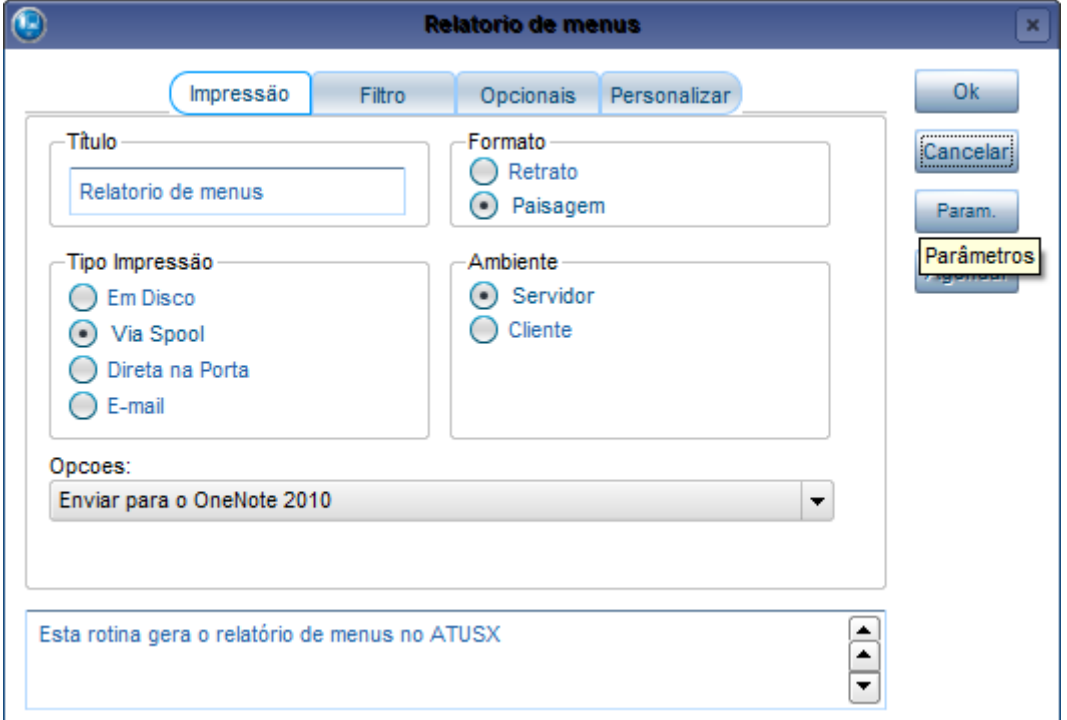

Através da tela de parâmetros é possível filtrar os dados que serão apresentados no relatório, para melhor atender as necessidades.

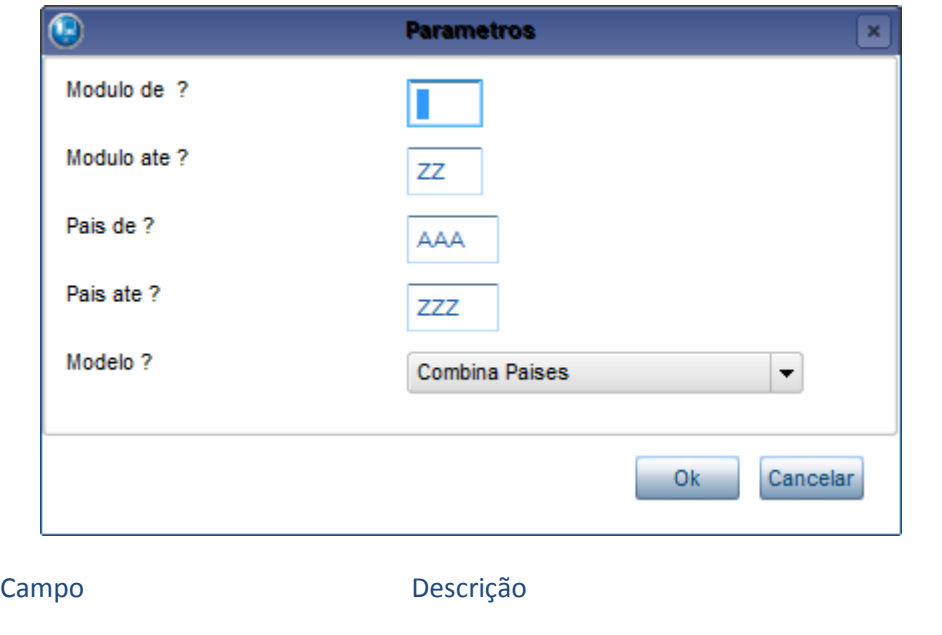

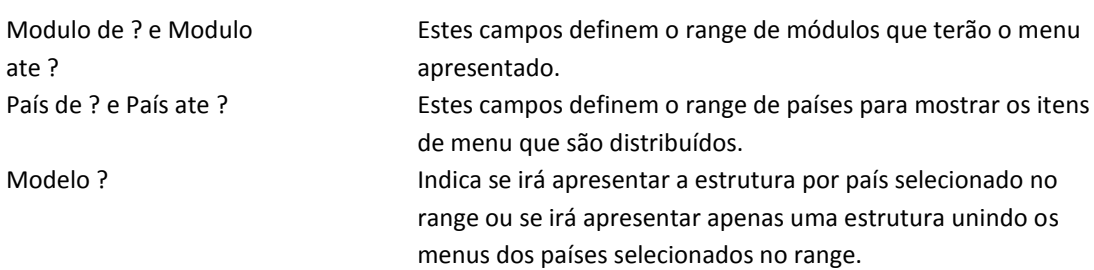

#### O relatório é apresentado da seguinte maneira:

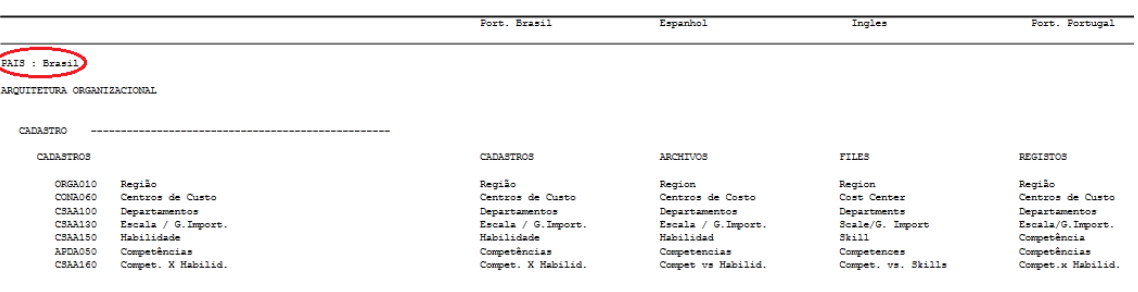

Quando selecionado o parâmetro para mostrar os países separados, no canto superior esquerdo será apresentado o país a qual aquela estrutura pertence.

## **13.3 Pacotes**

Este relatório demonstra a listagem dos itens que sofreram alterações em um pacote, sendo contemplado dentro dos itens: Tabelas, Campos, Gatilhos, Regra de Dependência, Índices, Pastas, Agrupamento, Relacionamento, Consulta Padrão, Parâmetro, Tabela Genérica e Grupo de Campo. Primeiramente é necessário selecionar o pacote que deseja listar:

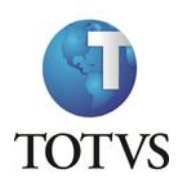

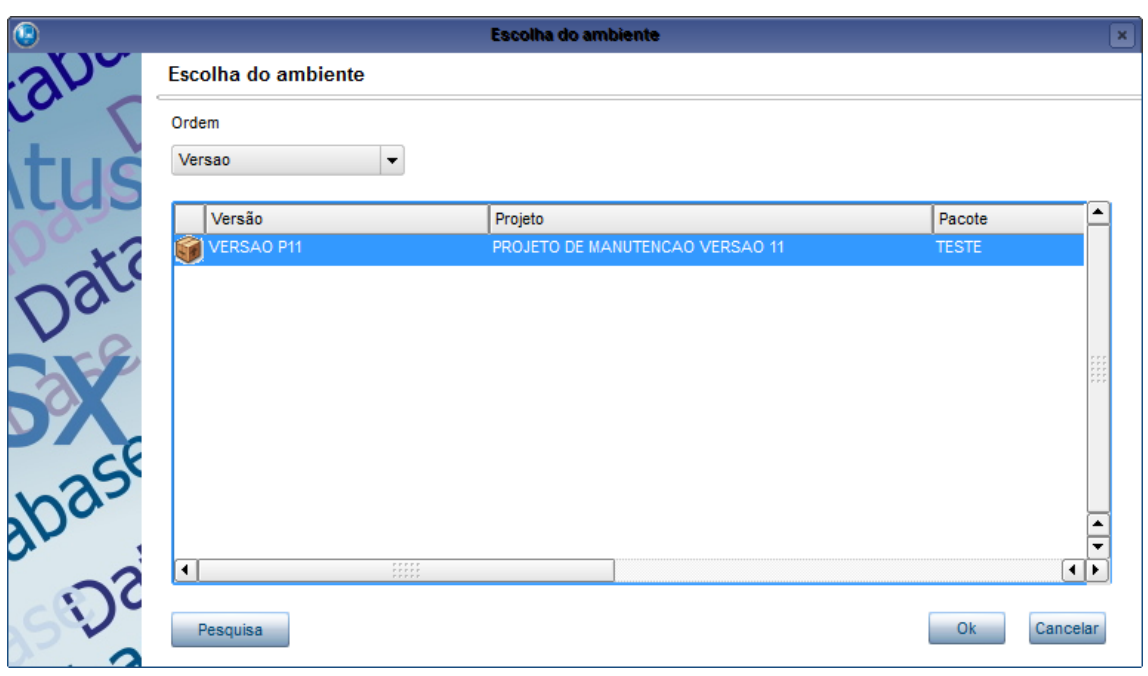

Após a escolha dos pacotes é necessário selecionar o país para geração do relatório:

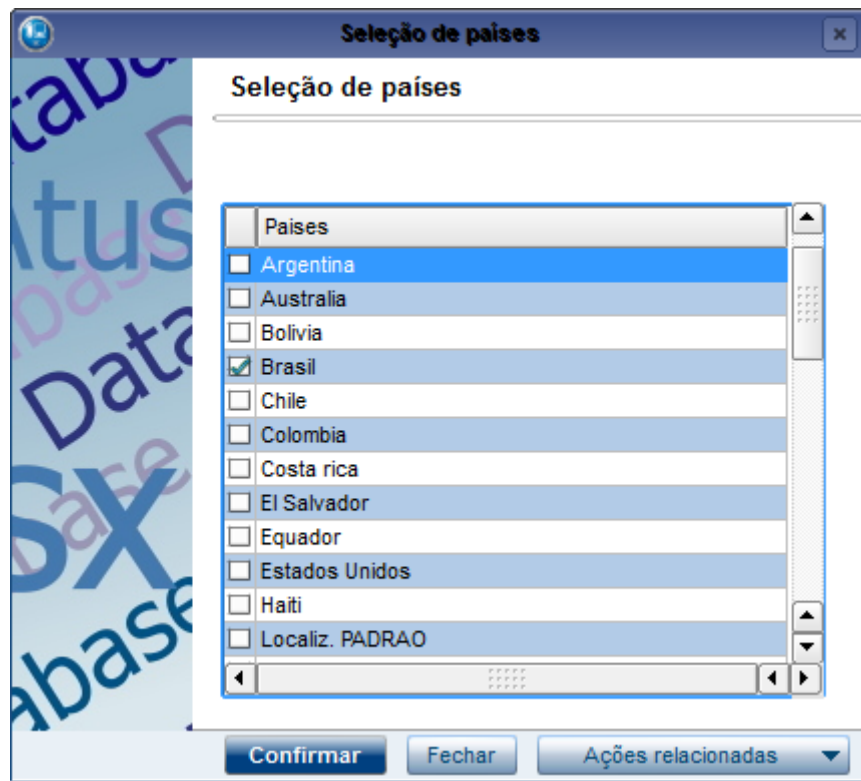

Após isso é apresentada a tela para configuração de impressão do relatório. O relatório é apresentado da seguinte maneira:

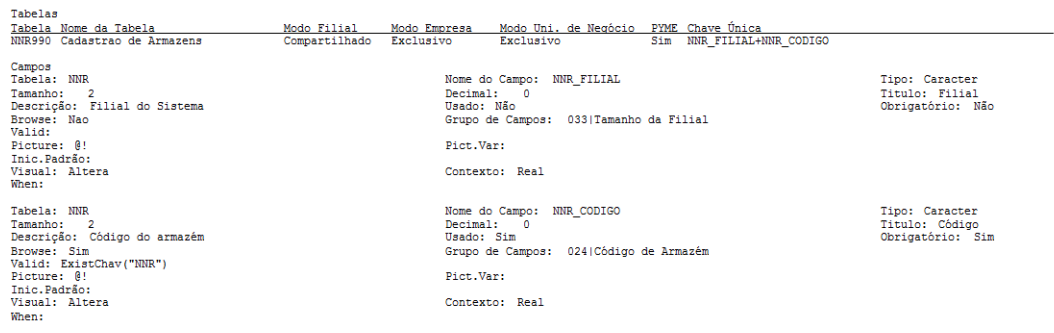

# **13.4 Relação de Usuários**

Este relatório demonstra uma relação dos usuários do sistema. É possível editar os parâmetros do relatório para filtrar os dados apresentados, portanto é apresentado primeiro um assistente.

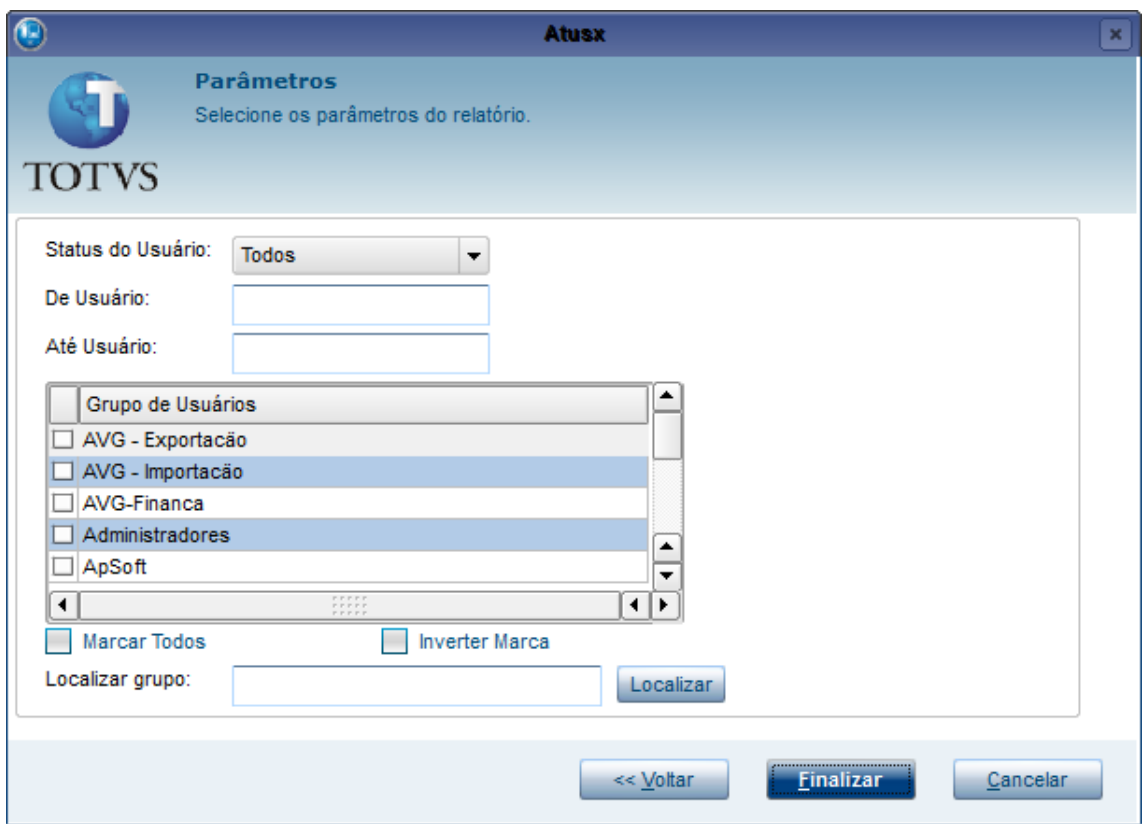

Através da tela de parâmetros é possível filtrar os dados que serão apresentados no relatório, para melhor atender as necessidades.

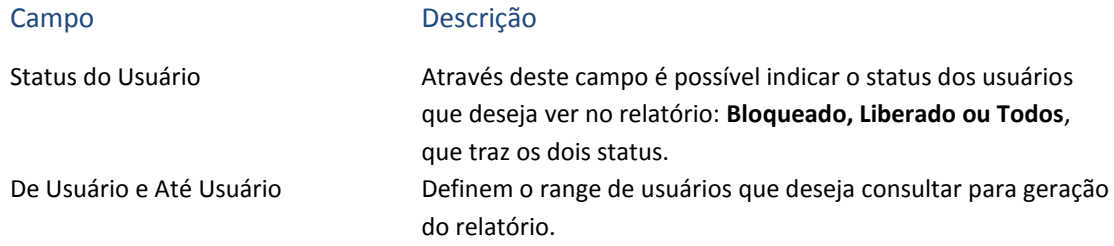
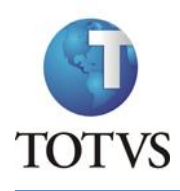

É possível também filtrar o relatório utilizando os Grupos de Usuários, para isso selecione o(s) grupo(s) que deseja consultar. Apenas usuários pertencentes ao(s) grupo(s) selecionado(s) serão listados. Pode-se utilizar as opções **Marcar Todos** e **Inverter Marca** para facilitar a seleção do(s) grupo(s), caso queira localizar um grupo na lista digite o nome do grupo no item **Localizar grupo** e clique no botão **Localizar**, a lista irá se posicionar no grupo se ele for localizado.

Para prosseguir com a impressão do relatório clique no botão **Finalizar**. Após isso é apresentada a tela para configuração de impressão do relatório. O relatório é apresentado da seguinte maneira:

```
Configurações
Situação dos Usuários : Todos
                      : ARTHUR
Usuário De
Usuário Até
                      : ARTHUR
Grupos
                       : To doesUsuários
ID: 000873
Nome: Arthur.fucher - Arthur Fucher
Menu: 69X\sigap115\SIGAGCT.XNU
Grupo: 000001 -
Grupo: 000056 -
G_{xupo}: 000024 -Departamento: InovaçÃfo Framework
Email: arthur.fucher@totvs.com.br
Bloqueado: NAO
```
No cabeçalho ficam as configurações dos parâmetros, e no corpo do relatório os dados dos usuários encontrados.

# **13.5 Relação de itens de menu sem Help On-Line**

Este relatório demonstra uma relação dos itens de menu que não possuem Help On-line, para isso é necessário indicar o diretório onde estão os arquivos de Help On-Line:

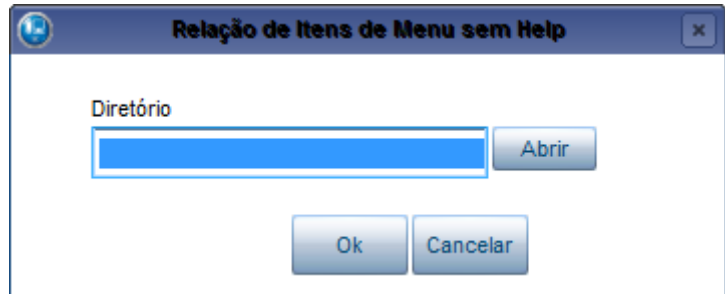

Após isso é apresentada a tela para configuração de impressão do relatório. O relatório é apresentado da seguinte maneira:

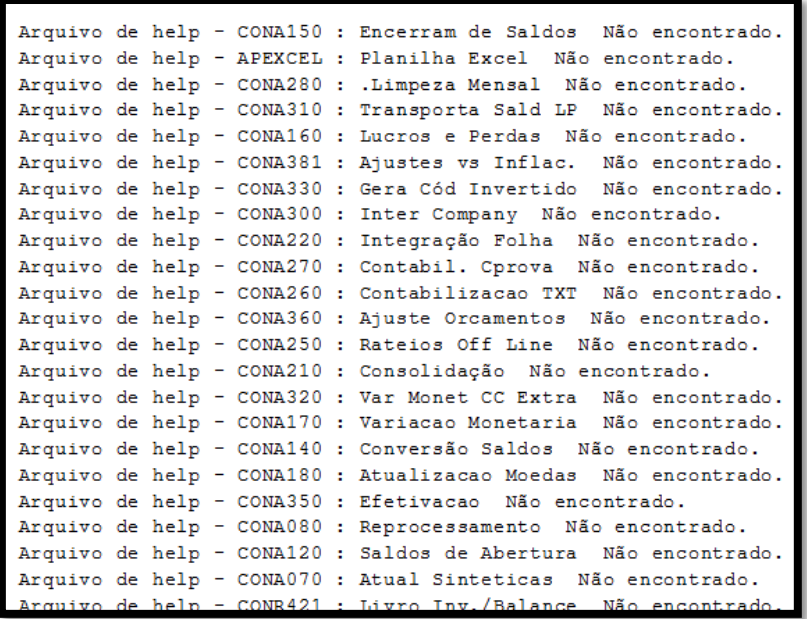

# **13.6 Traduções efetuadas**

Este relatório demonstra uma relação dos itens que foram traduzidos por usuário. É possível editar os parâmetros do relatório, para isso na página principal do relatório, clique no botão **Parametros.**

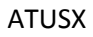

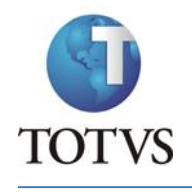

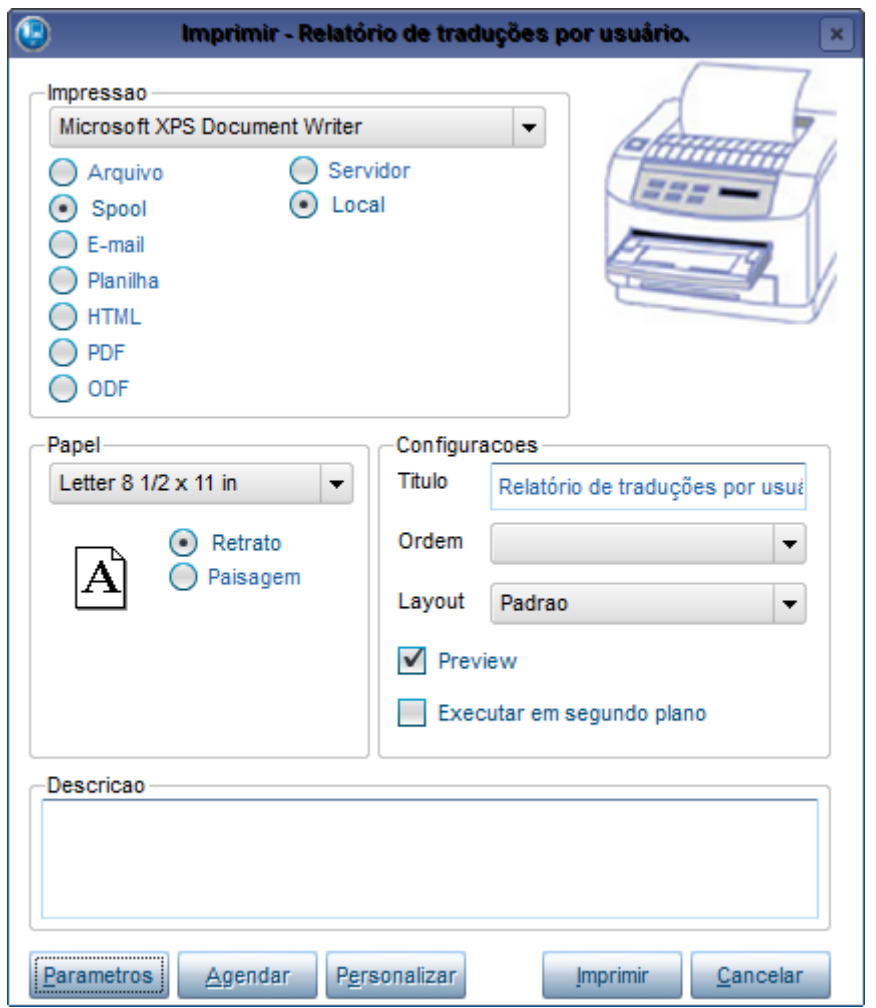

Através da tela de parâmetros é possível filtrar os dados que serão apresentados no relatório, para melhor atender as necessidades.

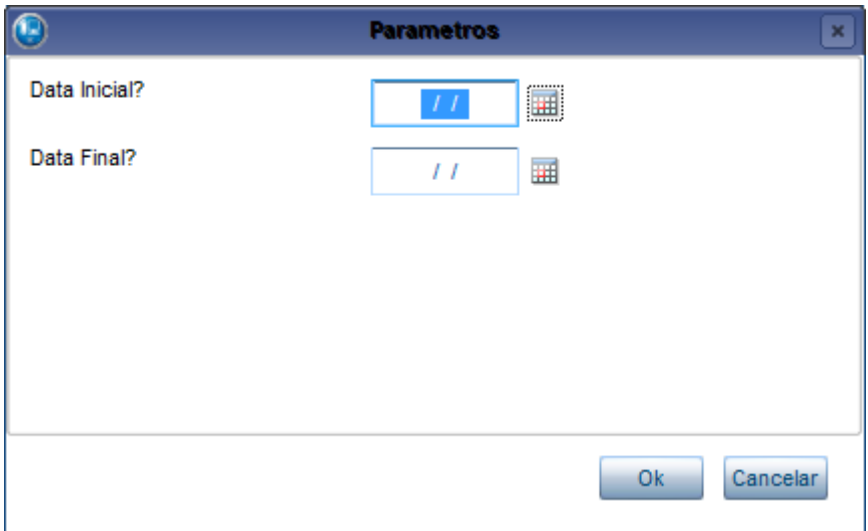

#### Campo Descrição

Data Inicial? E Data Final? Através destes campos é possível definir um range de data para a consulta a ser apresentada no relatório. Estes parâmetros são opcionais.

#### O relatório é apresentado da seguinte maneira:

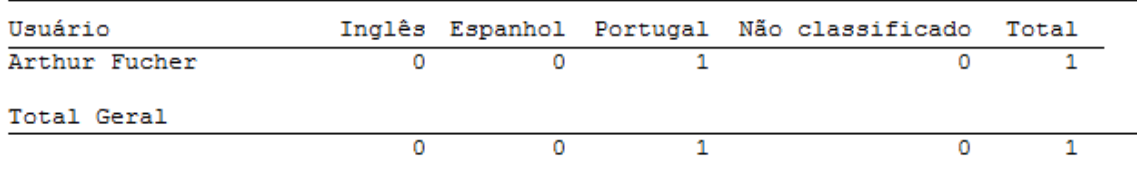

#### As informações são as seguintes:

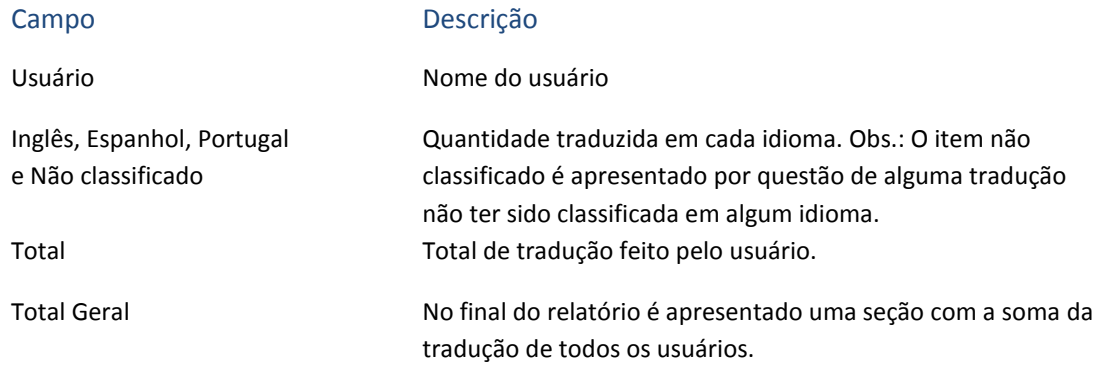

### **13.7 Itens a traduzir**

Este relatório demonstra uma relação dos itens que ainda não foram traduzidos no sistema. O relatório é apresentado da seguinte maneira:

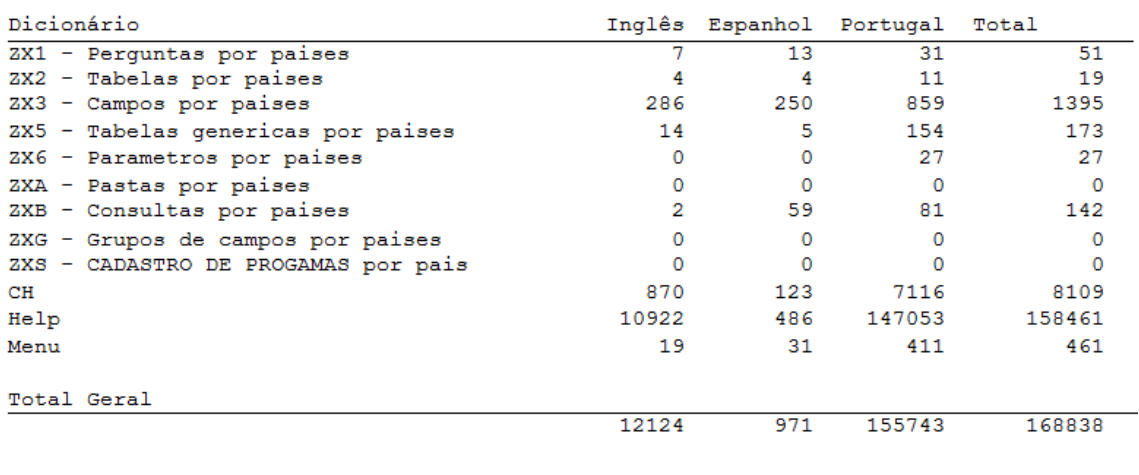

#### Campo Descrição

Dicionário Indica a qual item os dados pertencem.

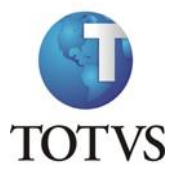

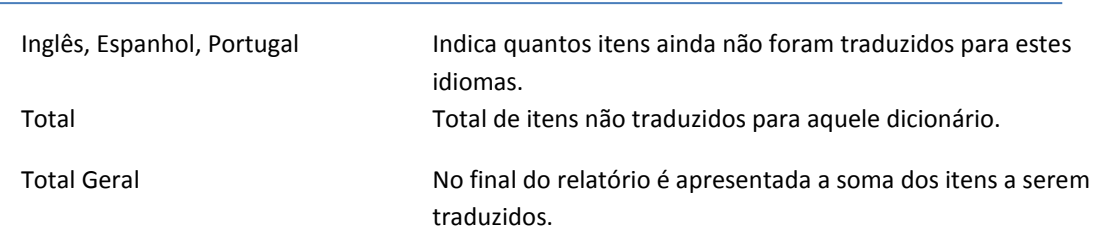

# **13.8 Total de inclusão/alteração**

Este relatório demonstra uma relação dos itens que foram incluídos ou alterados no Atusx. É possível editar os parâmetros do relatório, para isso na página principal do relatório, clique no botão **Parametros.**

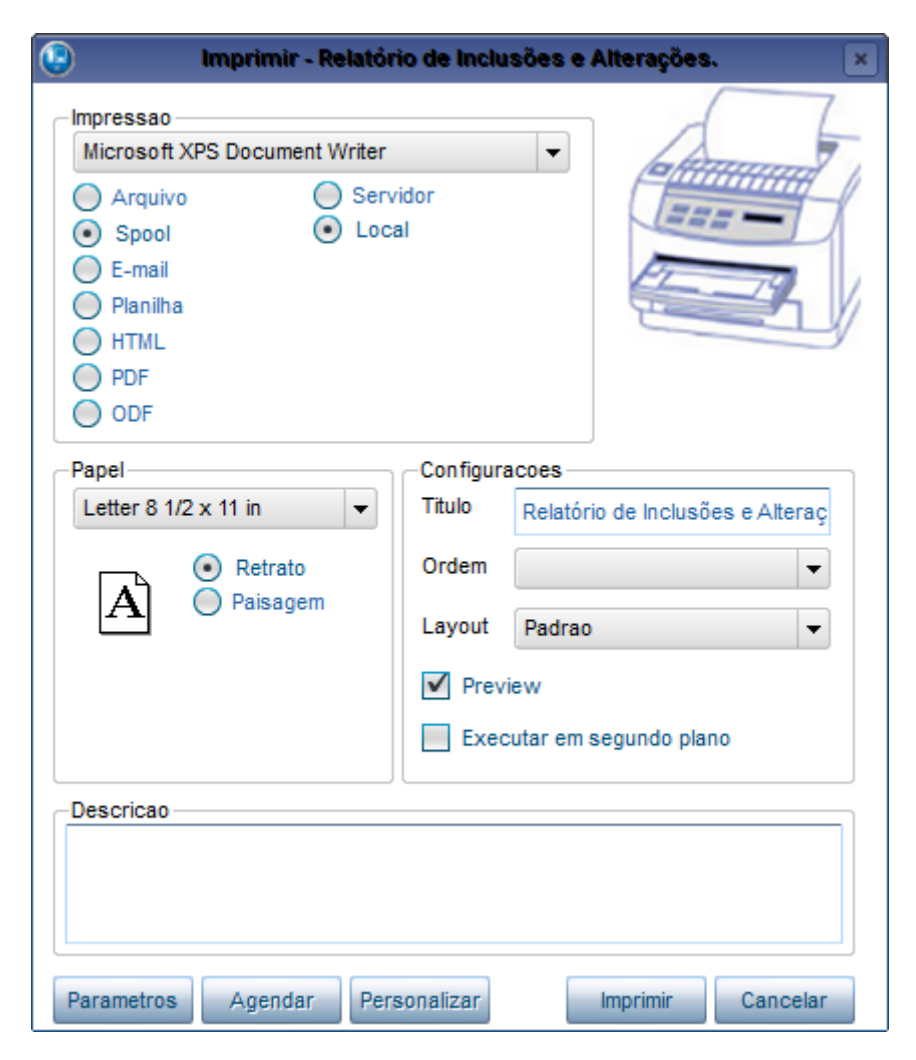

Através da tela de parâmetros é possível filtrar os dados que serão apresentados no relatório, para melhor atender as necessidades.

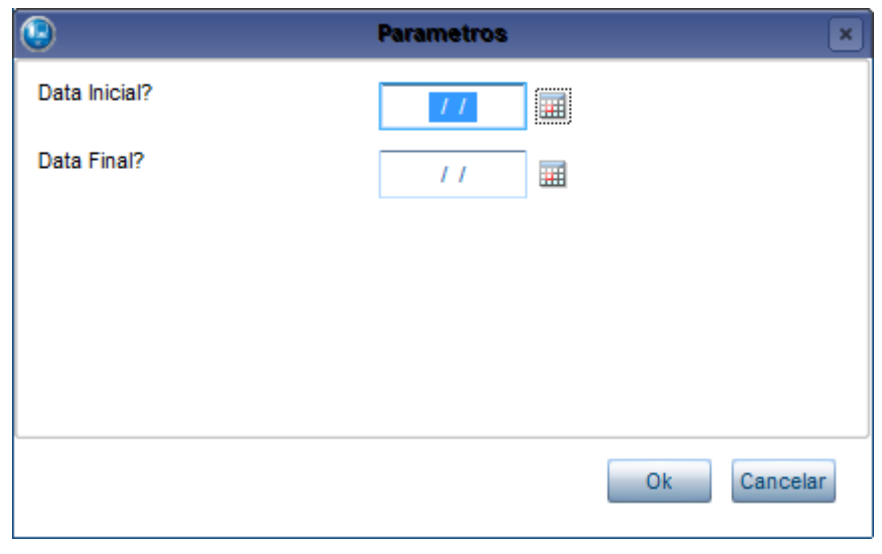

#### Campo Descrição

Data Inicial? E Data Final? Através destes campos é possível definir um range de data para a consulta a ser apresentada no relatório. Estes parâmetros são opcionais.

O relatório é apresentado da seguinte maneira:

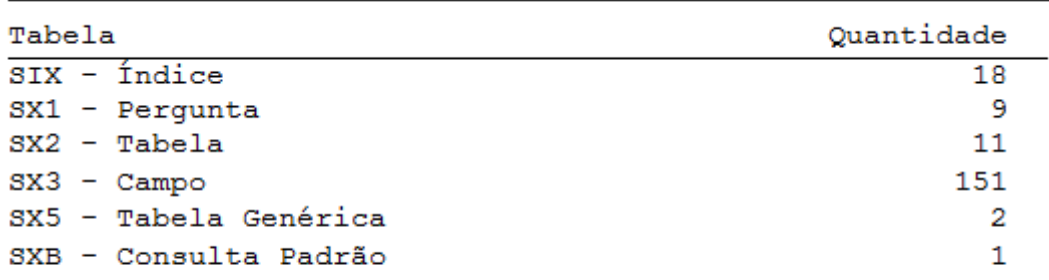

**Total Geral** 

192

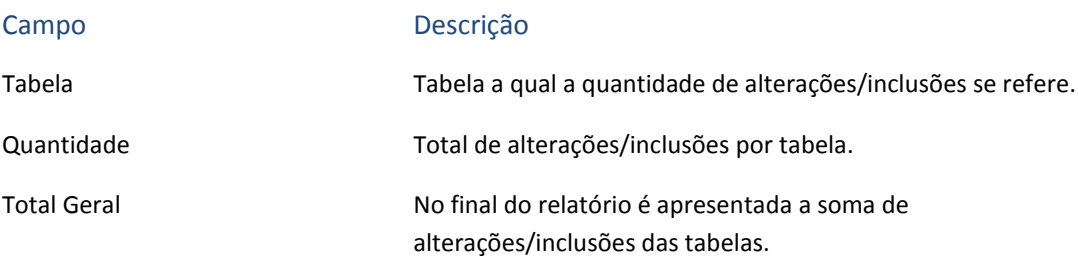

### **13.9 Lacunas de Tabelas**

Este relatório demonstra uma relação das tabelas que não estão sendo utilizada. É possível editar os parâmetros do relatório, para isso na página principal do relatório, clique no botão Parametros.

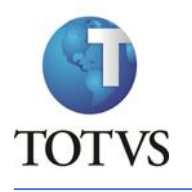

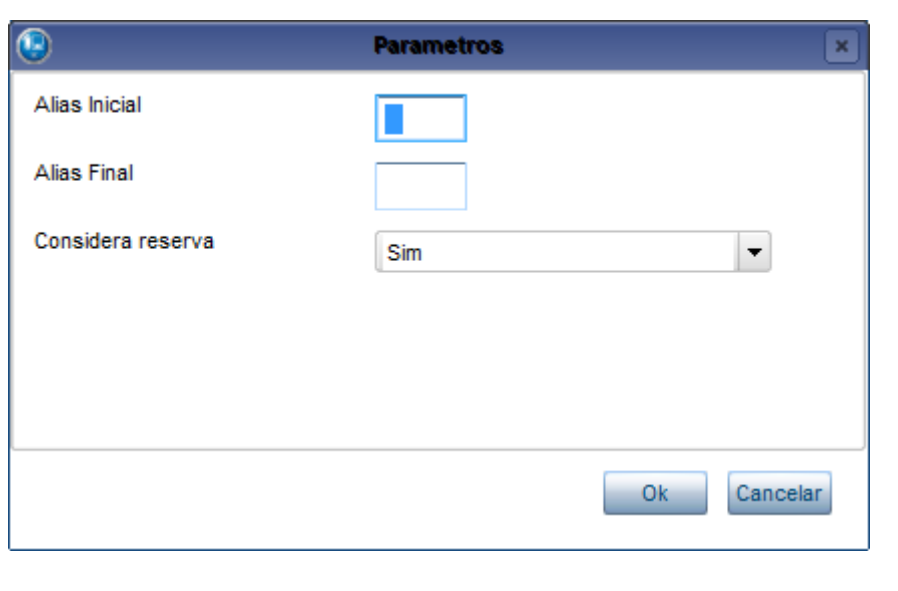

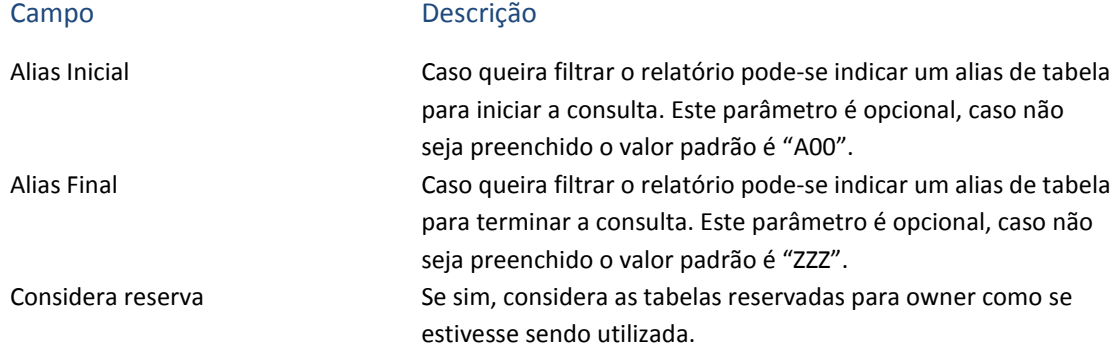

O relatório é apresentado da seguinte maneira:

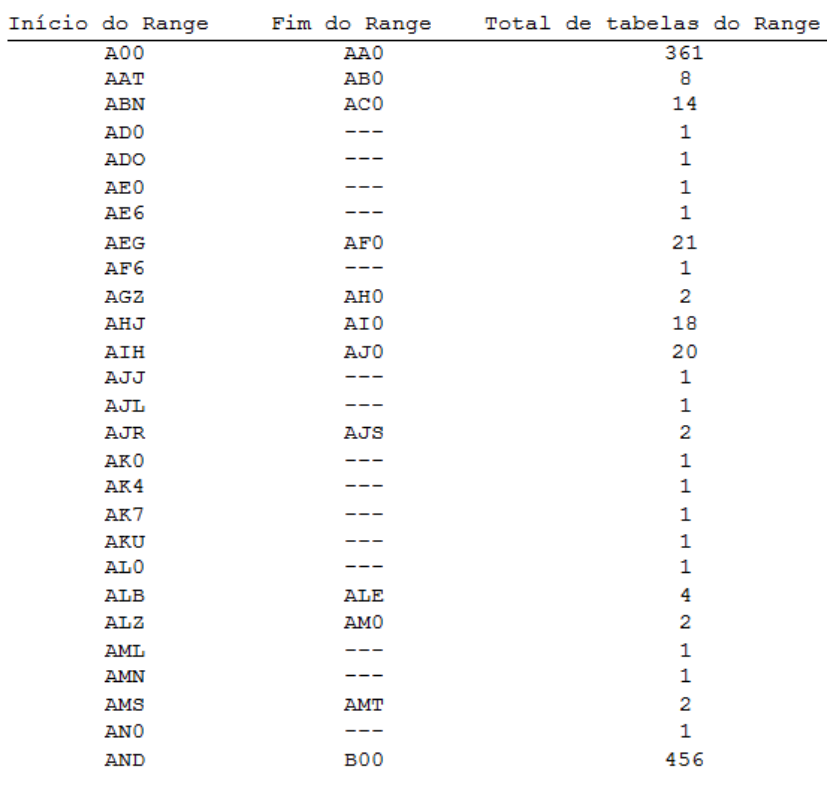

Total da Secao Range<br>Total de Tabelas:

925

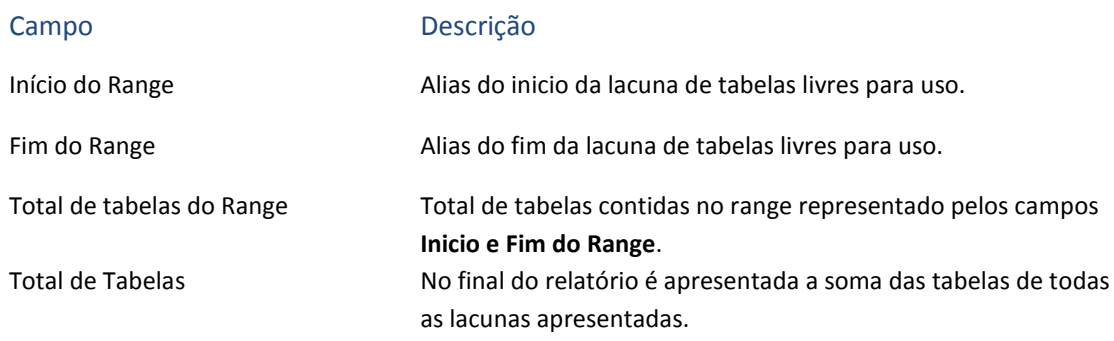

# **13.10 Reserva de Tabelas**

Este relatório demonstra uma relação dos intervalos de tabelas. O relatório é apresentado da seguinte maneira:

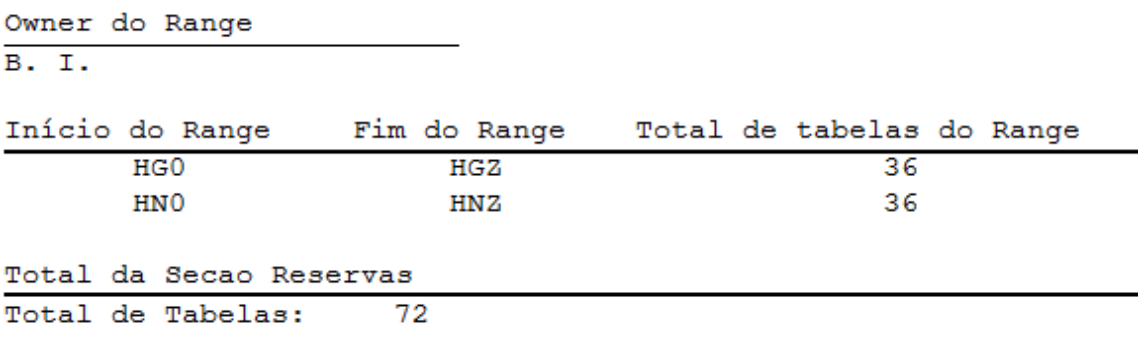

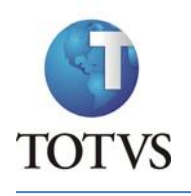

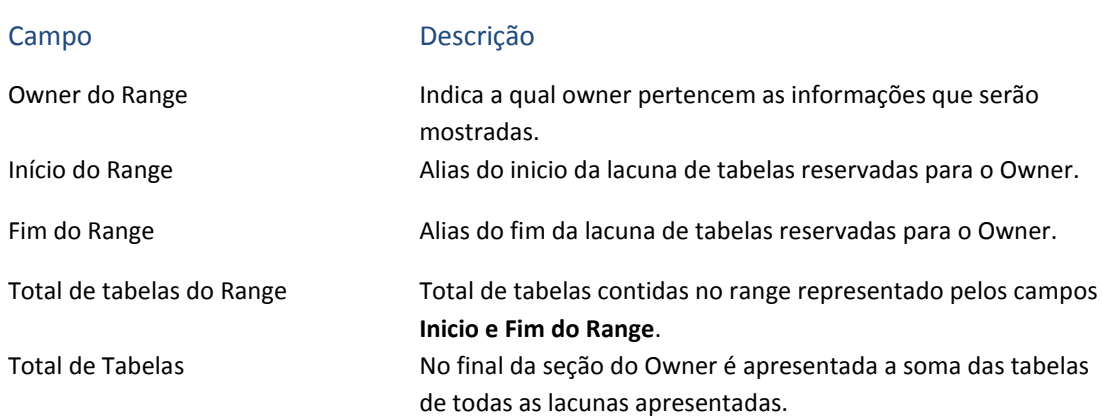

# **14. Exportação e Importação de Arquivos**

# **14.1 Gerar Dicionários**

Arquivos

Exportação

Gerar Dicionários

Para a geração de Dicionários é apresentado um assistente para facilitar. Primeiramente é necessário selecionar o(s) país(es) para os quais deseja gerar.

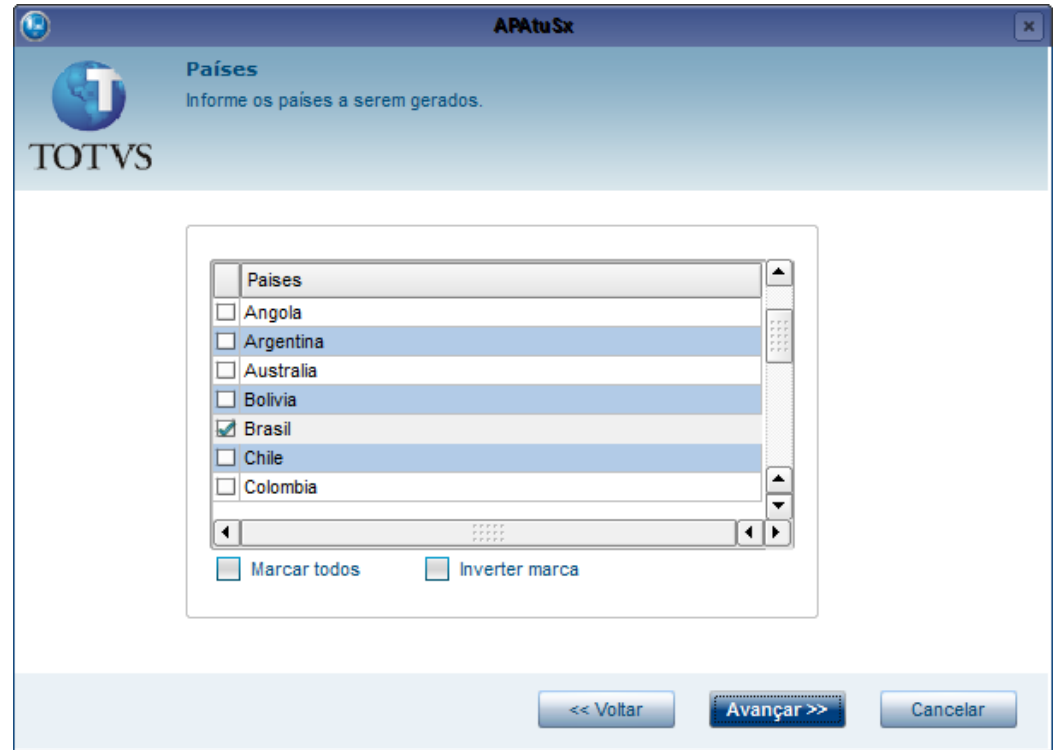

Pode-se selecionar os países que deseja um a um, ou caso queira selecionar todos clique no botão **Marcar todos**. Também existe o botão **Inverter marca** que pode ser utilizado para marcar todos os que não estiverem selecionados, e desmarcar os que tiverem selecionados.

Após fazer a seleção de Países clique no botão **Avançar**, será apresentada uma tela para seleção de dicionários.

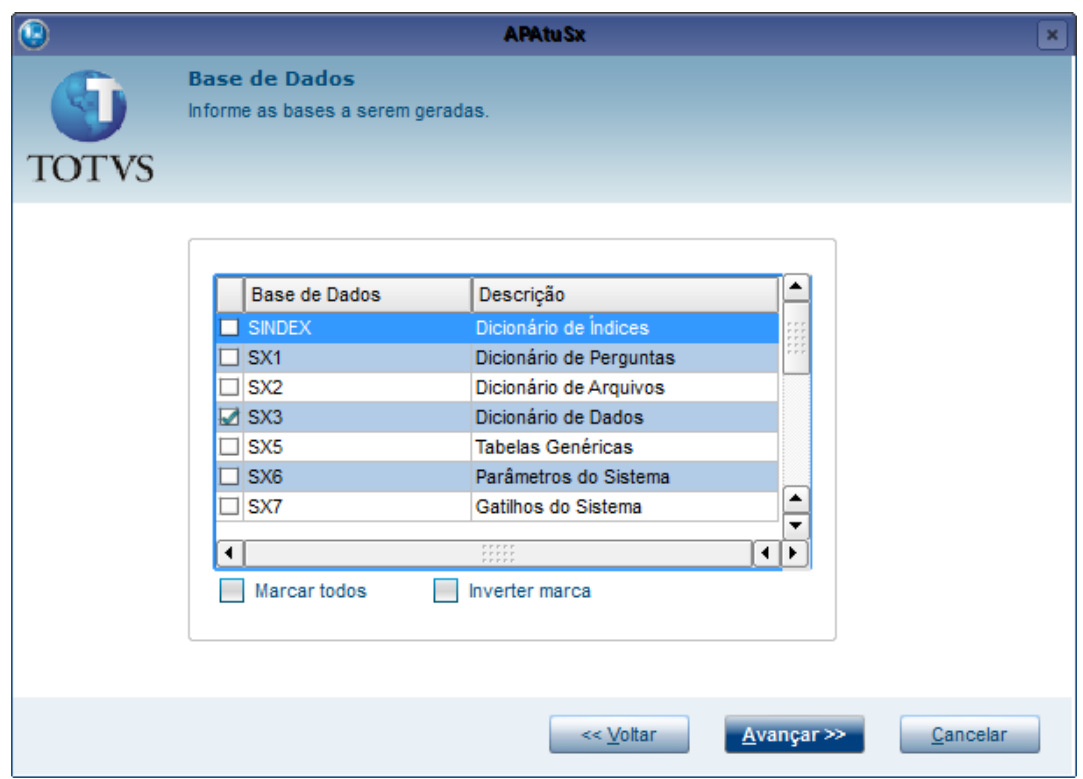

Nesta etapa são definidos quais dicionários serão gerados, o processo de seleção é o mesmo que o de seleção de países. Após a seleção clique no botão **Avançar**, será apresentada a tela para seleção dos parâmetros de geração.

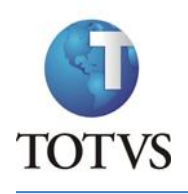

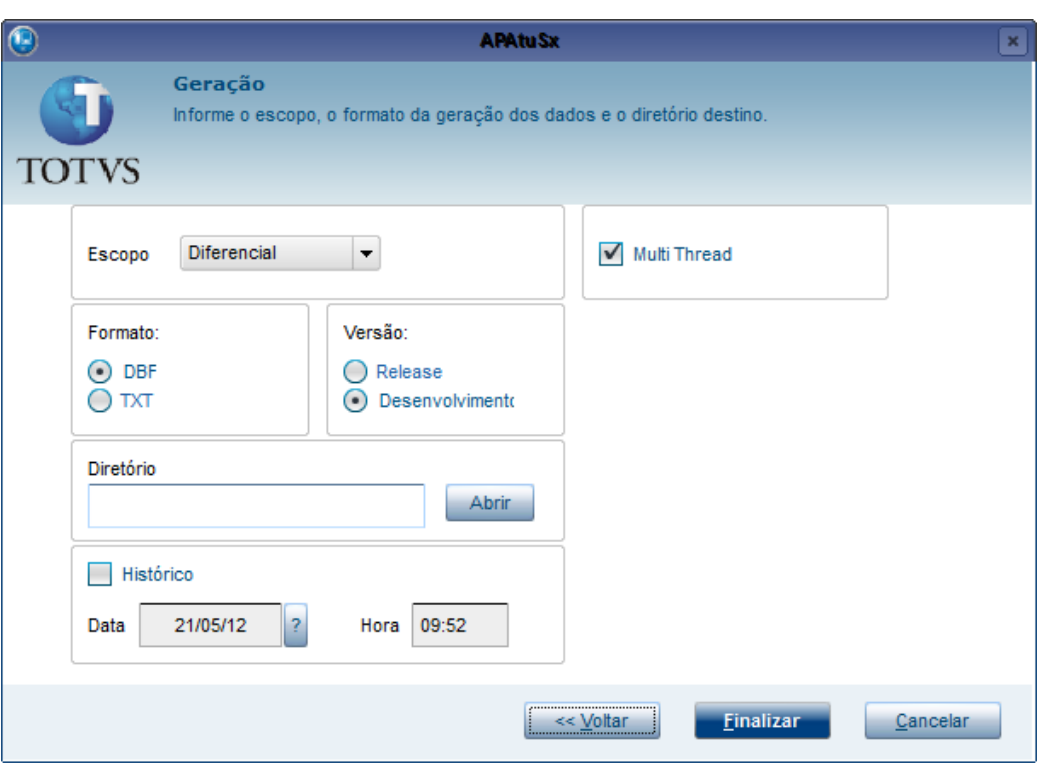

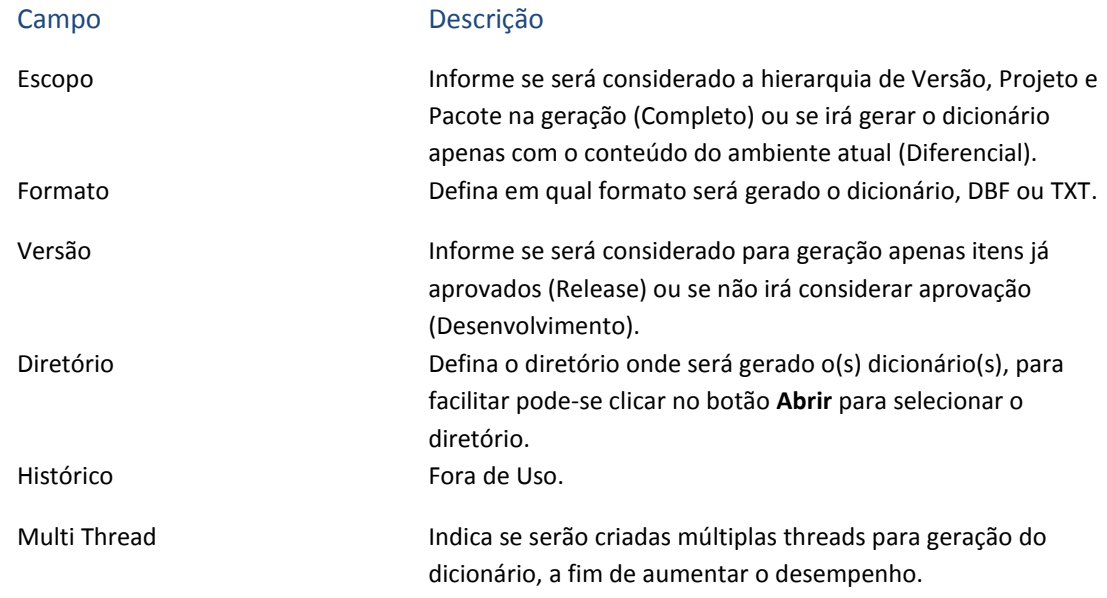

Após selecionar as opções que deseja, clique no botão **Finalizar** para terminar o assistente e iniciar a geração de dicionário. Para iniciar a geração de dicionário é apresentada uma tela para definir o ambiente que deseja utilizar para gerar o dicionário.

#### ATUSX

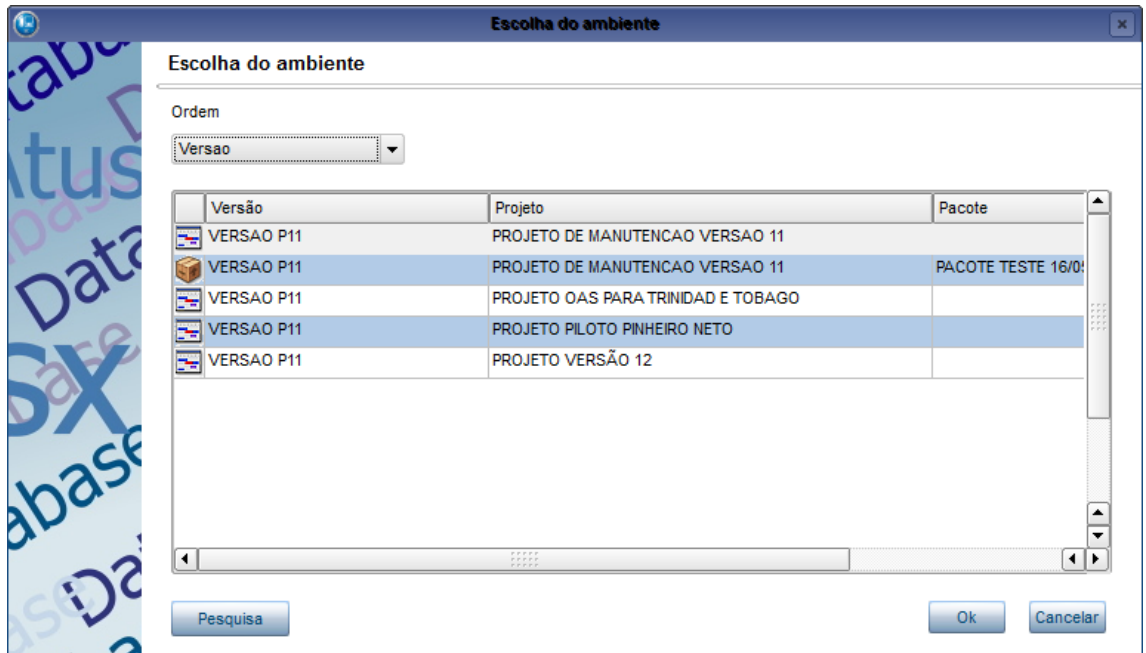

Após selecionar o ambiente, será iniciada a geração do(s) dicionário(s). Será apresentada uma tela com o processo de geração.

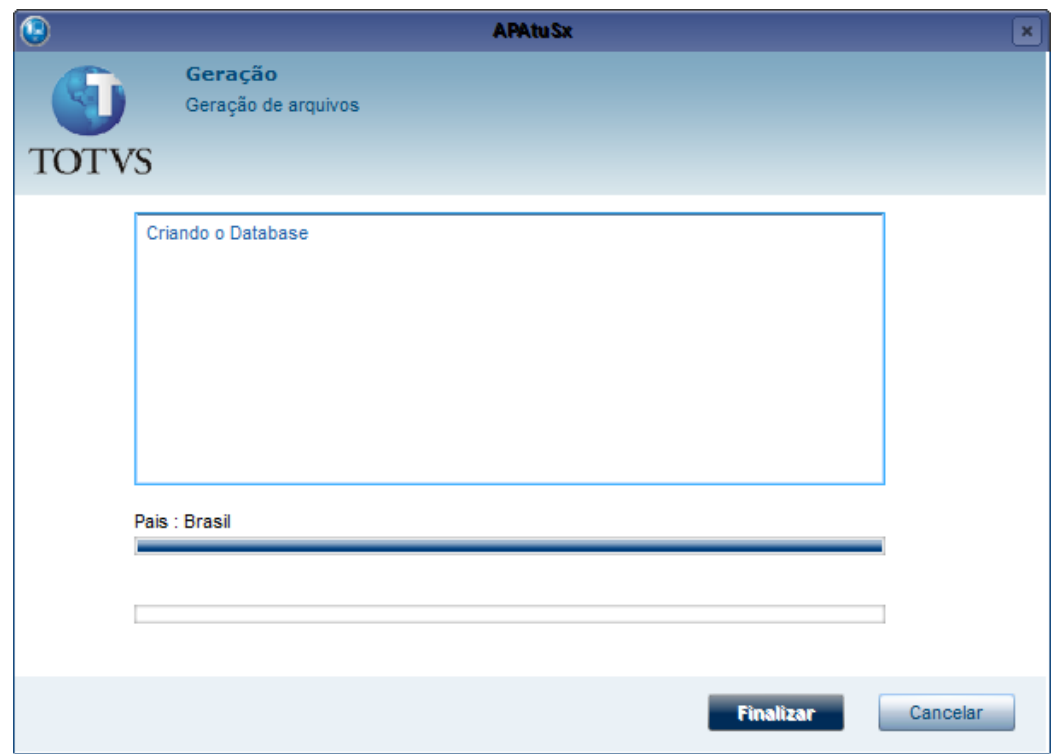

No término da geração será apresentada uma mensagem dizendo o status da geração e o tempo gasto.

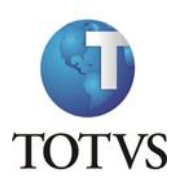

### ATUSX

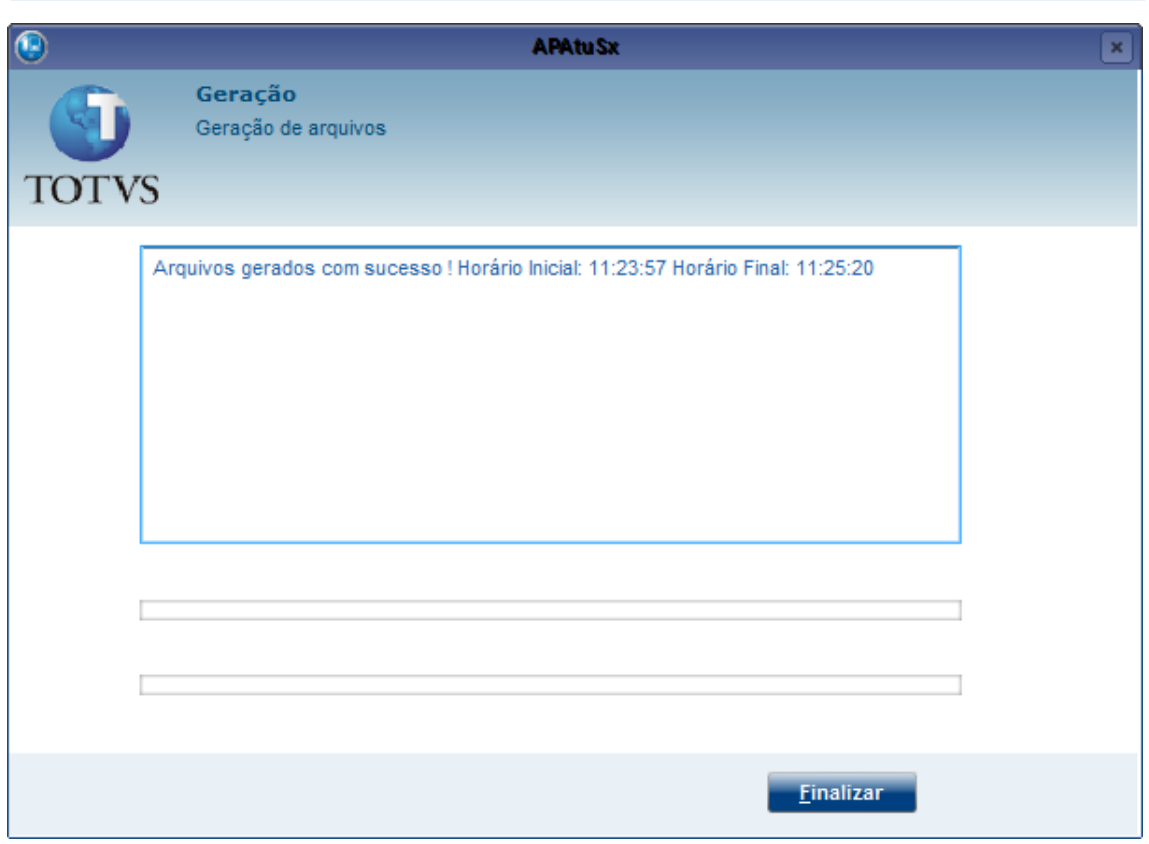

# **14.2 Gerar Pacotes**

Arquivos

Exportação Gerar Pacotes

Para a geração de Pacotes é apresentado um assistente para facilitar. Primeiramente é necessário selecionar o país para o qual deseja gerar.

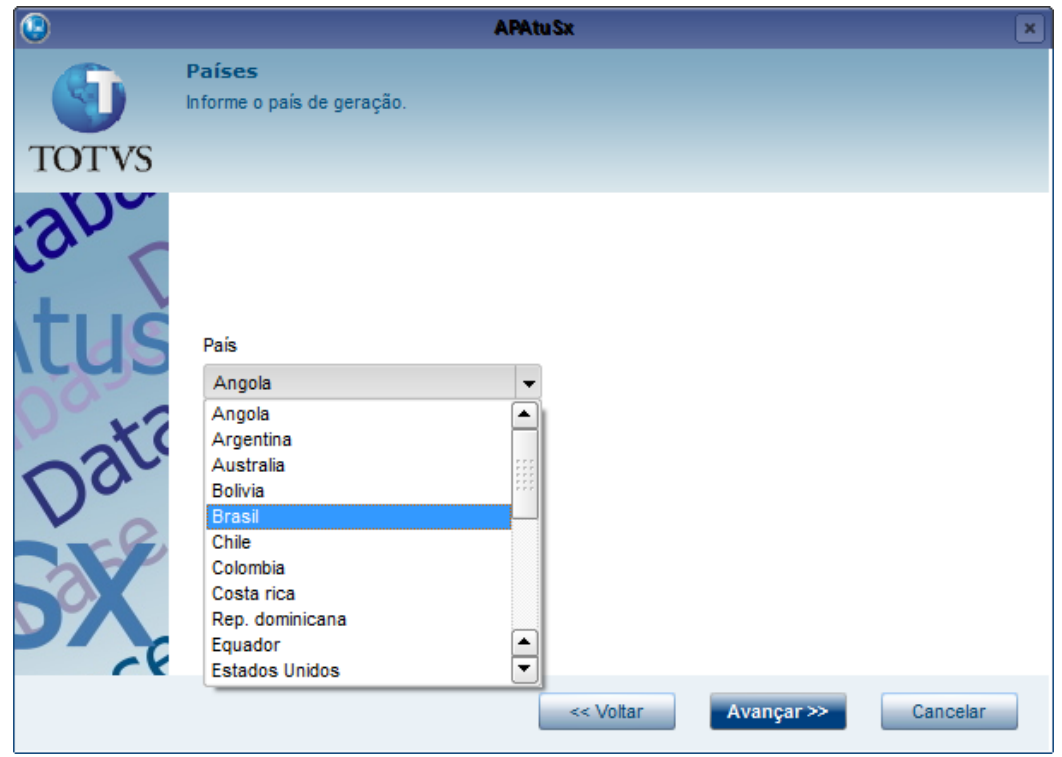

Após fazer a seleção do País clique no botão **Avançar**, será apresentada uma tela para seleção dos parâmetros de geração.

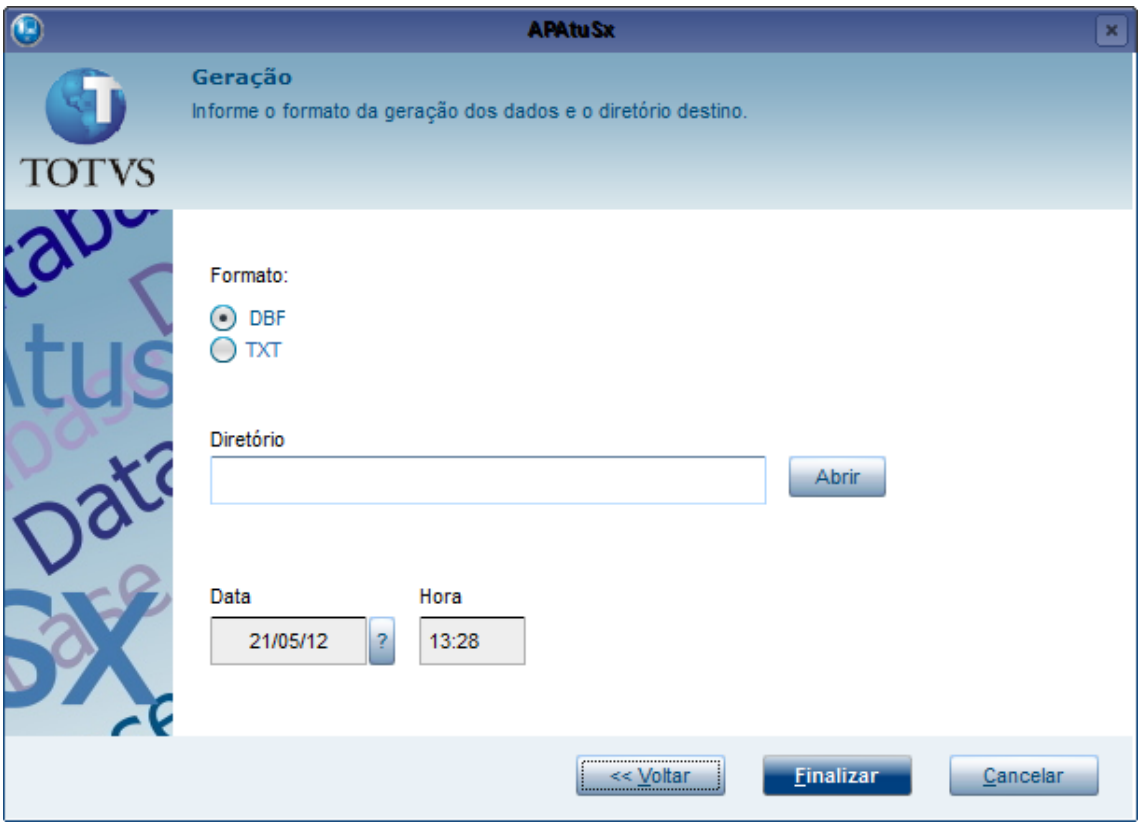

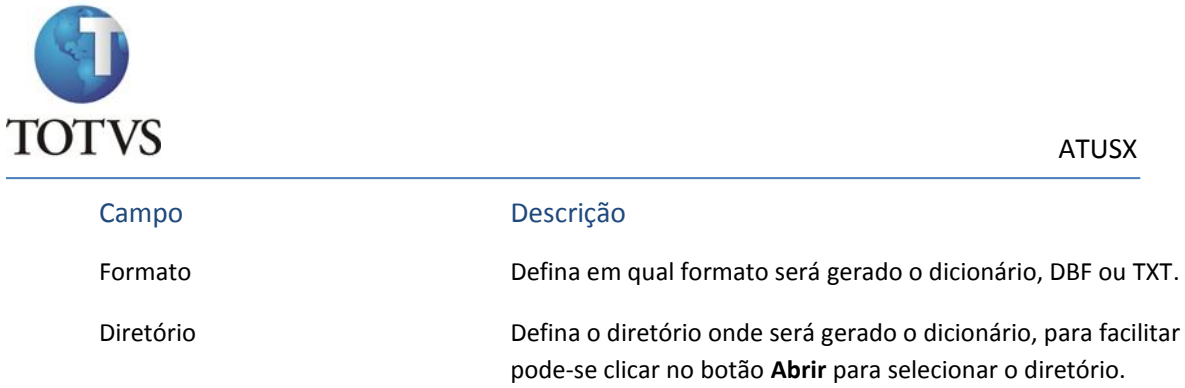

Após selecionar as opções que deseja, clique no botão **Finalizar** para terminar o assistente e iniciar a geração de dicionário, para isso é apresentada uma tela para definir o pacote que deseja utilizar para gerar o dicionário.

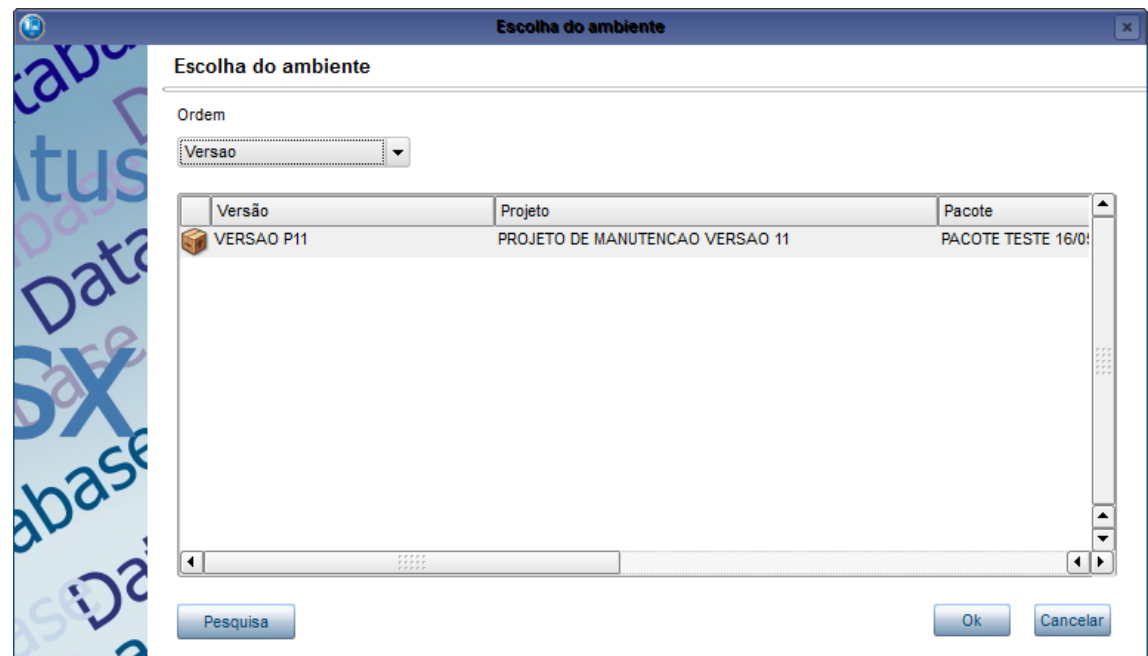

Após isso o processo para geração será iniciado, e uma mensagem de término será mostrada ao final do processo.

# **14.3 Gerar Arquivo de Help**

Arquivos

Exportação

Gerar Arq. De Help

**Atenção:** Para gerar o arquivo de help é necessário existir o diretório "\buildhelp\" no root path.

O primeiro passo para geração é indicar a partir de qual ambiente deseja gerar os helps, para isso é apresentada uma tela para seleção.

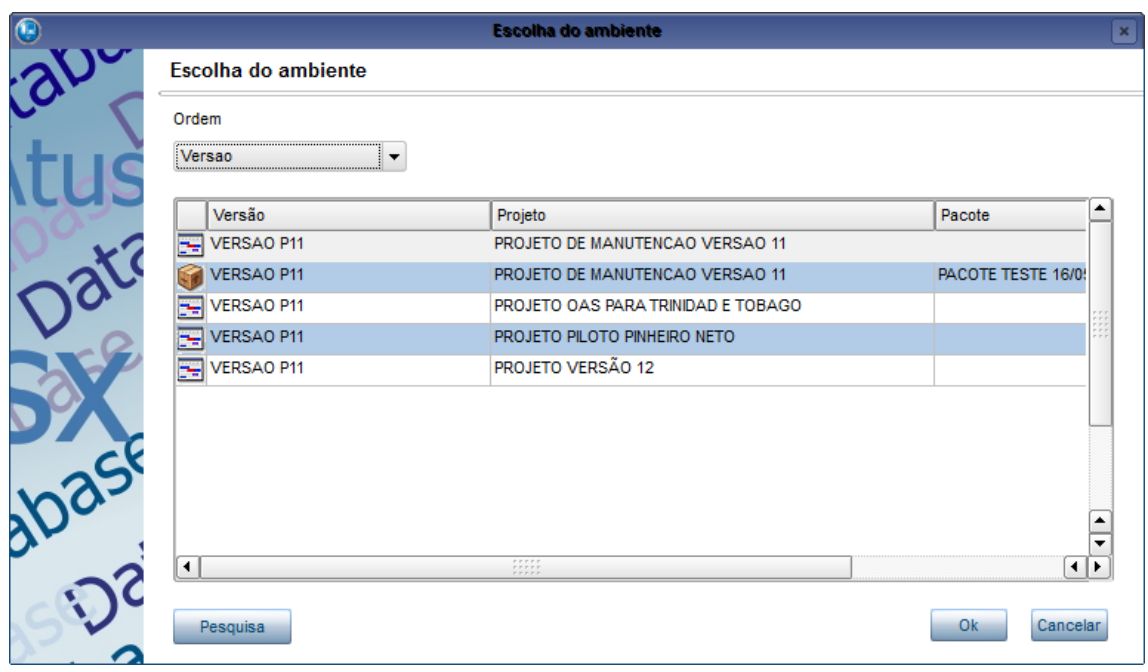

Após a seleção do ambiente é apresentado um assistente para facilitar a geração. Primeiro selecione o(s) país(es) para os quais deseja gerar.

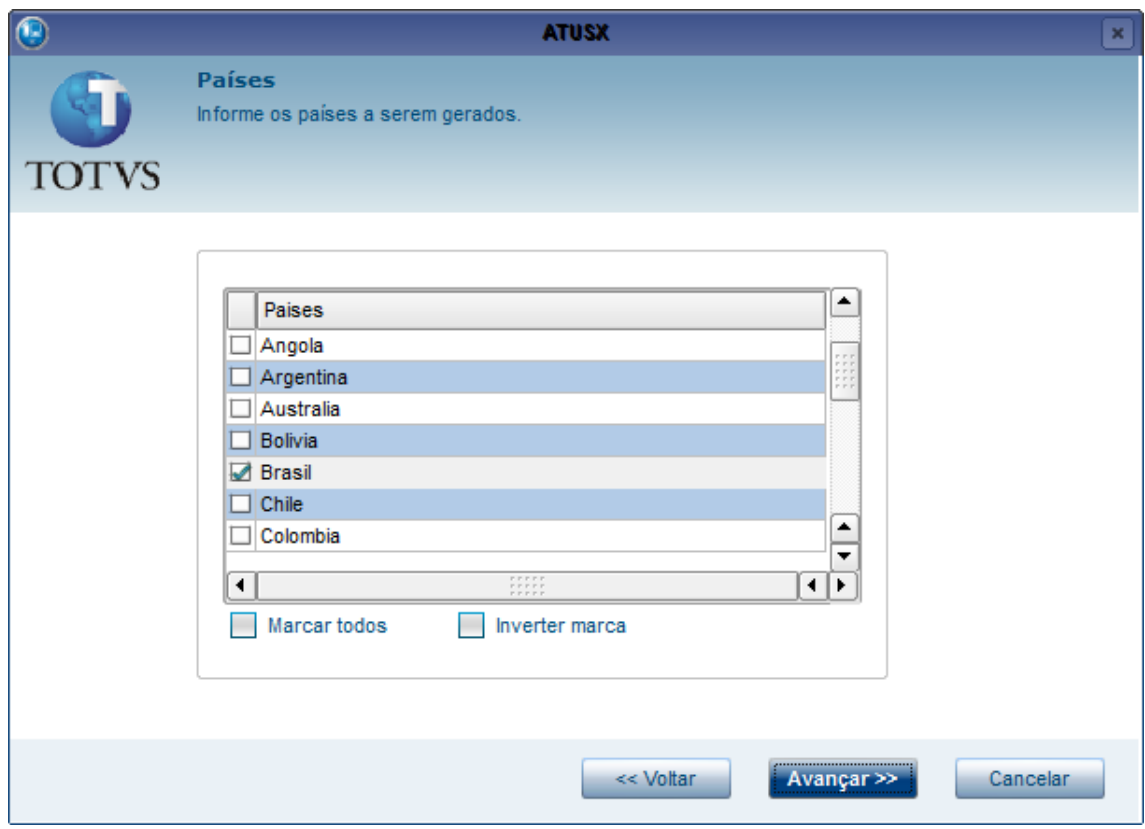

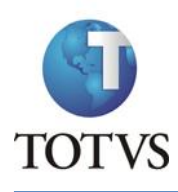

Pode-se selecionar os países que deseja um a um, ou caso queira selecionar todos clique no botão **Marcar todos**. Também existe o botão **Inverter marca** que pode ser utilizado para marcar todos os que não estiverem selecionados, e desmarcar os que tiverem selecionados.

Após a seleção clique no botão **Avançar**, será apresentada a tela para seleção dos parâmetros de geração.

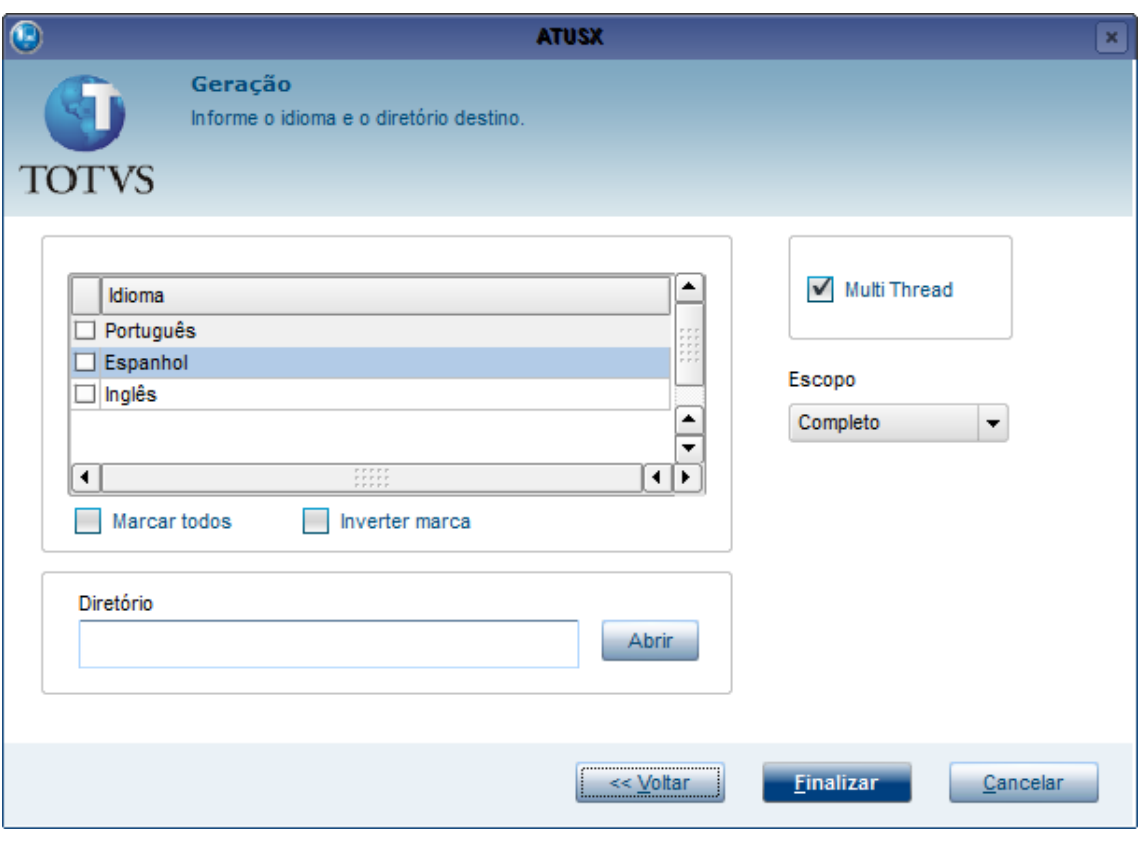

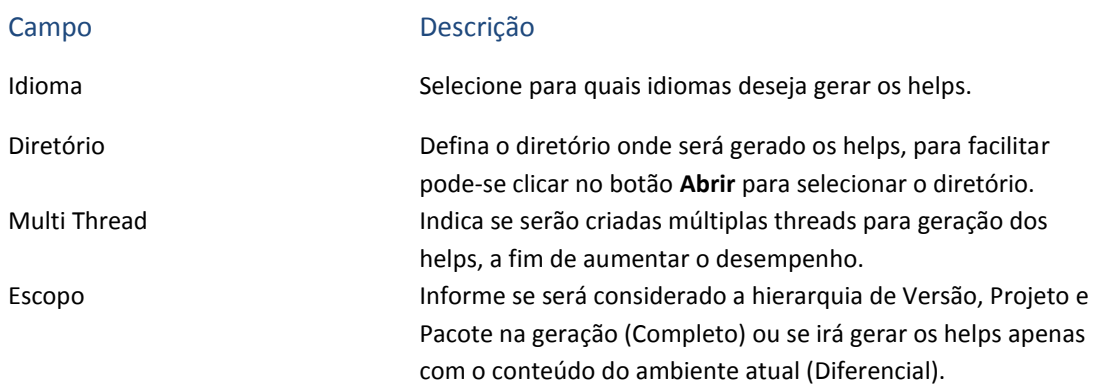

Após selecionar as opções que deseja, clique no botão **Finalizar** para terminar o assistente e iniciar a geração dos helps. Uma mensagem de com as informações sobre a geração será mostrada ao final do processo.

# **14.4 Gerar Header LIB e arquivos .CH**

Estas rotinas geram os arquivos de CH, a diferença é que a rotina de **Header LIB** gera os arquivos que são pertencentes a LIB, definidos na criação do CH através do campo **Path** (maiores detalhes ver tópico [Manutenção de CHs\)](#page-46-0).

Primeiramente é necessário selecionar o ambiente no qual o sistema irá se basear para gerar os arquivos de CH, por padrão os CHs são incluídos no projeto de manutenção da versão.

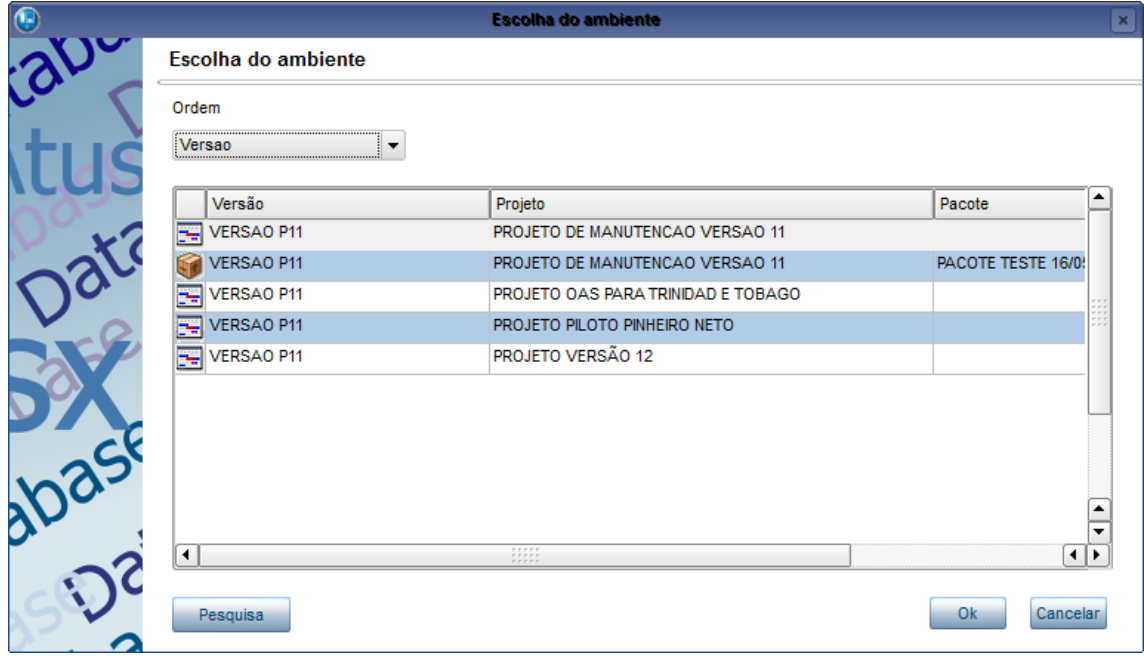

Para auxiliar na geração dos arquivos é aberto um assistente.

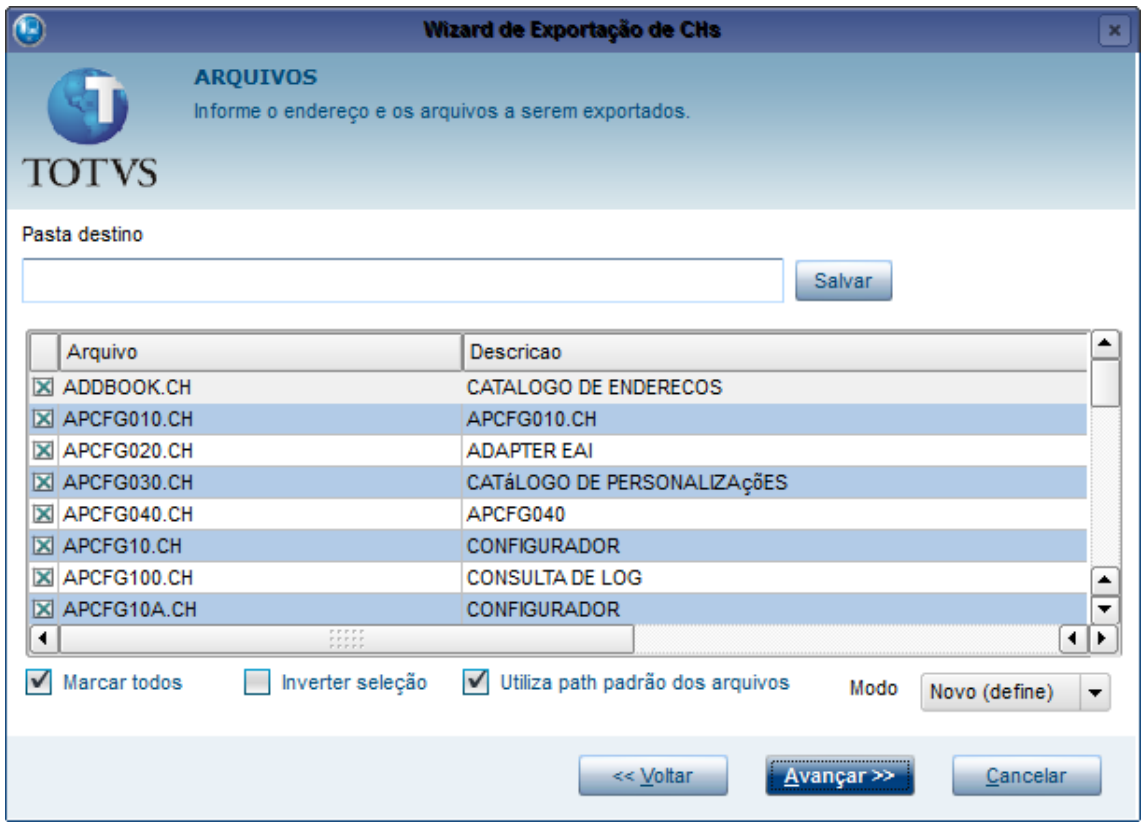

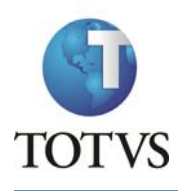

O primeiro passo é selecionar a pasta onde os arquivos serão gerados, para facilitar pode-se clicar no botão **Salvar** para abrir a seleção de diretório.

Na parte central são apresentados os arquivos CHs disponíveis para exportação, selecione quais deseja. Para facilitar pode-se fazer uso dos botões **Marcar todos** e **Inverter seleção**.

O botão **Utiliza path padrão dos arquivos** vem selecionado por padrão, ele indica que irá gerar os arquivos dentro da pasta que você selecionou, mas irá acrescentar ao diretório as pastas definidas no campo **Path** do CH.

No campo **Modo** deve se garantir que está selecionado **Novo (define)**.

Após a seleção dos CHs clique no **Avançar**. Será apresentada uma janela para a confirmação da exportação dos arquivos de CH, após a confirmação será iniciado o processo.

Caso o diretório onde os arquivos serão gerados não exista, é apresentada uma tela para a confirmação da criação do diretório. Se não confirmar a criação do diretório, os arquivos não serão gerados.

Ao término do processo clique no botão **Finalizar** para que o assistente seja fechado.

# **15. Glossário**

**Ambiente:** Contexto do Atusx. Sendo definido por Versão, projeto e pacote em que se está.

**Aprovação DBA:** É a aprovação feita pelo DBA da Totvs, responsável por verificar as regras de dicionário e banco de dados.

**Aprovação Sistemas:** É a aprovação feita pelo líder da equipe, responsável por verificar as regras de negócio.

**Browse:** Objeto tipo lista com uma ou mais colunas para visualização de dados.

**Grid:** Objeto tipo lista com uma ou mais colunas para cadastramento de dados.

**Owner:** É o proprietário, equipe que terá todos os direitos sobre o item.

**String:** Sequencia de caracteres, números e símbolos.